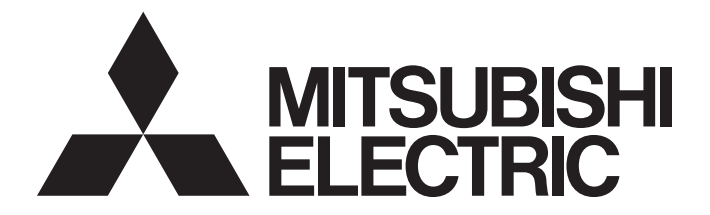

### **Programmable Controller**

# **MELSEC iQ-R**

### MELSEC iQ-R High Speed Digital-Analog Converter Module User's Manual (Application)

-R60DAH4

## <span id="page-2-0"></span>**SAFETY PRECAUTIONS**

(Read these precautions before using this product.)

Before using this product, please read this manual and the relevant manuals carefully and pay full attention to safety to handle the product correctly.

The precautions given in this manual are concerned with this product only. For the safety precautions of the programmable controller system, refer to the MELSEC iQ-R Module Configuration Manual.

In this manual, the safety precautions are classified into two levels: " $\bigwedge$  WARNING" and " $\bigwedge$  CAUTION".

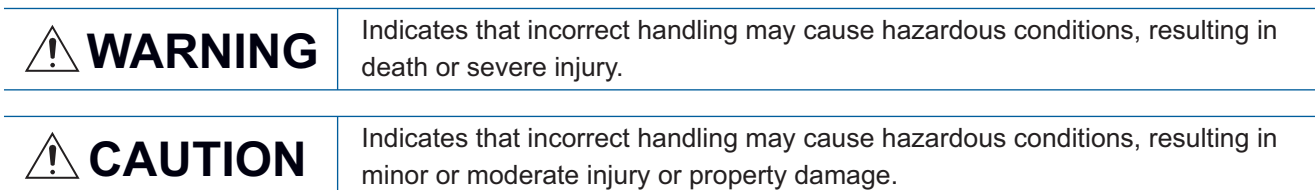

Under some circumstances, failure to observe the precautions given under " / CAUTION" may lead to serious consequences.

Observe the precautions of both levels because they are important for personal and system safety.

Make sure that the end users read this manual and then keep the manual in a safe place for future reference.

### **WARNING**

- $\bullet$  Configure safety circuits external to the programmable controller to ensure that the entire system operates safely even when a fault occurs in the external power supply or the programmable controller. Failure to do so may result in an accident due to an incorrect output or malfunction.
	- (1) Emergency stop circuits, protection circuits, and protective interlock circuits for conflicting operations (such as forward/reverse rotations or upper/lower limit positioning) must be configured external to the programmable controller.
	- (2) When the programmable controller detects an abnormal condition, it stops the operation and all outputs are:
		- Turned off if the overcurrent or overvoltage protection of the power supply module is activated.
		- Held or turned off according to the parameter setting if the self-diagnostic function of the CPU module detects an error such as a watchdog timer error.
	- (3) All outputs may be turned on if an error occurs in a part, such as an I/O control part, where the CPU module cannot detect any error. To ensure safety operation in such a case, provide a safety mechanism or a fail-safe circuit external to the programmable controller. For a fail-safe circuit example, refer to "General Safety Requirements" in the MELSEC iQ-R Module Configuration Manual.
	- (4) Outputs may remain on or off due to a failure of a component such as a relay and transistor in an output circuit. Configure an external circuit for monitoring output signals that could cause a serious accident.
- In an output circuit, when a load current exceeding the rated current or an overcurrent caused by a load short-circuit flows for a long time, it may cause smoke and fire. To prevent this, configure an external safety circuit, such as a fuse.
- Configure a circuit so that the programmable controller is turned on first and then the external power supply. If the external power supply is turned on first, an accident may occur due to an incorrect output or malfunction.
- Configure a circuit so that the external power supply is turned off first and then the programmable controller. If the programmable controller is turned off first, an accident may occur due to an incorrect output or malfunction.
- For the operating status of each station after a communication failure, refer to manuals for the network used. For the manuals, please consult your local Mitsubishi representative. Incorrect output or malfunction due to a communication failure may result in an accident.
- When connecting an external device with a CPU module or intelligent function module to modify data of a running programmable controller, configure an interlock circuit in the program to ensure that the entire system will always operate safely. For other forms of control (such as program modification, parameter change, forced output, or operating status change) of a running programmable controller, read the relevant manuals carefully and ensure that the operation is safe before proceeding. Improper operation may damage machines or cause accidents. When a Safety CPU is used, data cannot be modified while the Safety CPU is in SAFETY MODE.
- Especially, when a remote programmable controller is controlled by an external device, immediate action cannot be taken if a problem occurs in the programmable controller due to a communication failure. To prevent this, configure an interlock circuit in the program, and determine corrective actions to be taken between the external device and CPU module in case of a communication failure.

### [Design Precautions]

### **WARNING**

- Do not write any data to the "system area" and "write prohibited area" of the buffer memory in the module. Also, do not use any "use prohibited" signals as an output signal from the CPU module to each module. Doing so may cause malfunction of the programmable controller system. For the "system area", "write prohibited area", and the "use prohibited" signals, refer to the user's manual for the module used. For areas used for safety communications, they are protected from being written by users, and thus safety communications failure caused by data writing does not occur.
- If a communication cable is disconnected, the network may be unstable, resulting in a communication failure of multiple stations. Configure an interlock circuit in the program to ensure that the entire system will always operate safely even if communications fail. Incorrect output or malfunction due to a communication failure may result in an accident. When safety communications are used, an interlock by the safety station interlock function protects the system from an incorrect output or malfunction.
- Analog outputs may remain on due to a failure of the module. Configure an external interlock circuit for output signals that could cause a serious accident.

### [Design Precautions]

### **ACAUTION**

- Do not install the control lines or communication cables together with the main circuit lines or power cables. Doing so may result in malfunction due to electromagnetic interference. Keep a distance of 100mm or more between those cables.
- During control of an inductive load such as a lamp, heater, or solenoid valve, a large current (approximately ten times greater than normal) may flow when the output is turned from off to on. Therefore, use a module that has a sufficient current rating.
- After the CPU module is powered on or is reset, the time taken to enter the RUN status varies depending on the system configuration, parameter settings, and/or program size. Design circuits so that the entire system will always operate safely, regardless of the time.
- $\bullet$  Do not power off the programmable controller or reset the CPU module while the settings are being written. Doing so will make the data in the flash ROM and SD memory card undefined. The values need to be set in the buffer memory and written to the flash ROM and SD memory card again. Doing so also may cause malfunction or failure of the module.
- When changing the operating status of the CPU module from external devices (such as the remote RUN/STOP functions), select "Do Not Open by Program" for "Opening Method" of "Module Parameter". If "Open by Program" is selected, an execution of the remote STOP function causes the communication line to close. Consequently, the CPU module cannot reopen the line, and external devices cannot execute the remote RUN function.
- Power on or off the external power supply while the programmable controller is on. Failure to do so may result in incorrect output or malfunction.
- At on/off of the power or external power supply, or at the output range switching, a voltage may occur or a current may flow between output terminals for a moment. In this case, start the control after analog outputs become stable.

### **WARNING**

 To maintain the security (confidentiality, integrity, and availability) of the programmable controller and the system against unauthorized access, denial-of-service (DoS) attacks, computer viruses, and other cyberattacks from external devices via the network, take appropriate measures such as firewalls, virtual private networks (VPNs), and antivirus solutions.

### [Installation Precautions]

### **WARNING**

 Shut off the external power supply (all phases) used in the system before mounting or removing the module. Failure to do so may result in electric shock or cause the module to fail or malfunction.

### [Installation Precautions]

### $\hat{C}$ AUTION

- Use the programmable controller in an environment that meets the general specifications in the MELSEC iQ-R Module Configuration Manual. Failure to do so may result in electric shock, fire, malfunction, or damage to or deterioration of the product.
- $\bullet$  To mount a module, place the concave part(s) located at the bottom onto the quide(s) of the base unit, and push in the module until the hook(s) located at the top snaps into place. Incorrect interconnection may cause malfunction, failure, or drop of the module.
- To mount a module with no module fixing hook, place the concave part(s) located at the bottom onto the guide(s) of the base unit, push in the module, and fix it with screw(s). Incorrect interconnection may cause malfunction, failure, or drop of the module.
- When using the programmable controller in an environment of frequent vibrations, fix the module with a screw.
- Tighten the screws within the specified torque range. Undertightening can cause drop of the component or wire, short circuit, or malfunction. Overtightening can damage the screw and/or module, resulting in drop, short circuit, or malfunction. For the specified torque range, refer to the MELSEC iQ-R Module Configuration Manual.
- When using an extension cable, connect it to the extension cable connector of the base unit securely. Check the connection for looseness. Poor contact may cause malfunction.
- When using an SD memory card, fully insert it into the SD memory card slot. Check that it is inserted completely. Poor contact may cause malfunction.
- Securely insert an extended SRAM cassette or a battery-less option cassette into the cassette connector of the CPU module. After insertion, close the cassette cover and check that the cassette is inserted completely. Poor contact may cause malfunction.
- Beware that the module could be very hot while power is on and immediately after power-off.
- Do not directly touch any conductive parts and electronic components of the module, SD memory card, extended SRAM cassette, battery-less option cassette, or connector. Doing so can cause malfunction or failure of the module.

### [Wiring Precautions]

### **WARNING**

- Shut off the external power supply (all phases) used in the system before installation and wiring. Failure to do so may result in electric shock or cause the module to fail or malfunction.
- After installation and wiring, attach a blank cover module (RG60) to each empty slot before powering on the system for operation. Also, attach an extension connector protective cover\*1 to each unused extension cable connector as necessary. Directly touching any conductive parts of the connectors while power is on may result in electric shock.

\*1 For details, please consult your local Mitsubishi Electric representative.

### [Wiring Precautions]

### **ACAUTION**

- Individually ground the FG and LG terminals of the programmable controller with a ground resistance of 100 ohms or less. Failure to do so may result in electric shock or malfunction.
- Use applicable solderless terminals and tighten them within the specified torque range. If any spade solderless terminal is used, it may be disconnected when the terminal screw comes loose, resulting in failure.
- Check the rated voltage and signal layout before wiring to the module, and connect the cables correctly. Connecting a power supply with a different voltage rating or incorrect wiring may cause fire or failure.
- Connectors for external devices must be crimped or pressed with the tool specified by the manufacturer, or must be correctly soldered. Incomplete connections may cause short circuit, fire, or malfunction.
- Securely connect the connector to the module. Poor contact may cause malfunction.
- Do not install the control lines or communication cables together with the main circuit lines or power cables. Failure to do so may result in malfunction due to noise. Keep a distance of 100mm or more between those cables.
- Place the cables in a duct or clamp them. If not, dangling cables may swing or inadvertently be pulled, resulting in malfunction or damage to modules or cables.

In addition, the weight of the cables may put stress on modules in an environment of strong vibrations and shocks.

Do not clamp the extension cables with the jacket stripped. Doing so may change the characteristics of the cables, resulting in malfunction.

- Check the interface type and correctly connect the cable. Incorrect wiring (connecting the cable to an incorrect interface) may cause failure of the module and external device.
- Tighten the terminal screws or connector screws within the specified torque range. Undertightening can cause drop of the screw, short circuit, fire, or malfunction. Overtightening can damage the screw and/or module, resulting in drop, short circuit, fire, or malfunction.
- When disconnecting the cable from the module, do not pull the cable by the cable part. For the cable with connector, hold the connector part of the cable. For the cable connected to the terminal block, loosen the terminal screw. Pulling the cable connected to the module may result in malfunction or damage to the module or cable.
- Prevent foreign matter such as dust or wire chips from entering the module. Such foreign matter can cause a fire, failure, or malfunction.
- When a protective film is attached to the top of the module, remove it before system operation. If not, inadequate heat dissipation of the module may cause a fire, failure, or malfunction.
- Programmable controllers must be installed in control panels. Connect the main power supply to the power supply module in the control panel through a relay terminal block. Wiring and replacement of a power supply module must be performed by qualified maintenance personnel with knowledge of protection against electric shock. For wiring, refer to the MELSEC iQ-R Module Configuration Manual.
- For Ethernet cables to be used in the system, select the ones that meet the specifications in the user's manual for the module used. If not, normal data transmission is not guaranteed.

### [Startup and Maintenance Precautions]

### **WARNING**

- Do not touch any terminal while power is on. Doing so will cause electric shock or malfunction.
- Correctly connect the battery connector. Do not charge, disassemble, heat, short-circuit, solder, or throw the battery into the fire. Also, do not expose it to liquid or strong shock. Doing so will cause the battery to produce heat, explode, ignite, or leak, resulting in injury and fire.
- Shut off the external power supply (all phases) used in the system before cleaning the module or retightening the terminal screws, connector screws, or module fixing screws. Failure to do so may result in electric shock.

### [Startup and Maintenance Precautions]

### **ACAUTION**

- When connecting an external device with a CPU module or intelligent function module to modify data of a running programmable controller, configure an interlock circuit in the program to ensure that the entire system will always operate safely. For other forms of control (such as program modification, parameter change, forced output, or operating status change) of a running programmable controller, read the relevant manuals carefully and ensure that the operation is safe before proceeding. Improper operation may damage machines or cause accidents.
- Especially, when a remote programmable controller is controlled by an external device, immediate action cannot be taken if a problem occurs in the programmable controller due to a communication failure. To prevent this, configure an interlock circuit in the program, and determine corrective actions to be taken between the external device and CPU module in case of a communication failure.
- Do not disassemble or modify the modules. Doing so may cause failure, malfunction, injury, or a fire.
- Use any radio communication device such as a cellular phone or PHS (Personal Handy-phone System) 25cm or more away in all directions from the programmable controller. Failure to do so may cause malfunction.
- Shut off the external power supply (all phases) used in the system before mounting or removing the module. Failure to do so may cause the module to fail or malfunction.
- Tighten the screws within the specified torque range. Undertightening can cause drop of the component or wire, short circuit, or malfunction. Overtightening can damage the screw and/or module, resulting in drop, short circuit, or malfunction.
- After the first use of the product, do not perform each of the following operations more than 50 times (IEC 61131-2/JIS B 3502 compliant).

Exceeding the limit may cause malfunction.

- Mounting/removing the module to/from the base unit
- Inserting/removing the extended SRAM cassette or battery-less option cassette to/from the CPU module
- Mounting/removing the terminal block to/from the module
- Connecting/disconnecting the extension cable to/from the base unit
- After the first use of the product, do not insert/remove the SD memory card to/from the CPU module more than 500 times. Exceeding the limit may cause malfunction.
- Do not touch the metal terminals on the back side of the SD memory card. Doing so may cause malfunction or failure of the module.
- $\bullet$  Do not touch the integrated circuits on the circuit board of an extended SRAM cassette or a batteryless option cassette. Doing so may cause malfunction or failure of the module.
- $\bullet$  Do not drop or apply shock to the battery to be installed in the module. Doing so may damage the battery, causing the battery fluid to leak inside the battery. If the battery is dropped or any shock is applied to it, dispose of it without using.
- Startup and maintenance of a control panel must be performed by qualified maintenance personnel with knowledge of protection against electric shock. Lock the control panel so that only qualified maintenance personnel can operate it.

### [Startup and Maintenance Precautions]

### **ACAUTION**

- **Before handling the module, touch a conducting object such as a grounded metal to discharge the** static electricity from the human body. Wearing a grounded antistatic wrist strap is recommended. Failure to discharge the static electricity may cause the module to fail or malfunction.
- After unpacking, eliminate static electricity from the module to prevent electrostatic discharge from affecting the module. If an electrostatically charged module comes in contact with a grounded metal object, a sudden electrostatic discharge of the module may cause failure. For details on how to eliminate static electricity from the module, refer to the following. Antistatic Precautions Before Using MELSEC iQ-R Series Products (FA-A-0368)
- Use a clean and dry cloth to wipe off dirt on the module.

### [Operating Precautions]

### $\hat{\mathbb{A}}$ CAUTION

- When changing data and operating status, and modifying program of the running programmable controller from an external device such as a personal computer connected to an intelligent function module, read relevant manuals carefully and ensure the safety before operation. Incorrect change or modification may cause system malfunction, damage to the machines, or accidents.
- Do not power off the programmable controller or reset the CPU module while the setting values in the buffer memory are being written to the flash ROM in the module. Doing so will make the data in the flash ROM and SD memory card undefined. The values need to be set in the buffer memory and written to the flash ROM and SD memory card again. Doing so can cause malfunction or failure of the module.

### [Disposal Precautions]

### **ACAUTION**

- When disposing of this product, treat it as industrial waste.
- When disposing of batteries, separate them from other wastes according to the local regulations. For details on battery regulations in EU member states, refer to the MELSEC iQ-R Module Configuration Manual.

### [Transportation Precautions]

### **CAUTION**

- When transporting lithium batteries, follow the transportation regulations. For details on the regulated models, refer to the MELSEC iQ-R Module Configuration Manual.
- The halogens (such as fluorine, chlorine, bromine, and iodine), which are contained in a fumigant used for disinfection and pest control of wood packaging materials, may cause failure of the product. Prevent the entry of fumigant residues into the product or consider other methods (such as heat treatment) instead of fumigation. The disinfection and pest control measures must be applied to unprocessed raw wood.

### <span id="page-11-0"></span>**CONDITIONS OF USE FOR THE PRODUCT**

(1) MELSEC programmable controller ("the PRODUCT") shall be used in conditions;

i) where any problem, fault or failure occurring in the PRODUCT, if any, shall not lead to any major or serious accident; and

ii) where the backup and fail-safe function are systematically or automatically provided outside of the PRODUCT for the case of any problem, fault or failure occurring in the PRODUCT.

(2) The PRODUCT has been designed and manufactured for the purpose of being used in general industries. MITSUBISHI ELECTRIC SHALL HAVE NO RESPONSIBILITY OR LIABILITY (INCLUDING, BUT NOT LIMITED TO ANY AND ALL RESPONSIBILITY OR LIABILITY BASED ON CONTRACT, WARRANTY, TORT, PRODUCT LIABILITY) FOR ANY INJURY OR DEATH TO PERSONS OR LOSS OR DAMAGE TO PROPERTY CAUSED BY the PRODUCT THAT ARE OPERATED OR USED IN APPLICATION NOT INTENDED OR EXCLUDED BY INSTRUCTIONS, PRECAUTIONS, OR WARNING CONTAINED IN MITSUBISHI ELECTRIC USER'S, INSTRUCTION AND/OR SAFETY MANUALS, TECHNICAL BULLETINS AND GUIDELINES FOR the PRODUCT. ("Prohibited Application")

Prohibited Applications include, but not limited to, the use of the PRODUCT in;

- Nuclear Power Plants and any other power plants operated by Power companies, and/or any other cases in which the public could be affected if any problem or fault occurs in the PRODUCT.
- Railway companies or Public service purposes, and/or any other cases in which establishment of a special quality assurance system is required by the Purchaser or End User.
- Aircraft or Aerospace, Medical applications, Train equipment, transport equipment such as Elevator and Escalator, Incineration and Fuel devices, Vehicles, Manned transportation, Equipment for Recreation and Amusement, and Safety devices, handling of Nuclear or Hazardous Materials or Chemicals, Mining and Drilling, and/or other applications where there is a significant risk of injury to the public or property.

Notwithstanding the above restrictions, Mitsubishi Electric may in its sole discretion, authorize use of the PRODUCT in one or more of the Prohibited Applications, provided that the usage of the PRODUCT is limited only for the specific applications agreed to by Mitsubishi Electric and provided further that no special quality assurance or fail-safe, redundant or other safety features which exceed the general specifications of the PRODUCTs are required. For details, please contact the Mitsubishi Electric representative in your region.

(3) Mitsubishi Electric shall have no responsibility or liability for any problems involving programmable controller trouble and system trouble caused by DoS attacks, unauthorized access, computer viruses, and other cyberattacks.

### <span id="page-11-1"></span>**INTRODUCTION**

Thank you for purchasing the Mitsubishi Electric MELSEC iQ-R series programmable controllers.

This manual describes the functions, parameter settings, and troubleshooting of the relevant product listed below. Before using this product, please read this manual and the relevant manuals carefully and develop familiarity with the functions and performance of the MELSEC iQ-R series programmable controller to handle the product correctly. When applying the program examples provided in this manual to an actual system, ensure the applicability and confirm that it will not cause system control problems.

Please make sure that the end users read this manual.

 $Point$ <sup> $\varnothing$ </sup>

Unless otherwise specified, this manual provides program examples in which the I/O numbers of X/Y0 to X/YF are assigned to the D/A converter module. Assign I/O numbers when applying the program examples to an actual system. For I/O number assignment, refer to the following. MELSEC iQ-R Module Configuration Manual

#### **Relevant product**

R60DAH4

### **CONTENTS**

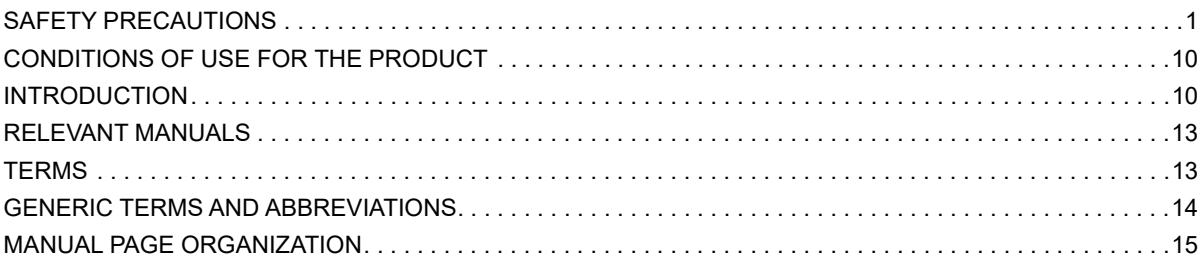

#### **[CHAPTER 1 FUNCTIONS](#page-17-0) 16**

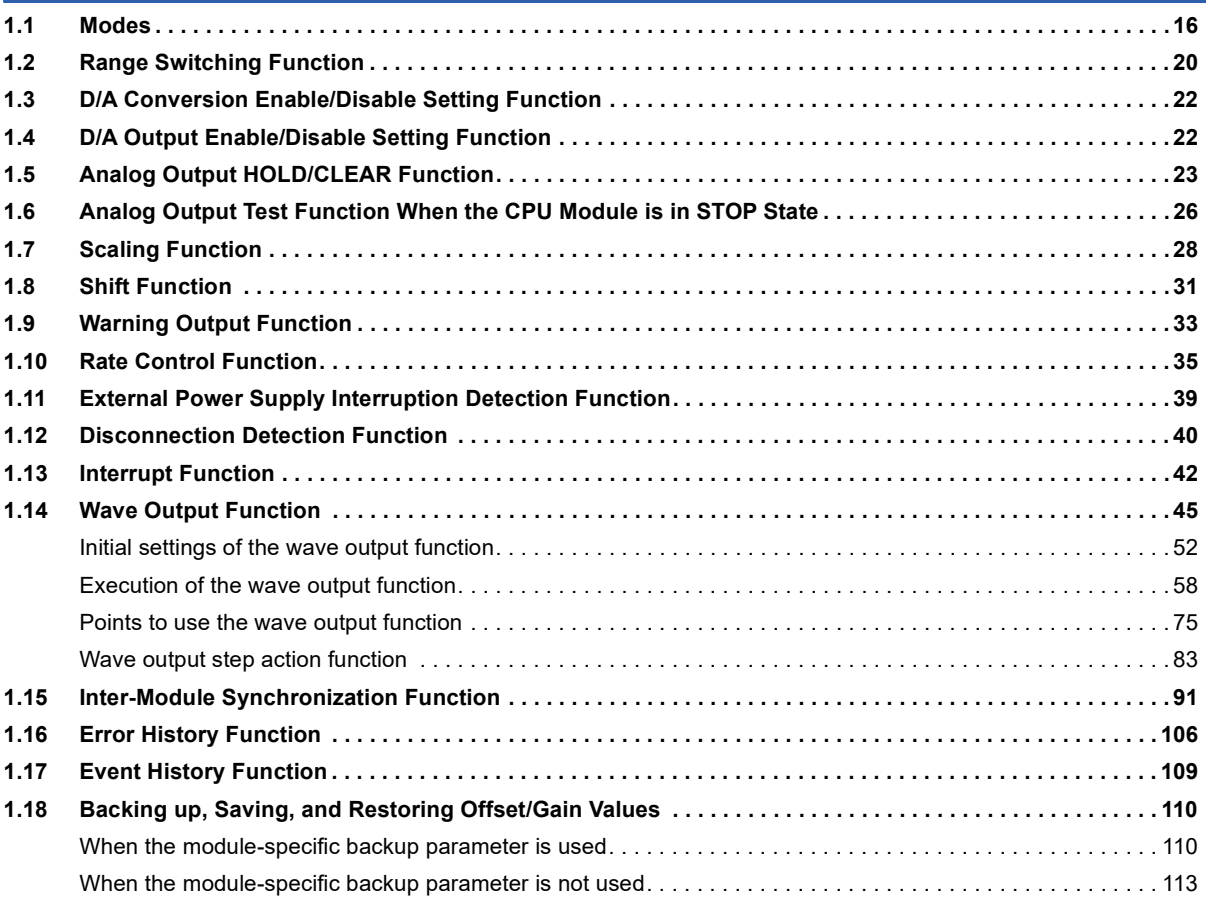

### **[CHAPTER 2 PARAMETER](#page-118-0) 117**

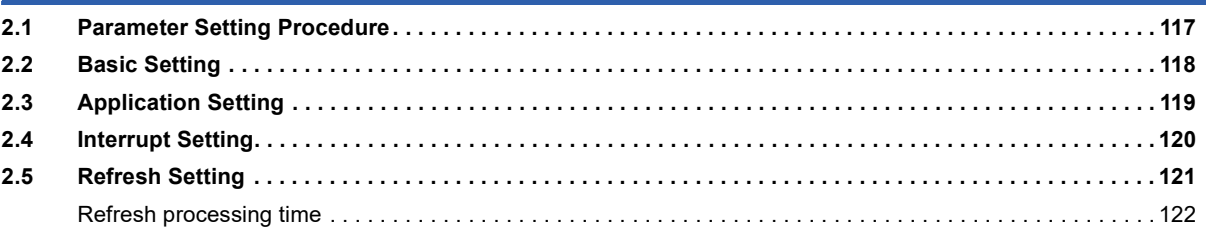

### **[CHAPTER 3 TROUBLESHOOTING](#page-124-0) 123**

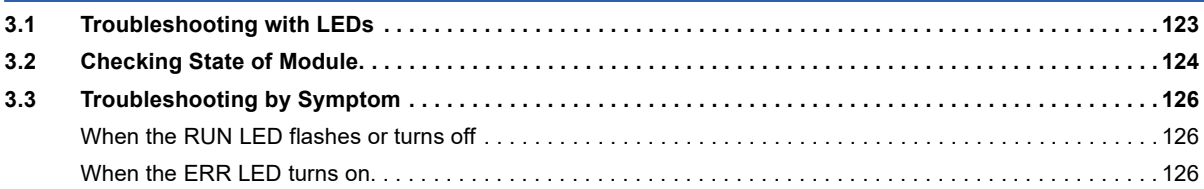

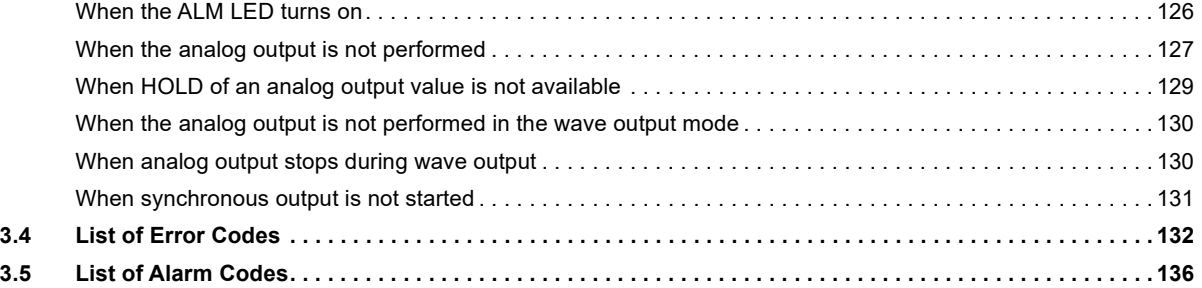

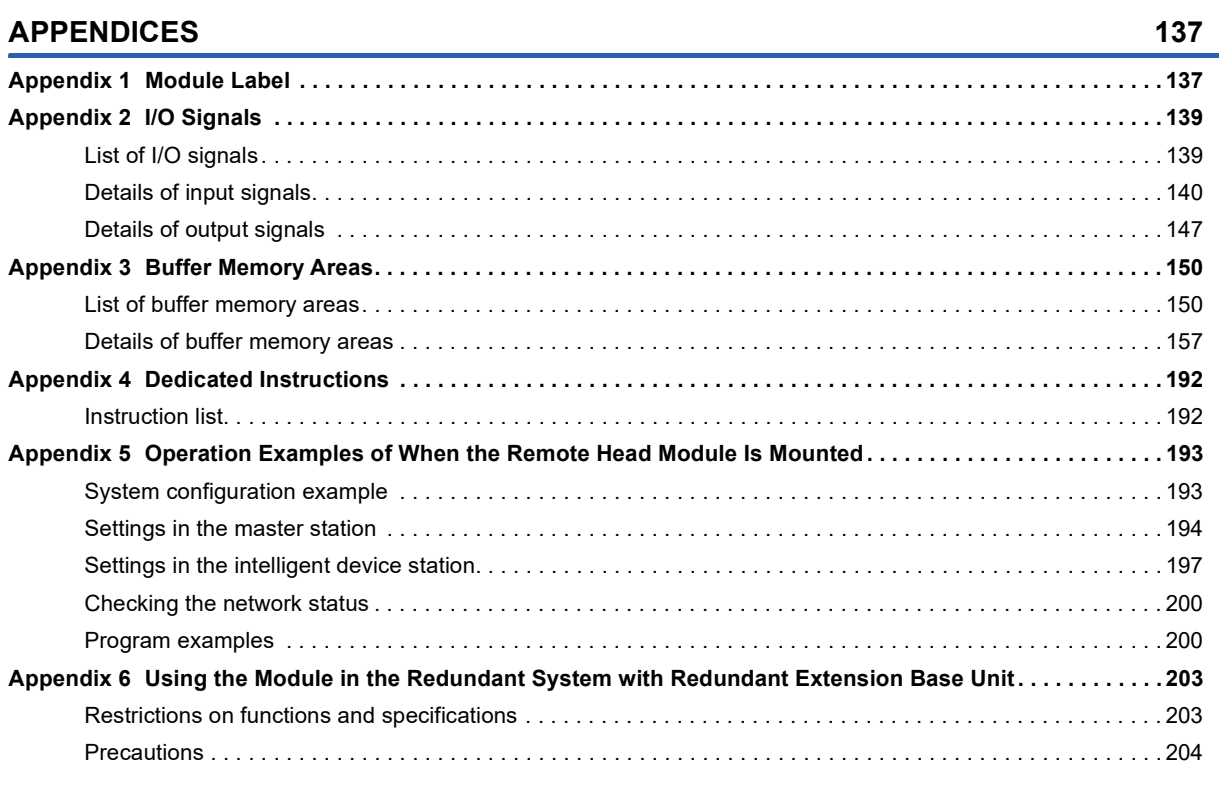

#### **[INDEX](#page-207-0) 206**

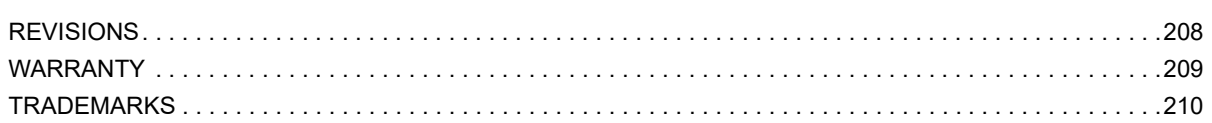

### <span id="page-14-0"></span>**RELEVANT MANUALS**

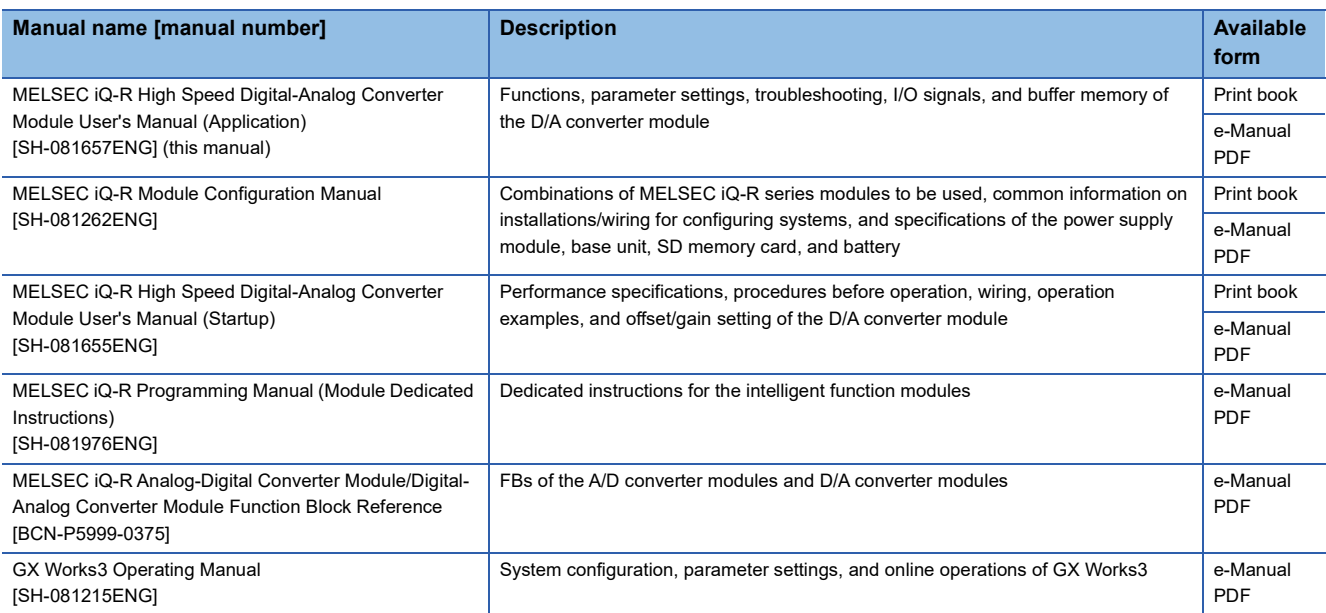

This manual does not include information on the module function blocks.

For details, refer to the Function Block Reference for the module used.

 $Point$ 

e-Manual refers to the Mitsubishi FA electronic book manuals that can be browsed using a dedicated tool.

- e-Manual has the following features:
- Required information can be cross-searched in multiple manuals.
- Other manuals can be accessed from the links in the manual.
- The hardware specifications of each part can be found from the product figures.
- Pages that users often browse can be bookmarked.

### <span id="page-14-1"></span>**TERMS**

Unless otherwise specified, this manual uses the following terms.

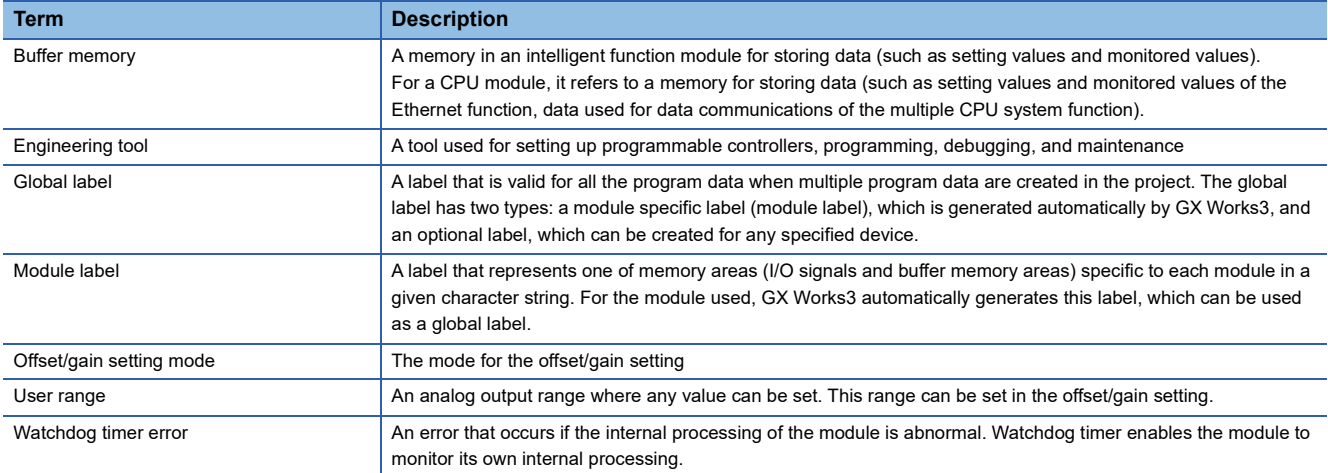

### <span id="page-15-0"></span>**GENERIC TERMS AND ABBREVIATIONS**

Unless otherwise specified, this manual uses the following generic terms and abbreviations.

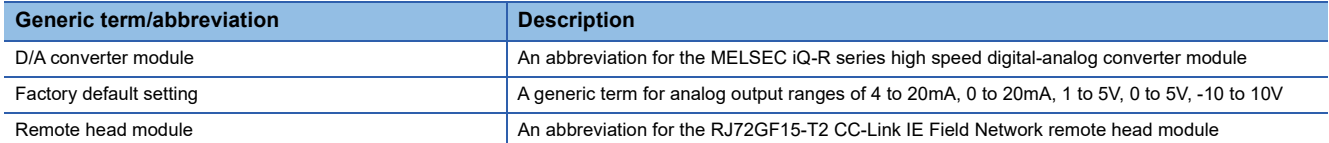

### <span id="page-16-0"></span>**MANUAL PAGE ORGANIZATION**

In this manual, pages about functions, I/O signals, and buffer memory areas are organized and the symbols are used as shown below.

The following illustration is for explanation purpose only, and should not be referred to as an actual documentation.

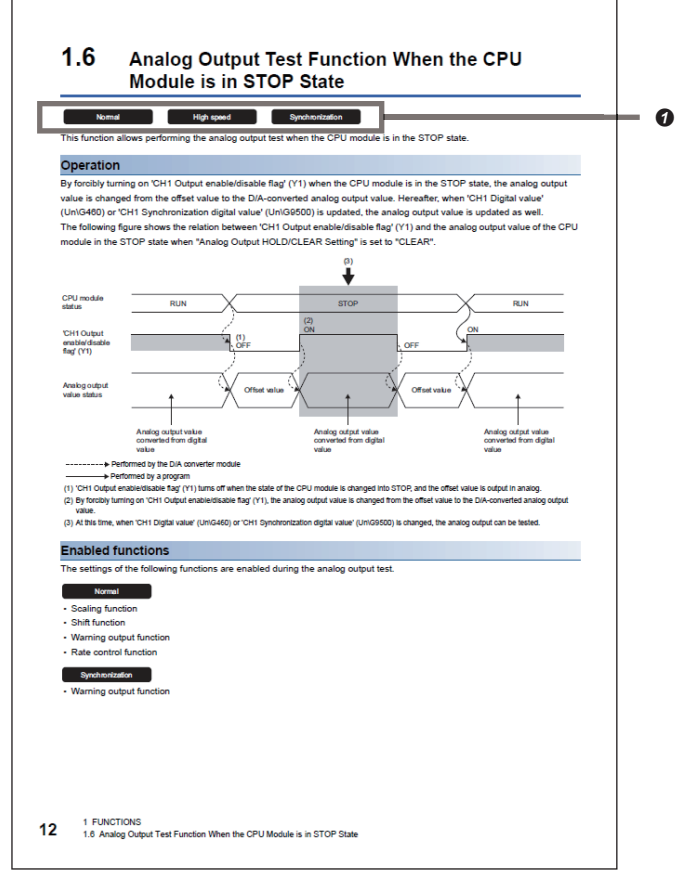

 The following table lists the operation modes of the D/A converter module in which the corresponding functions and buffer memory areas can be used. Each icon indicates an operation mode as follows.

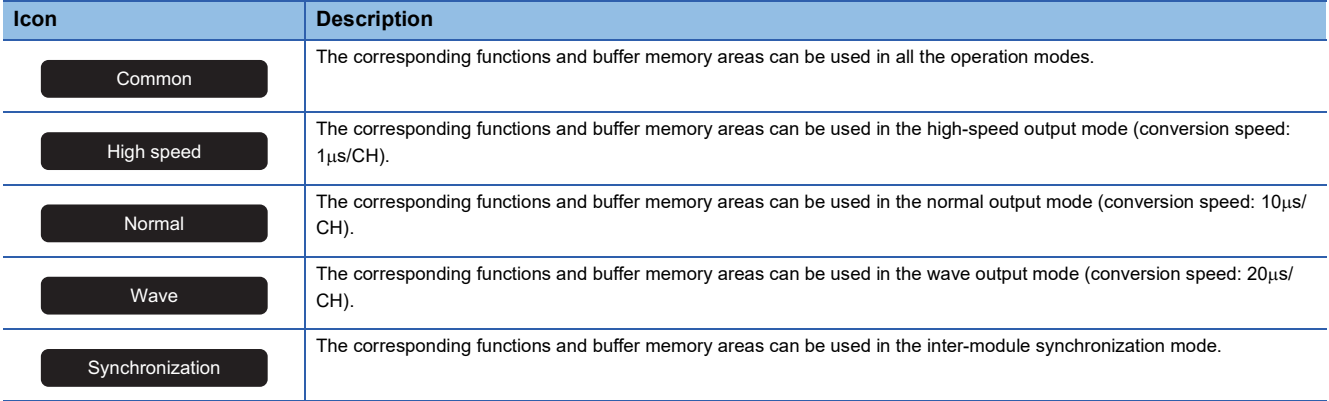

# <span id="page-17-0"></span>**1 FUNCTIONS**

This chapter describes the functions of the D/A converter module and the setting methods for those functions. For details on the I/O signals and the buffer memory, refer to the following.

**F** [Page 139 I/O Signals](#page-140-2)

**F** [Page 150 Buffer Memory Areas](#page-151-2)

#### $Point P$

- This chapter describes I/O signals and buffer memory addresses for CH1. For details on the I/O signals and buffer memory addresses for CH2 and later, refer to the following.
- **Fage 139 List of I/O signals**
- **Fage 150 List of buffer memory areas**
- $\square$  in error codes and alarm codes indicates a channel where an error or alarm has occurred. A numerical value corresponding to the error comes in  $\triangle$ . For details on the numerical values, refer to the following.
- [Page 132 List of Error Codes](#page-133-1)
- [Page 136 List of Alarm Codes](#page-137-1)

### <span id="page-17-1"></span>**1.1 Modes**

The D/A converter module has the high-speed output mode, normal output mode, wave output mode, inter-module synchronization mode, and offset/gain setting mode. Change the operation mode according to the function used.

#### **High-speed output mode**

This operation mode is for performing the high-speed D/A conversion. The value set in 'CH1 Digital value' (Un\G460) is output in analog after the D/A conversion. Conversion speed is  $1\mu s/CH$ .

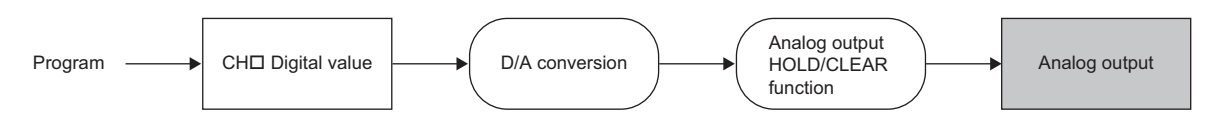

#### **Normal output mode**

This operation mode is for performing the normal D/A conversion. The value set in 'CH1 Digital value' (Un\G460) is output in analog after the D/A conversion. Conversion speed is  $10\mu s/CH$ .

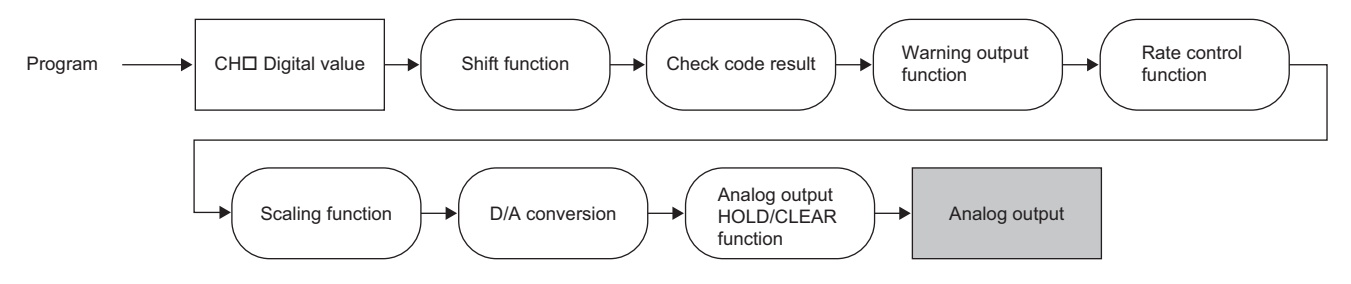

#### **Wave output mode**

This operation mode is for performing the wave output. The value set in Wave data registry area (Un\G10000 to Un\G99999) is continuously output in analog after sequent  $D/A$  conversion. Conversion speed is  $20\mu s$ /CH.

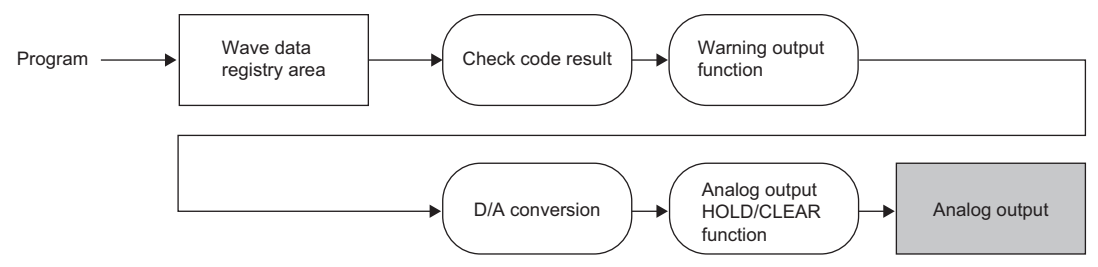

For details on the wave output function, refer to the following.

**[Page 45 Wave Output Function](#page-46-0)** 

#### **Inter-module synchronization mode**

The D/A conversion is performed at the inter-module synchronization cycle in this mode. The value set in 'CH1

Synchronization digital value' (Un\G9500) is output in analog after the D/A conversion.

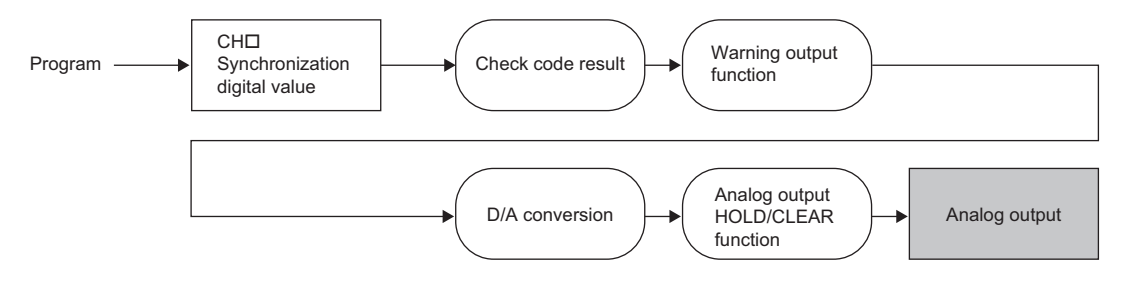

#### **Offset/gain setting mode**

The operation mode for the offset/gain setting

For details on the offset/gain setting, refer to the following.

MELSEC iQ-R High Speed Digital-Analog Converter Module User's Manual (Startup)

#### **Operation mode transition**

The following figure and table describe the transition condition for each operation mode.

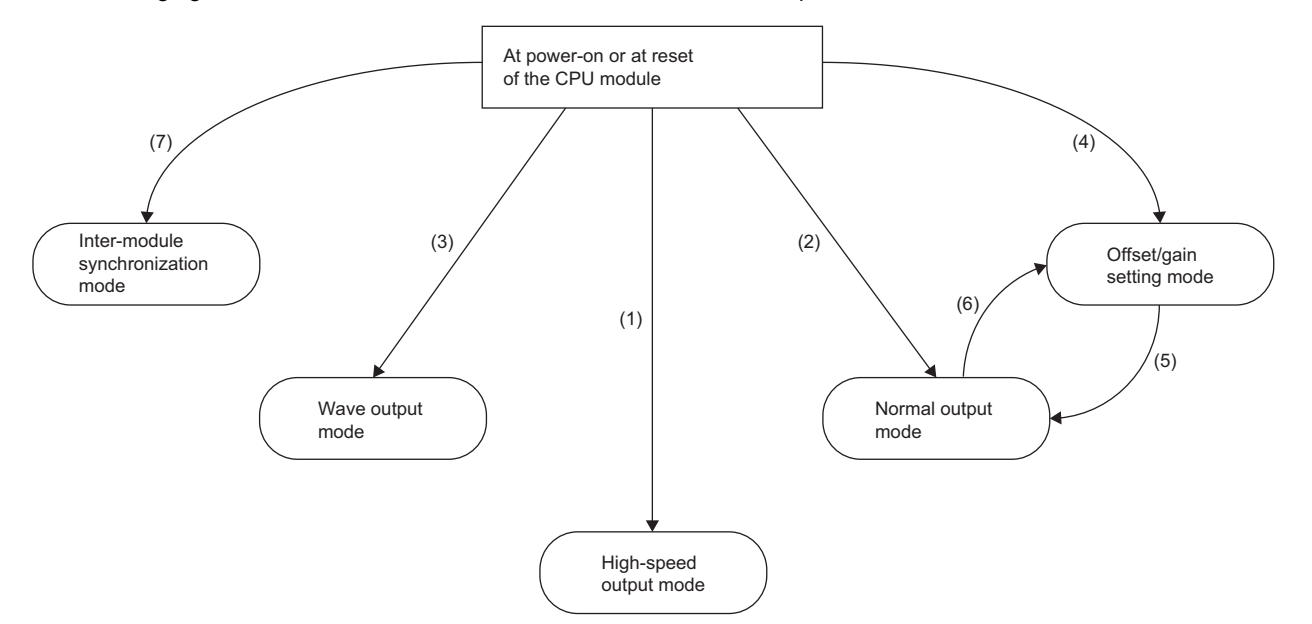

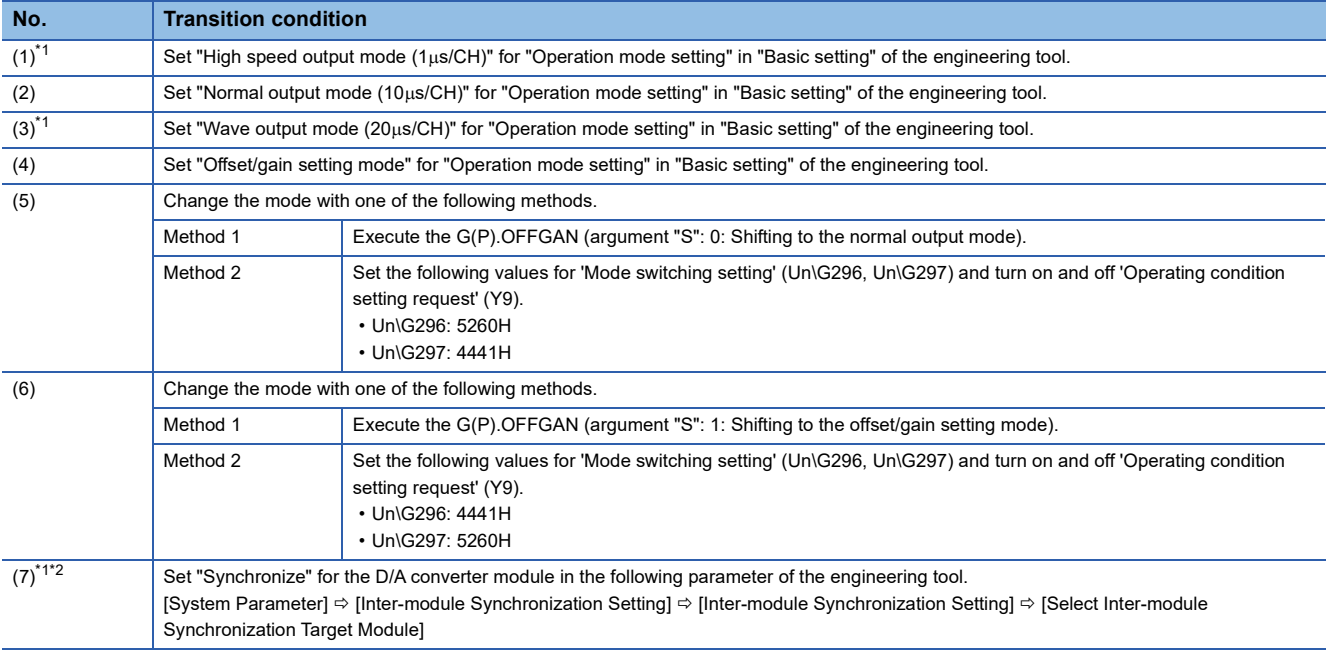

<span id="page-19-0"></span>\*1 The high-speed output mode, wave output mode, and inter-module synchronization mode are independent from the other modes. After the module is started in the high-speed output mode, wave output mode, or the inter-module synchronization mode, the mode cannot be changed to the other operation modes. After the module is started in a mode other than the three modes, the mode cannot be switched to the high-speed output mode, wave output mode, and inter-module synchronization mode.

<span id="page-19-1"></span>\*2 When "Synchronize" is set for the D/A converter module in "Select Inter-module Synchronization Target Module", the module operates in the inter-module synchronization mode regardless of "Operation mode setting". To operate the module in the high-speed output mode, normal output mode, wave output mode, or offset/gain setting mode, set "Do Not Synchronize" for the D/A converter module in "Select Inter-module Synchronization Target Module".

### **Checking method**

The current operation mode can be checked with the following items.

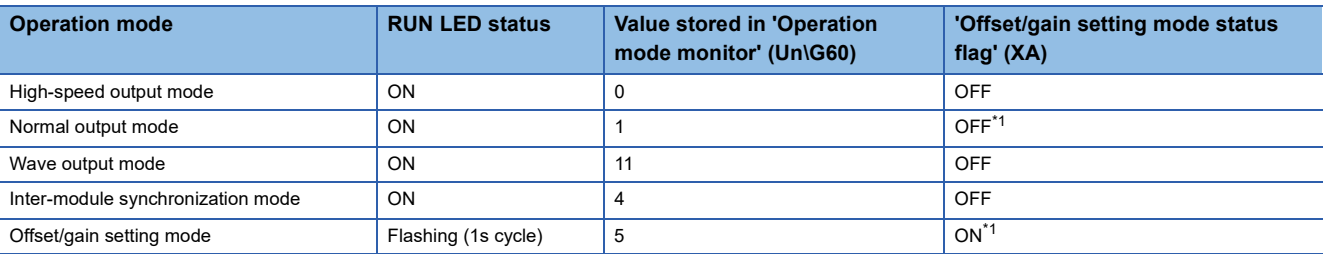

<span id="page-20-0"></span>\*1 Status of when 'User range write request' (YA) is off.

### <span id="page-21-0"></span>**1.2 Range Switching Function**

#### Common

This function allows switching the output range of an analog output for each channel. Switching the range makes it possible to change the I/O conversion characteristic.

#### **Operation**

The set digital value is converted to an analog value within the analog output range of the output range set in "Output range setting" and the analog value is output.

The digital value used in the D/A conversion varies depending on the operation mode.

- High-speed output mode, normal output mode: 'CH1 Digital value' (Un\G460)
- Wave output mode: Wave data registry area (Un\G10000 to Un\G99999)
- Inter-module synchronization mode: 'CH1 Synchronization digital value' (Un\G9500)

#### **Setting method**

Set the output range to be used in "Output range setting".

ী [Navigation window]  $\Rightarrow$  [Parameter]  $\Rightarrow$  [Module Information]  $\Rightarrow$  Module model name  $\Rightarrow$  [Basic setting]  $\Rightarrow$  [Range switching function]

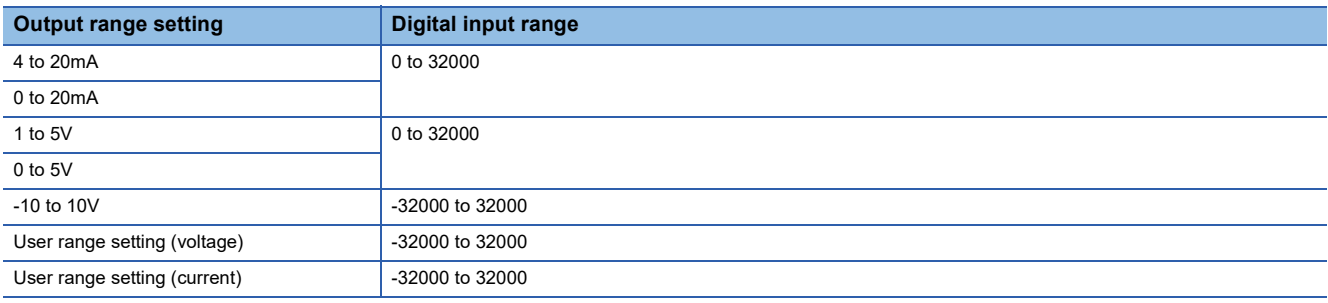

### $Point$

The range can be switched or the set range can be monitored in the following buffer memory areas.

• 'CH1 Range setting' (Un\G598)

• 'CH1 Range setting monitor' (Un\G430)

For details on the buffer memory areas, refer to the following.

- **[Page 182 CH1 Range setting](#page-183-0)**
- **F** [Page 167 CH1 Range setting monitor](#page-168-0)

#### **Precautions**

#### Common

 • The output range cannot be changed for a channel where D/A conversion is disabled. Change the output range after setting "D/A conversion enable/disable setting" to "D/A conversion enable" and turning off 'CH1 Output enable/disable flag' (Y1).

#### Normal

 • To prevent a sudden change of the analog output, Under-output range change denial alarm (alarm code: 0C0H) occurs when the range switching is executed in the channel during analog output with the D/A conversion and output enabled. In this case, range switching is not executed. To switch the range, turn off 'CH1 Output enable/disable flag' (Y1), and turn on and off 'Operating condition setting request' (Y9). After switching the range, check 'CH1 Range setting monitor' (Un\G430) and the digital value, and then turn on 'CH1 Output enable/disable flag' (Y1) to start the analog output.

#### High speed

• A range change denial error during analog output in high-speed output mode (error code: 192 $\Box$ H) occurs when the range switching is executed in the channel during analog output with the D/A conversion and output enabled. Range switching is not executed. If an error occurs in any of the channels, all channels are set to D/A conversion disable, and 0V/0mA is output in analog. Turn off 'CHO Output enable/disable flag' (Y1 to Y4) in all channels, and turn on and off 'Operating condition setting request' (Y9).

## <span id="page-23-0"></span>**1.3 D/A Conversion Enable/Disable Setting Function**

#### Common

Set whether to enable or disable the D/A conversion for each channel.

Disabling the D/A conversion for unused channels reduces the D/A conversion cycles.

The conversion cycle of the D/A converter module is the Conversion speed  $\times$  Number of D/A conversion enabled channels.

#### **Setting method**

Set "D/A conversion enable/disable setting" to "D/A conversion enable" or "D/A conversion disable".

\*ী [Navigation window]  $\Leftrightarrow$  [Parameter]  $\Leftrightarrow$  [Module Information]  $\Leftrightarrow$  Module model name  $\Leftrightarrow$  [Basic setting]  $\Leftrightarrow$  [D/A conversion enable/disable function]

### <span id="page-23-1"></span>**1.4 D/A Output Enable/Disable Setting Function**

Common

Specify whether to output the D/A conversion value or the offset value for each channel. The conversion cycle is a constant, regardless of the D/A output enable/disable state.

#### **Setting method**

Set to enable or disable the D/A output for each channel with 'CH1 Output enable/disable flag' (Y1).

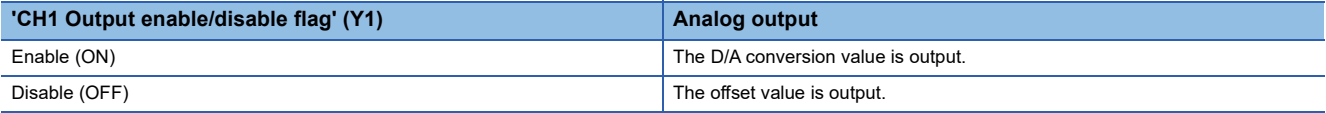

### <span id="page-24-0"></span>**1.5 Analog Output HOLD/CLEAR Function**

#### Common

Set whether to hold or clear the analog output value that has been output when the operating status of the CPU module is RUN, STOP, or stop error.

The analog output HOLD/CLEAR function setting status can be checked with 'CH1 HOLD/CLEAR function setting monitor' (Un\G431).

#### **Operation**

Analog output status when the operating status of the CPU module is RUN, STOP, or stop error varies depending on the operation mode.

#### ■**High-speed output mode or normal output mode**

The analog output status changes as shown in the following table, depending on the combination of the settings for 'CH1 D/A conversion enable/disable setting' (Un\G500) and 'CH1 Output enable/disable flag' (Y1).

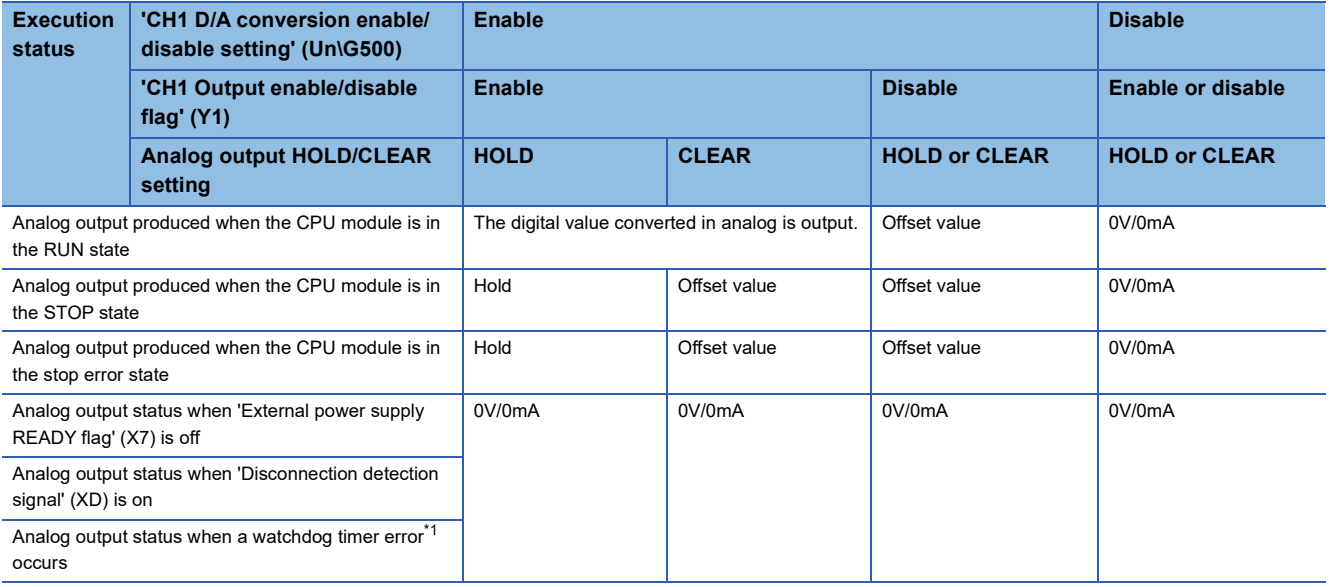

<span id="page-24-1"></span>\*1 The watchdog timer error is an error which occurs when internal processing is not normally carried out. When a watchdog timer error occurs, 'Module READY' (X0) turns off and RUN LED of the D/A converter module turns off.

#### ■**Wave output mode**

The analog output status changes as shown in the following table, depending on the combination of 'CH1 D/A conversion enable/disable setting' (Un\G500), 'CH1 Output enable/disable flag' (Y1), and the wave output status.

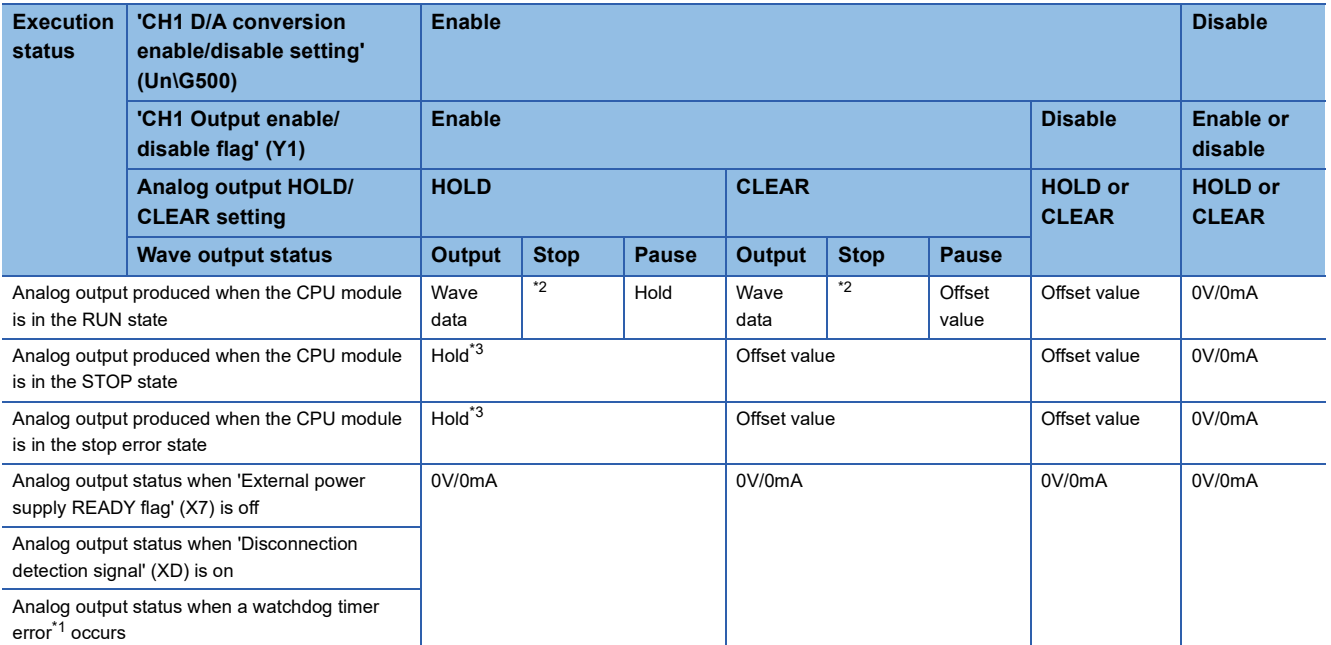

<span id="page-25-2"></span>\*1 The watchdog timer error is an error which occurs when internal processing is not normally carried out. When a watchdog timer error occurs, 'Module READY' (X0) turns off and RUN LED of the D/A converter module turns off.

<span id="page-25-0"></span>\*2 Analog output set in 'CH1 Output setting during wave output stop (Un\G524)' is produced.

<span id="page-25-1"></span>\*3 When an external power supply disconnection or a disconnection is detected, the wave output status transits to the status of under wave output stop and 0V/0mA is analog output. Subsequently, if the status is recovered from the external power supply disconnected or disconnection detected status, the analog output value returns to the value before wave output stop. When the CPU module status is changed from STOP to RUN, the value is analog output according to the settings in 'CH1 Output setting during wave output stop' (Un\G524).

#### ■**Inter-module synchronization mode**

The analog output status changes as shown in the following table, depending on the combination of the settings for 'CH1 D/A conversion enable/disable setting' (Un\G500) and 'CH1 Output enable/disable flag' (Y1).

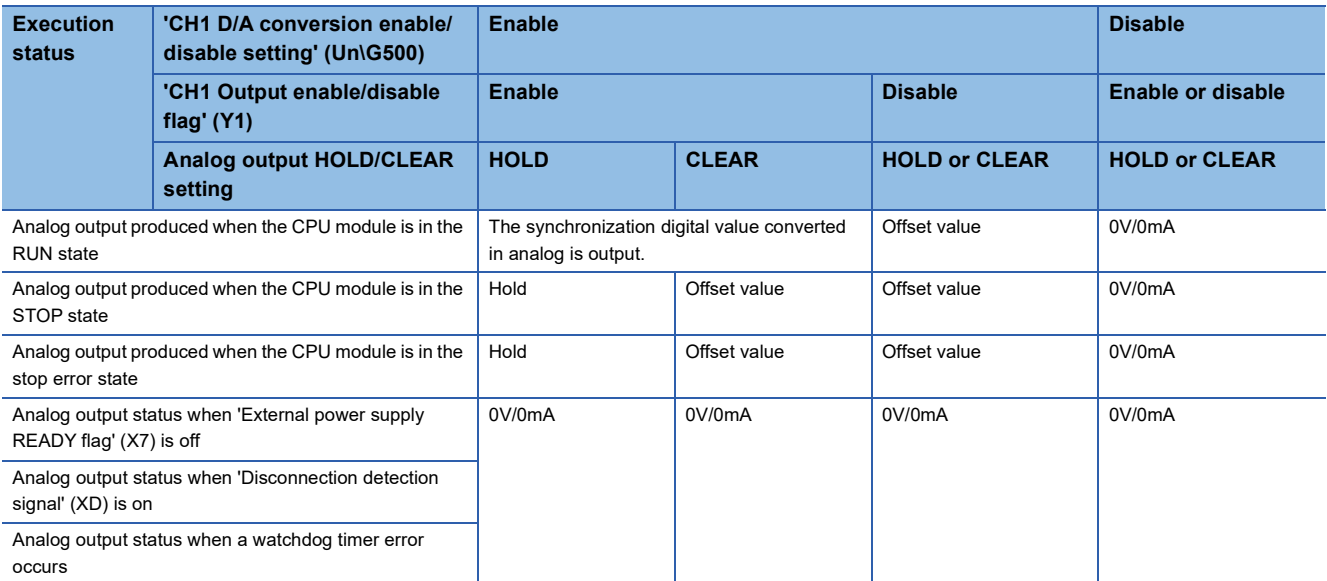

\*1 The watchdog timer error is an error which occurs when internal processing is not normally carried out. When a watchdog timer error occurs, 'Module READY' (X0) turns off and RUN LED of the D/A converter module turns off.

#### **Setting method**

Set "Analog output HOLD/CLEAR setting" to "HOLD" or "CLEAR".

\*ূ্ু [Navigation window]  $\Rightarrow$  [Parameter]  $\Rightarrow$  [Module Information]  $\Rightarrow$  Module model name  $\Rightarrow$  [Basic setting]  $\Rightarrow$  [Output mode setting function]

#### **Precautions for when the remote head module has been mounted**

When the D/A converter module has been mounted with the remote head module, set whether to hold or clear the analog output value that has been output when the own station is disconnected with "CPU error output mode setting" of the module parameter.

The following describes the settings required for using "CPU error output mode setting".

- Enable the station-based block data assurance for cyclic data on the sending side.
- To hold the analog output value, set "CPU error output mode setting" to "Hold". The analog output HOLD/CLEAR function setting is disabled.

This setting is enabled module by module. Setting by each channel is not available. To match the output status of when a stop error occurs or the CPU module is in the STOP state and that of when the own station is disconnected, set "Analog output HOLD/CLEAR setting" to the same value in all the channels.

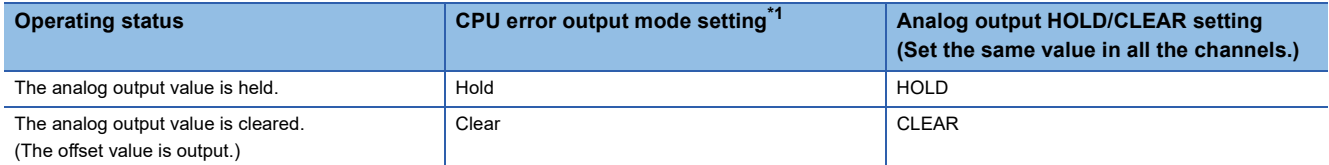

<span id="page-26-0"></span>\*1 CPU error output mode setting is enabled in the following cases.

When the own station is disconnected due to a network error

When the data link is stopped by the CC-Link IE Field Diagnostics of the engineering tool

### <span id="page-27-0"></span>**1.6 Analog Output Test Function When the CPU Module is in STOP State**

Normal High speed Synchronization

This function allows performing the analog output test when the CPU module is in the STOP state.

#### **Operation**

By forcibly turning on 'CH1 Output enable/disable flag' (Y1) when the CPU module is in the STOP state, the analog output value is changed from the offset value to the D/A-converted analog output value. Hereafter, when 'CH1 Digital value' (Un\G460) or 'CH1 Synchronization digital value' (Un\G9500) is updated, the analog output value is updated as well. The following figure shows the relation between 'CH1 Output enable/disable flag' (Y1) and the analog output value of the CPU module in the STOP state when "Analog output HOLD/CLEAR setting" is set to "CLEAR".

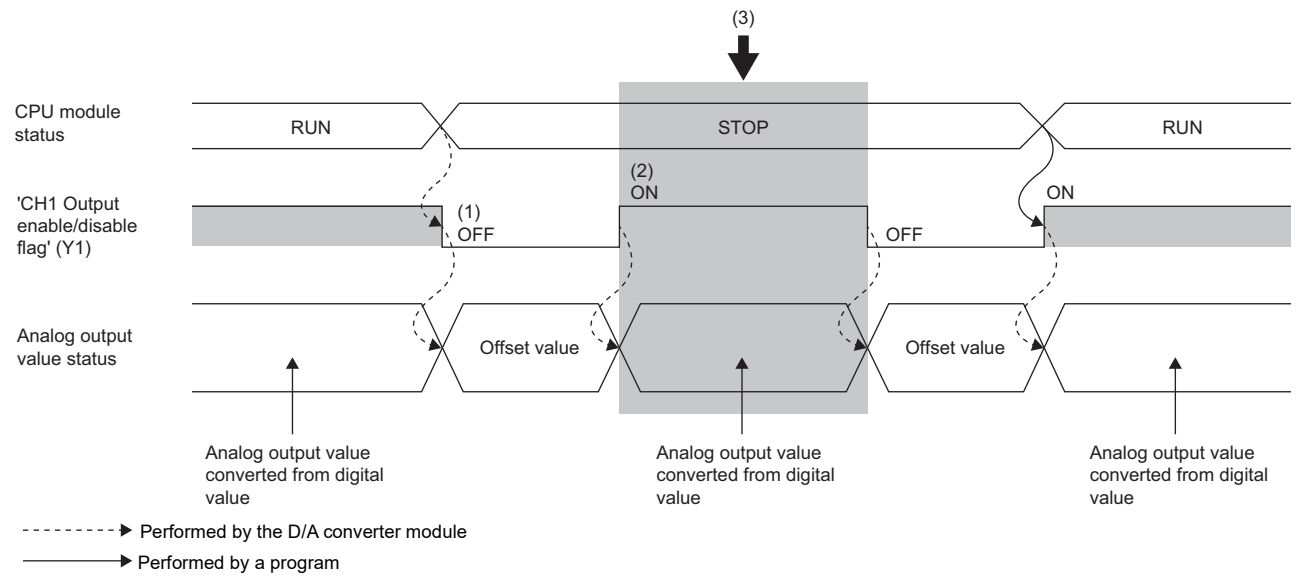

(1) 'CH1 Output enable/disable flag' (Y1) turns off when the state of the CPU module is changed into STOP, and the offset value is output in analog.

(2) By forcibly turning on 'CH1 Output enable/disable flag' (Y1), the analog output value is changed from the offset value to the D/A-converted analog output value.

(3) At this time, when 'CH1 Digital value' (Un\G460) or 'CH1 Synchronization digital value' (Un\G9500) is changed, the analog output can be tested.

#### **Enabled functions**

The settings of the following functions are enabled during the analog output test.

#### Normal

- Scaling function
- Shift function
- Warning output function
- Rate control function

#### Synchronization

• Warning output function

#### **Setting method**

To perform an analog output test, configure the settings in the device test of the engineering tool following the procedure shown below.

- *1.* Set 'CH1 D/A conversion enable/disable setting' (Un\G500) of the buffer memory to D/A conversion enabled (0).
- *2.* Turn on 'Operating condition setting request' (Y9).
- **3.** Check that 'Operating condition setting completed flag' (X9) has turned off, and turn off 'Operating condition setting request' (Y9).
- *4.* Set the digital value equivalent to the analog value to be output for 'CH1 Digital value' (Un\G460) or 'CH1 Synchronization digital value' (Un\G9500) in the buffer memory.

191H) occurs and the corresponding check code is stored in 'CH1 Set value check code' (Un\G400).

*5.* Turn on 'CH1 Output enable/disable flag' (Y1).

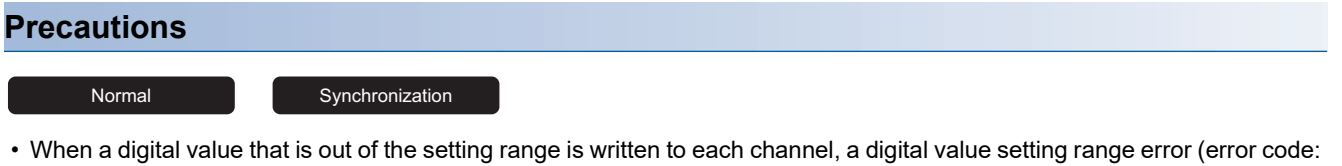

- High speed
- When a digital value that is out of the setting range is written to each channel, an error code and check code are not stored, but the analog output is limited to the upper limit or lower limit of the setting range.

#### Common

• Turning off 'CHI Output enable/disable flag' (Y1 to Y4) ends the analog output test. If the status of the programmable controller CPU is changed from STOP to RUN while an analog output test is in progress, an offset value may be output temporarily due to the process of setting the module parameter when the analog output HOLD/CLEAR function is set to CLEAR.

### <span id="page-29-0"></span>**1.7 Scaling Function**

#### Normal

This function performs the scale conversion on digital values within a specified range between a scaling upper limit value and a scaling lower limit value. This function helps reduce the time taken for creating a scale conversion program.

#### **Operation**

The scale conversion is performed for the set 'CH1 Digital value' (Un\G460) using 'CH1 Scaling upper limit value' (Un\G504) and 'CH1 Scaling lower limit value' (Un\G506), and the value after the scale conversion is used for the D/A conversion. (In the scale conversion, values after the decimal point are rounded off.)

#### **Concept of scaling setting**

The necessary settings for the scaling lower limit value and scaling upper limit value depend on whether the factory default setting or the user range setting is used for the output range.

#### ■ When the factory default setting is used for the output range

- For the scaling upper limit value, set a value corresponding to the upper limit value of the set analog output value.
- For the scaling lower limit value, set a value corresponding to the lower limit value of the set analog output value.

#### ■**When the user range setting is used for the output range**

- Set a value corresponding to the gain value for the scaling upper limit value.
- Set a value corresponding to the offset value for the scaling lower limit value.

#### **Calculating the scaling value**

For D/A conversion, the scaling value is calculated based on the following calculation formulas.

#### ■ When the factory default setting is used for the output range

• When the voltage is 1 to 5V or 0 to 5V, and current is 4 to 20mA or 0 to 20mA:

$$
D_{s} = \frac{32000}{S_{H} - S_{L}} \times (D_{X} - S_{L})
$$

• When the voltage is -10 to 10V:

$$
D_{\rm s} = \frac{64000}{S_{\rm H} - S_{\rm L}} \times (D_{\rm X} - S_{\rm L}) - 32000
$$

#### ■**When the user range setting is used for the output range**

$$
D_{s} = \frac{32000}{S_{H} - S_{L}} \times (D_{X} - S_{L})
$$

| <b>Item</b>            | <b>Description</b>                           |
|------------------------|----------------------------------------------|
| $D_{\rm S}$            | The digital value used in the D/A conversion |
| $D_X$<br>Digital value |                                              |
| $S_H$                  | Scaling upper limit value                    |
| $S_{I}$                | Scaling lower limit value                    |

 $Point$ <sup> $\circ$ </sup>

 • If the relation between the values is the scaling lower limit value > the scaling upper limit value, the scale conversion can be performed according to a negative slope.

• Set the scaling with the condition "Scaling upper limit value  $\neq$  Scaling lower limit value".

#### **Setting method**

*1.* Set "Scaling enable/disable setting" to "Enable".

 $\textcircled{x}$  [Navigation window]  $\Leftrightarrow$  [Parameter]  $\Leftrightarrow$  [Module Information]  $\Leftrightarrow$  Module model name  $\Leftrightarrow$  [Application setting]  $\Leftrightarrow$  [Scaling function]

*2.* Set values for "Scaling upper limit value" and "Scaling lower limit value".

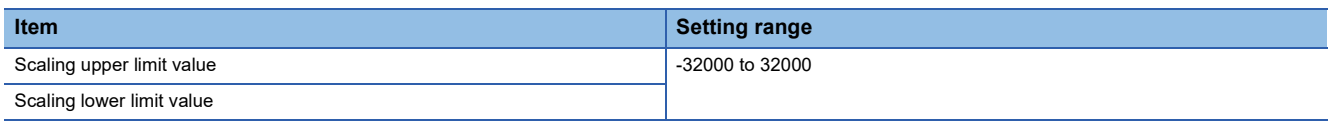

### **Setting example of scaling**

**Ex.**

When 14000 is set to the scaling upper limit value and 4000 is set to the scaling lower limit value for the channel with the output range of 0 to 5V

Analog output voltage (V)

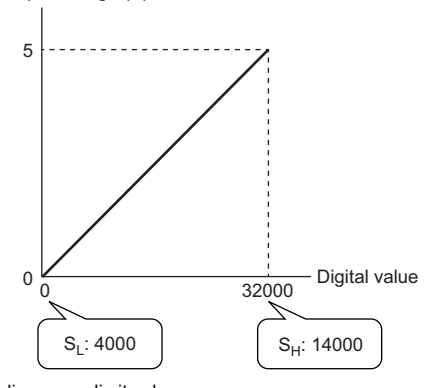

 $S_H$ : Scaling upper limit value S<sub>L</sub>: Scaling lower limit value

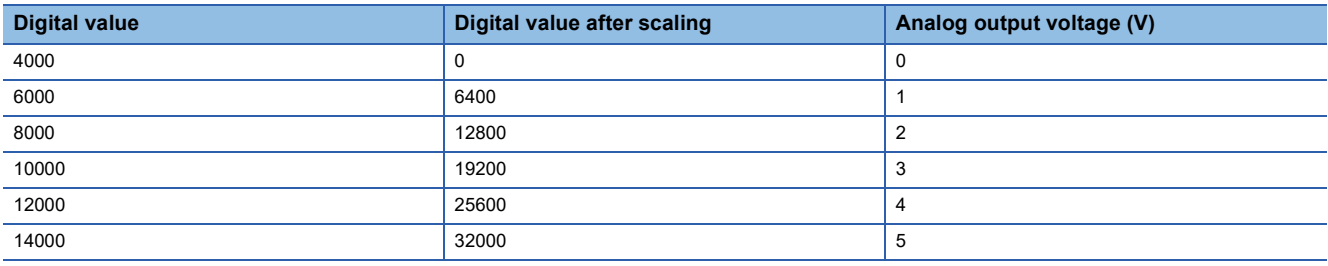

#### **Precautions**

- When the scaling function is used, the digital value can be set to a value out of the range between the scaling upper limit value and scaling lower limit value (in the dotted lines in the I/O conversion characteristic graph) before being scaled. However, use the scaling function within the range of the analog output practical range (in the solid line in the I/O conversion characteristic graph). If the value exceeds the analog output practical range, the maximum resolution and accuracy may not fall within the range of performance specifications. (CO MELSEC iQ-R High Speed Digital-Analog Converter Module User's Manual (Startup))
- The default digital value "0" may not be appropriate, depending on the scaling function setting. In particular in the examples of when the output range is 0 to 5V, a digital value setting range error (error code: 191 $\Box$ H) occurs if 'CH1 Output enable/ disable flag' (Y1) is turned on with the digital value "0". Therefore, set an appropriate digital value within the scaling range before turning on 'CH1 Output enable/disable flag' (Y1).
- When using the user range, note that the scaling lower limit value is equal to the offset value.
- When the scaling function is enabled and the digital value after the scaling conversion is out of the digital setting range, a digital value setting range error (error code: 191 $\Box$ H) occurs and the corresponding check code is stored in 'CH1 Set value check code' (Un\G400).

### <span id="page-32-0"></span>**1.8 Shift Function**

#### Normal

This function allows adding the set input value shift amount to the digital value.

The analog output value reflects the change in the input value shift amount on a realtime basis. Therefore, fine adjustment can be easily performed when the system starts.

#### **Operation**

When the D/A conversion is performed on the digital value, the value obtained by adding 'CH1 Input value shift amount' (Un\G480) to 'CH1 Digital value' (Un\G460) is used for the D/A conversion.

When the digital value after the addition exceeds the range as the result of the shift processing, the value is fixed to the lower limit value or the upper limit value.

When a value is written to 'CH1 Input value shift amount' (Un\G480), the set value is added to the digital value even if 'Operating condition setting request' (Y9) is not turned on and off.

#### **Setting method**

Set a value for "Input value shift amount".

\*ত্ূা [Navigation window]  $\Leftrightarrow$  [Parameter]  $\Leftrightarrow$  [Module Information]  $\Leftrightarrow$  Module model name  $\Leftrightarrow$  [Application setting]  $\Leftrightarrow$  [Shift function]

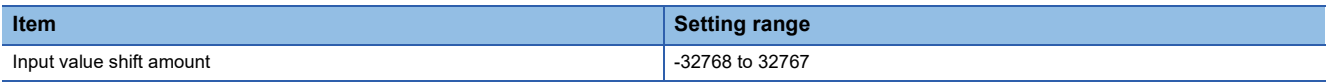

#### **Setting example**

#### **Ex.**

When the input value shift amount is set to +50 for the channel where the output range of 0 to 5V is set

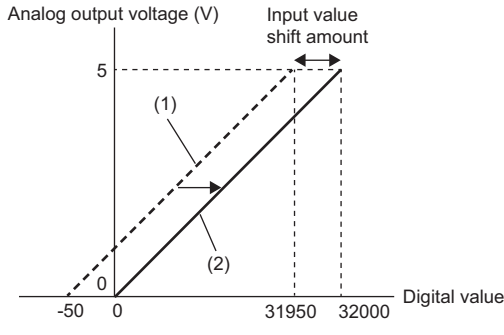

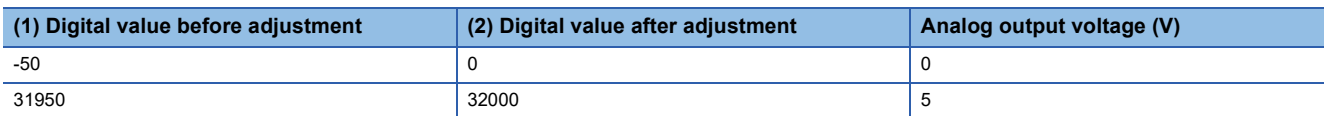

#### **Precautions**

- Based on the digital value obtained after the shift-and-add processing, the warning output function, scaling function, and rate control function are executed.
- When the value obtained by adding 'CH1 Input value shift amount' (Un\G480) to 'CH1 Digital value' (Un\G460) is out of the digital setting range, a digital value setting range error (error code: 191 $\Box$ H) occurs and the corresponding check code is stored in 'CH1 Set value check code' (Un\G400).

## <span id="page-34-0"></span>**1.9 Warning Output Function**

Normal Wave Synchronization

This function outputs a warning when the digital value is larger than the warning output upper limit value or is smaller than the warning output lower limit value.

The warning target depends on the operation mode, as shown below.

- Normal output mode: 'CH1 Digital value' (Un\G460)
- Wave output mode: Wave data registry area (Un\G10000 to Un\G99999)
- Inter-module synchronization mode: 'CH1 Synchronization digital value' (Un\G9500)

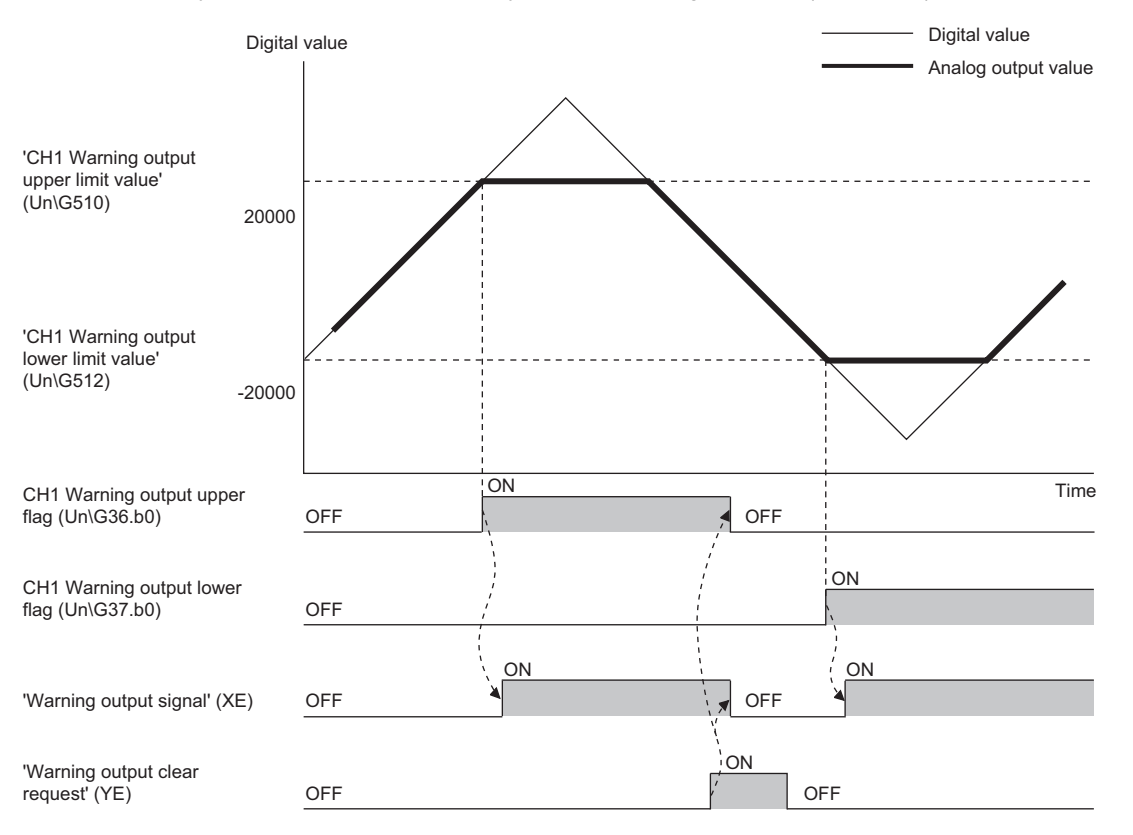

#### **Warning output notification**

This function outputs a warning as follows when the digital value is larger than 'CH1 Warning output upper limit value' (Un\G510) or is smaller than 'CH1 Warning output lower limit value' (Un\G512).

- Alarm ON (1) is stored in 'Warning output upper flag' (Un\G36) or 'Warning output lower flag' (Un\G37).
- 'Warning output signal' (XE) turns on.
- The ALM LED turns on.

An alarm code (080  $\Box$  H or 081  $\Box$  H) is stored in 'Latest alarm code' (Un\G2).

For details on the alarm codes, refer to the following.

**[Page 136 List of Alarm Codes](#page-137-1)** 

#### **Operation after a warning was output**

When a warning has occurred, the set value of the warning output upper limit value or the warning output lower limit value is used as the digital value for the D/A conversion.

When the digital value is changed to 'CH1 Warning output upper limit value' (Un\G510) or smaller and 'CH1 Warning output lower limit value' (Un\G512) or larger after a warning has occurred, the analog output value returns to a normal value. However, 'Warning output upper flag' (Un\G36), 'Warning output lower flag' (Un\G37), 'Warning output signal' (XE) and ALM LED are not cleared.

#### **Clearing a warning**

To clear the warning, turn on and off any of the following signals after setting the digital value to 'CH1 Warning output upper limit value' (Un\G510) or smaller and 'CH1 Warning output lower limit value' (Un\G512) or larger.

- 'Warning output clear request' (YE)
- 'Operating condition setting request' (Y9)

The D/A converter module arranges the following status when a warning is cleared.

- Normal (0) is stored in 'Warning output upper flag' (Un\G36) and 'Warning output lower flag' (Un\G37).
- 'Warning output signal' (XE) turns off.
- The ALM LED turns off.
- 'Latest alarm code' (Un\G2) is cleared.

#### **Setting method**

*1.* Set "Warning output setting" to "Enable".

\*ী [Navigation window]  $\Leftrightarrow$  [Parameter]  $\Leftrightarrow$  [Module Information]  $\Leftrightarrow$  Module model name  $\Leftrightarrow$  [Application setting]  $\Leftrightarrow$  [Warning output function]

*2.* Set values for "Warning output upper limit value" and "Warning output lower limit value".

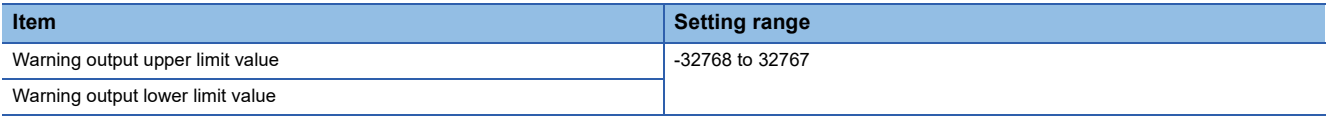

 $Point$ <sup> $\circ$ </sup>

Set the values that satisfy the condition "warning output upper limit value > warning output lower limit value". When a value out of the range is set, a warning output upper/lower limit value inversion error (error code: 1B1<sub>H</sub>) occurs.

#### **Precautions**

When the shift function is used, digital value obtained after the shift-and-add processing is the warning detection target. Set the 'CH1 Warning output upper limit value' (Un\G510) and 'CH1 Warning output lower limit value' (Un\G512)' in consideration of the shift-and-add.
# **1.10 Rate Control Function**

#### Normal

This function prevents the sudden change of the analog output value by limiting the increment/decrement of the analog output value per conversion cycle.

## **Operation**

When the setting value of 'CH1 Digital value' (Un\G460) is changed, if the difference between the previously set digital value and the newly set digital value is larger than the digital limit values below, the rate control function will be executed.

- 'CH1 Increase digital limit value' (Un\G514)
- 'CH1 Decrease digital limit value' (Un\G516)

The analog output value gradually increases or decreases to the changed digital value. The analog output value is increased or decreased per conversion cycle (10 $\mu$ s  $\times$  Number of D/A conversion enabled channels). The increment and decrement are as follows:

- Increment: 'CH1 Increase digital limit value' (Un\G514) Number of D/A conversion enabled channels
- Decrement: 'CH1 Decrease digital limit value' (Un\G516) x Number of D/A conversion enabled channels

## ■**Start timing of rate control**

Rate control starts when 'CH1 Output enable/disable flag' (Y1) has turned on. Rate control is not executed if 'CH1 Output enable/disable flag' (Y1) is off.

## **Setting method**

- *1.* Set "Rate control enable/disable setting" to "Enable".
- \*্বী [Navigation window]  $\Rightarrow$  [Parameter]  $\Rightarrow$  [Module Information]  $\Rightarrow$  Module model name  $\Rightarrow$  [Application setting]  $\Rightarrow$  [Rate control function]
- *2.* Set values for "Increase digital limit value" and "Decrease digital limit value".

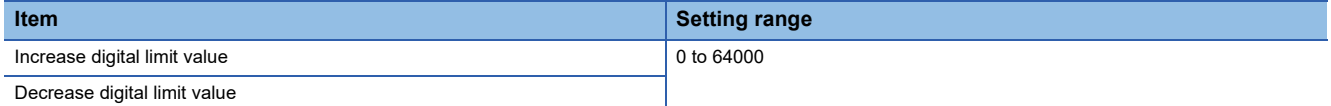

## **Operation example of the rate control function**

The following figure and table show an operation example when the rate control function is used for CH1 to CH3.

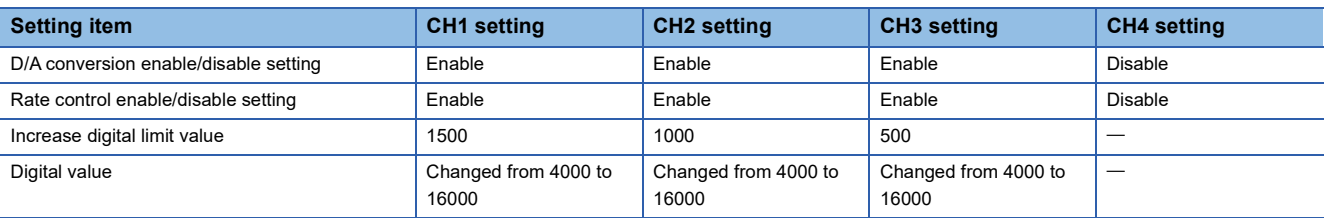

The increments of the analog output value by conversion cycle for each channel with the above settings are as follows:

- CH1: 4500 (CH1 Increase digital limit value  $\times$  Number of D/A conversion enabled channels)
- $\cdot$  CH2: 3000 (CH2 Increase digital limit value  $\times$  Number of D/A conversion enabled channels)
- CH3: 1500 (CH3 Increase digital limit value  $\times$  Number of D/A conversion enabled channels)

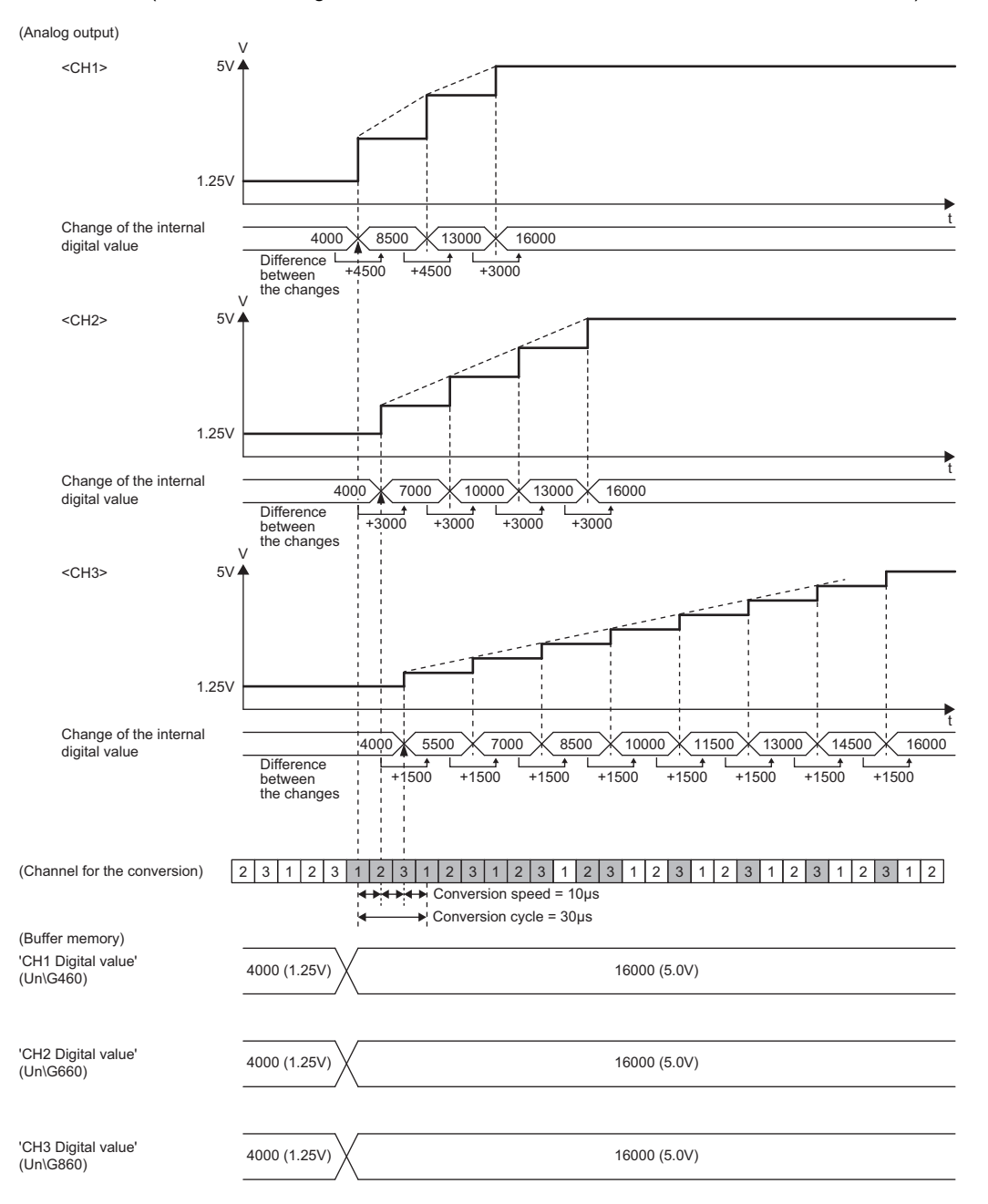

## **Change of digital value during the rate control**

When the digital value is changed again during the rate control, the rate control will continue until a new digital value is output in analog. In this case, setting the digital value that reverses the direction of increase or decrease changes the digital limit value used for the rate control depending on the direction of increase/decrease.

## **Ex.**

The following figure shows the case where 'CH1 Digital value' (Un\G460) is set to 4000  $\rightarrow$  8000  $\rightarrow$  2000 with the following settings.

- Output range: -10 to 10V
- 'CH1 Increase digital limit value' (Un\G514): 300
- 'CH1 Decrease digital limit value' (Un\G516): 900

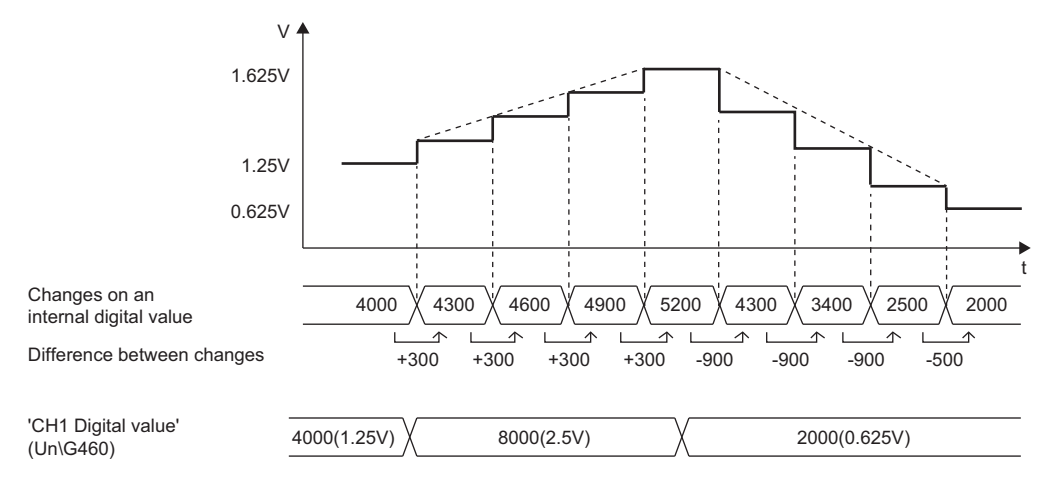

## **Relationship between CPU module status and analog output**

When the CPU module status is changed, the operation of the rate control function varies depending on the setting of the analog output HOLD/CLEAR function as shown below.

## ■**When the analog output HOLD/CLEAR function is set to CLEAR**

If the status of CPU module changes from RUN to STOP (error), the rate control stops and offset value is output in analog. If the status of CPU module changes from STOP (error) to RUN, the rate control restarts from the offset value.

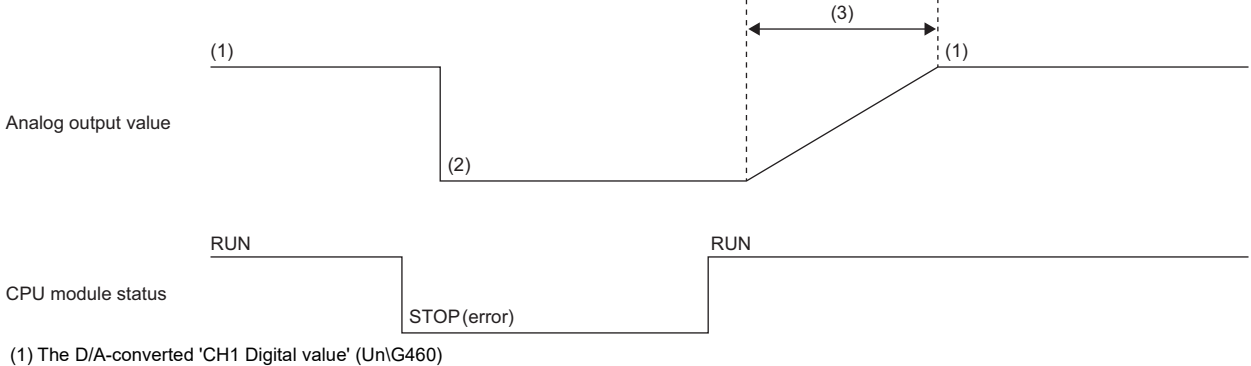

(2) Offset value

(3) Rate control enabled

## ■**When the analog output HOLD/CLEAR function is set to HOLD**

If the status of CPU module changes from RUN to STOP (error), the rate control stops and the current analog output value continues to be output in analog. If the status of CPU module changes from STOP (error) to RUN, the rate control restarts from the offset value.

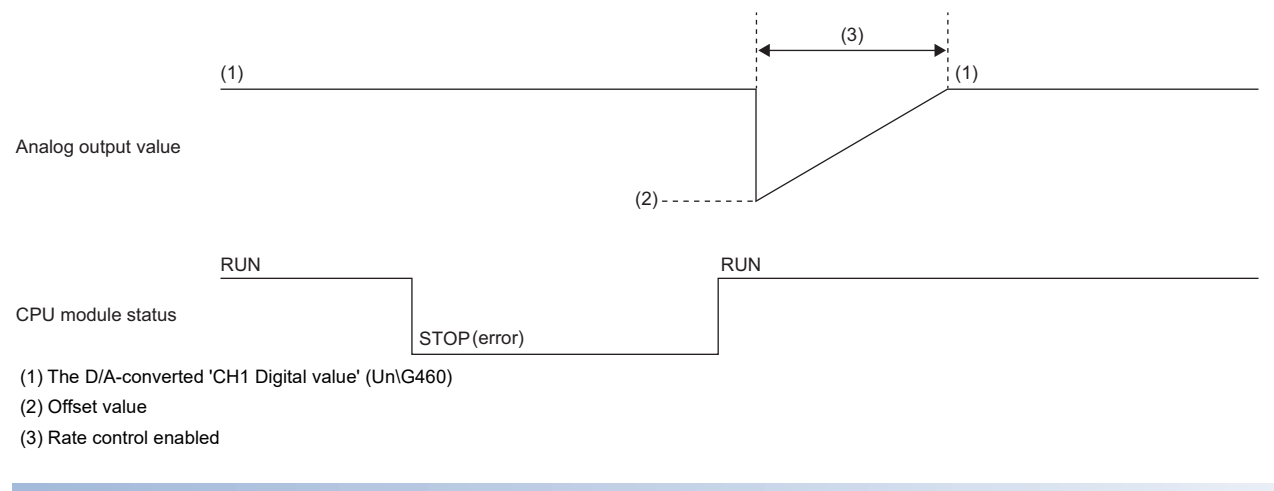

## **Precautions**

- The setting of the shift function is enabled during the rate control.
- When the warning output function is enabled, the warning determination is performed to the set 'CH1 Digital value' (Un\G460). The warning determination is not performed when the analog output value reaches the value corresponding to the warning output upper limit or warning output lower limit due to the rate control.
- The rate control is still valid during the analog output test when the CPU module is in the STOP state.
- When a value out of the setting range is written to 'CH1 Digital value' (Un\G460) during the rate control, the rate control is performed with the upper or lower limit value of the setting range.
- When the external power supply is turned off during the rate control, the rate control does not function and the analog output value changes to 0V/0mA. When the external power supply is recovered, the rate control is restarted from the offset value.
- When disconnection is detected during the rate control, the rate control does not function and the analog output value changes to 0V/0mA. When 'Disconnection detection signal' (XD) is cleared after recovery from the disconnection, the rate control is restarted from the offset value.

## **1.11 External Power Supply Interruption Detection Function**

#### Common

This function detects that the external power supply 24VDC is not supplied or the supply stops.

When the external power supply disconnection is detected, 'External power supply READY flag' (X7) turns off, and the analog output value becomes 0V/0mA regardless of the other settings.

## **Operation**

If an external power supply is not input or when 200ms has not yet elapsed after the power supply is input, the external power supply is determined as disconnected and 'External power supply READY flag' (X7) turns off.

When the external power supply input stops, the external power supply is regarded as disconnected and 'External power supply READY flag' (X7) turns off.

## **Precautions**

When the external power supply does not satisfy the requirements of the performance specifications, the external power supply is regarded as disconnected.

For the performance specifications of the external power supply, refer to the following.

MELSEC iQ-R High Speed Digital-Analog Converter Module User's Manual (Startup)

# **1.12 Disconnection Detection Function**

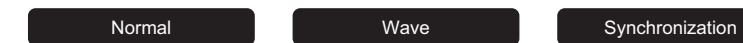

This function allows detecting the disconnection by monitoring the analog output value. This function is enabled only when the output range is 4 to 20mA. A disconnection can be detected for each channel.

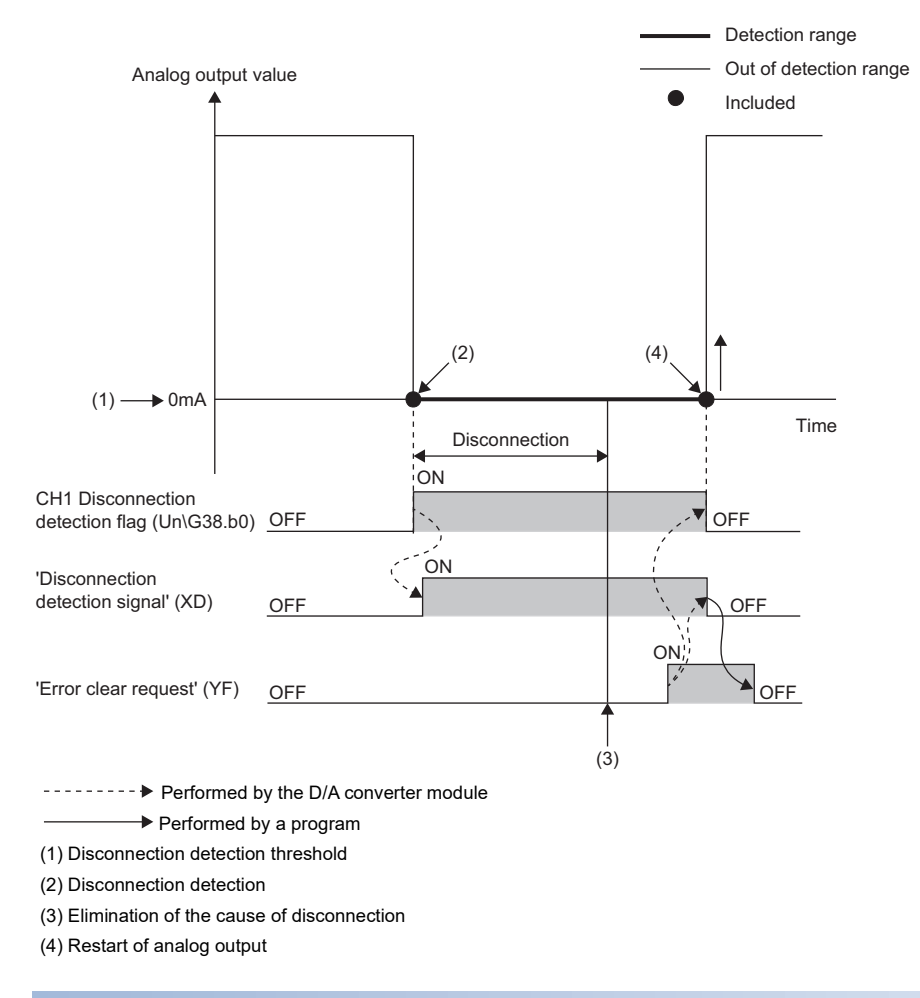

## **Operation**

A disconnection can be detected when the output range is 4 to 20mA and 'CH1 D/A conversion enable/disable setting' (Un\G500) is set to D/A conversion enabled (0). Disconnection occurs when the analog output value falls to the disconnection detection threshold or less.

The detected disconnection is notified by the following.

- Disconnection detection (1) is stored in 'Disconnection detection flag' (Un\G38).
- 'Disconnection detection signal' (XD) turns on.
- The ERR LED turns on.

When a disconnection is detected, a disconnection detection error (error code: 1C4 $\Box$ H) is stored in 'Latest error code' (Un\G0).

## **Clearing disconnection detection**

Even if the disconnection cause is eliminated, the analog output does not restart automatically to prevent an incorrect output. To clear the disconnection detection and restart analog output, execute the following operations for each operation mode. When the analog output restarts, bits of the corresponding channel of 'Disconnection detection flag' (Un\G38) are cleared. When the analog output of all the channels restarts, 'Disconnection detection signal' (XD) turns off.

## ■**In the normal output mode or inter-module synchronization mode**

To restart the analog output, check 'CH1 Digital value' (Un\G460) or 'CH1 Synchronization digital value' (Un\G9500) and turn on and off 'Error clear request' (YF). According to the status of 'CH1 Output enable/disable flag' (Y1), the analog output restarts.

## ■**In the wave output mode**

When a disconnection is detected, wave output stops. After turning on and off 'Error clear request' (YF), set 'CH1 Wave output start/stop request' (Un\G462) from Wave output stop request (0) to Wave output start request (1) again. According to the status of 'CH1 Output enable/disable flag' (Y1), the wave output restarts.

For details on the wave output function, refer to the following.

**[Page 45 Wave Output Function](#page-46-0)** 

## **Precautions**

#### Wave

When the wave output status switches to the during wave output stop under the following conditions, a disconnection may not be detected.

- 'CH1 D/A conversion enable/disable setting' (Un\G500) is set to D/A conversion enable (0).
- 'CH1 Output setting during wave output stop' (Un\G524)' is set to 0V/0mA (0).
- 'CH1 Output enable/disable flag' (Y1) is on.

# **1.13 Interrupt Function**

Normal Wave Synchronization

The D/A converter module executes the interrupt program of the CPU module when an interrupt factor such as a disconnection or warning output is detected.

For the D/A converter module, the maximum number of interrupt pointers available is 16 per module.

## **Operation**

#### ■**Detecting an interrupt factor**

An interrupt factor will be detected by setting "Interrupt setting" of Module Parameter and setting 'Interrupt factor mask [n]' (Un\G124 to Un\G139) to Mask clear (Interrupt used) (1) beforehand. When an interrupt factor occurs, an interrupt request is sent to the CPU module at the same time as 'Interrupt factor detection flag [n]' (Un\G4 to Un\G19) is turned to Interrupt factor (1).

## ■**How to reset an interrupt factor**

When Reset request (1) is set in 'Interrupt factor reset request [n]' (Un\G156 to Un\G171) corresponding to the interrupt factor, the specified interrupt factor is reset and the value of 'Interrupt factor detection flag [n]' (Un\G4 to Un\G19) changes to No interrupt factor (0).

## **Setting method**

To use the interrupt function, set "Condition target setting", "Condition target channel setting", "Interrupt factor transaction setting", and "Interrupt pointer" with the engineering tool. After completing the settings, write the project to enable the settings.

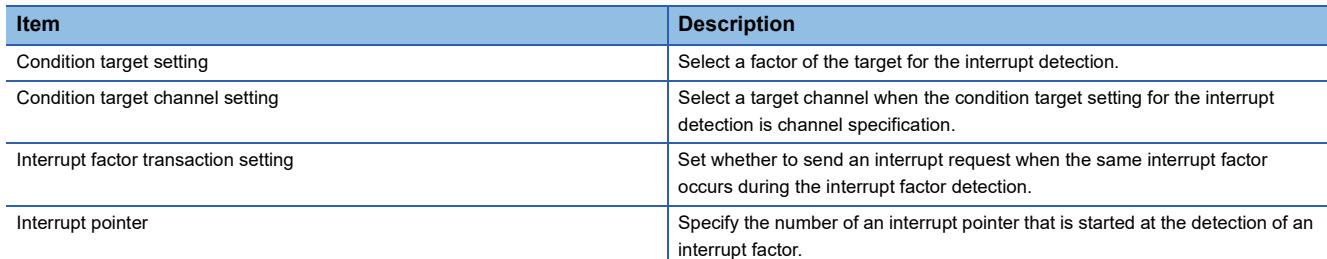

 $\gamma$  [Navigation window]  $\Rightarrow$  [Parameter]  $\Rightarrow$  [Module Information]  $\Rightarrow$  Module model name  $\Rightarrow$  [Interrupt setting]

## ■**Condition target setting**

Select a factor of the condition target setting for the interrupt detection.

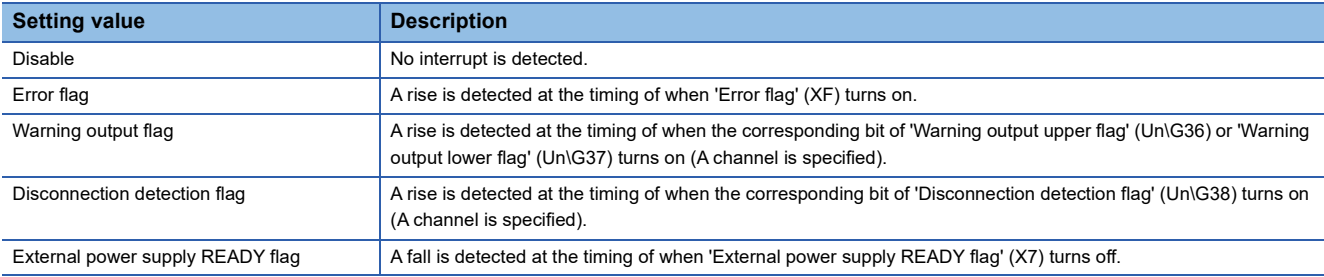

If a value out of the setting range is set, a condition target setting range error (error code: 181 $\triangle$ H) occurs.

## ■**Condition target channel setting**

Select a target channel when the condition target setting for the interrupt detection is channel specification.

## ■**Interrupt factor transaction setting**

Set whether to send an interrupt request when the same interrupt factor occurs during the interrupt factor detection.

- When "Interrupt reissue request" has been set and the same interrupt factor occurs while the interrupt factor has been detected, an interrupt request is sent to the CPU module again.
- When "No interrupt reissue request" has been set and the same interrupt factor occurs while the interrupt factor has been detected, an interrupt request is not sent to the CPU module.

#### ■**Interrupt pointer**

Specify the number of an interrupt pointer that is started at the detection of an interrupt factor. For details on the interrupt pointers, refer to the following.

MELSEC iQ-R CPU Module User's Manual (Application)

## **Precautions**

- When 'Condition target setting [n]' (Un\G232 to Un\G247) is Disable (0), an interrupt request is not sent to the CPU module.
- When 'Interrupt factor mask [n]' (Un\G124 to Un\G139) is Mask (Interrupt unused) (0) and an interrupt factor occurs, an interrupt request is not sent to the CPU module. However, 'Interrupt factor detection flag [n]' (Un\G4 to Un\G19) changes to Interrupt factor (1).
- To reset the interrupt factor, set Reset request (1) until 'Interrupt factor detection flag [n]' (Un\G4 to Un\G19) changes to No interrupt factor (0).
- Resetting interrupt factors is executed only when 'Interrupt factor reset request [n]' (Un\G156 to Un\G171) changes from No reset request (0) to Reset request (1).
- Multiple interrupt pointers can share the same setting of 'Condition target setting [n]' (Un\G232 to Un\G247). When multiple interrupt pointers have shared the same setting of 'Condition target setting [n]' (Un\G232 to Un\G247) and interrupts occur, interrupt programs are executed in order of priority of the interrupt pointers. For the priority of the interrupt pointers, refer to the following.
- MELSEC iQ-R CPU Module User's Manual (Application)
- When All channels (0) is set for 'Condition target channel setting [n]' (Un\G264 to Un\G279) and an interrupt detection target is set for 'Condition target setting [n]' (Un\G232 to Un\G247) of each channel, the interrupt requests that have the same interrupt factor are sent to the CPU module if warnings are issued in multiple channels. In this case, the CPU module executes multiple interrupt programs and judges that the programs cannot be normally completed with the scan monitoring function, and a CPU error may occur. When a CPU error occurs, refer to the following.

MELSEC iQ-R CPU Module User's Manual (Application)

## **Setting example**

#### **Ex.**

When the interrupt program (I50) is executed at the disconnection detection in any channel

#### • Parameter settings

Set "Interrupt setting" of the module parameter as follows.

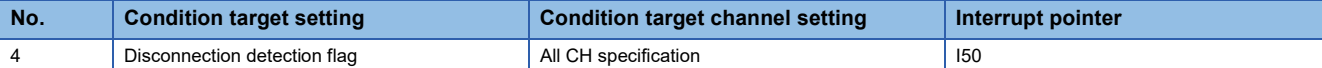

#### • Label settings

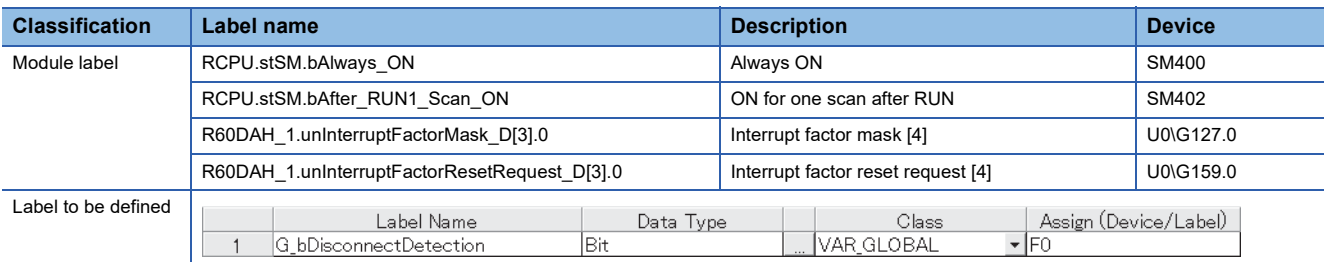

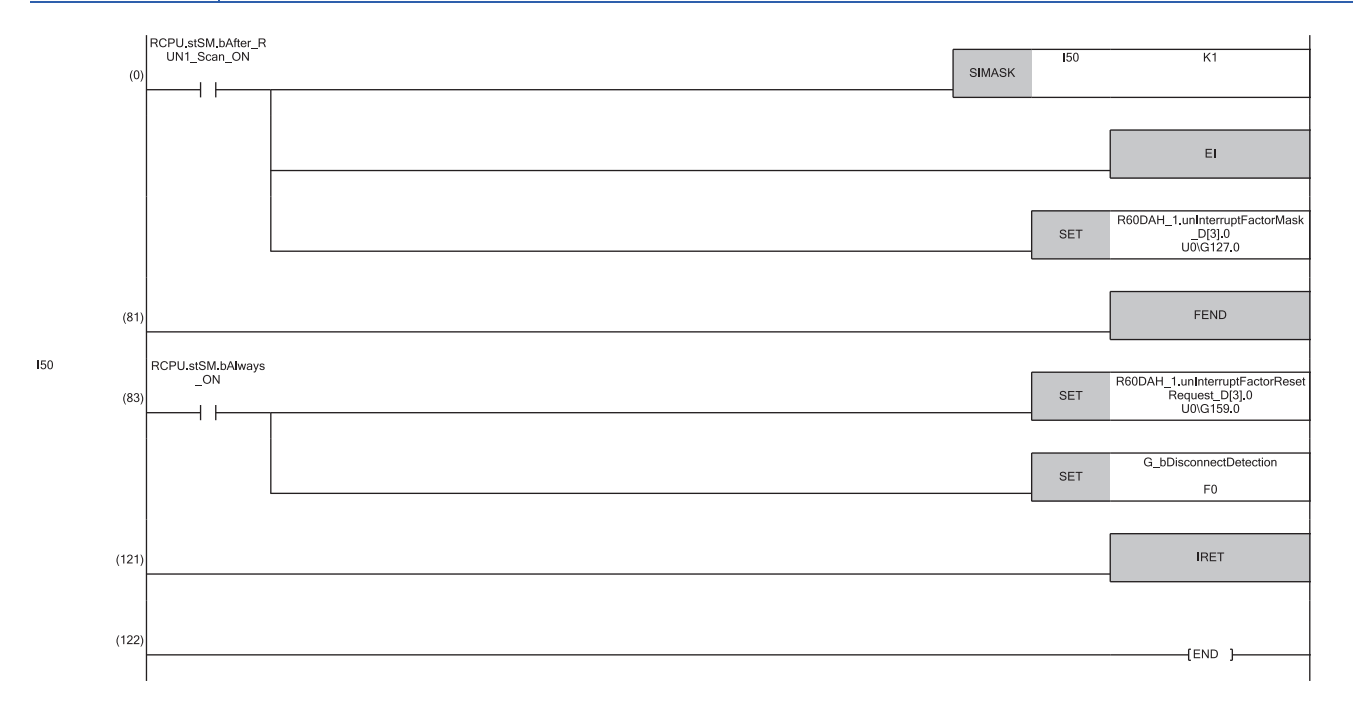

(0) Enables only the interrupt pointer I50.

Interruption is enabled.

Clear 'Interrupt factor mask [4]' (U0\G127).

(83)If a disconnection is detected, the program of the interrupt pointer I50 is executed.

Turn on 'Interrupt factor reset request [4]' (U0\G159) and perform processing when a disconnection is detected.

## <span id="page-46-0"></span>**1.14 Wave Output Function**

#### Wave

This function registers the prepared wave data (digital value) on the D/A converter module and continuously outputs the data (analog value) in the set conversion cycle. A faster and smoother control than a program is achieved by the automatic output of the control wave data registered in the D/A converter module for the analog (torque) control such as pressing machines and injection molding units. The control can be executed only by registering the wave data to the D/A converter module. Therefore, the program-less control is available for the repeat control such as the line control, and man-hours for programming can be reduced.

In this section, the following items set in the wave output function are called wave output data.

- Wave data ( $\sqrt{p}$  [Page 47 Wave data](#page-48-0))
- Parameters of the wave output function ( $\mathbb{F}$  [Page 56 Setting parameters of the wave output function](#page-57-0))

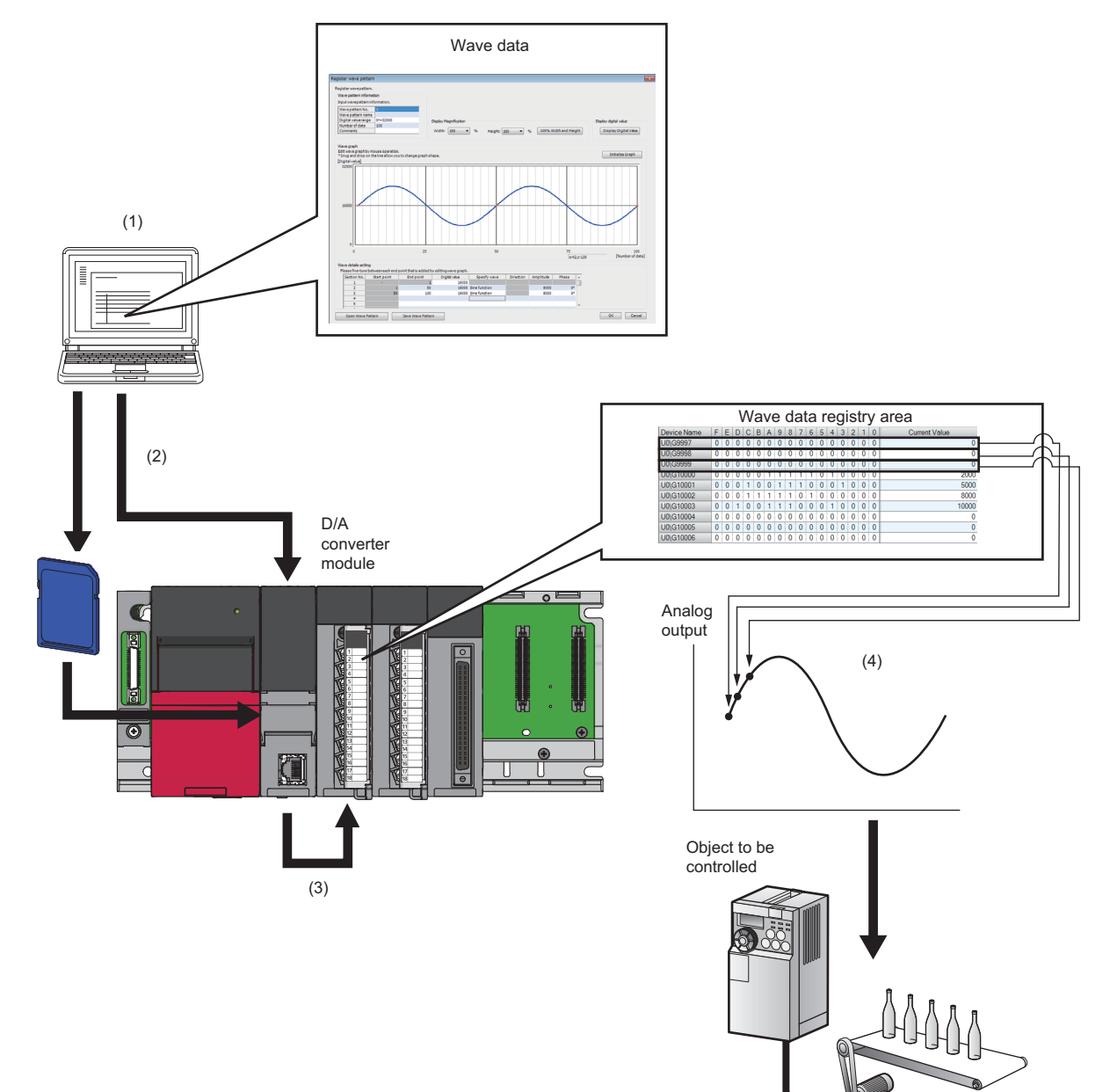

(1) Wave data can be created from "Create Wave Output Data" of the engineering tool with easy mouse operation.

- (2) Wave data is stored to a CSV file or file register. CSV files are saved in an SD memory card.
- (3) Wave data is registered in the wave data registry area of D/A converter module with the function block (FB) for registering wave data.
- (4) The data is successively converted in the set conversion cycle and output in analog.

**1**

## **Wave output function procedure**

The following shows how to use the wave output function.

- *1.* Creating wave data
- **F** [Page 52 Creating wave data](#page-53-0)
- *2.* Setting parameters of the wave output function
- Fage 56 Setting parameters of the wave output function
- *3.* Writing wave output data to a file register (ZR) or CSV file
- Fage 57 Writing data to a file register (ZR) or CSV file
- *4.* Setting parameters of D/A converter module
- **F** [Page 58 D/A conversion enable/disable setting](#page-59-0)
- *5.* Registering wave output data
- **F** [Page 58 Registering wave output data](#page-59-1)
- *6.* Starting/stopping/pausing wave output
- **F** [Page 60 Starting/stopping/pausing wave output](#page-61-0)

Wave output data can be created easily by using "Create Wave Output Data" of the engineering tool. This data can be saved in the CSV file or file register (ZR) of the CPU module.

For details on the function block (FB) for registering wave output data and executing wave output, refer to the following.

MELSEC iQ-R Analog-Digital Converter Module/Digital-Analog Converter Module Function Block Reference

## ■**Feature of the file register (ZR) and CSV file to which wave data is saved**

- When saving data to the file register (ZR), wave output data is held in the CPU module even after powering off or resetting the CPU module.
- When saving data to the CSV file, wave output data can easily be reused for the D/A converter module of other programmable controller systems by simply copying the CSV file.

## **Parameter settings for the wave output function**

Set the parameters of the wave output function to the following buffer memory areas to use the wave output function.

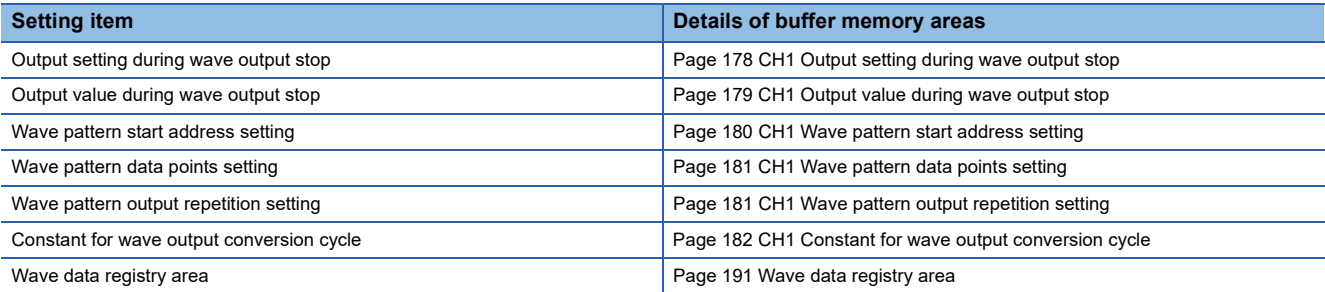

For details on the parameter settings for the wave output function, refer to the following.

Fage 56 Setting parameters of the wave output function

## **Restrictions and precautions**

The wave output function has the following restrictions and precautions.

#### ■**Output range setting**

The user range cannot be used. When executing the wave output function, use the range other than the user range. For the setting method of the output range, refer to the following.

Fage 20 Range Switching Function

#### ■**Scaling function**

The scaling function cannot be used in the wave output mode. When executing the wave output function, make sure to disable the scaling function.

#### ■**Shift function**

The shift function cannot be used in the wave output mode. When executing the wave output function, make sure to set 'CH1 Input value shift amount' (Un\G480) to 0.

#### ■**Rate control function**

The rate control function cannot be used in the wave output mode. When executing the wave output function, make sure to disable the rate control function.

#### ■**Analog output HOLD/CLEAR function**

The operation of the analog output HOLD/CLEAR function differs from the operation in the normal output mode. For details, refer to the following.

**Fage 23 Analog Output HOLD/CLEAR Function** 

#### ■**Remote head module**

When the D/A converter module is used with the remote head module, function block (FB) for registering wave output data cannot be used. To execute the wave output function, refer to the following.

F [Page 64 How to register data when a remote head module is used](#page-65-0)

## <span id="page-48-0"></span>**Wave data**

The wave data indicate the time-series arrangement of the digital values to be output in analog. Up to 90000 points can be used. The wave data are registered in Wave data registry area (Un\G10000 to Un\G99999).

## **Wave pattern**

To use the wave output function, select any points from the registered wave data for each channel and set the wave pattern. The following table lists the setting contents for the wave pattern.

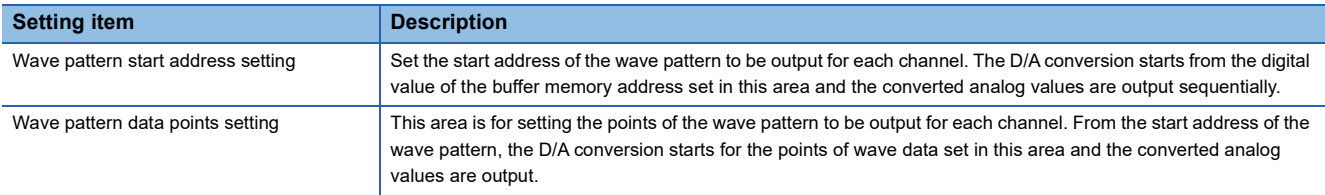

If the address value (total of the set values for Wave pattern start address setting and Wave pattern data points setting - 1) exceeds the last address (Un\G99999) of the wave data registry area, a wave data registry area setting range error (error code: 1D90H) occurs.

**Ex.**

Setting example to output separate waves from CH1 and CH2

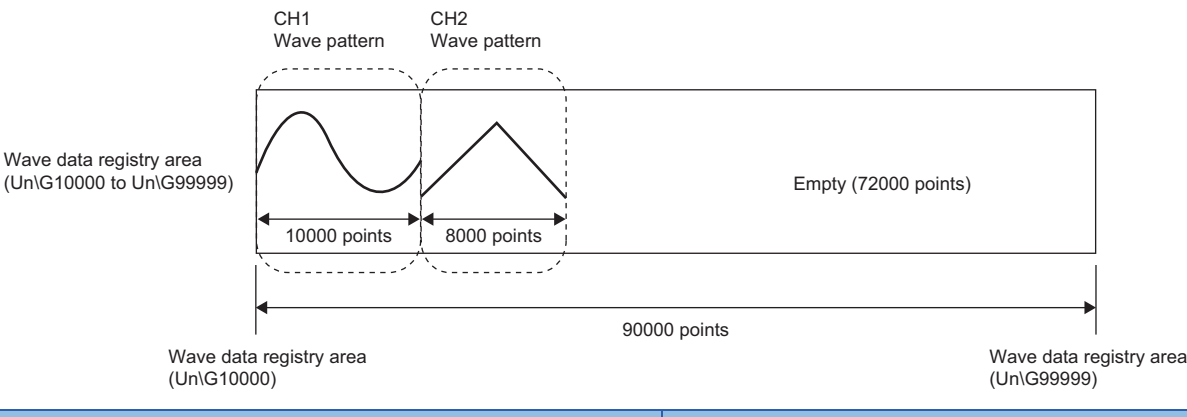

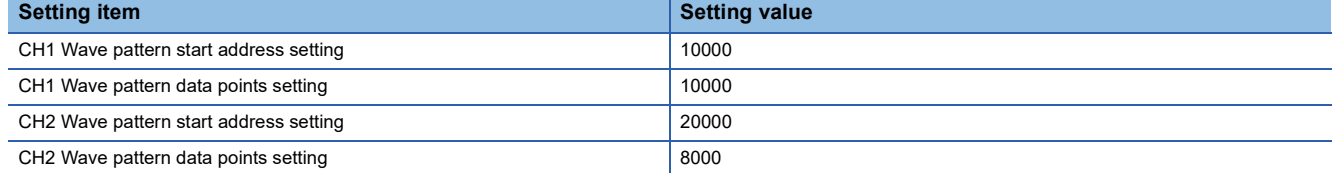

**Ex.**

Setting example to output the same waves from CH1 and CH2

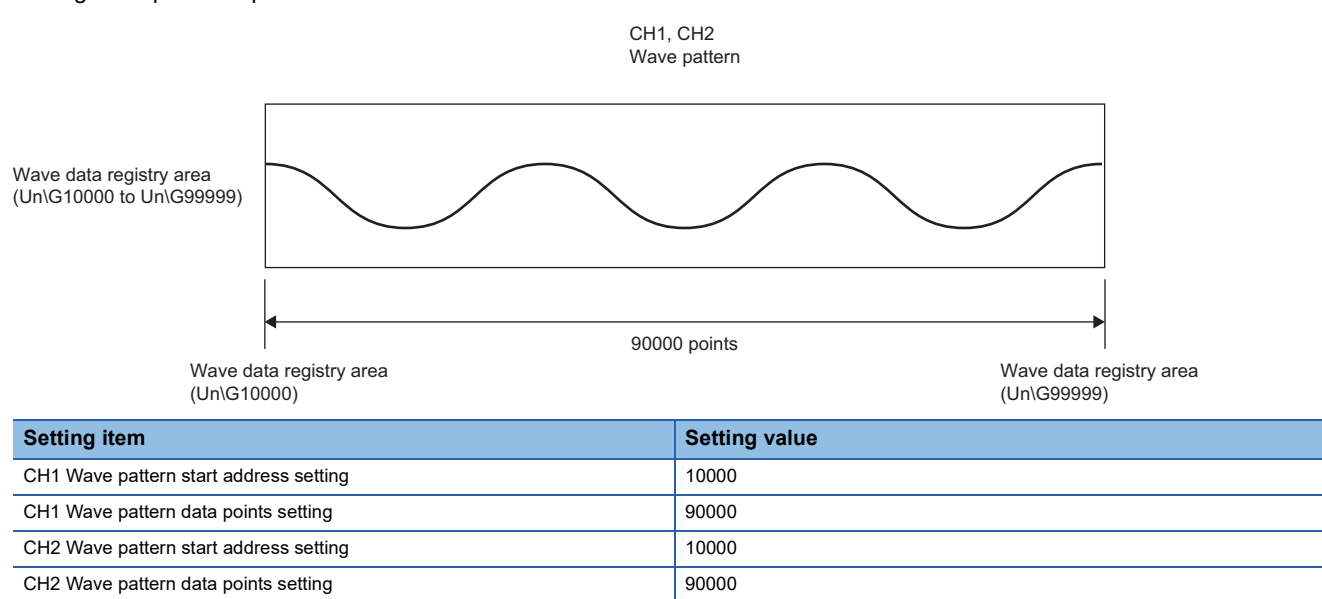

#### **Wave pattern output count**

The wave pattern can be output repeatedly according to the setting of 'CH1 Wave pattern output repetition setting' (Un\G530). Set the output count within 1 to 32767. The wave pattern also can be output in analog repeatedly and unlimitedly by setting 'CH1 Wave pattern output repetition setting' (Un\G530) to -1.

## **Ex.**

When the wave pattern output count is set to three

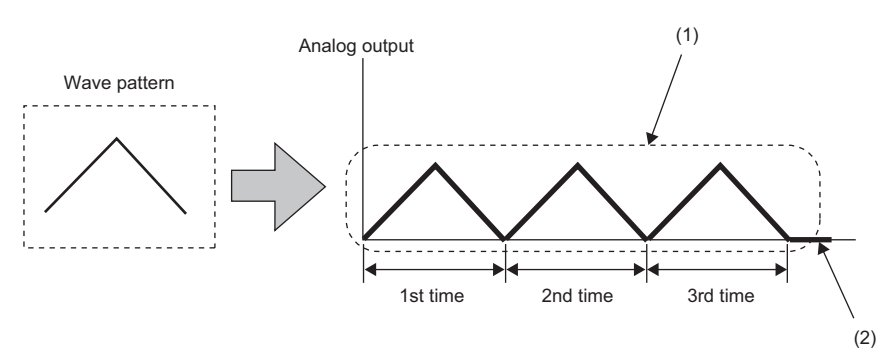

(1) The wave pattern is output repeatedly three times.

(2) After the wave pattern is output three times, the wave output stops and the data set in 'CH1 Output setting during wave output stop (Un\G524)' is output in analog.

The following section describes "repeat control" in which the same wave pattern is output repeatedly from the D/A converter module.

#### ■**When the digital values are same for the start point and the end point**

An end point of a wave pattern overlaps with the start point of the wave pattern of the next iteration in the D/A converter module's processing; therefore, the end point is not output in analog. The analog output of the wave pattern end point varies as follows depending on the setting of 'CH1 Wave pattern output repetition setting' (Un\G530).

• Limited repetition:

When a value of 2 to 32767 is set to 'CH1 Wave pattern output repetition setting' (Un\G530), the digital value of the end point is not output in analog till the wave pattern of the final iteration output. After the digital value of the end point is output in analog at the wave pattern of the final iteration output, the value is output in analog according to the setting in 'CH1 Output setting during wave output stop' (Un\G524).

• Unlimited repetition:

The digital value of the wave pattern end point is not output in analog.

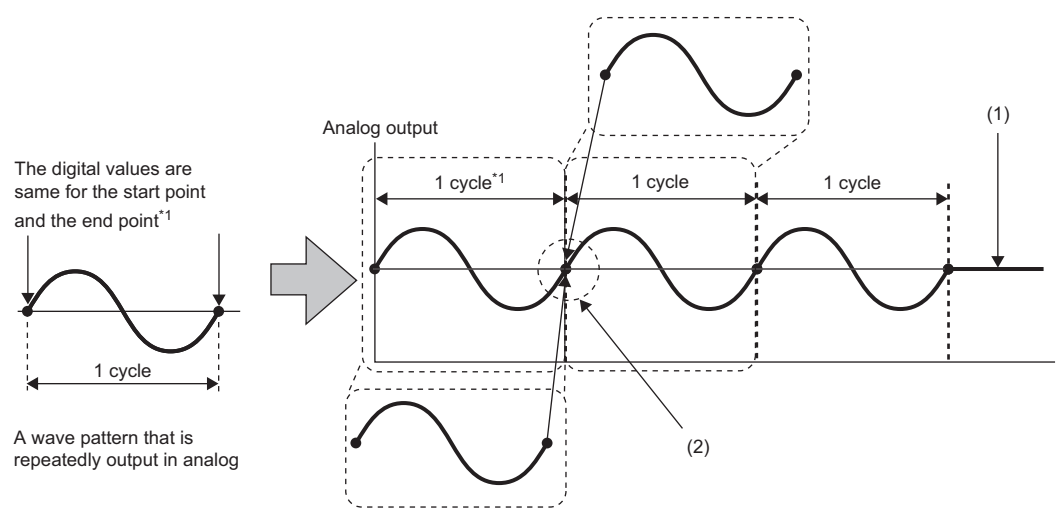

(1) In the limited repetition, after the value is output for the count set in the wave pattern output repetition setting, the analog value set in the output setting during wave output stop is output.

(2) The value at the start point of the next repetitive wave always comes after the value at the end point of the previous wave. Preventing the output of the value at the end point allows the wave to be connected seamlessly.

\*1 The output cycle of a wave pattern is calculated by the following calculation formula.

- Output cycle of a wave pattern = (Wave output conversion cycle)  $\times$  (Wave pattern data points 1)
	- For details on the wave output conversion cycle, refer to the following.

[Page 51 Wave output conversion cycle](#page-52-0)

## **Ex.**

#### Calculating the output cycle of a wave pattern

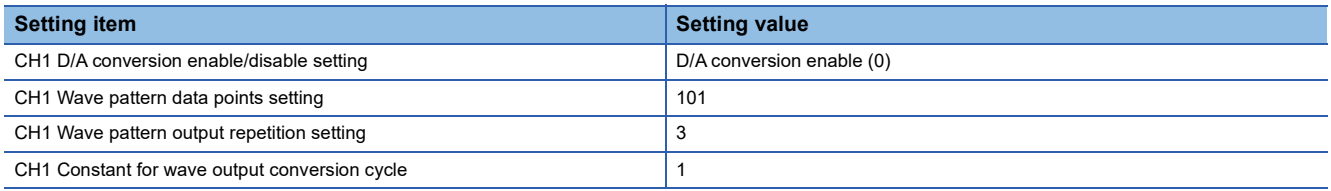

With the above setting, the output cycle of a wave pattern becomes as follows. (When D/A conversion is enabled for CH1 only)

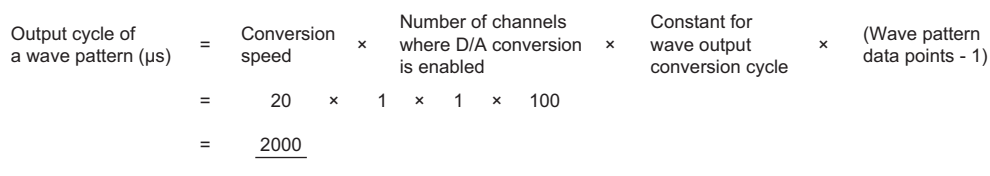

## ■**When the digital values are different between the start point and the end point**

The wave pattern end point is output in analog as it is. The set wave patterns are continuously output in analog regardless of the setting in 'CH1 Wave pattern output repetition setting' (Un\G530).

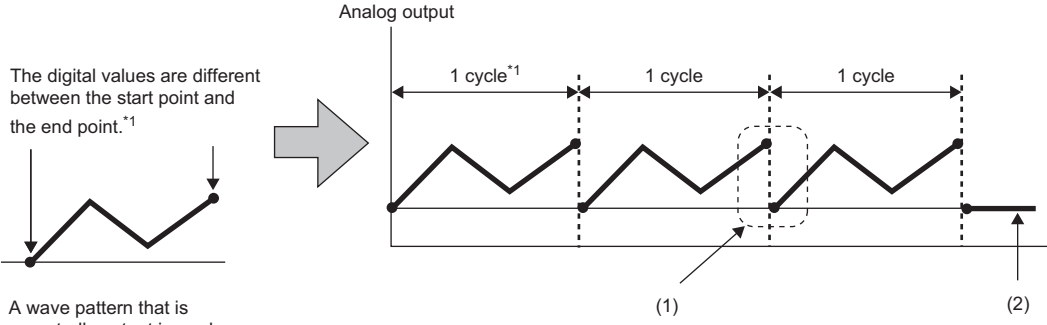

repeatedly output in analog

(1) The digital value at the end point and the digital value at the start point of the next are continuously output in analog.

(2) In the limited repetition, after the value is output for the count set in the wave pattern output repetition setting, the analog value set in the output setting during wave output stop is output.

\*1 The output cycle of a wave pattern is calculated by the following calculation formula. Output cycle of a wave pattern = (Wave output conversion cycle)  $\times$  (Wave pattern data points) For details on the wave output conversion cycle, refer to the following. **[Page 51 Wave output conversion cycle](#page-52-0)** 

## **Ex.**

## Calculating the output cycle of a wave pattern

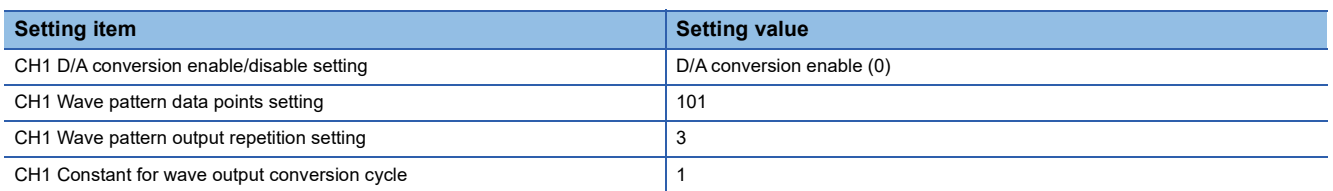

With the above setting, the output cycle of a wave pattern becomes as follows. (When D/A conversion is enabled for CH1 only)

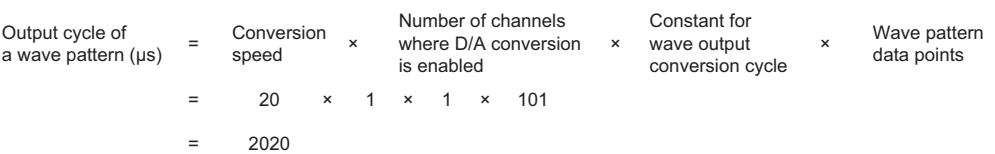

## **1**

## <span id="page-52-0"></span>**Wave output conversion cycle**

The wave output conversion cycle is calculated by the following formula.

• Conversion cycle ( $\mu$ s) = Conversion speed ( $20\mu$ s)  $\times$  Number of D/A conversion enabled channels  $\times$  "Constant for wave output conversion cycle"

In the wave output function, the conversion cycle can be set by setting 'CH1 Constant for wave output conversion cycle' (Un\G531). The conversion cycle of the current output wave can be checked in 'CH1 Wave output conversion cycle monitor' (Un\G432, Un\G433).

**Ex.**

The conversion cycle and operation timing

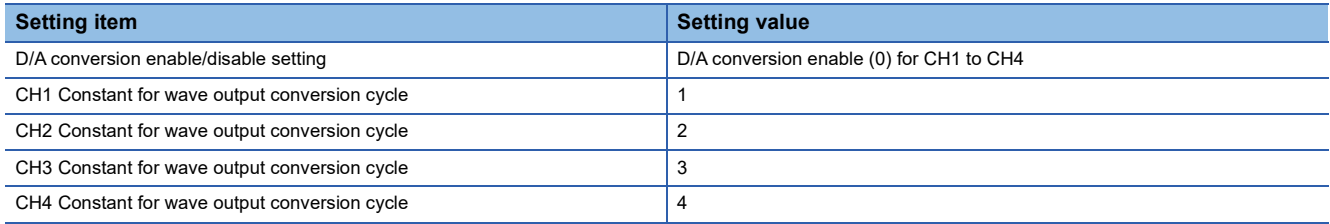

The following figure shows the conversion cycle of each channel with the above settings.

- $\cdot$  CH1: 80 $\mu$ s
- $\cdot$  CH2: 160 $\mu$ s
- $\cdot$  CH3: 240 $\mu$ s
- $\cdot$  CH4: 320 $\mu$ s

D/A conversion is performed with this conversion cycle, and an analog value is output.

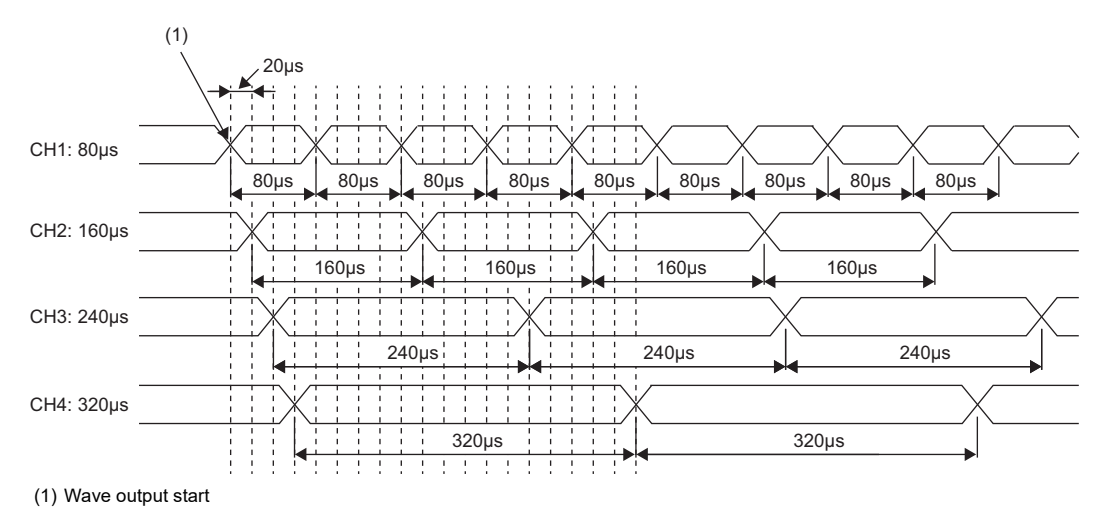

## **Initial settings of the wave output function**

For the wave output function, set the following items as the initial setting. Before using the wave output function, complete the procedures described in this section.

- Creating wave data ( $\mathbb{E}$  [Page 52 Creating wave data\)](#page-53-0)
- Setting parameters of the wave output function ( $\mathbb{F}$  [Page 56 Setting parameters of the wave output function\)](#page-57-0)
- Writing wave output data to a file register (ZR) or CSV file ( $\Box$ ) [Page 57 Writing data to a file register \(ZR\) or CSV file](#page-58-0))
- Setting parameters of D/A converter module ( $\sqrt{p}$  [Page 58 D/A conversion enable/disable setting\)](#page-59-0)

#### <span id="page-53-0"></span>**Creating wave data**

Create the wave data in "Create Wave Output Data" window of the engineering tool.

- *1.* Start "Create Wave Output Data".
- $\mathcal{L}$  [Tool]  $\Rightarrow$  [Module Tool List]  $\Rightarrow$  [Analog Output]  $\Rightarrow$  [Create wave output data]
- *2.* Select "R60DAH4" in "Module Type".

#### **Restriction**<sup>[1</sup>

If the type other than "R60DAH4" is selected, proper wave data cannot be created because a corresponding channel or a range of digital values differs.

In addition, the wave pattern and the wave output data are completely deleted by changing "Module Type". Therefore, set the correct value in "Module Type" and follow the step 3 and later.

3. Select the graph displayed in "Register wave pattern" and press the [Enter] key on the keyboard. The "Register wave pattern" window is displayed.

#### *4.* Set "Wave pattern information".

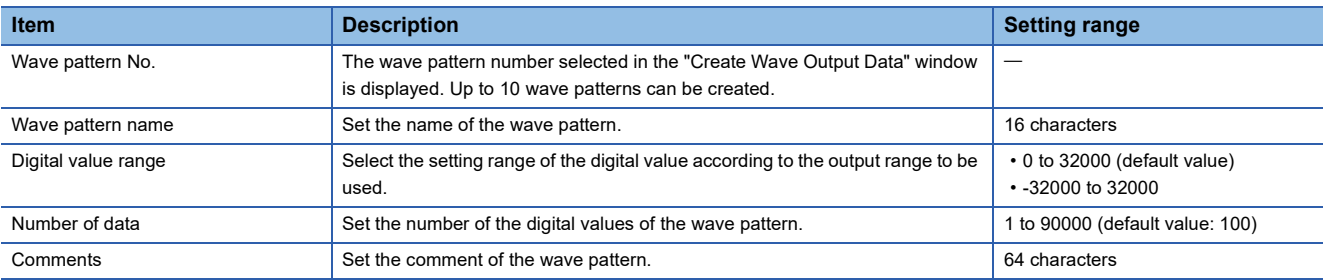

 $5.$  Click any position on the wave graph to create an end point. The created end point is displayed with  $\blacksquare$ .

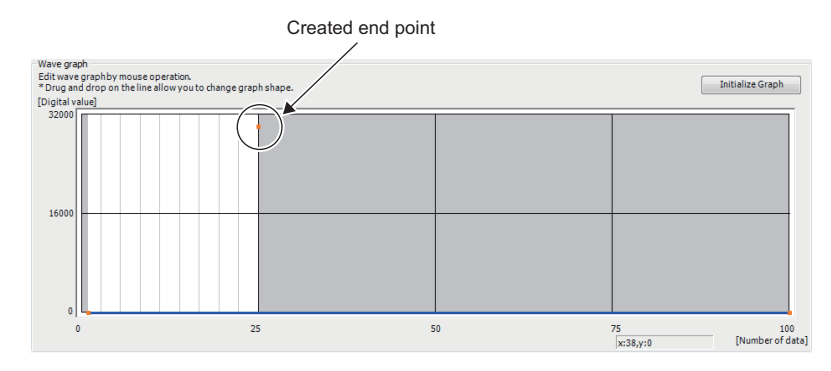

Restriction<sup>(17</sup>)

The end point that can be created is up to 360. No points can be added if there are 360 points.

To delete the end point, move the mouse pointer to the point. Then select "Delete end point" from the right-click menu. When the mouse pointer is on the end point, the display of the mouse pointer is changed to  $+$ .

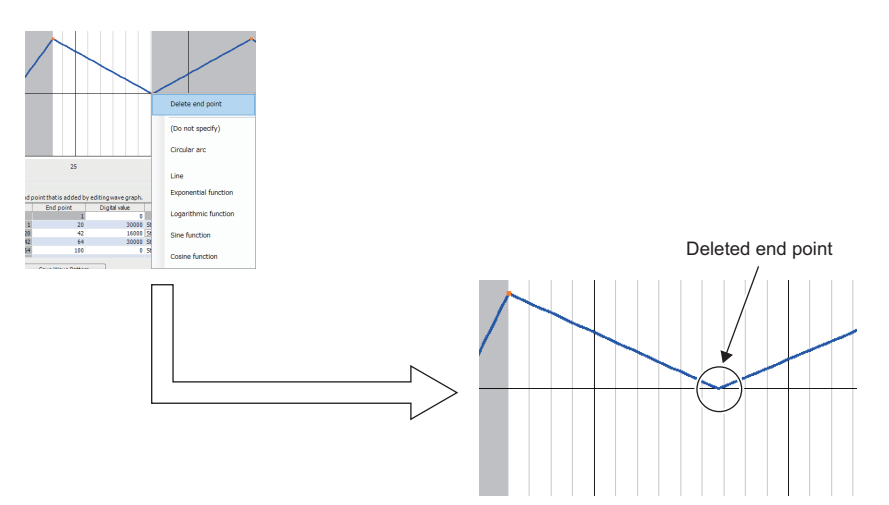

*6.* Set the wave between end points from the right-click menu or in "Specify wave" of "Wave details setting".

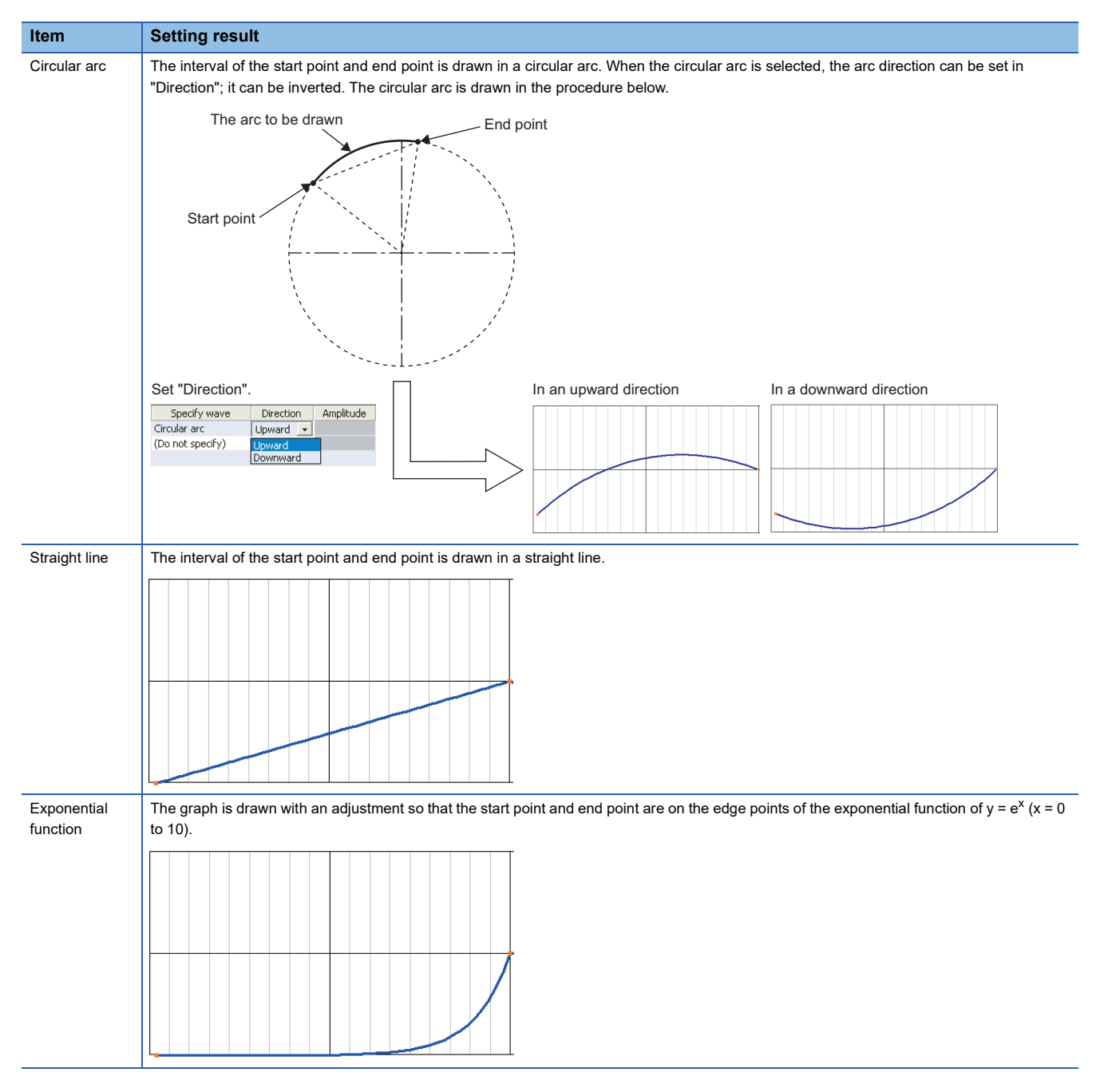

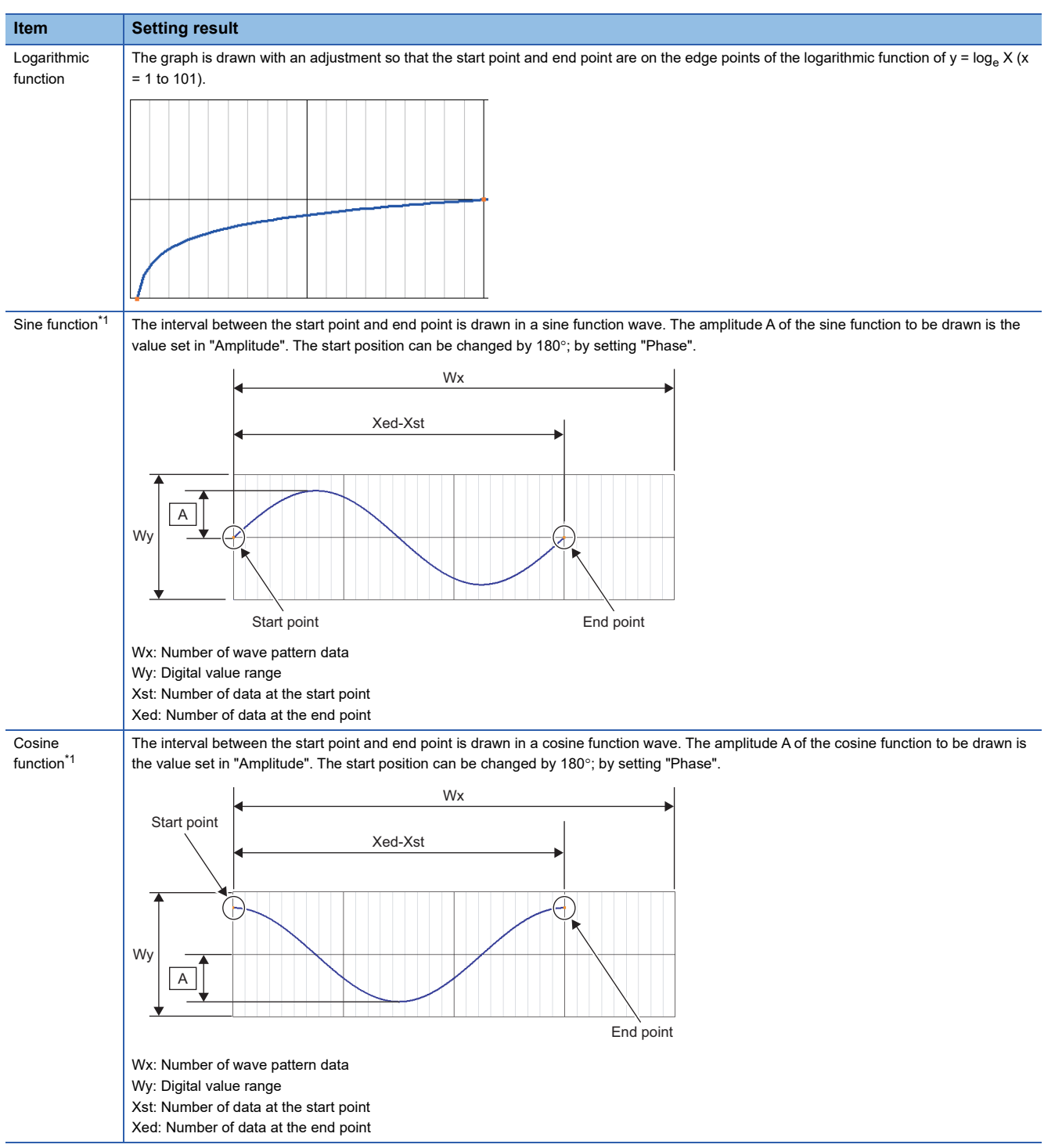

<span id="page-55-0"></span>\*1 When setting the sine function and cosine function, set the same digital value for the start point and end point.

## *7.* Drag the created end point to adjust the position.

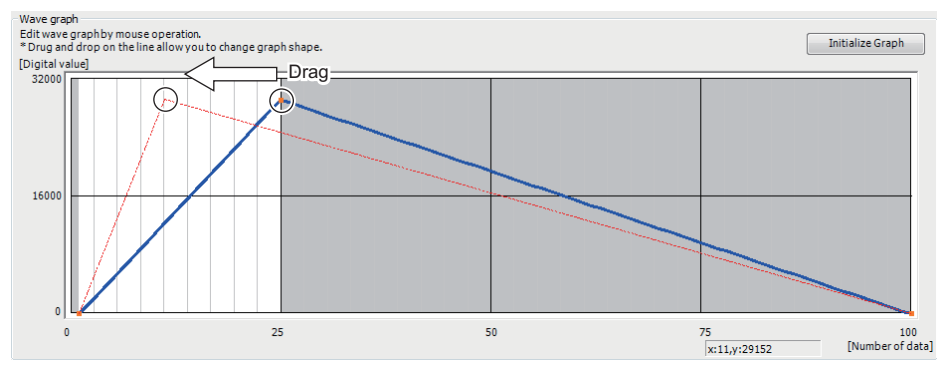

The end point position also can be adjusted by changing the value of "End point" and "Digital value" in "Wave details setting".

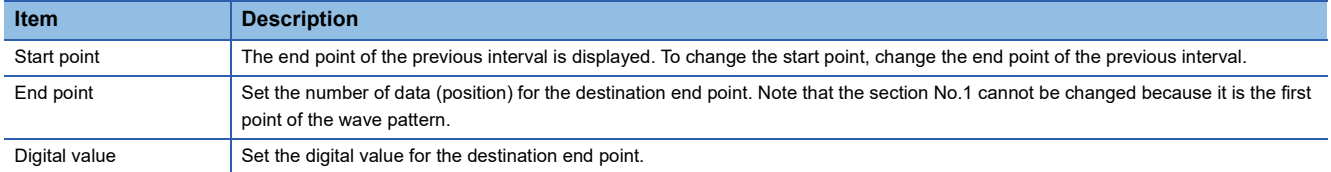

*8.* Repeat steps 5 to 7 to create the wave to be output.

Each digital value of the created wave pattern can be checked by clicking the [Display Digital Value] button. Click the [Initialize Graph] button to clear the created wave pattern contents. The graph and the contents of "Wave details setting" are cleared.

**9.** Click the [Save Wave Pattern] button.

The saved wave pattern can be opened by clicking the [Open Wave Pattern] button.

*10.* Set the save destination and the file name, then click the [Save] button.

11. Click the [OK] button in the "Register wave pattern" window to register the created wave pattern.

*12.* Repeat steps 3 to 11 to create other wave patterns.

## <span id="page-57-0"></span>**Setting parameters of the wave output function**

Set the parameters of the wave output function in the "Create Wave Output Data" window of the engineering tool. Before the parameter setting, create the wave data.

- *1.* Start "Create Wave Output Data".
- $\mathcal{L}$  [Tool]  $\ominus$  [Module Tool List]  $\ominus$  [Analog Output]  $\ominus$  [Create wave output data]
- *2.* Select "R60DAH4" in "Module Type".
- *3.* Set the parameters of the wave output function in "Wave output data setting".

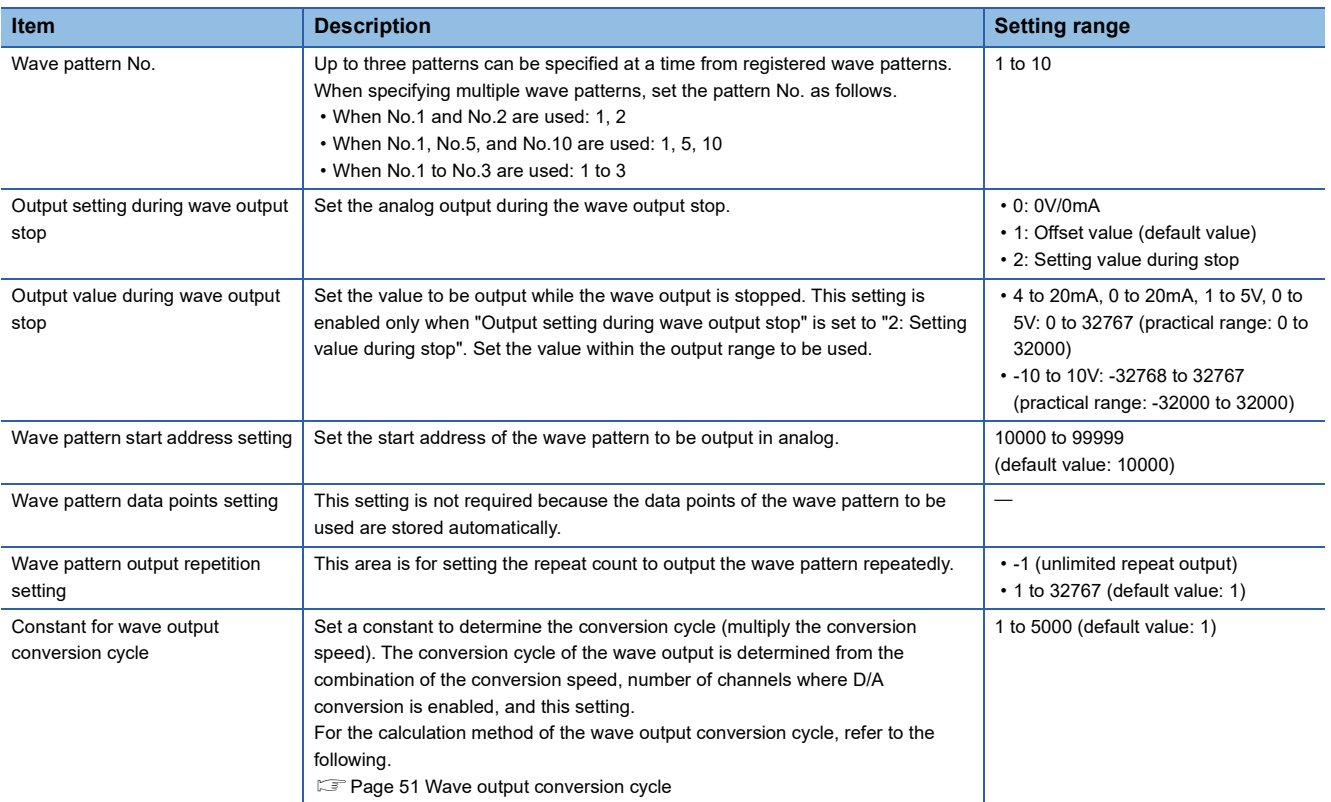

## *4.* Click the [Save Wave Output Data to File] button.

The created wave pattern and the parameter setting of the wave output function are saved.

The saved wave pattern and parameter setting of the wave output function can be opened by clicking the [Open Wave Output Data from File] button.

Note that if the data created for the module type other than "R60DAH4" is opened, the module type cannot be changed by setting "R60DAH4" to "Module Type".

**5.** Set the save destination and the file name, then click the [Save] button.

1 FUNCTIONS 1.14 Wave Output Function **57**

## <span id="page-58-0"></span>**Writing data to a file register (ZR) or CSV file**

Write wave output data created in "Create Wave Output Data" to a file register (ZR) or CSV file.

#### $Restriction^{\gamma\gamma}$

- Data unnecessary for control such as "Wave pattern name", "Comments", and "Wave details setting" is not written to the file register (ZR) or the CSV file. Saving the wave data and the parameter setting of the wave output function using the [Save Wave Output Data to File] button before writing them is recommended.
- When the setting of "Create Wave Output Data" is written in the project of the remote head module, the data cannot be written into the file register (ZR). Allow data to be written into the CSV file.

#### ■**Writing data to a file register (ZR)**

When writing the data to the file register (ZR), set the capacity of the file register (ZR) for the number of required data points. For the setting procedure, refer to the following.

MELSEC iQ-R CPU Module User's Manual (Application)

- *1.* Click the [Write to Device Memory] button of the "Create Wave Output Data" window.
- *2.* Set "Device memory name" and "Start device". Then click the [OK] button.

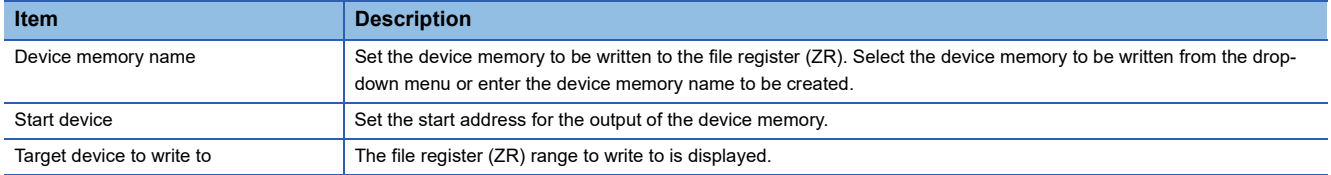

- *3.* Click the [Close] button in the "Create Wave Output Data" window to close the window.
- *4.* Write the device memory to the CPU module from "Write to PLC".
- $\mathcal{L}$  [Online]  $\Rightarrow$  [Write to PLC]

#### ■**Writing data to a CSV file**

When writing data to a CSV file, store the CSV file to an SD memory card.

- *1.* Click the [Write Data for Memory Card] button of the "Create Wave Output Data" window.
- *2.* Set the save destination and the file name, then click the [Save] button.
- *3.* Click the [Close] button in the "Create Wave Output Data" window to close the window.
- *4.* Store the CSV file to an SD memory card. Then install the SD memory card to the CPU module.

## $Point<sup>9</sup>$

Some oscilloscopes or pulse generators can output the input wave or output wave to the CSV file. To output the wave with the wave output function by using the CSV file data, convert the data format into the one described in the following manual. In addition, convert the fractional value into the integer because the fractional value is unavailable in the wave output function.

 MELSEC iQ-R Analog-Digital Converter Module/Digital-Analog Converter Module Function Block Reference

## **Execution of the wave output function**

This section describes the execution procedures for the wave output function. Execute the contents in this section after the initial setting of the wave output function.

## <span id="page-59-1"></span>**Registering wave output data**

Register the wave output data created in "Create Wave Output Data" of the engineering tool in the D/A converter module. Use the function block (FB) for the wave output data registration. For how to use the function block (FB) for the wave output data registration, refer to the following.

MELSEC iQ-R Analog-Digital Converter Module/Digital-Analog Converter Module Function Block Reference

#### ■**When a remote head module is used**

Function block (FB) cannot be used for a D/A converter module mounted with a remote head module. For how to transfer the wave data and parameter settings for the wave output function, which is created from "Create Wave Output Data" of the engineering tool, to the D/A converter module, refer to the following.

 $\square$  [Page 64 How to register data when a remote head module is used](#page-65-0)

## <span id="page-59-0"></span>**D/A conversion enable/disable setting**

Change 'CH1 D/A conversion enable/disable setting' (Un\G500) using a program.

Make sure to register the wave data setting and parameter setting for the wave output function first, and then change D/A conversion enable/disable setting.

#### **Precautions**

D/A conversion enable/disable setting can also be executed using the module parameter.

- *1.* Set "D/A conversion enable/disable setting" to "D/A conversion enable".
- \*চেনা [Navigation window]  $\Rightarrow$  [Parameter]  $\Rightarrow$  [Module Information]  $\Rightarrow$  Module model name  $\Rightarrow$  [Basic setting]  $\Rightarrow$  [D/A conversion enable/disable function]

When the setting is configured by the above procedure, a wave pattern data points setting range error (error code: 1D5 $\Box$ H) occurs if the setting is activated by resetting the CPU module or by turning off and on the power. This error occurs because the wave pattern data points setting is set to 0 (default value) for the channel where D/A conversion is enabled. To clear this error, register wave output data first, and then turn on and off 'Operating condition setting request' (Y9).

## **Changing the module setting**

The contents registered by the function block (FB) for the wave output data registration need to be enabled by turning on and off 'Operating condition setting request' (Y9). When the setting is enabled, the analog output value of the CH1 where the D/A conversion is enabled varies depending on the 'CH1 Output enable/disable flag' (Y1) status as shown below.

- 'CH1 Output enable/disable flag' (Y1) is off: The offset value is output.
- 'CH1 Output enable/disable flag' (Y1) is on: A value is output according to the setting of 'CH1 Output setting during wave output stop' (Un\G524).

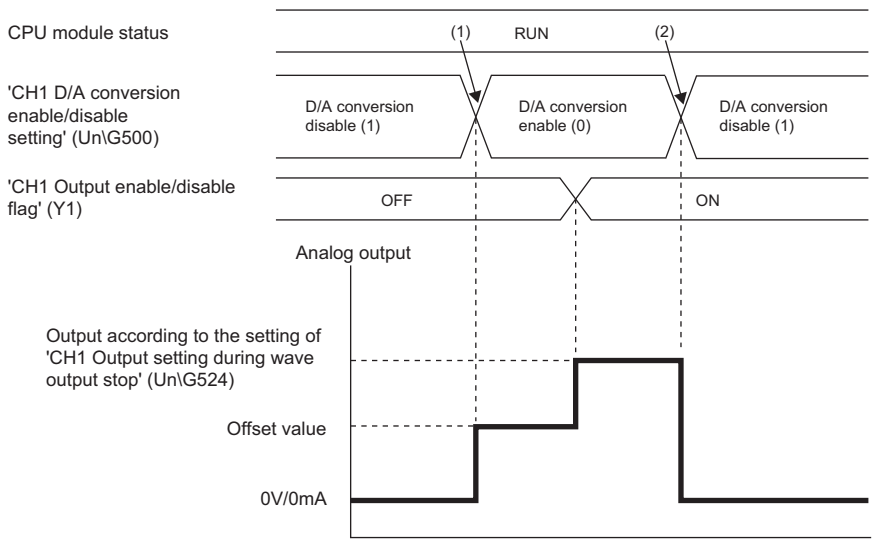

(1) Set 'CH1 D/A conversion enable/disable setting' (Un\G500) to D/A conversion enable (0), and then turn on and off 'Operating condition setting request' (Y9). (2) Set 'CH1 D/A conversion enable/disable setting' (Un\G500) to D/A conversion disable (1), and then turn on and off 'Operating condition setting request' (Y9).

#### $Restraction<sup>N</sup>$

With the wave output function being used, only when the wave output is stopped in all the channels (During wave output stop (0) is set to CH $\square$  Wave output status monitor in all the channels), the parameter setting can be enabled by turning on and off 'Operating condition setting request' (Y9).

When 'Operating condition setting request' (Y9) is turned on and off with a channel being set to a value other than During wave output stop, an operating condition setting request error in a state other than wave output stop (alarm code: 0B0 $\Box$ H) occurs. The parameter setting cannot be enabled in this case.

## <span id="page-61-0"></span>**Starting/stopping/pausing wave output**

#### ■**Starting the wave output**

The wave output can be started by the following procedures after the wave data registration.

*1.* Turn on 'CH1 Output enable/disable flag' (Y1).

The value is output in analog according to the setting in 'CH1 Output setting during wave output stop' (Un\G524).

*2.* Set 'CH1 Wave output start/stop request' (Un\G462) to Wave output start request (1).

When Wave output stop request (0) or Wave output pause request (2) is changed to Wave output start request (1), the wave output is started.

#### ■**Stopping the wave output**

To stop the wave output at a desired timing during the wave output, set 'CH1 Wave output start/stop request' (Un\G462) to Wave output stop request (0). When Wave output start request (1) or Wave output pause request (2) is changed to Wave output stop request (0), the wave output is completely stopped. When the wave output is stopped, During wave output stop (0) is stored in 'CH1 Wave output status monitor' (Un\G401)'. The wave output cannot be restarted at the stop point. When the wave pattern outputs for the count set in 'CH1 Wave pattern output repetition setting' (Un\G530) are finished, the wave output is also stopped.

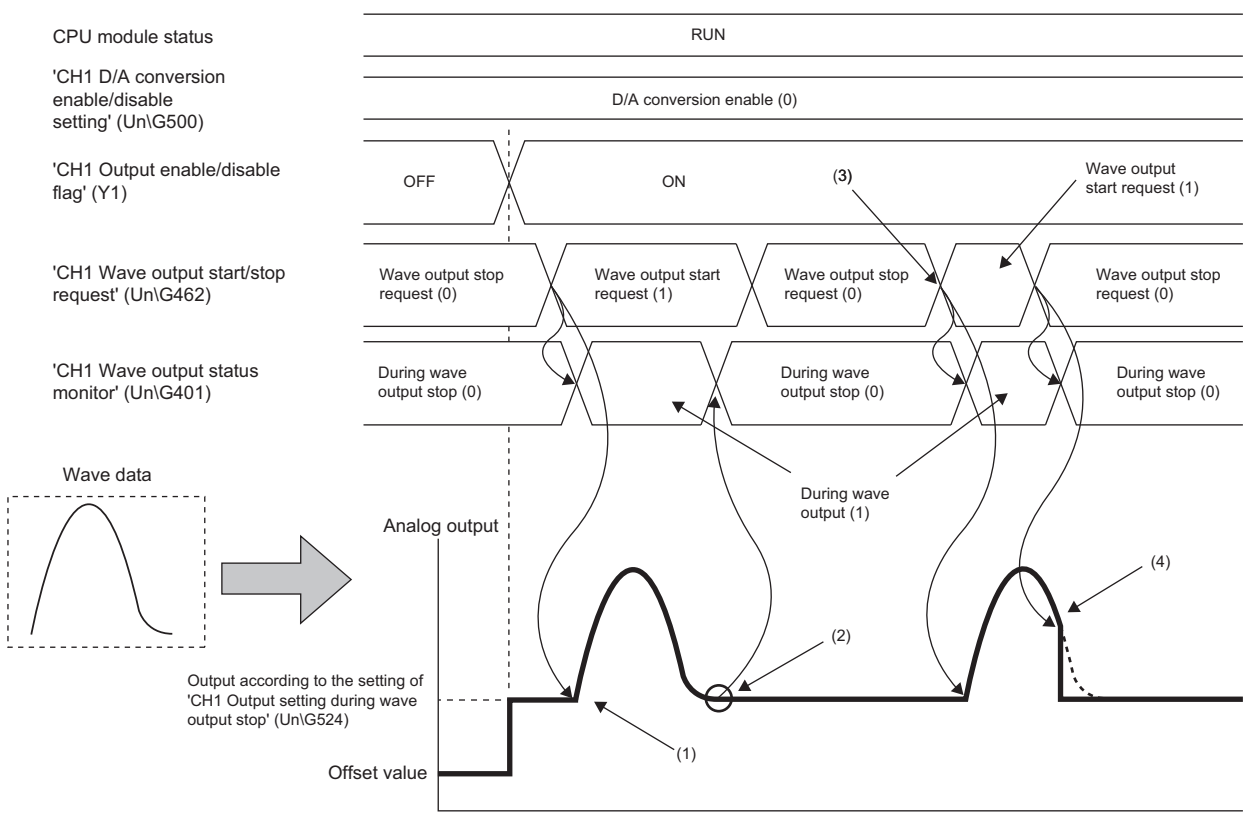

(1) Setting 'CH1 Wave output start/stop request' (Un\G462) to Wave output start request (1) starts the wave output.

(2) The wave output ends.

(3) To execute the wave output again, change 'CH1 Wave output start/stop request' (Un\G462) to Wave output stop request (0), and then change it to Wave output start request (1).

(4) During the wave output, setting 'CH1 Wave output start/stop request' (Un\G462) to Wave output stop request (0) stops the wave output.

## ■**Pausing the wave output**

- To stop the wave output temporarily, set 'CH1 Wave output start/stop request' (Un\G462) to Wave output pause request (2). When Wave output start request (1) is changed to Wave output pause request (2), the wave output is paused. Wave output pause (2) is stored in 'CH1 Wave output status monitor' (Un\G401).
- To restart the wave output, change the value in 'CH1 Wave output start/stop request' (Un\G462) from Wave output pause request (2) to Wave output start request (1). The wave output is restarted from the paused point.
- When 'CH1 Wave output start/stop request' (Un\G462) is set to Wave output pause request (2) during the wave output stop, the digital value of the wave pattern start address is converted into an analog value and the analog value is output.

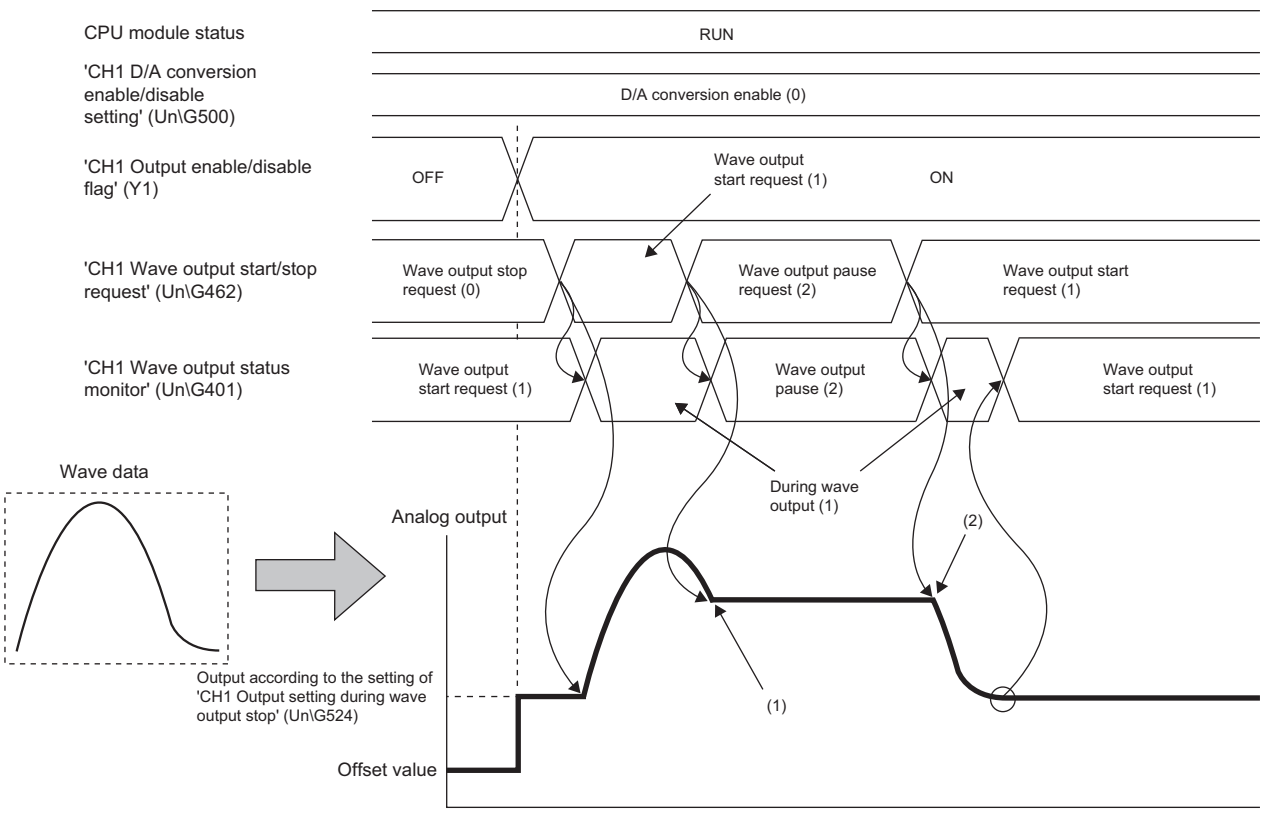

(1) During the wave output, setting 'CH1 Wave output start/stop request' (Un\G462) to Wave output pause request (2) pauses the wave output.

(2) During the wave output pause, setting 'CH1 Wave output start/stop request' (Un\G462) to Wave output start request (1) restarts the wave output.

The analog output value while the wave output is paused differs depending on the setting of the analog output HOLD/CLEAR function. For details, refer to the following.

**Fage 23 Analog Output HOLD/CLEAR Function** 

#### • For HOLD setting

While the wave output is paused, analog output value during the pause is held.

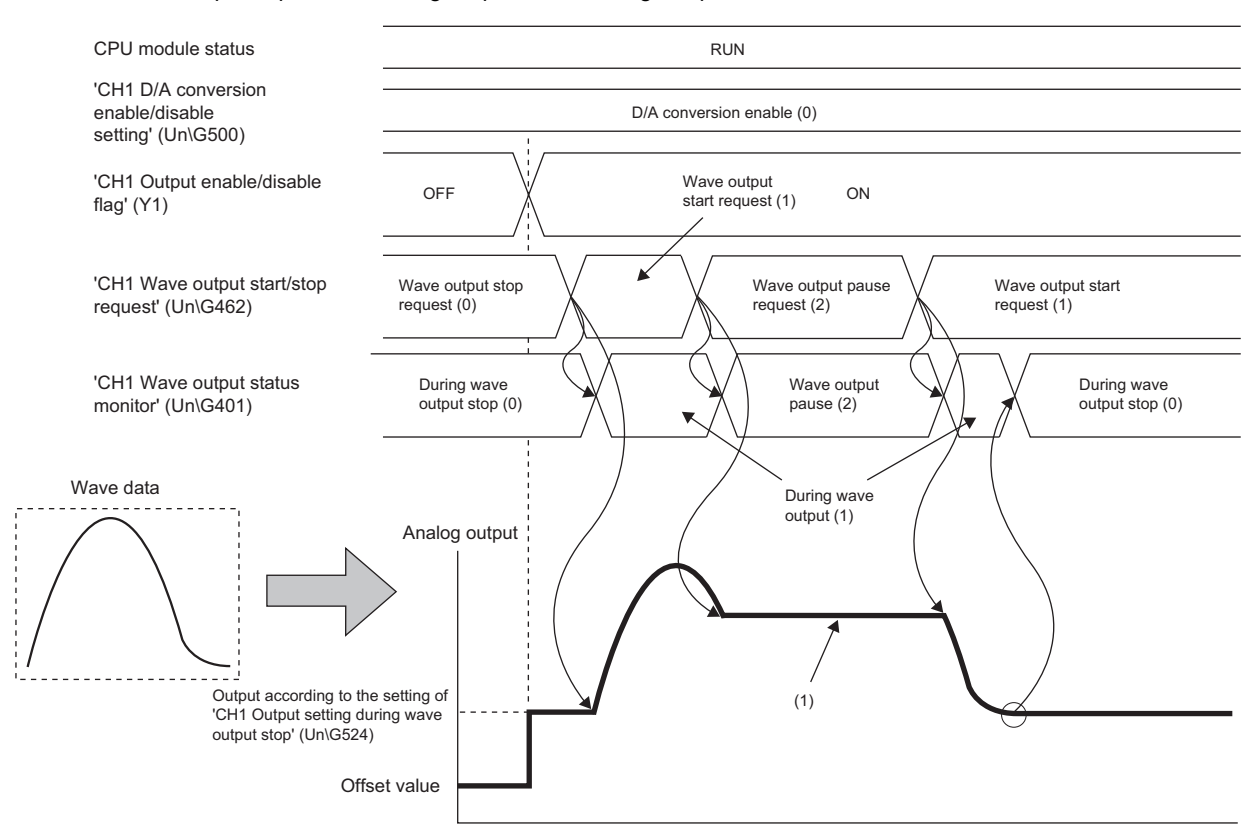

(1) When HOLD is set, analog output value is held.

#### • For CLEAR setting

While the wave output is paused, the offset value is output.

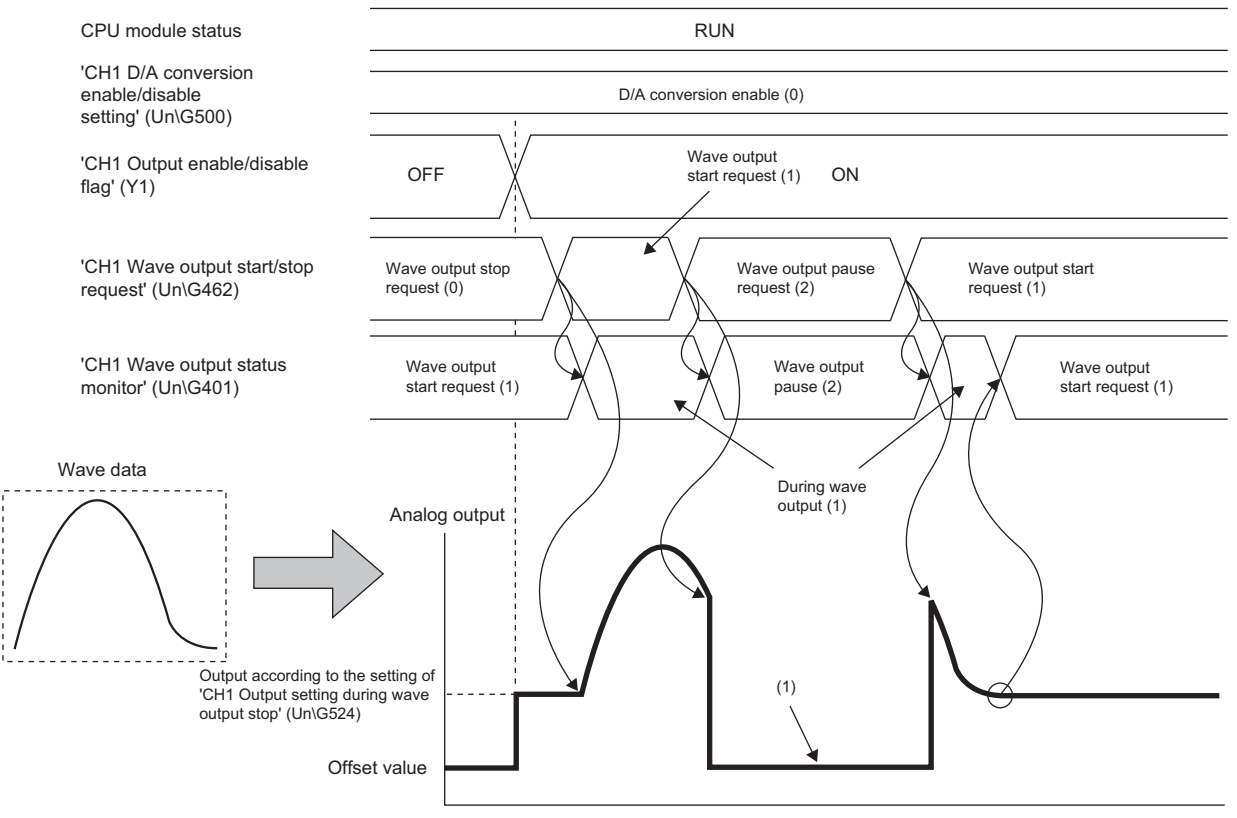

(1) When CLEAR is set, the offset value is output.

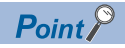

- Wave output start request is accepted only when the CPU module is in the RUN state. When a value in 'CH1 Wave output start/stop request' (Un\G462) is changed to Wave output start request (1) with a CPU module state other than the RUN state, the wave output is not started.
- Wave output stop request is accepted when the CPU module is in the RUN or STOP state.
- Wave output pause request is accepted only when the CPU module is in the RUN state.
- When a value out of the digital setting range, not the one set in the output range, is tried to be output, a digital value setting range error (error code: 1910H) occurs.

## **Checking the progress for the wave output function**

The progress for the wave output function can be checked in the following buffer memory areas.

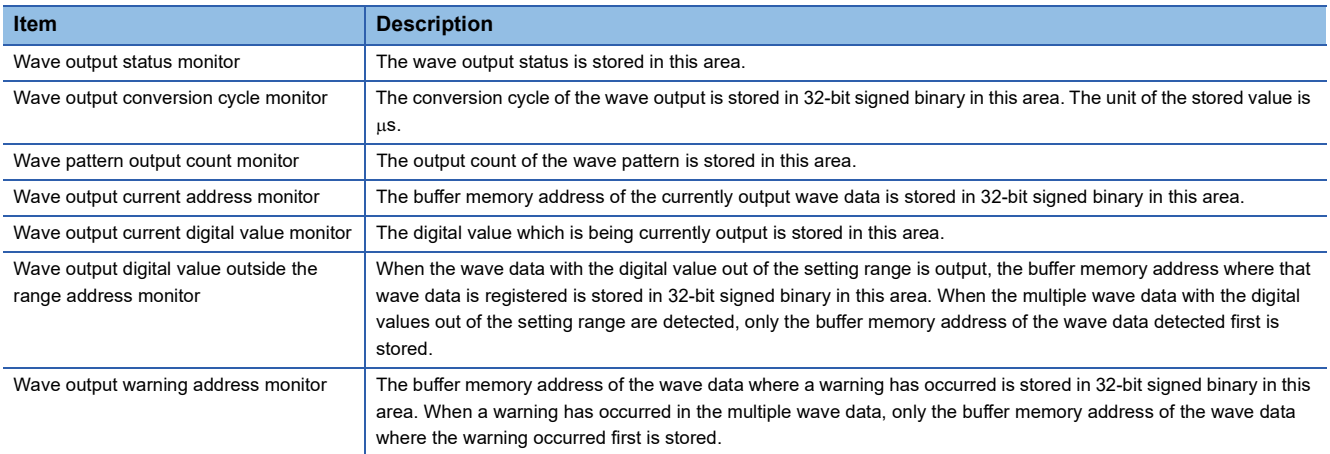

For details on each buffer memory area, refer to the following.

**Fage 157 Details of buffer memory areas** 

## <span id="page-65-0"></span>**How to register data when a remote head module is used**

For how to register the wave data and parameter settings for the wave output function, which is created from "Create Wave Output Data" of the engineering tool, in the D/A converter module, refer to the following.

## ■**Registration procedure**

- **1.** Write wave data and parameters for the wave output function to the file register (ZR) of the CPU module on the master station using "Create Wave Output Data" of the engineering tool.
- *2.* Transfer the data and parameters from the file register (ZR) to the D/A converter module mounted with the remote head module using the JP.REMTOD instruction.

Register the wave data and parameters for the wave output function first, and then change 'CH1 D/A conversion enable/ disable setting' (Un\G500).

*3.* Request a wave output start/stop through a program.

#### ■**Program**

This program is used to transfer the data and parameters from the file register (ZR) to the D/A converter module mounted with the remote head module using the JP.REMTOD instruction. The program in this section is described under the assumption that the data is written from "Create Wave Output Data" regarding the start device as ZR0. Depending on the specified start device, the file register (ZR) to which the parameter settings of the wave output function and wave data are written varies. For details on the file register (ZR) to which the data is written, refer to the following.

MELSEC iQ-R Analog-Digital Converter Module/Digital-Analog Converter Module Function Block Reference

• System configuration

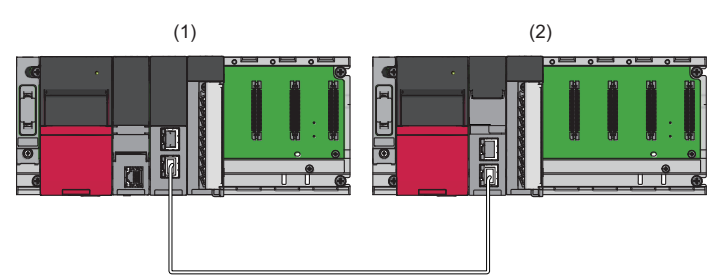

(1) Master station (Network number 1, station number 0)

- Power supply module: R61P
- CPU module: R04CPU
- Master/local module: RJ71GF11-T2 (Start I/O number: 0000H to 001FH)
- Input module: RX10 (Start I/O number: 0020H to 002FH)
- (2) Intelligent device station (Network number 1, station number 1)
- Power supply module: R61P
- Remote head module: RJ72GF15-T2
- D/A converter module: R60DAH4 (Start I/O number: 0000H to 000FH[\\*1\)](#page-65-1)

<span id="page-65-1"></span>\*1 In the RX/RY setting of the master station, set 1000H to 100FH as the start I/O number of the D/A converter module.

## • Label settings

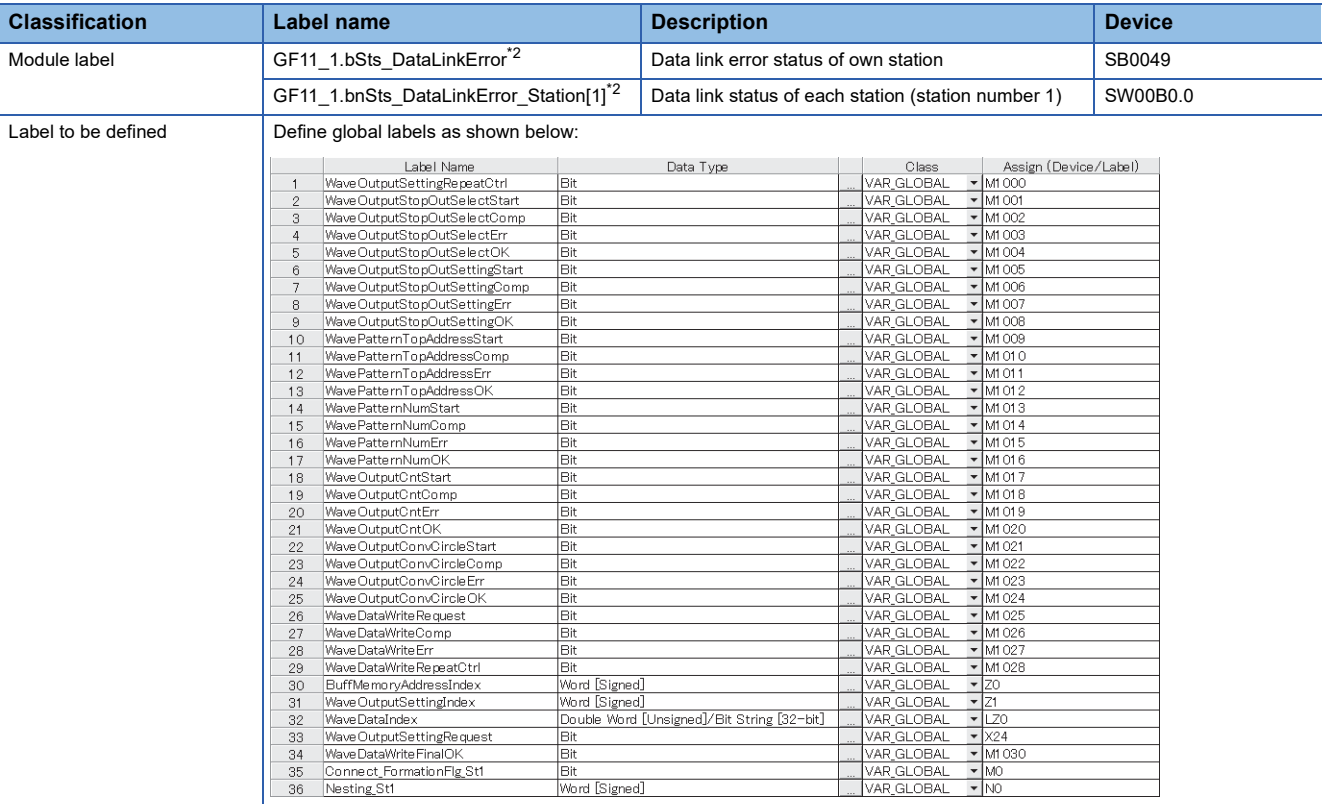

<span id="page-66-0"></span>\*2 This module label is for the master/local module (RJ71GF11-T2). For details, refer to the MELSEC iQ-R CC-Link IE Field Network User's Manual (Application).

• Program

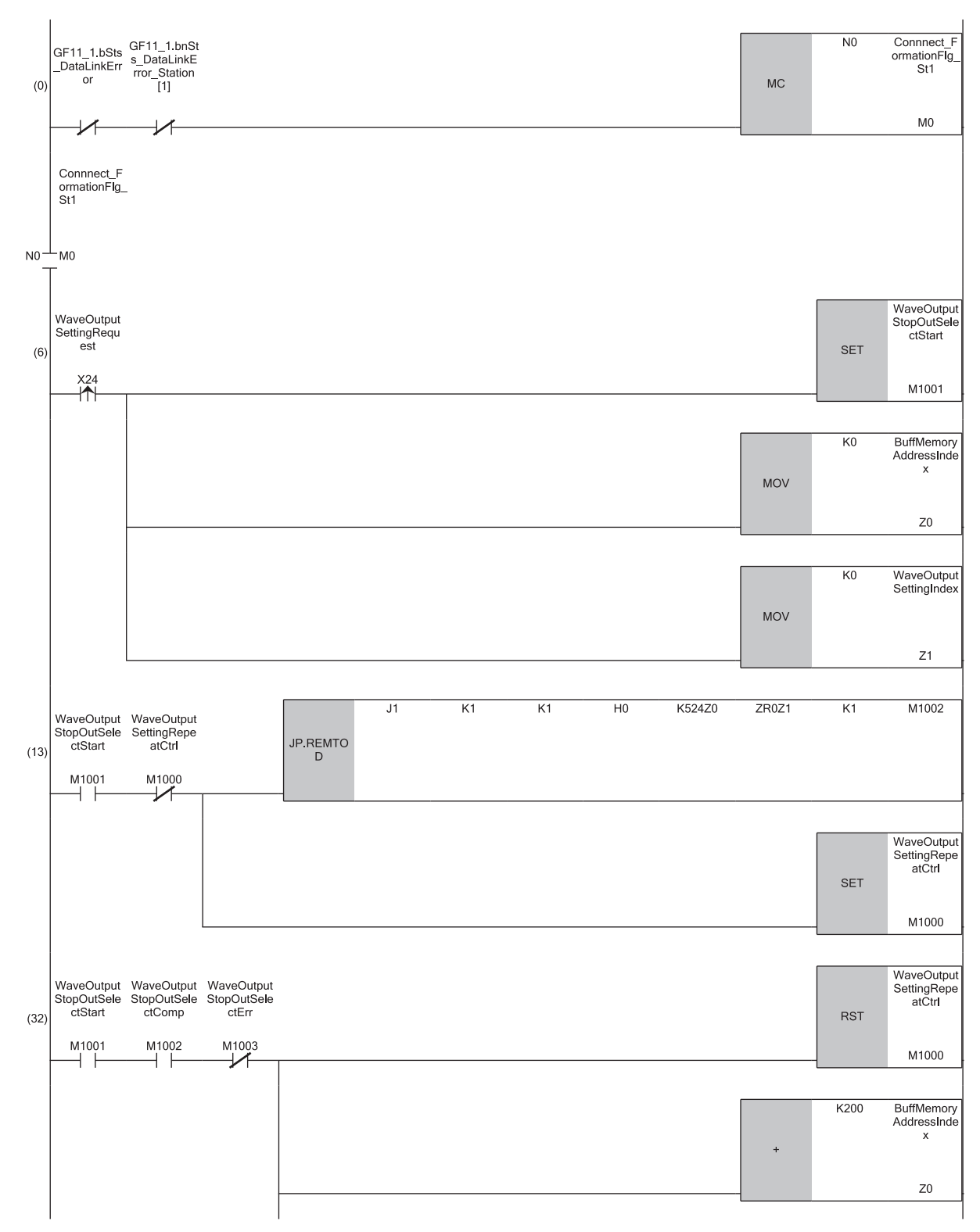

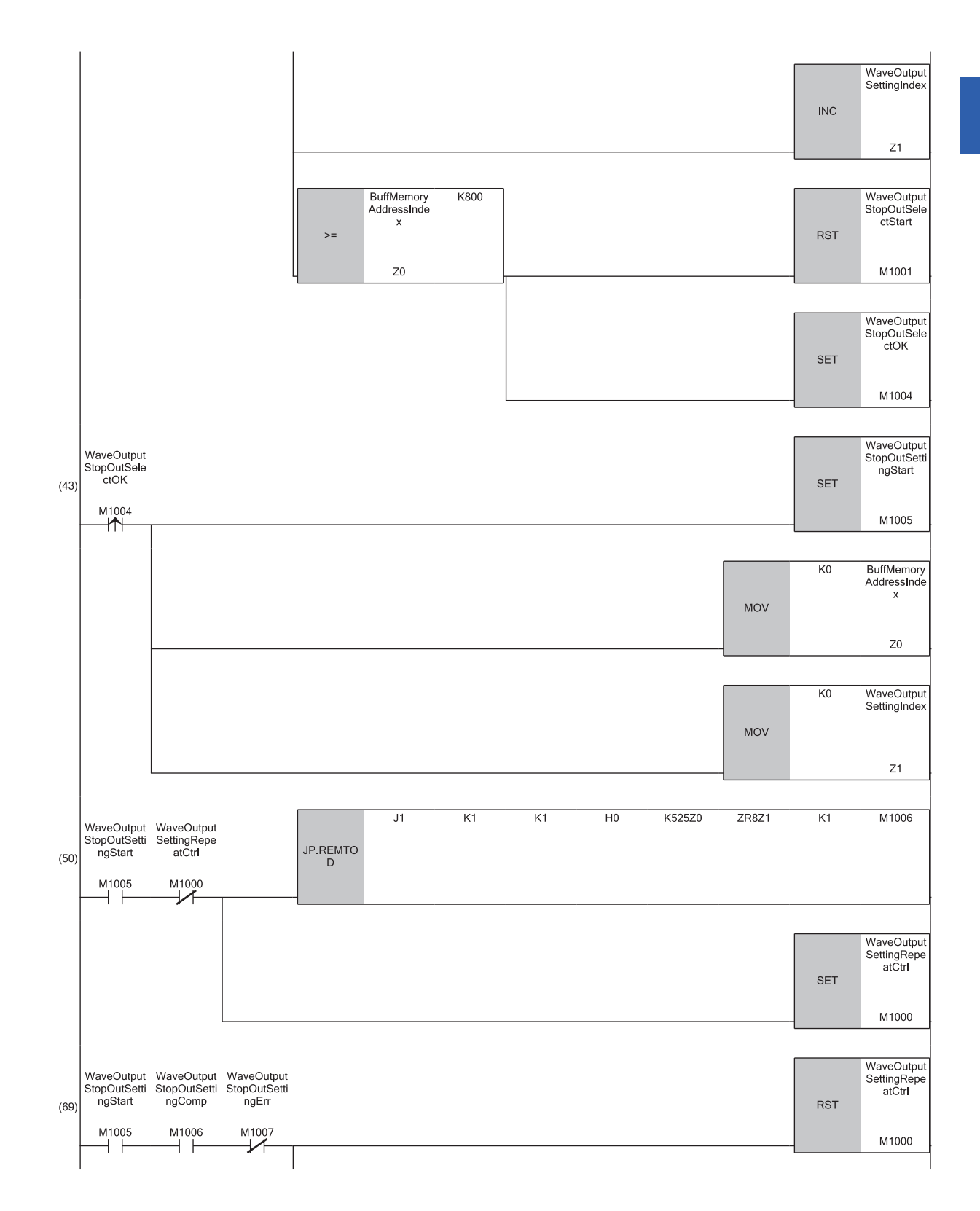

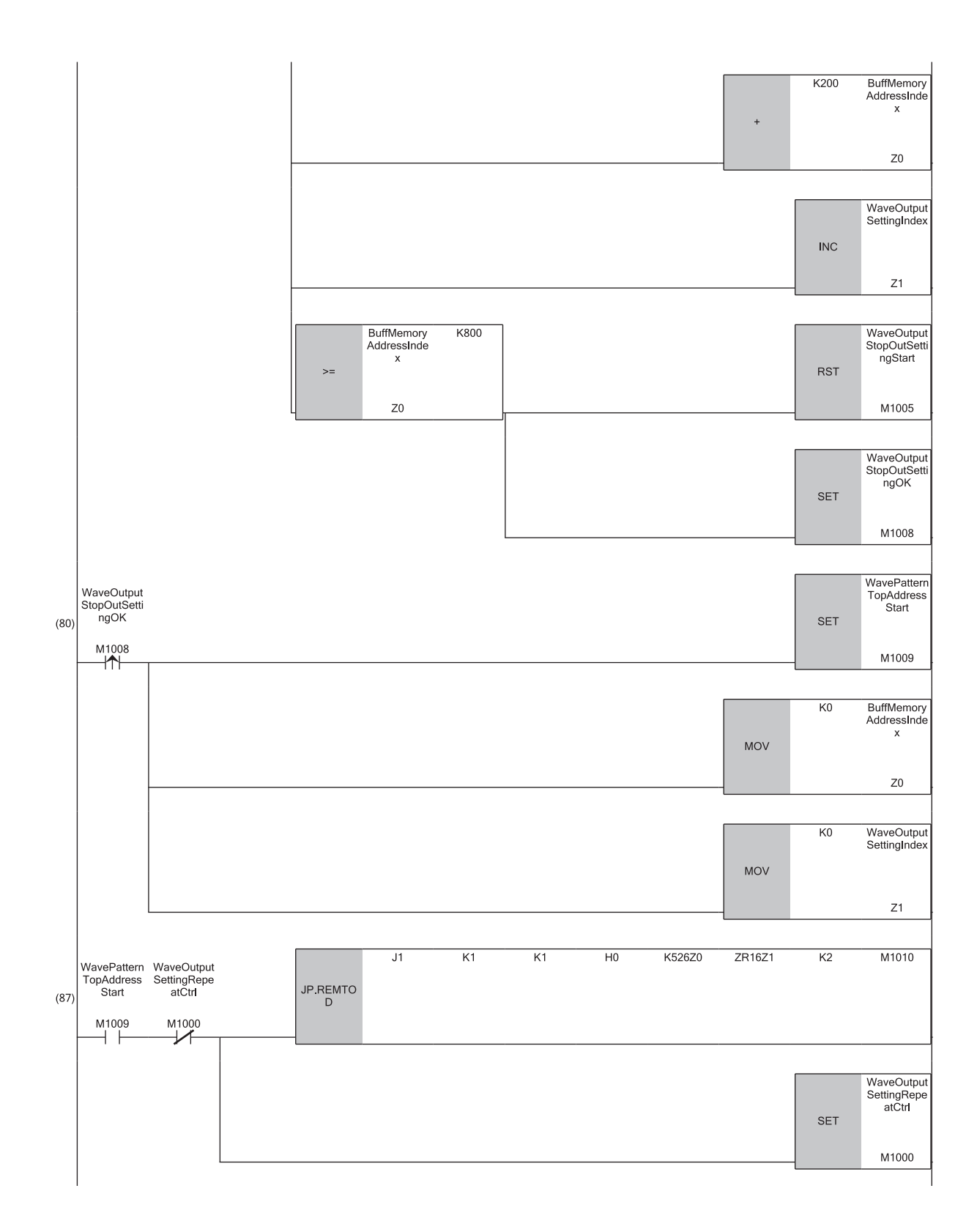

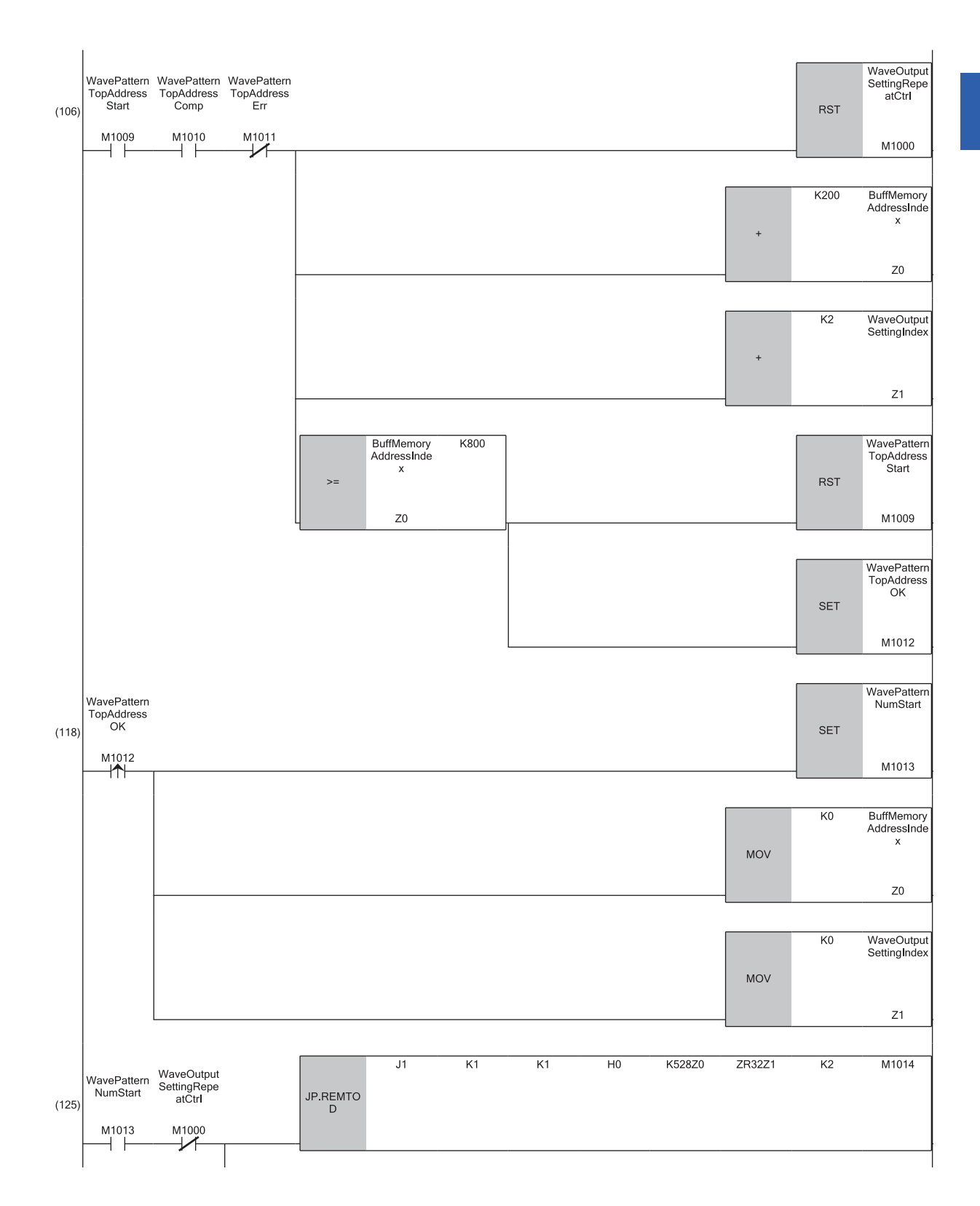

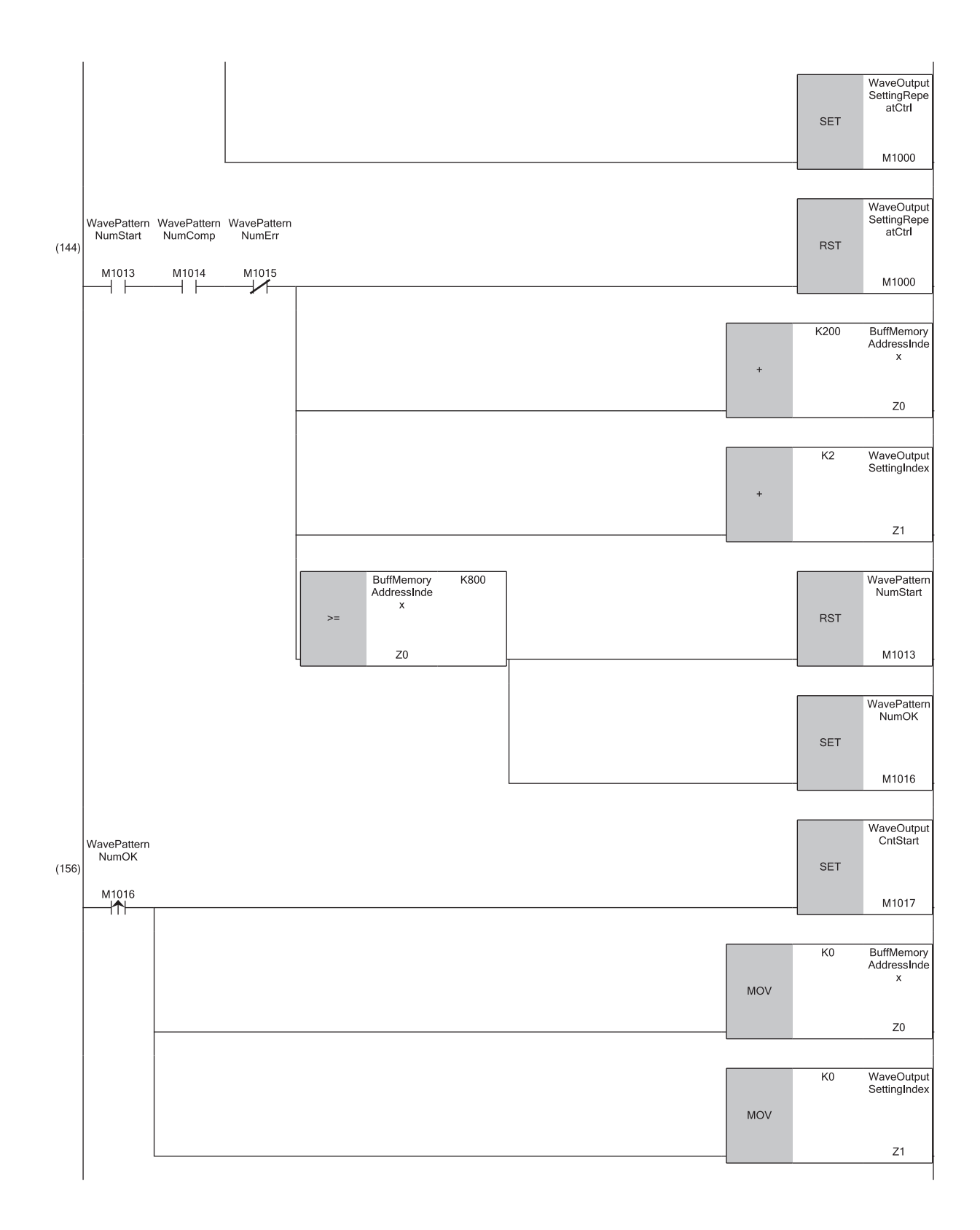
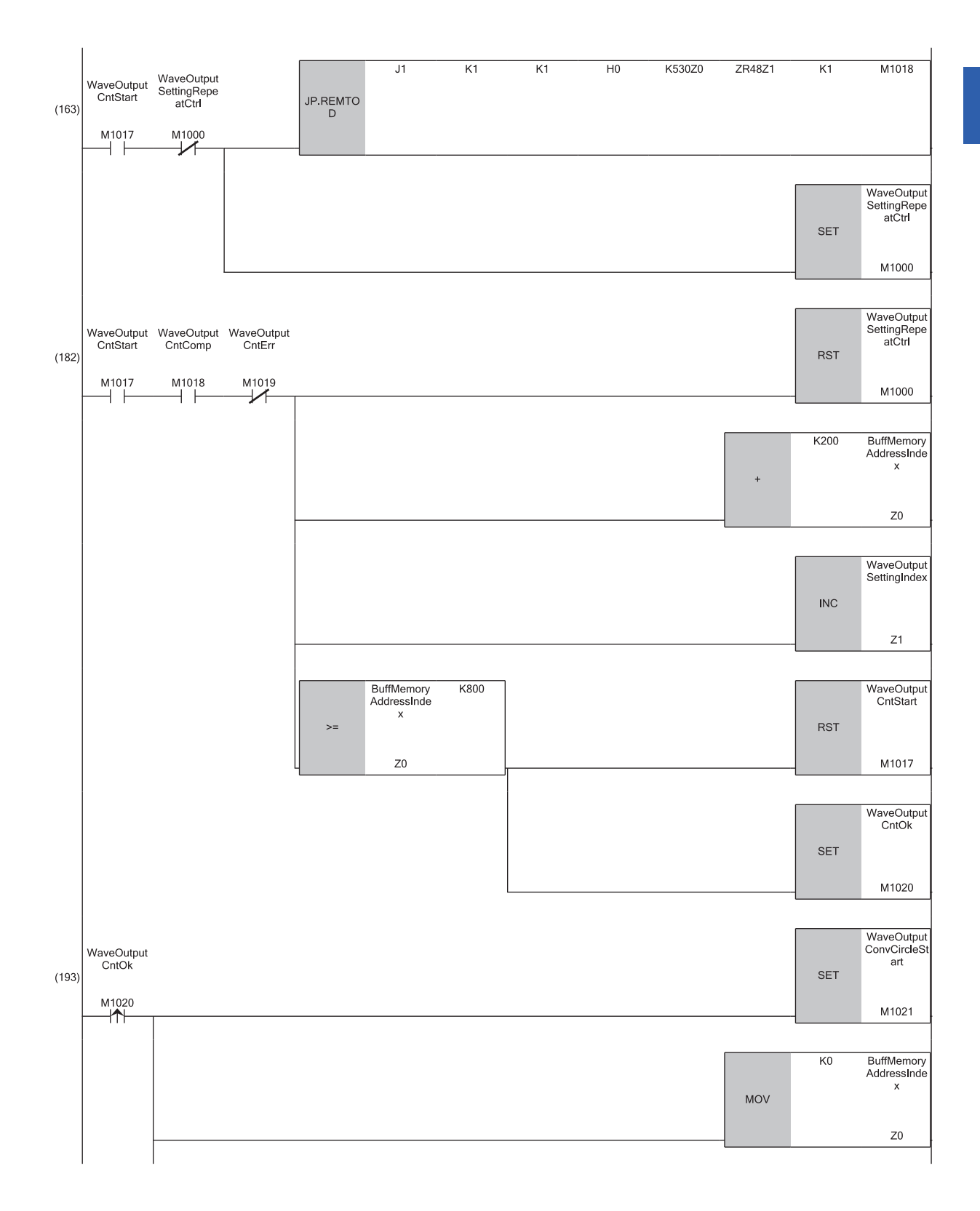

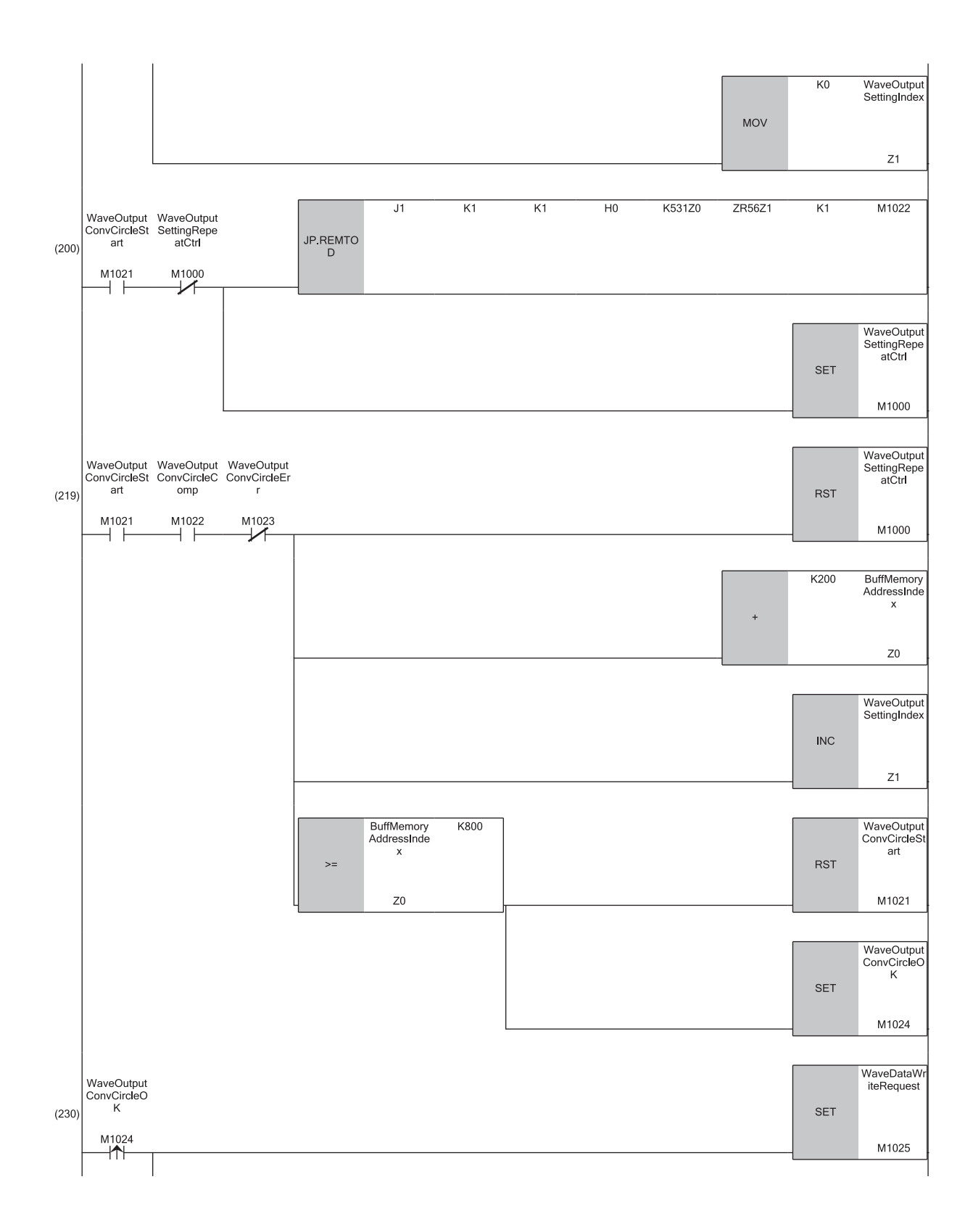

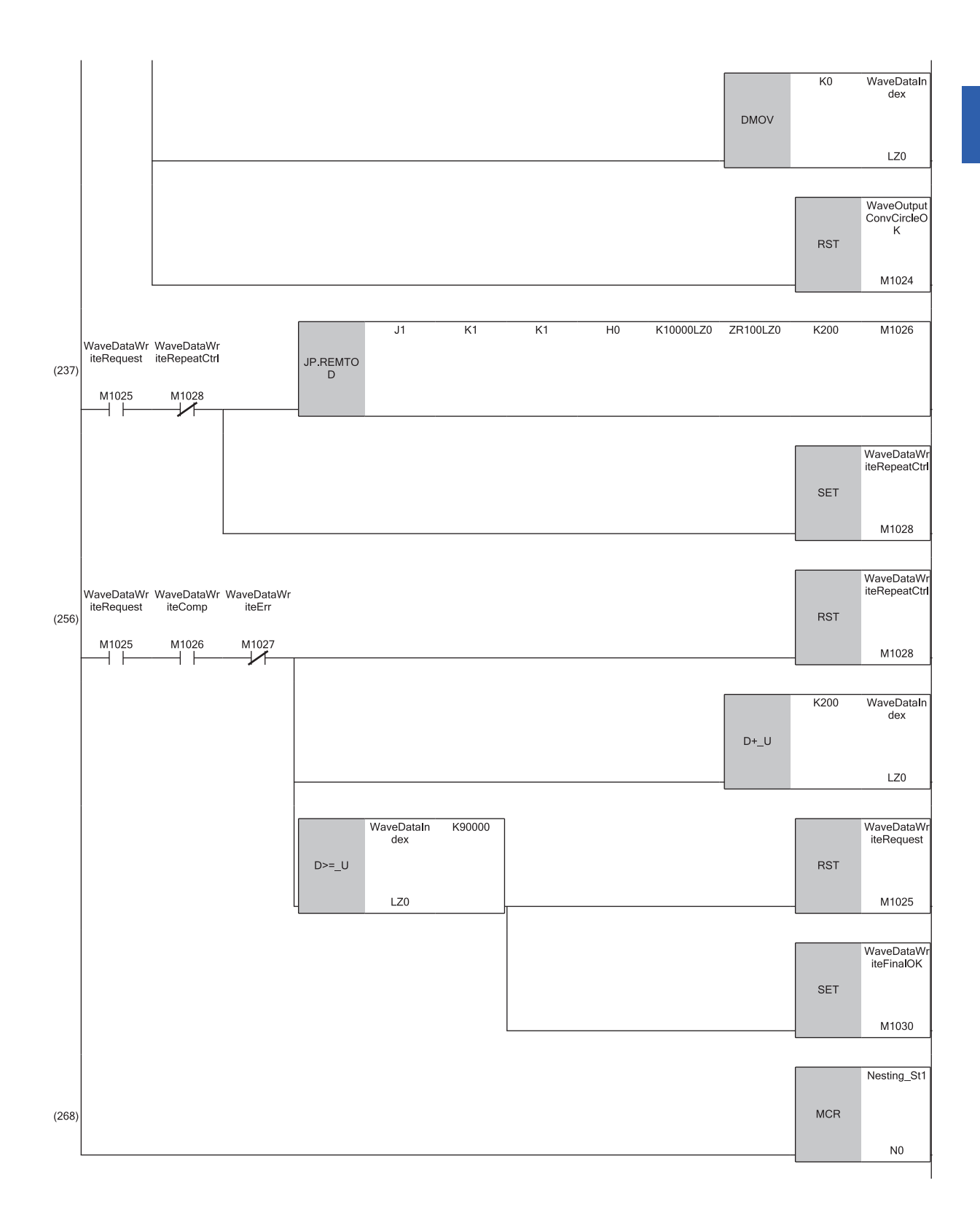

**1**

 $(269)$ END

- (0) Checks the data link status of the remote head module (station number 1).
- (6) Turns on the write start flag of output setting during wave output stop (M1001) and clears the buffer memory address index (Z0) and wave output parameter setting index (Z1) to 0.
- (13) Writes the value from ZR0 to 'CH1 Output setting during wave output stop' (U0\G524).
- (32) Adds 200 to the buffer memory address index (Z0) and 1 to the wave output parameter setting index (Z1). Subsequently, repeats the process from step 13 to 32 until the values from ZR1 to ZR3 are written to Output setting during wave output stop between CH2 and CH4.
- (43) Turns on the write start flag of output value during wave output stop (M1005) and clears the buffer memory address index (Z0) and wave output parameter setting index (Z1) to 0.
- (50) Writes the value from ZR8 to 'CH1 Output value during wave output stop' (U0\G525).
- (69) Adds 200 to the buffer memory address index (Z0) and 1 to the wave output parameter setting index (Z1). Subsequently, repeats the process from step 50 to 69 until the values from ZR9 to ZR11 are written to Output value during wave output stop between CH2 and CH4.
- (80) Turns on the write start flag of wave pattern start address setting (M1009) and clears the buffer memory address index (Z0) and wave output parameter setting index (Z1) to 0.
- (87) Writes the values from ZR16 and ZR17 to 'CH1 Wave pattern start address setting' (U0\G526 and U0\G527).
- (106) Adds 200 to the buffer memory address index (Z0) and 2 to the wave output parameter setting index (Z1). Subsequently, repeats the process from step 87 to 106 until the values from ZR18 to ZR23 are written to Wave pattern start address setting between CH2 and CH4.
- (118) Turns on the write start flag of wave pattern data points setting (M1013) and clears the buffer memory address index (Z0) and wave output parameter setting index (Z1) to 0.
- (125) Writes the values from ZR32 and ZR33 to 'CH1 Wave pattern data points setting' (U0\G528, U0\G529).
- (144) Adds 200 to the buffer memory address index (Z0) and 2 to the wave output parameter setting index (Z1). Subsequently, repeats the process from step 125 to 144 until the values from ZR34 to ZR39 are written to Wave pattern data points setting between CH2 and CH4.
- (156) Turns on the write start flag of wave pattern output repetition setting (M1017) and clears the buffer memory address index (Z0) and wave output parameter setting index (Z1) to 0.
- (163) Writes the value from ZR48 to 'CH1 Wave pattern output repetition setting' (U0\G530).
- (182) Adds 200 to the buffer memory address index (Z0) and 1 to the wave output parameter setting index (Z1). Subsequently, repeats the process from step 163 to 182 until the values from ZR49 to ZR51 are written to Wave pattern output repetition setting between CH2 and CH4.
- (193) Turns on the write start flag of constant for wave output conversion cycle (M1021) and clears the buffer memory address index (Z0) and wave output parameter setting index (Z1) to 0.
- (200) Writes the value from ZR56 to 'CH1 Constant for wave output conversion cycle' (U0\G531).
- (219) Adds 200 to the buffer memory address index (Z0) and 1 to the wave output parameter setting index (Z1). Subsequently, repeats the process from step 200 to 219 until the values from ZR57 to ZR59 are written to Constant for wave output conversion cycle between CH2 and CH4.
- (230) Turns on the wave data write command (M1025), and clears the wave data index (LZ0) to 0.
- (237) Writes the values from the range between ZR100 and ZR299 to Wave data registry area (U0\G10000 to U0\G10199).
- (256) Adds 200 to the wave data index (LZ0). Subsequently, repeats the process from step 237 to 256 until the value ZR90099 is written to U0\G99999.

### **When 'CH1 Output enable/disable flag' (Y1) is changed**

When 'CH1 Output enable/disable flag' (Y1) is turned off during the wave output, the analog output value becomes the offset value though the wave output is continued. The wave output continues to be updated while 'CH1 Output enable/disable flag' (Y1) is off. When 'CH1 Output enable/disable flag' (Y1) is turned on, the analog output is restarted.

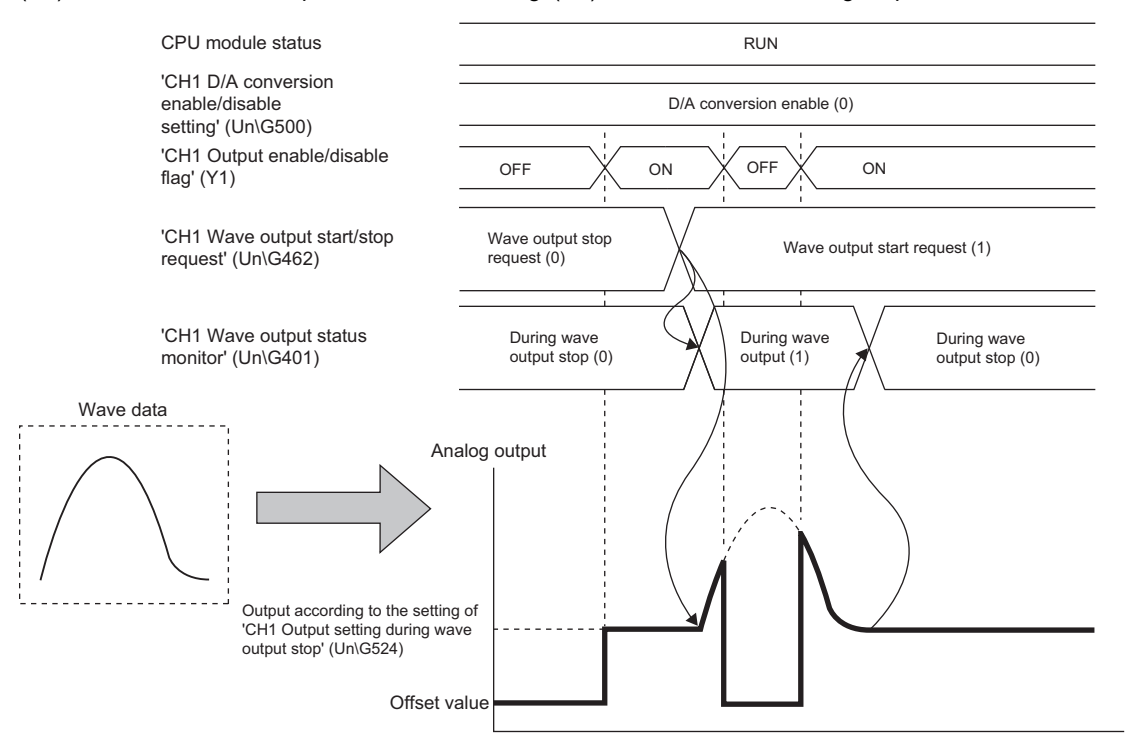

### **When the CPU module status is changed**

When the CPU module status is changed during the wave output, the operation of the module varies depending on the setting of the analog output HOLD/CLEAR function as shown below.

### ■**For HOLD setting**

When the CPU module status is changed from RUN to STOP, the analog output at the change is maintained. When the CPU module status is changed from STOP to RUN, the wave output restarts. To prevent the wave output from restarting, set 'CH1 Wave output start/stop request' (Un\G462) to Wave output stop request (0) after changing the CPU module status from RUN to STOP.

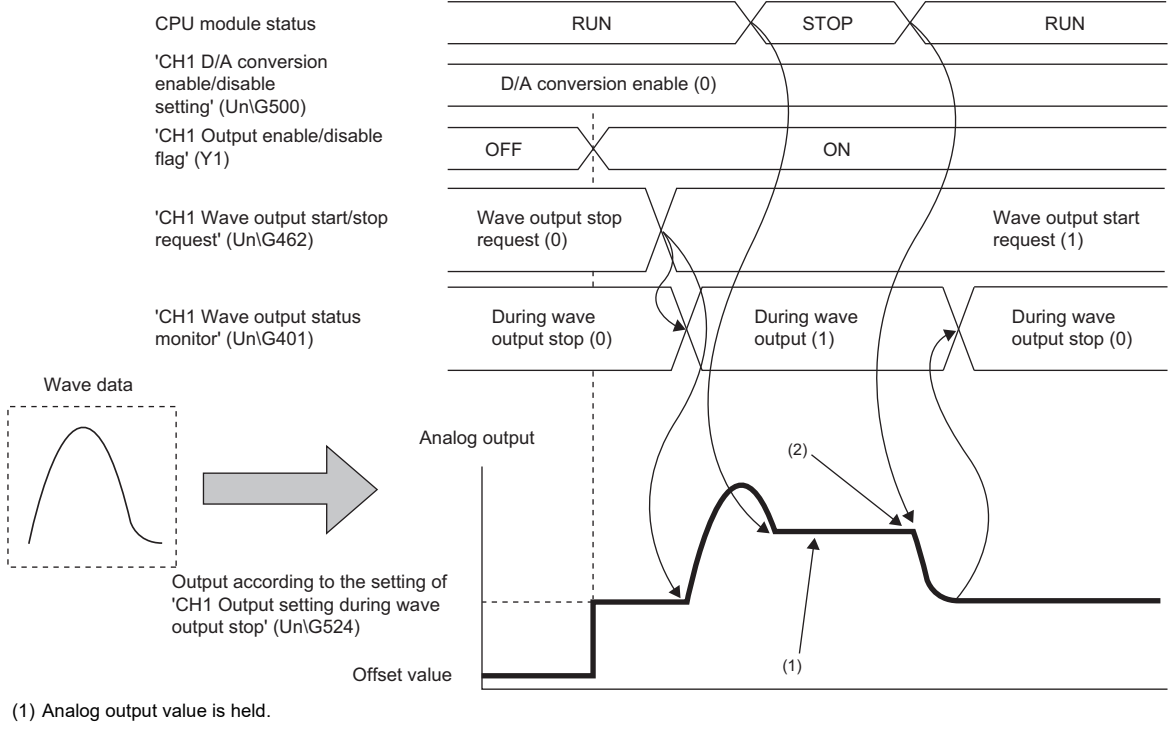

(2) The wave output restarts.

### **Precautions**

Module parameter setting is reflected at the timing when the CPU module is changed from STOP to RUN. At this time, the process same as the one executed when turning on and off 'Operating condition setting request' (Y9) is received inside the D/A converter module is executed. Therefore, if the CPU module is changed from STOP to RUN when 'CH1 Wave output status monitor' (Un\G462) is not During wave output stop (0), an operating condition setting request error in a state other than wave output stop (alarm code: 0B0 $\Box$ H) occurs.

To clear the alarm, turn on and off 'Warning output clear request' (YE).

### ■**For CLEAR setting**

When the CPU module status is changed from RUN to STOP, the wave output is finished and the offset value is output. When the CPU module status is changed from STOP to RUN, the value is output according to the setting in 'CH1 Output setting during wave output stop' (Un\G524). The wave output does not restart.

To execute the wave output again, set 'CH1 Wave output start/stop request' (Un\G462) to Wave output stop request (0) after changing the CPU module status from STOP to RUN. Then, change the value in 'CH1 Wave output start/stop request' (Un\G462) from Wave output stop request (0) to Wave output start request (1).

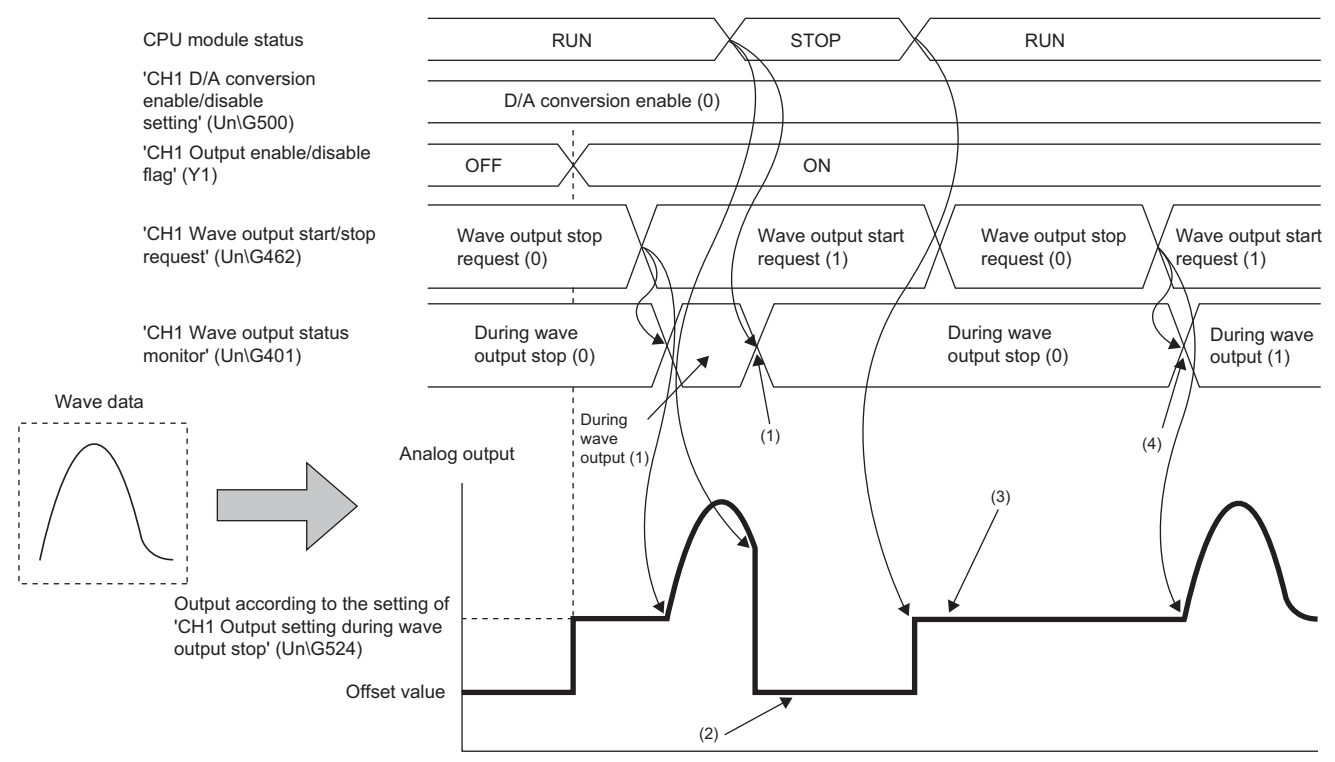

(1) The wave output stops.

(2) The offset value is output.

(3) The wave output does not restart.

(4) Setting 'CH1 Wave output start/stop request' (Un\G462) from Wave output stop request (0) to Wave output start request (1) starts the wave output.

### **When an error occurs**

When a value out of the setting range is tried to be output, a digital value setting range error (error code: 191 $\Box$ H) occurs. When a digital value setting range error (error code:  $191\Box H$ ) occurs during the wave output, the analog output value becomes as follows.

- If the value to be output is greater than the maximum value of the output range, the maximum value of the output range is output in analog.
- If the value to be output is smaller than the minimum value of the output range, the minimum value of the output range is output in analog.

When a digital value setting range error (error code: 191 $\square$ H) has occurred, correct the digital value of the wave data so that the value is within the output range. Then, turn on and off 'Error clear request' (YF).

• When the output range is set to "0 to 5V":

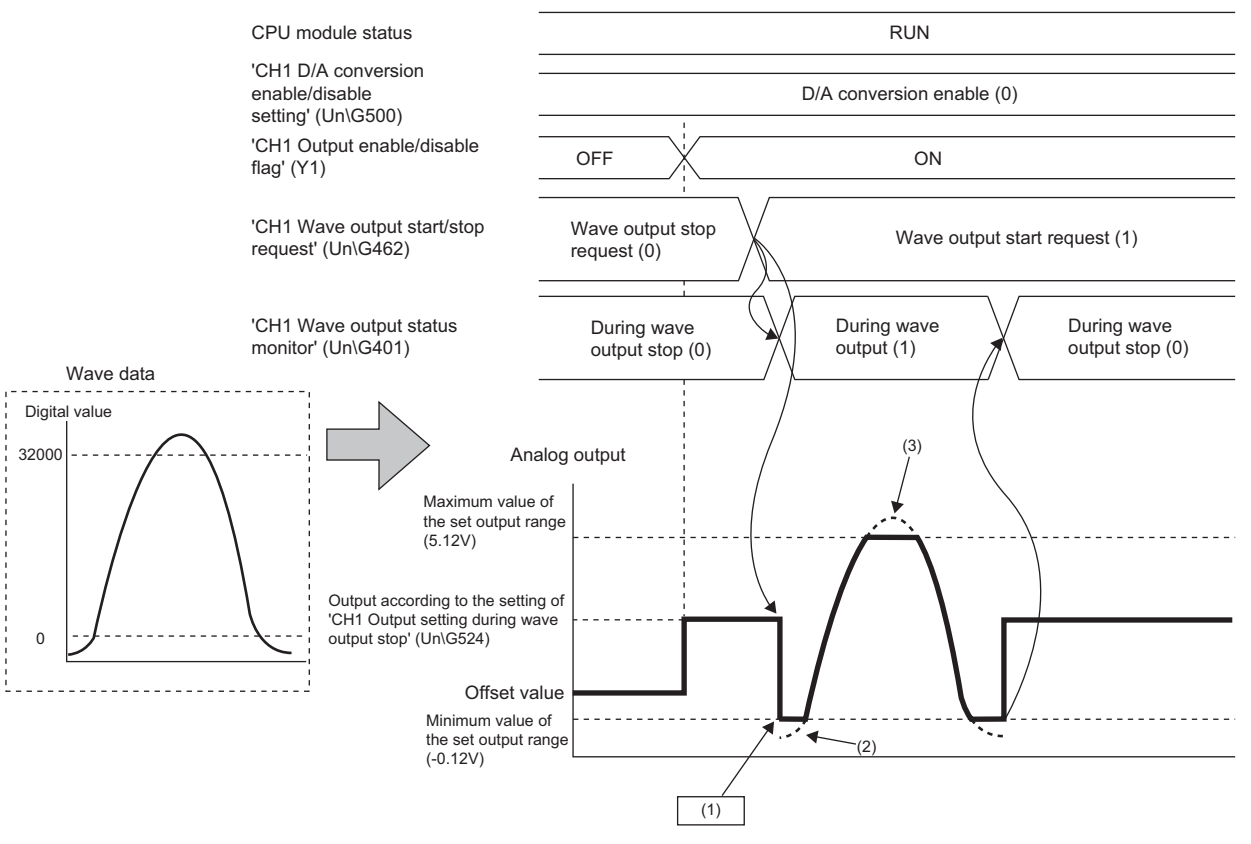

(1) A digital value setting range error (error code: 191 $\Box$ H) occurs.

(2) If the value to be output is smaller than the minimum value of the output range, the minimum value of the output range is output in analog.

(3) If the value to be output is greater than the maximum value of the output range, the maximum value of the output range is output in analog.

To check the buffer memory address where the wave data with the value out of the range is registered, use 'CH1 Wave output digital value outside the range address monitor' (Un\G440, Un\G441).

### **When the external power supply turns off**

When the external power supply is turned off during the wave output, the wave output status of all the channels becomes the during wave output stop (the wave output stops). The wave output does not automatically restart even when the external power supply is turned on.

To restart the wave output, check the D/A converter module and external devices after turning on the external power supply, and set 'CH1 Wave output start/stop request' (Un\G462) to Wave output start request (1).

Wave output start/stop request cannot be accepted when the external power supply is off.

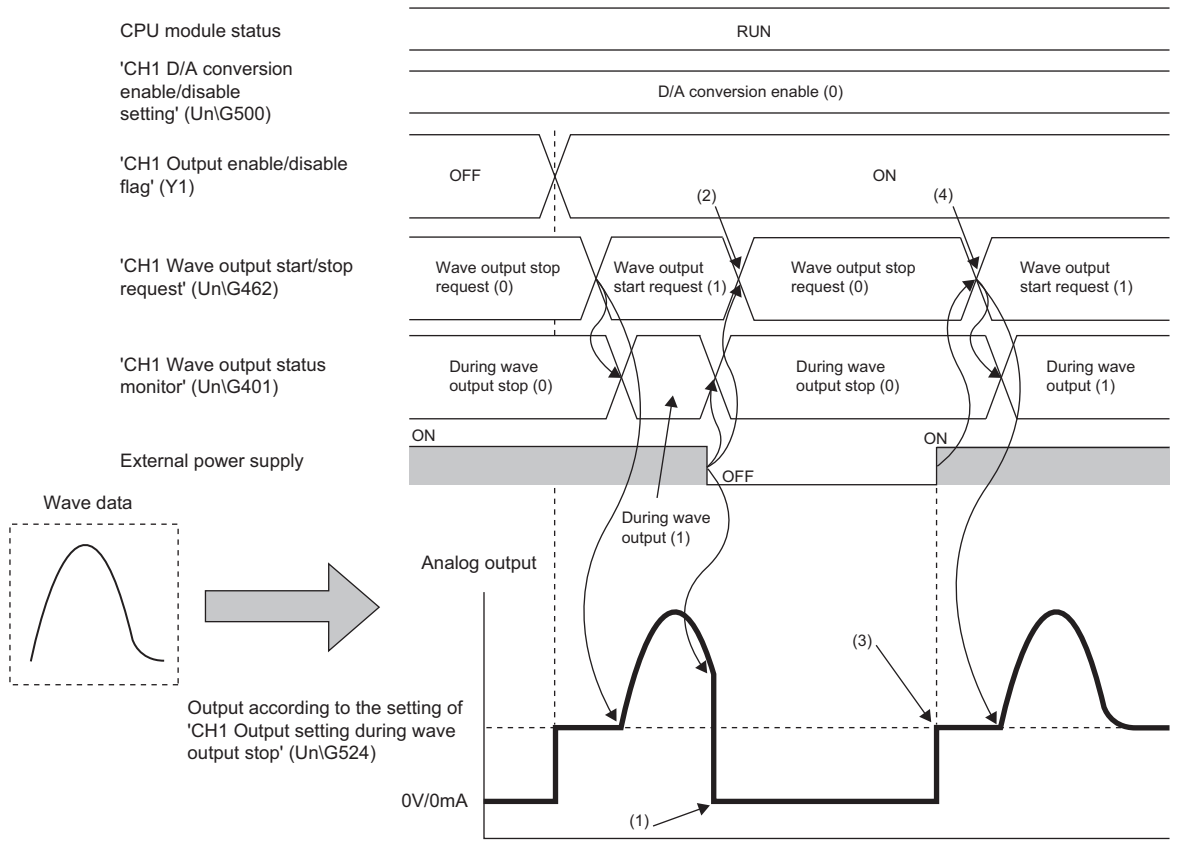

(1) 0V/0mA is output in analog.

- (2) Since the external power supply has turned off and the wave output has stopped, change 'CH1 Wave output start/stop request' (Un\G462) to Wave output stop request (0).
- (3) The wave output does not restart.
- (4) To restart the wave output, change 'CH1 Wave output start/stop request' (Un\G462) to Wave output stop request (0), and then change it to Wave output start request (1).

### **When a disconnection is detected**

When a disconnection is detected during the wave output, the wave output status of the channel where the disconnection was detected becomes the during wave output stop (the wave output stops). The wave output does not automatically restart even after the recovery from the disconnection.

To restart the wave output, follow the procedure below.

- *1.* Set 'CH1 Wave output start/stop request' (Un\G462) to Wave output stop request (0).
- *2.* Eliminate the cause of the disconnection to restore the connection.
- *3.* Turn on and off 'Error clear request' (YF).
- *4.* Check the status of the module and external devices.
- 5. Change the value in 'CH1 Wave output start/stop request' (Un\G462) from Wave output stop request (0) to Wave output start request (1).

Wave output start/stop request cannot be accepted during disconnection.

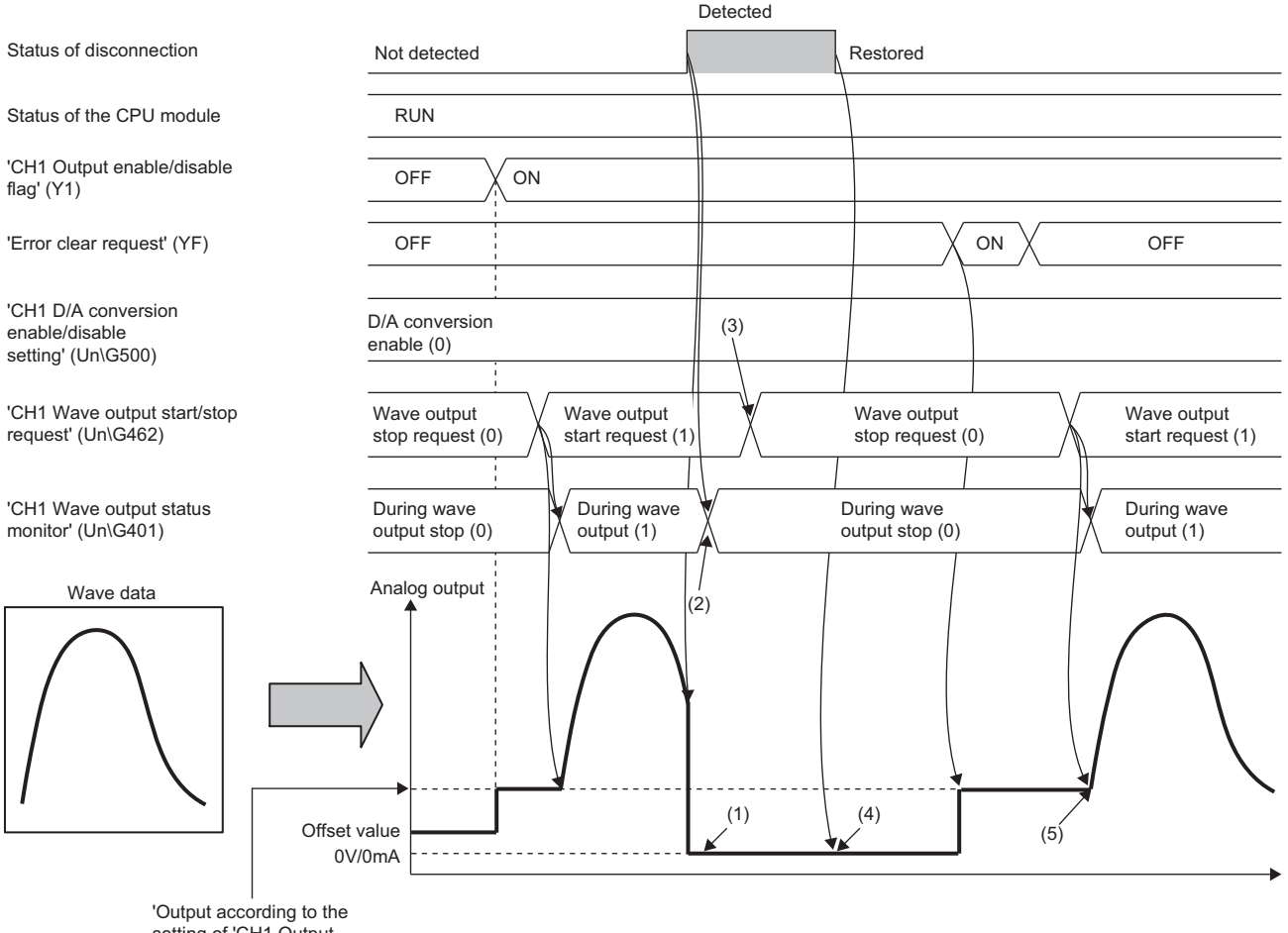

setting of 'CH1 Output setting during wave output stop' (Un\G524)

- (1) 0V/0mA is output in analog.
- (2) When a disconnection is detected, wave output stops.
- (3) Since a disconnection was detected and the wave output has stopped, change 'CH1 Wave output start/stop request' (Un\G462) to Wave output stop request (0).
- (4) The wave output does not restart even after the recovery from the disconnection.
- (5) To restart the wave output, turn on and off 'Error clear request' (YF). After that, change 'CH1 Wave output start/stop request' (Un\G462) to Wave output stop request (0), and then change it to Wave output start request (1) again.

### **When the wave output function is used as PWM**

The wave output function can also be used as PWM with the minimum pulse width of  $20\mu s$ . Also the man-hours for programming can be reduced because necessary numbers of pulses can be output in analog by creating a wave pattern only for one pulse.

### ■**Example of wave pattern creation**

When a wave pattern with a pulse width of 20 $\mu$ s, amplitude of 5V, and duty ratio of 50% is created

- *1.* Set "Output range setting" to "0 to 5V".
- $\textcircled{r}$  [Navigation window]  $\Leftrightarrow$  [Parameter]  $\Leftrightarrow$  [Module Information]  $\Leftrightarrow$  Module model name  $\Leftrightarrow$  [Basic setting]  $\Leftrightarrow$  [Range switching function]
- *2.* Create a wave pattern for one pulse in "Create Wave Output Data".

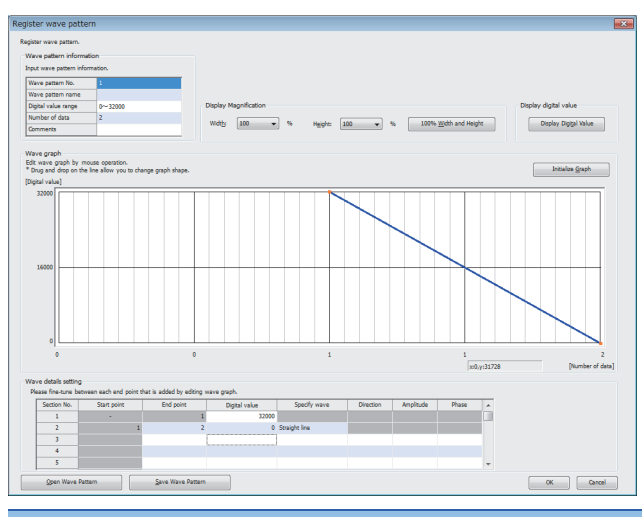

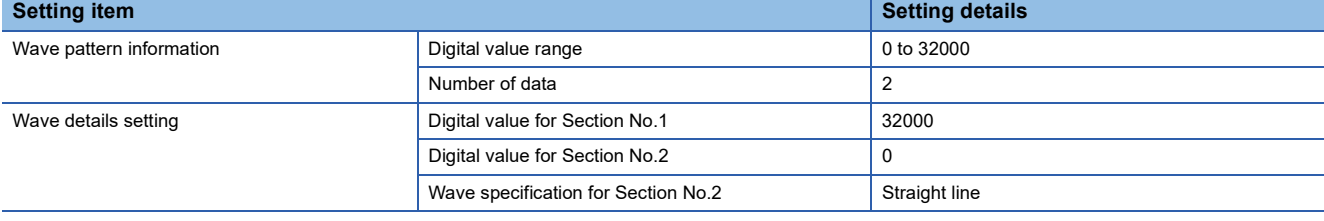

The wave pattern to be output in analog differs from the one to be monitored on the engineering tool.

*3.* Configure "Wave output data setting" as shown below.

| <b>Setting item</b>                               | <b>Setting details</b>         |
|---------------------------------------------------|--------------------------------|
| Wave pattern No. for CH1                          | Wave pattern created in step 2 |
| Wave pattern start address setting for CH1        | 5000 (default value)           |
| Wave pattern output repetition setting for CH1    | Set the number of repetitions. |
| Constant for wave output conversion cycle for CH1 | (default value)                |

### *4.* Register the wave data and parameters of the wave output function to the D/A converter module. For how to register the wave data and parameters, refer to the following. ( $\sqrt{2}$  [Page 58 Registering wave output data\)](#page-59-0)

- **5.** Set 'CH1 D/A conversion enable/disable setting' (Un\G500) to D/A conversion enable (0).
- *6.* Turn on and off 'Operating condition setting request' (Y9).
- *7.* Turn on 'CH1 Output enable/disable flag' (Y1).
- 8. Start wave output by setting 'CH1 Wave output start/stop request' (Un\G462) to Wave output start request (1). Then the values are output in analog as shown below.

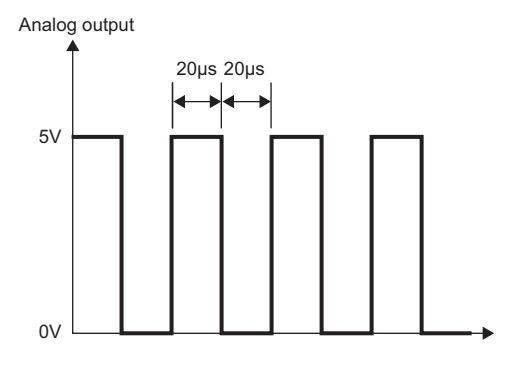

## **Wave output step action function**

This function changes addresses and data values to be output to change the analog output flexibly at any timing in the wave output mode.

This function is useful for the analog output test in the wave output mode and for debugging the wave output function.

### **Ex.**

Wave output step action on the following conditions:

- The output range is set to "-10 to 10V".
- During wave output
- The address of when the step action wave output request is accepted is 34990.
- *1.* Set 'Step action wave output request' (Un\G188) to ON (1) during wave output.

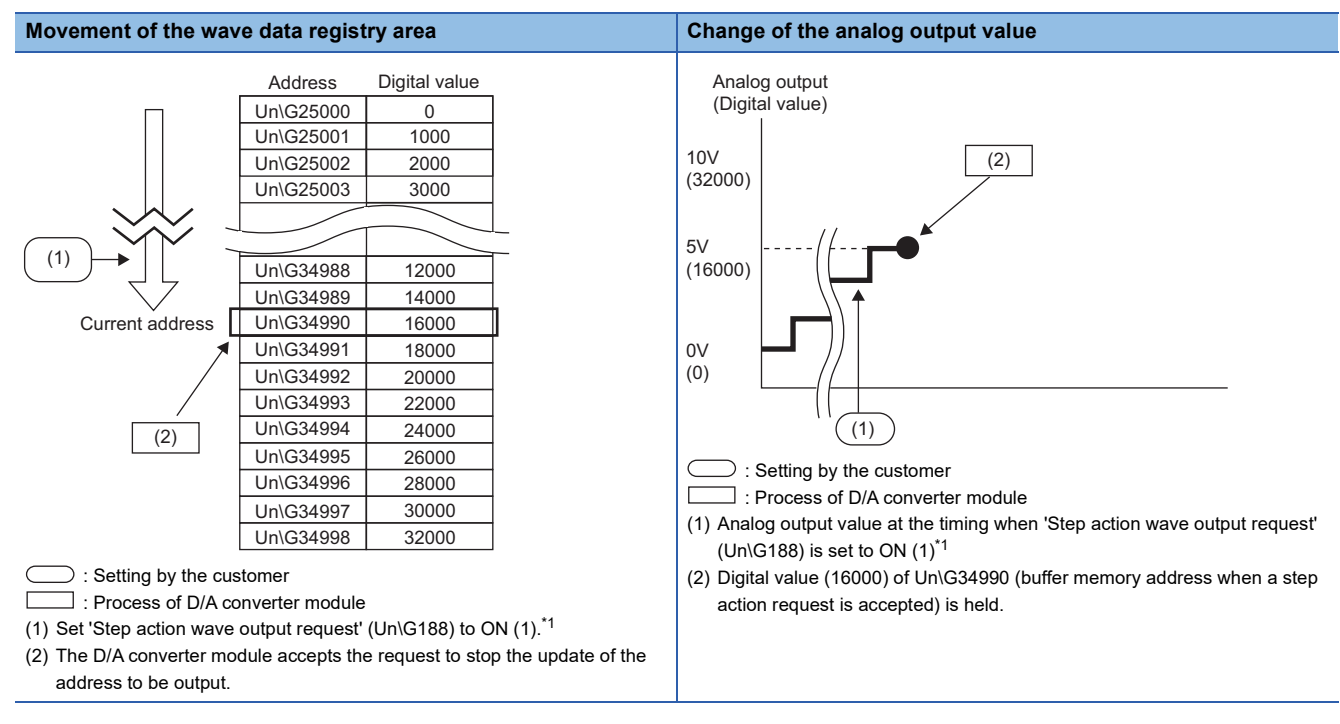

<span id="page-84-0"></span>\*1 This case is where the wave output status is "During wave output" at the timing of (1). Otherwise, the following values are output at the timing of (2).

When the status is "During wave output stop", the digital value of the address set in Wave pattern start address setting is output in analog and held.

When the status is "Wave output pause", the address data during the wave output pause (wave output current address) is held.

### 2. Set 'CH1 Wave output step action movement amount' (Un\G482) to 8 (8 in the forward direction).

### **Movement of the wave data registry area <b>Change of the analog output value**

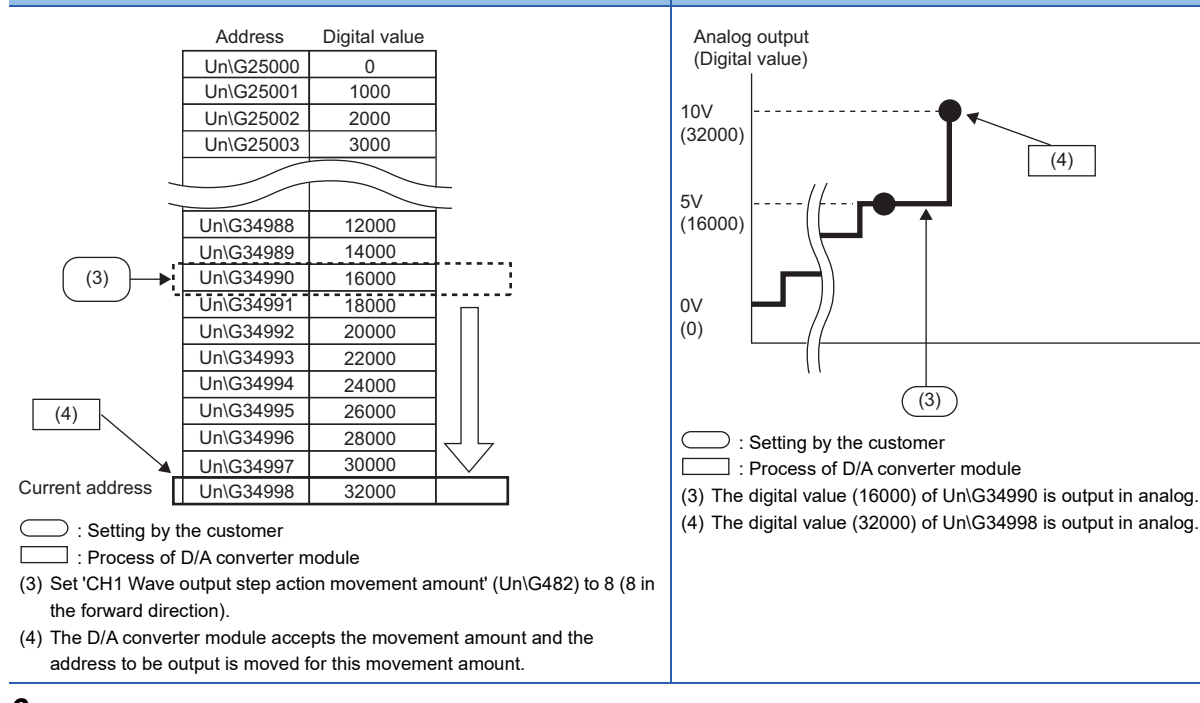

### *3.* Change the digital value of Un\G34992 to 16000, and set 'CH1 Wave output step action movement amount' (Un\G482) to -6 (6 in the reverse run direction).

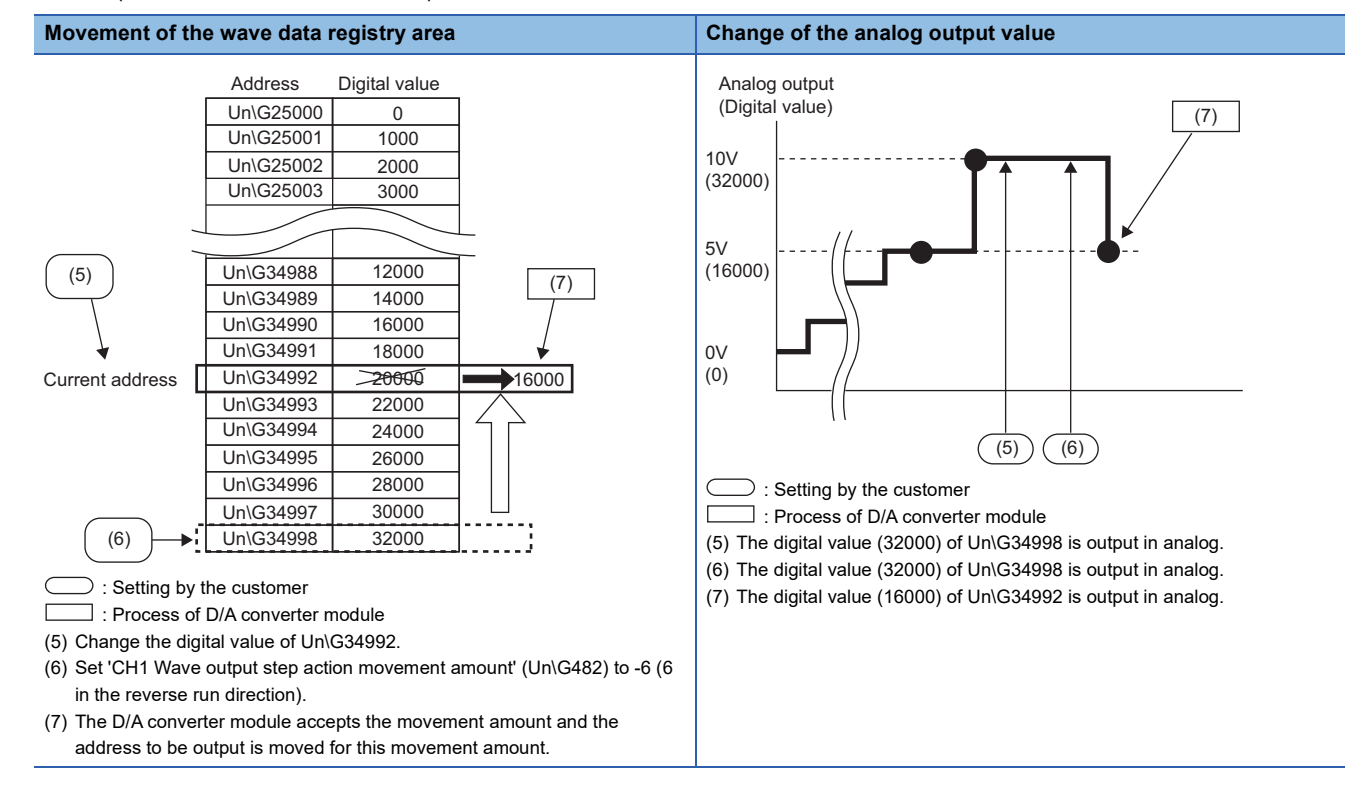

**84** <sup>1 FUNCTIONS</sup><br>**84** 1.14 Wave Output Function

### *4.* Set 'Step action wave output request' (Un\G188) to OFF (0) during wave output.

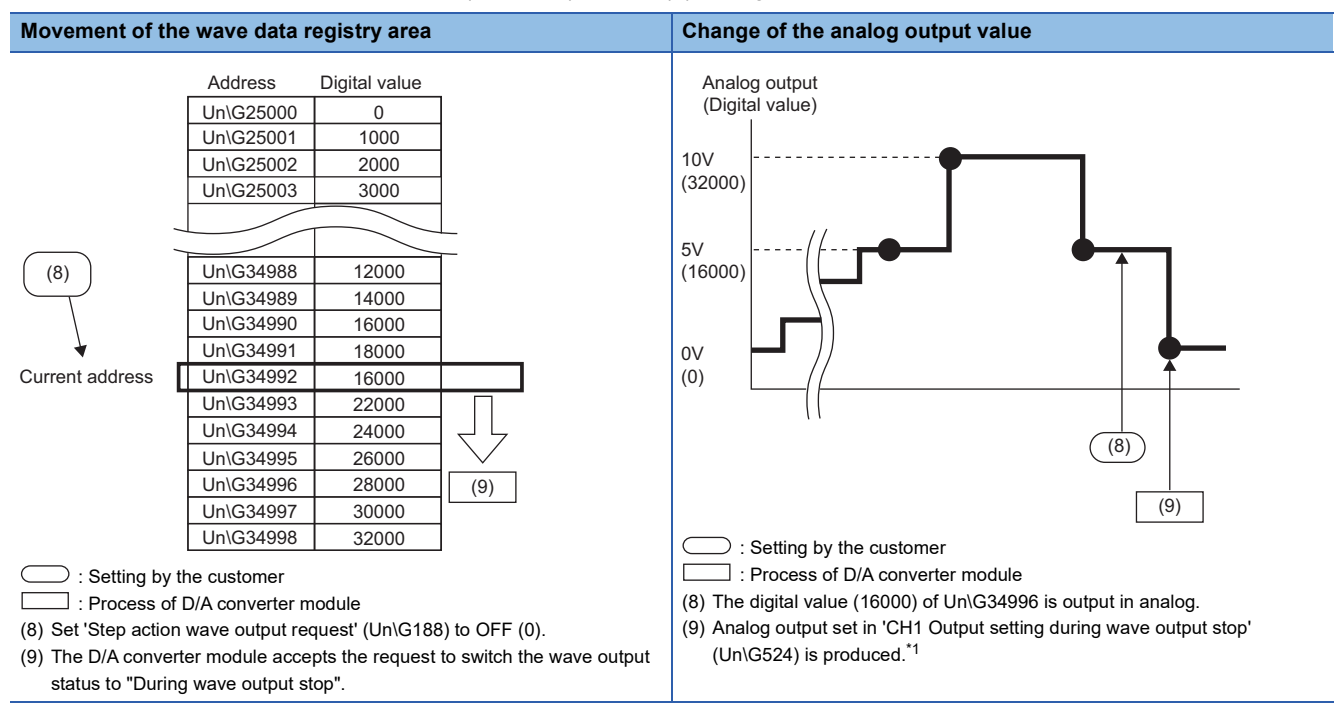

<span id="page-86-0"></span>\*1 This case is when 'CH1 Output setting during wave output stop' (Un\G524)' is set to 0V/0mA (0).

### **Operation of the wave output step action function**

The wave output step action function is executed as follows.

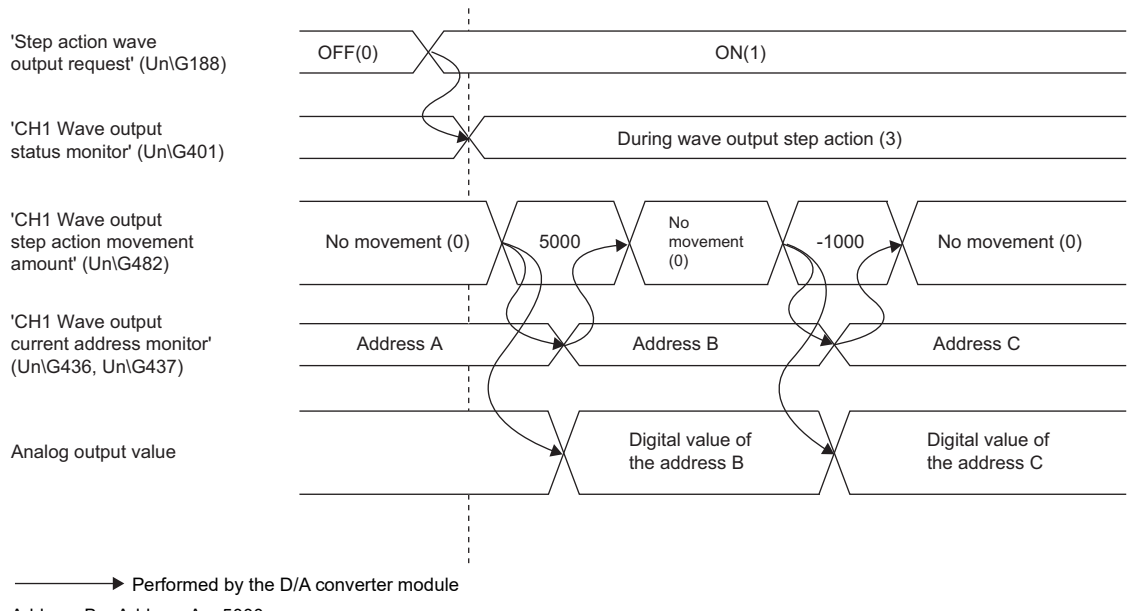

Address B = Address A + 5000

 $Addrees C = Addrees B = 1000$ 

Change the value in 'Step action wave output request' (Un\G188) from OFF (0) to ON (1) to set the status to "During wave output step action". By setting a value in 'CH1 Wave output step action movement amount' (Un\G482) during the wave output step action, the address moves to the address of the target wave data for the output test. Set the amount for movement from the current wave data address in 'CH1 Wave output step action movement amount' (Un\G482).

After the movement, the value in 'CH1 Wave output step action movement amount' (Un\G482) is changed to No movement (0) and the wave data of the target address is output in analog.

The available range for movement by using 'CH1 Wave output step action movement amount' (Un\G482) depends on the setting values of Wave pattern start address setting and Wave pattern data points setting. The following shows the available range for movement.

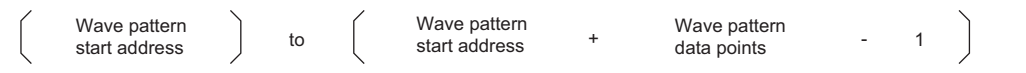

If a value of the wave pattern data points or greater is set for 'CH1 Wave output step action movement amount' (Un\G482), the operation is proceeding using the value of wave pattern data points.

### **Execution of the wave output step action function**

To use the wave output step action function, the initial setting for the wave output function must be set in advance. For details on the initial setting for the wave output function, refer to the following.

- $E =$  [Page 52 Initial settings of the wave output function](#page-53-0)
- **[Page 58 Registering wave output data](#page-59-0)**

### ■**Switch to the wave output step action status**

Switch the wave output status to the during wave output step action in the following procedure.

- **1.** Change the value in 'Step action wave output request' (Un\G188)' from OFF (0) to ON (1).
- 2. Check that During wave output step action (3) has been set for CH□ Wave output status monitor in all the channels where the D/A conversion is enabled.

To execute the wave output step action, check 'Latest error code' (Un\G0) and ERR LED first. Then, after checking that no error has occurred, change the value in 'Step action wave output request' (Un\G188)' from OFF (0) to ON (1). If the parameter setting for wave output is not set within the setting range in all the channels that are set to D/A conversion enable, the wave output step action cannot be executed in all channels.

### ■**Execution of the wave output step action**

After switching the status to the wave output step action status, execute the wave output step action in the following procedure. Repeating this procedure tests analog output in the wave output mode and debugs the wave output function.

- *1.* Change the value of the target wave data for the wave output step action to any value.
- *2.* Set a value for 'CH1 Wave output step action movement amount' (Un\G482).

Set the following value according to the direction to move.

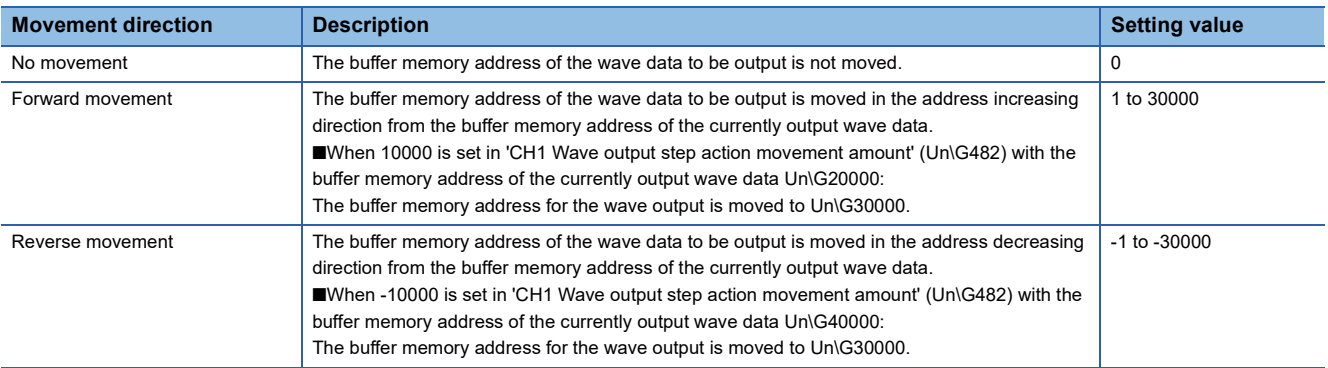

- *3.* Check that the value in 'CH1 Wave output step action movement amount' (Un\G482) has become No movement (0).
- 4. Check that 'CH1 Wave output current address monitor' (Un\G436, Un\G437) became the buffer memory addresses of the wave data to be output.
- *5.* Check that proper analog values are output.

### ■**End of the wave output step action**

End the wave output step action in the following procedure.

- **1.** Change the value in 'Step action wave output request' (Un\G188) from ON (1) to OFF (0).
- **2.** Check that During wave output stop (0) has been set for CH□ Wave output status monitor in all the channels. If a value other than Wave output stop request (0) has been set for 'CH1 Wave output start/stop request' (Un\G462), the value is changed to Wave output stop request (0) forcibly at this timing. Also check the value of this buffer memory area.

To execute the wave output after the wave output step action, set Wave output start request (1) for 'CH1 Wave output start/ stop request' (Un\G462).

### $Point<sup>°</sup>$

- Analog output may be changed suddenly when a value is set for 'CH1 Wave output step action movement amount' (Un\G482). To prevent a sudden change, use with 'CH1 Output enable/disable flag' (Y1) is recommended. For the combination, refer to the following.
- **Fage 23 Analog Output HOLD/CLEAR Function**
- Analog output can be changed at any timing as well by using 'CH1 Output enable/disable flag' (Y1) during the wave output step action. For details, refer to the following.
- $E =$  [Page 88 Analog output test in the wave output mode](#page-89-0)
- During the wave output step action, the wave output status is not changed even when a value is set for 'CH1 Wave output start/stop request' (Un\G462). To change the wave output status, set 'Step action wave output request' (Un\G188) to OFF (0) (set the status to the during wave output stop).

### <span id="page-89-0"></span>**Analog output test in the wave output mode**

The following shows the procedure of the analog output test using the wave output step action function. The example of testing analog output in CH1 is described as well.

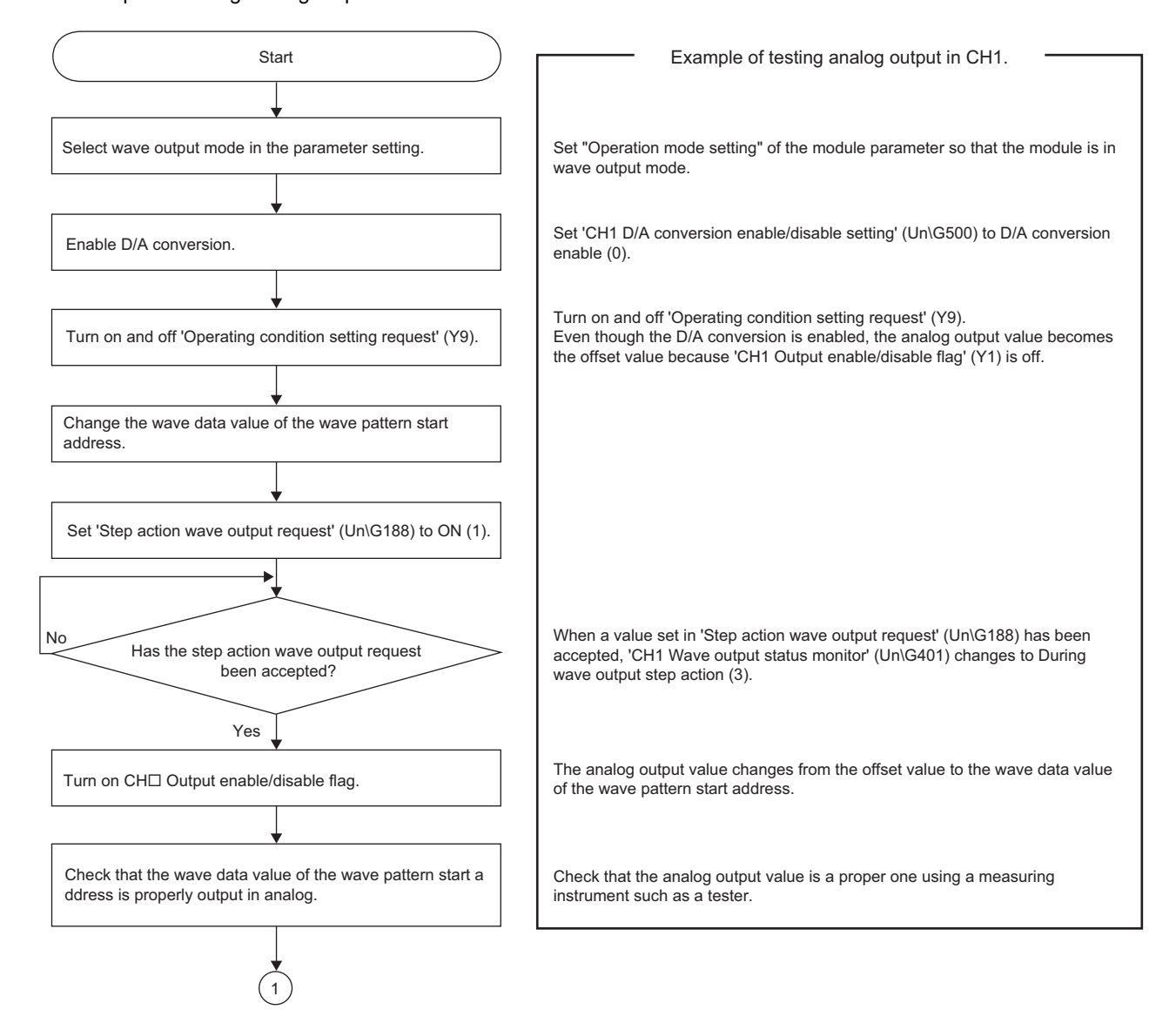

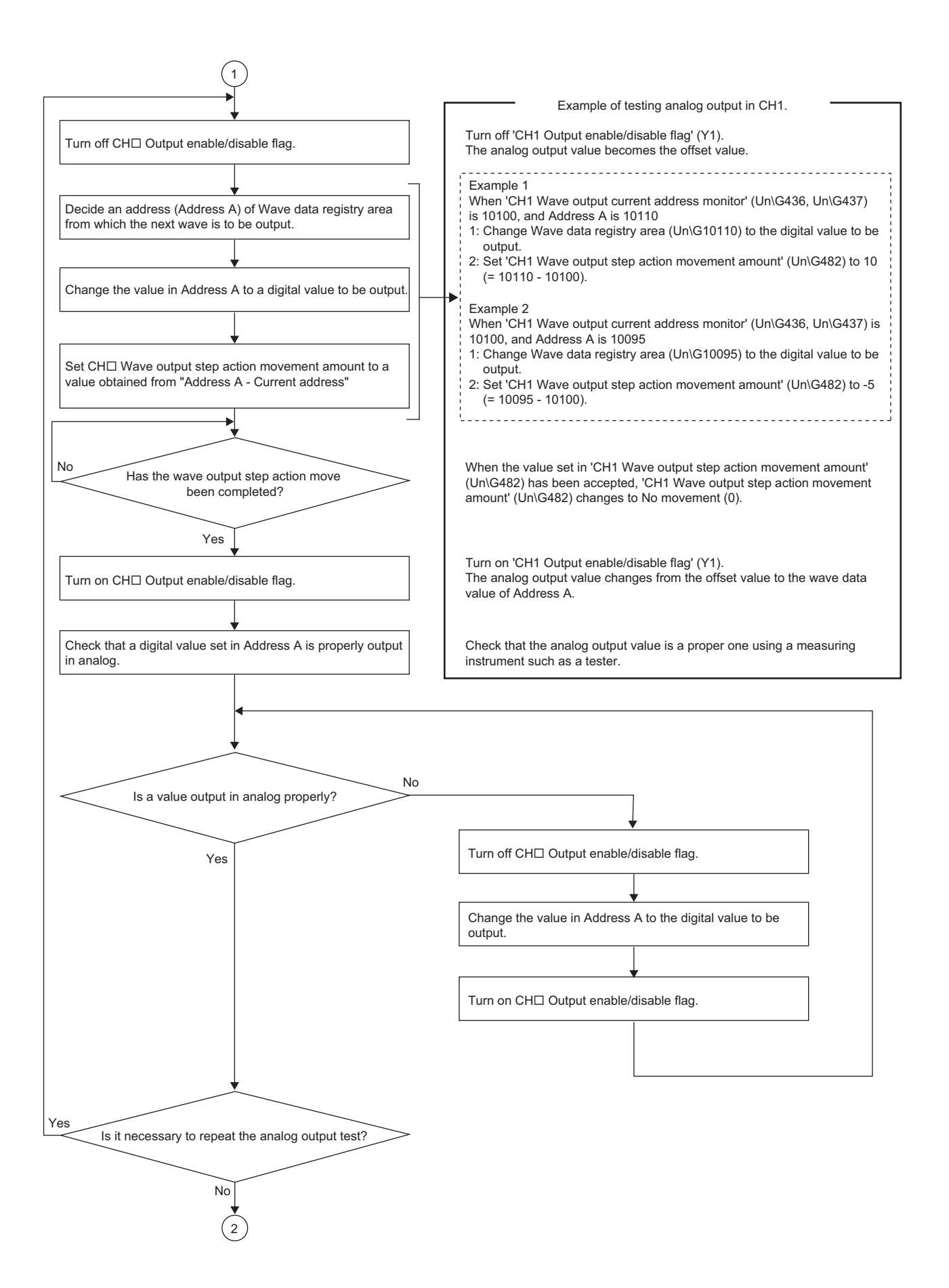

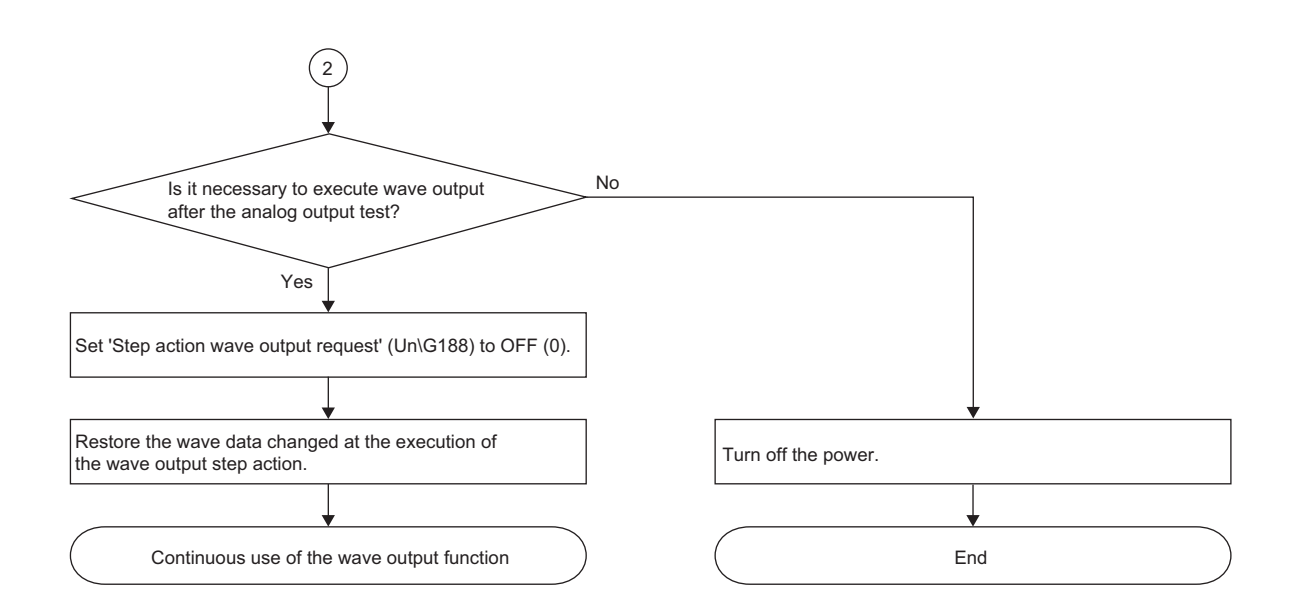

# **1.15 Inter-Module Synchronization Function**

### Synchronization

The operations of multiple D/A converter modules and the timing of D/A conversion of all channels can be synchronized. A D/A converter module uses the inter-module synchronization signal as a trigger to simultaneously execute the D/A conversion of all channels.

### **Setting method**

### ■**Setting the system parameter**

To use the inter-module synchronization function, configure the setting of the inter-module synchronization function in "System Parameter" to set the D/A converter module as the target module of the inter-module synchronization. The setting method is shown below.

 $\gamma$  [Navigation window]  $\Rightarrow$  [Parameter]  $\Rightarrow$  [System Parameter]  $\Rightarrow$  [Inter-module Synchronization Setting] "I/O Assignment Setting" window **1.** Set the I/O assignment appropriate to the

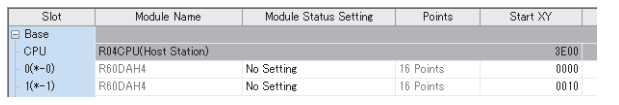

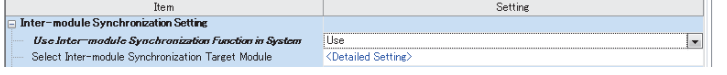

Fixed Scan Interval Setting (Not set in 0.05ms unit)

Fixed Scan Interval Setting (Set in 0.05ms unit)

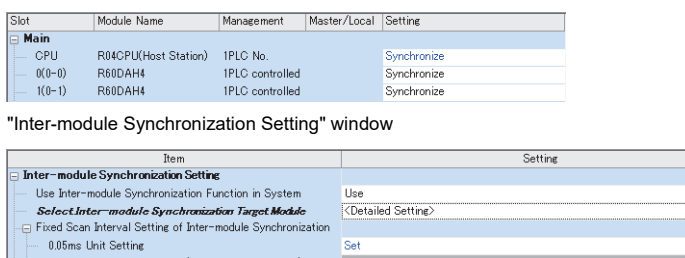

0.888ms

- system in use.
- "Inter-module Synchronization Setting" window *2.* Select "Use" for "Use Inter-module Synchronization Function in System".
	- *3.* Double-click "Detailed Setting" of "Select Intermodule Synchronization Target Module".
- "Select the Synchronous Target Module" window *4.* Set "Synchronize" for the D/A converter module.
	- **5.** Set the inter-module synchronization cycle in "Fixed Scan Interval Setting of Inter-module Synchronization".
	- **6.** Write the system parameter into the CPU module and change the status of the CPU module from RESET to RUN. When the intermodule synchronization function is enabled, whether the synchronization is in process or the synchronization is stopped can be monitored with 'Synchronization status monitor' (Un\G9600).

### ■**Setting the module parameter**

Set the module parameter to use the inter-module synchronization function.

The setting method is shown below.

"Basic setting" window

\*ী [Navigation window]  $\Leftrightarrow$  [Parameter]  $\Rightarrow$  [Module Information]  $\Rightarrow$ Module model name  $\Rightarrow$  [Basic setting]

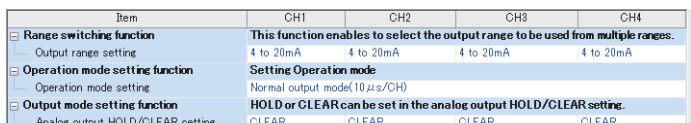

### "Application setting" window

[Navigation window] [Parameter] [Module Information] Module model name  $\Rightarrow$  [Application setting]

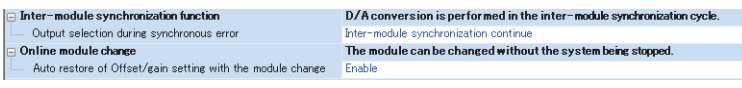

- *1.* Set "D/A conversion enable/disable setting" to "D/A conversion enable".
- *2.* The setting of "Output range setting" is the same as the one for the normal output mode. Select an appropriate output range.
- *3.* Set "Analog output HOLD/CLEAR setting" to "HOLD" or "CLEAR".
- *4.* The setting of "Operation mode setting" is ignored.
- *5.* Set "Output selection during synchronous error".
- *6.* Write the module parameter into the CPU module and change the status of the CPU module from RESET to RUN.

In "Output selection during synchronous error", set whether to continue or stop the synchronization of D/A converter modules when an inter-module synchronization cycle crossing over error (error code: 2600H) or inter-module synchronization signal error (error code: 2610H) occurs.

### ■**Interrupt program setting**

When the inter-module synchronization function is used, 'CH1 Synchronization digital value' (Un\G9500) is converted to analog.

Write the value of 'CH1 Synchronization digital value' (Un\G9500) with an inter-module synchronous interrupt program (I44). The inter-module synchronous interrupt program (I44) contains the interrupt pointer (I44) to the IRET instruction set with the program, and the program is executed on the cycle set by a customer. The D/A converter module obtains 'CH1 Synchronization digital value' (Un\G9500) at the timing when the interrupt program is executed.

The following shows how to set an interrupt program.

\*ী Navigation window  $\Leftrightarrow$  [Parameter]  $\Leftrightarrow$  Model name of the CPU module  $\Leftrightarrow$  [CPU Parameter]  $\Leftrightarrow$  [Program Setting]

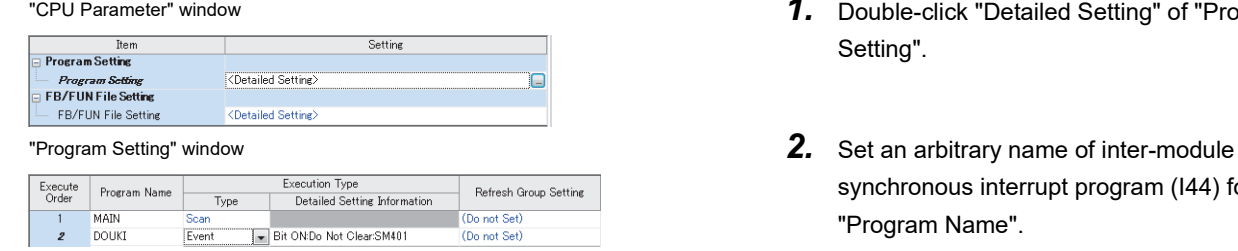

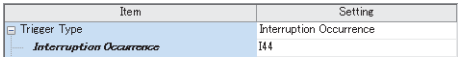

- "CPU Parameter" window *1.* Double-click "Detailed Setting" of "Program Setting".
	- synchronous interrupt program (I44) for "Program Name".
	- *3.* Set "Event" for "Type" of "Execution Type".
	- *4.* Double-click "Detailed Setting Information" of "Execution Type".
- "Event Execution Type Detailed Setting" window *5.* Set "Interruption Occurrence" for "Trigger Type".
	- **6.** Set "I44" for "Interruption Occurrence".

*7.* Create an inter-module synchronous interrupt program (I44).

The inter-module synchronous interrupt program (I44) is executed at every inter-module synchronization cycle set by a customer. For details on interrupt programs, refer to the following. MELSEC iQ-R CPU Module User's Manual (Application)

### ■**Changing the module setting**

 • To write the default values with a program without using the module parameter or to change the parameter setting during module operation, the program that writes setting values and turns on and off 'Operating condition setting request' (Y9) is required to enable the setting.

### $Point<sup>°</sup>$

When the D/A converter module is set as the synchronization target, the I/O setting is refreshed before and after the execution of the inter-module synchronous interrupt program (I44). Thus, use the direct access (DY) to immediately reflect the setting into the D/A converter module by turning on and off 'Operating condition setting request' (Y9).

### **Operation example**

When the inter-module synchronization function is used, control is basically performed with the inter-module synchronous interrupt program (I44).

To improve the synchronization performance of the entire system, the dedicated refresh target data is used when the intermodule synchronous interrupt program (I44) is executed. The following shows the refresh target data.

- 'CH1 Synchronization digital value' (Un\G9500)
- 'Synchronization status monitor' (Un\G9600)

### ■**Basic operation**

The following shows the basic operation of when the settings have been correctly configured and two D/A converter modules operate in synchronization with each other.

This section describes the analog HOLD/CLEAR function for each module according to the following settings.

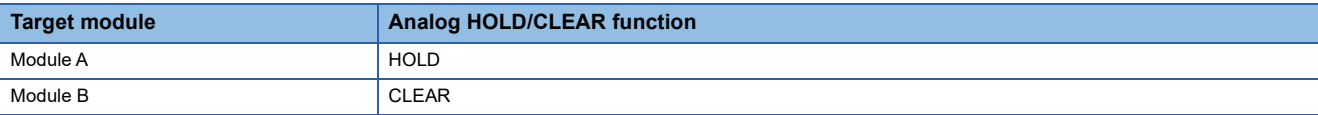

### • Synchronized operation flow of when the status of the CPU module is changed from STOP to RUN

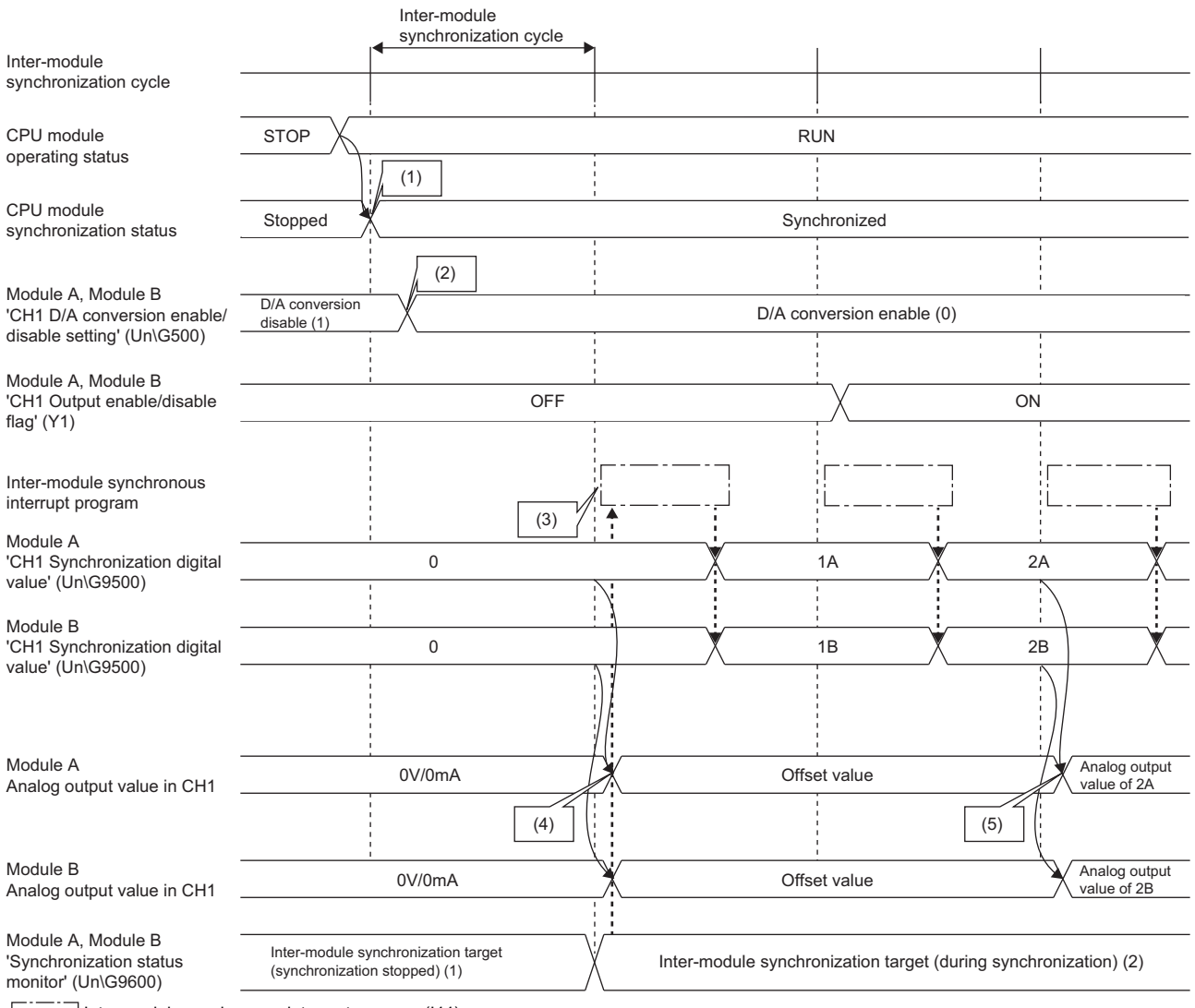

 $\Box$ Inter-module synchronous interrupt program (I44)

(1) The synchronization of the modules is started at the timing of the next inter-module synchronization cycle after the status of the CPU module is changed from STOP to RUN.

(2) Set 'CH1 D/A conversion enable/disable setting' (Un\G500) to D/A conversion enable (0), and then turn on and off 'Operating condition setting request' (Y9).

(3) The inter-module synchronous interrupt program (I44) is executed at the start timing of the second inter-module synchronization cycle. The inter-module synchronous interrupt program (I44) is not executed in the first inter-module synchronization cycle after the CPU module is set to RUN.

(4) Since both the D/A conversion enable and output disable are set, the offset value is output in analog.

(5) Since the output enable is set, the synchronization digital value is output in analog.

### • Synchronized operation flow of when the CPU module is in the RUN state

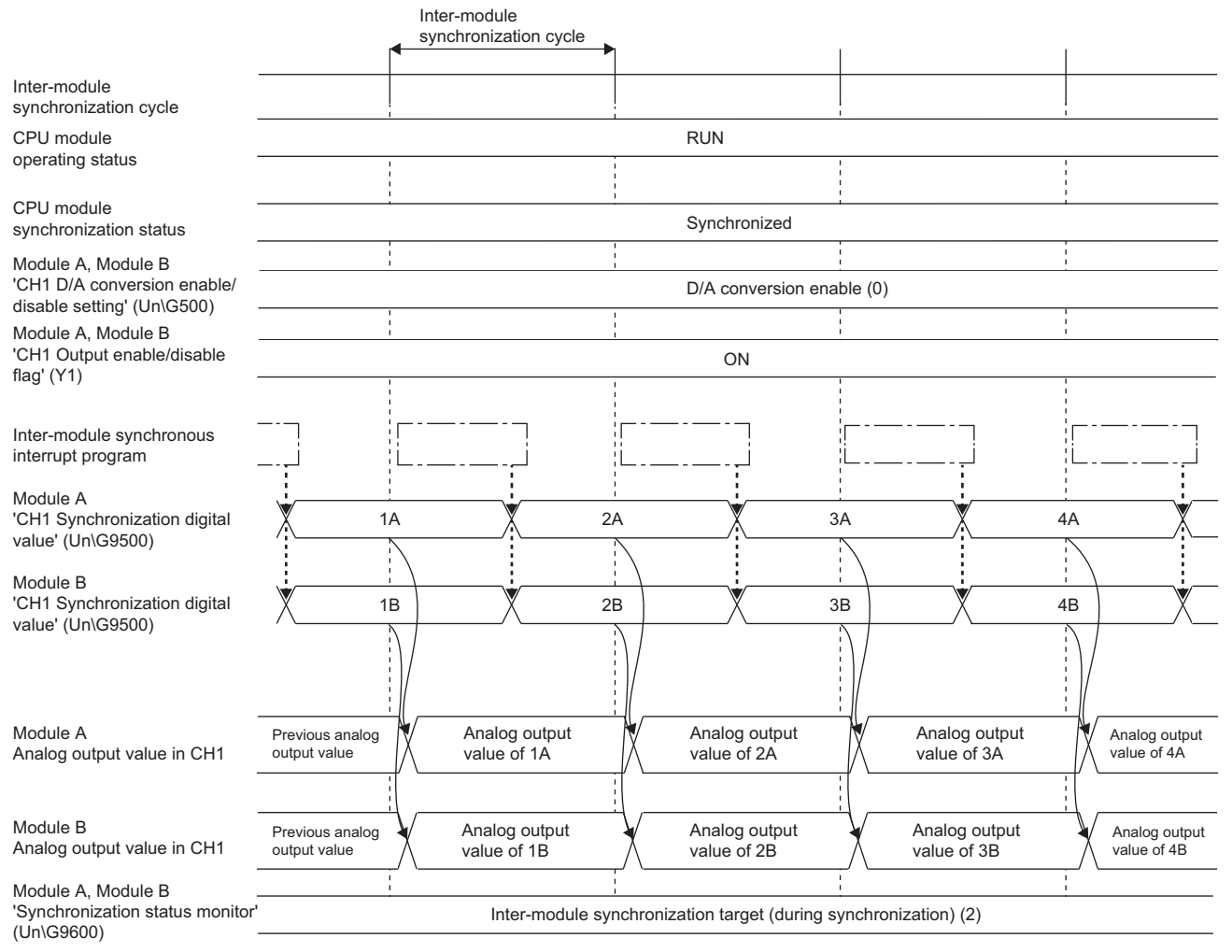

Inter-module synchronous interrupt program (I44)

• Synchronized operation flow of when the status of the CPU module is changed from RUN to STOP

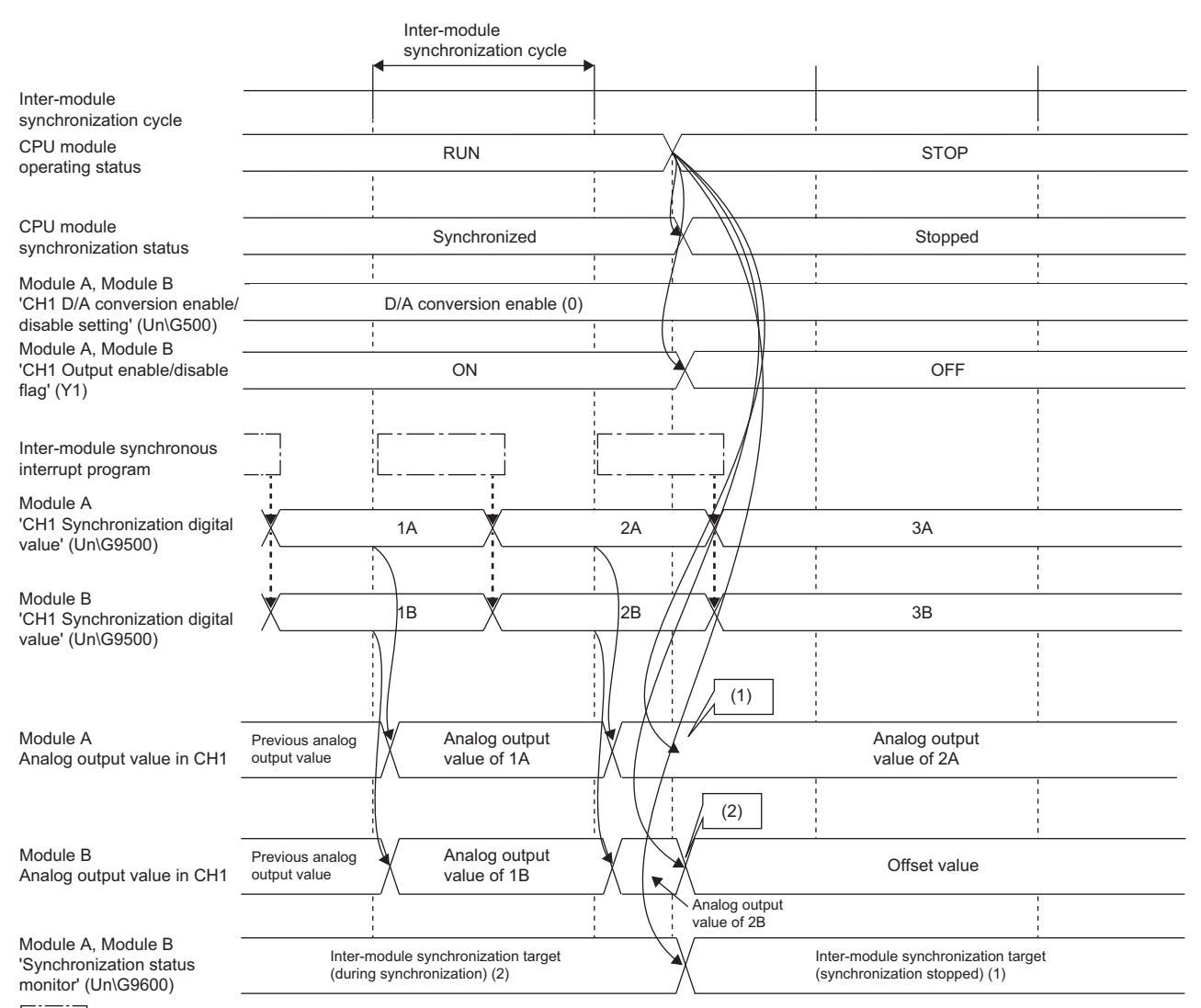

Inter-module synchronous interrupt program (I44)

(1) When Analog output HOLD/CLEAR setting is set to HOLD, analog output value is held.

(2) When Analog output HOLD/CLEAR setting is set to CLEAR, the offset value is output in analog.

### ■**Synchronous conversion processing in the D/A converter module**

This function imports the synchronization digital values at the timing when the inter-module synchronous interrupt program is executed, and then simultaneously converts them to analog in the next inter-module synchronization cycle for all the channels.

The following shows the D/A conversion processing example of when D/A conversion is enabled in all channels.

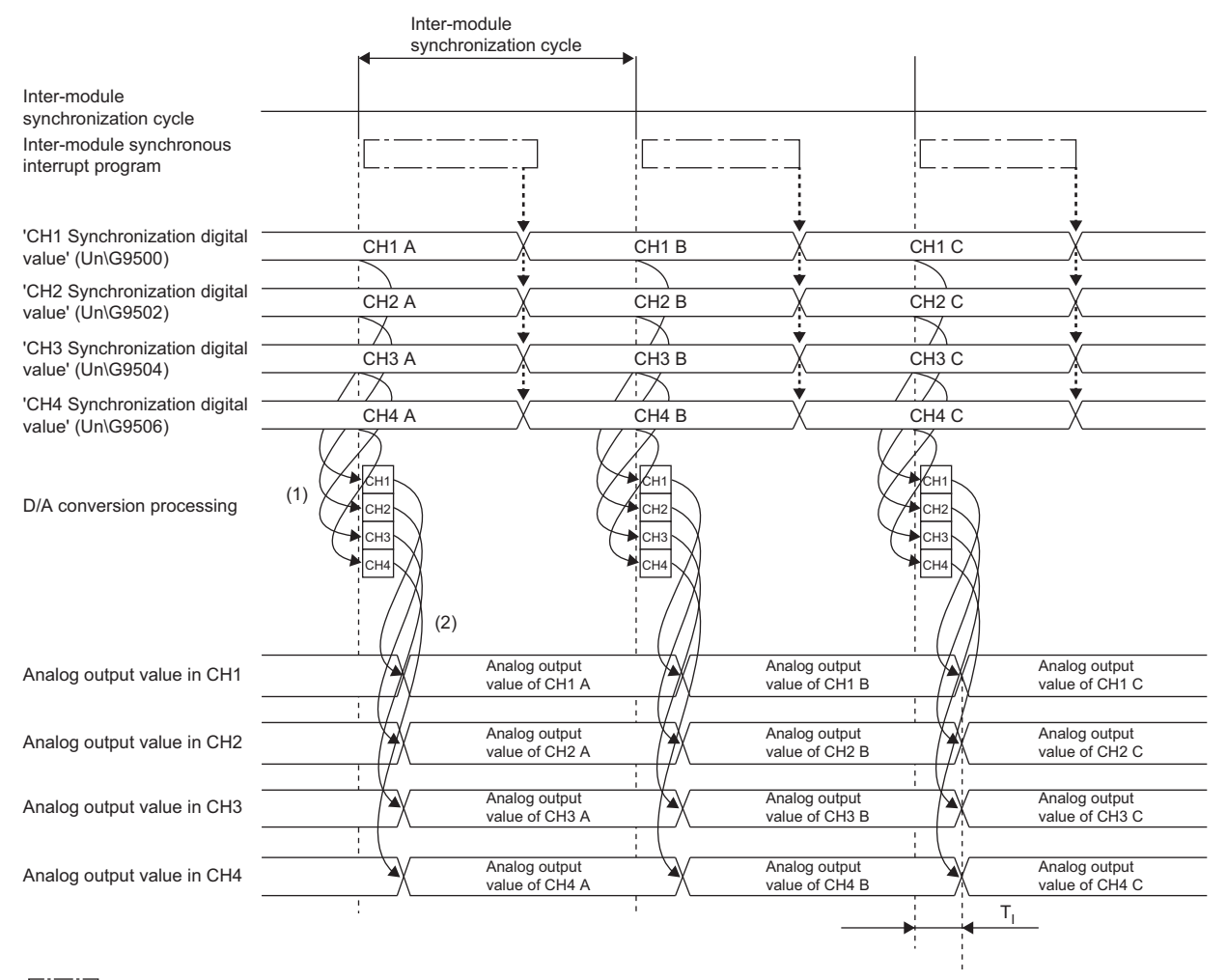

Inter-module synchronous interrupt program (I44)

 $\mathsf{T}_{\mathsf{I}}$ : D/A conversion time (approx. 20 $\mu$ s)

(1) Imports the synchronization digital values at the timing of the inter-module synchronization cycle, and then simultaneously converts them to analog for all the channels.

(2) The simultaneously analog converted values for all the channels are output in analog.

### **Faulty operation during synchronization**

The causes of the faulty operation during synchronization are as follows:

- Cycle crossing ( $\sqrt{p}$  [Page 98 Operation when a cycle crossing occurs](#page-99-0))
- Cycle skipping ( $\sqrt{p}$  [Page 100 Operation when a cycle skip occurs](#page-101-0))
- Synchronization loss (CF [Page 101 Operation when a synchronization loss occurs\)](#page-102-0)

### <span id="page-99-0"></span>■**Operation when a cycle crossing occurs**

The phenomena that D/A conversion is processed across the inter-module synchronization cycle due to the operation timing of the inter-module synchronous interrupt program (I44) is called "cycle crossing". When a cycle crossing has occurred, an inter-module synchronization cycle crossing over error (error code: 2600H) occurs. The synchronization status of the D/A converter module when an error occurs becomes Synchronization stop or Synchronization continue depending on the setting of 'Output setting during synchronization error' (Un\G9532).

The following shows the operation of the D/A converter modules of when a cycle crossing has occurred.

• When 'Output setting during synchronization error' (Un\G9532) is set to Synchronization continue (0)

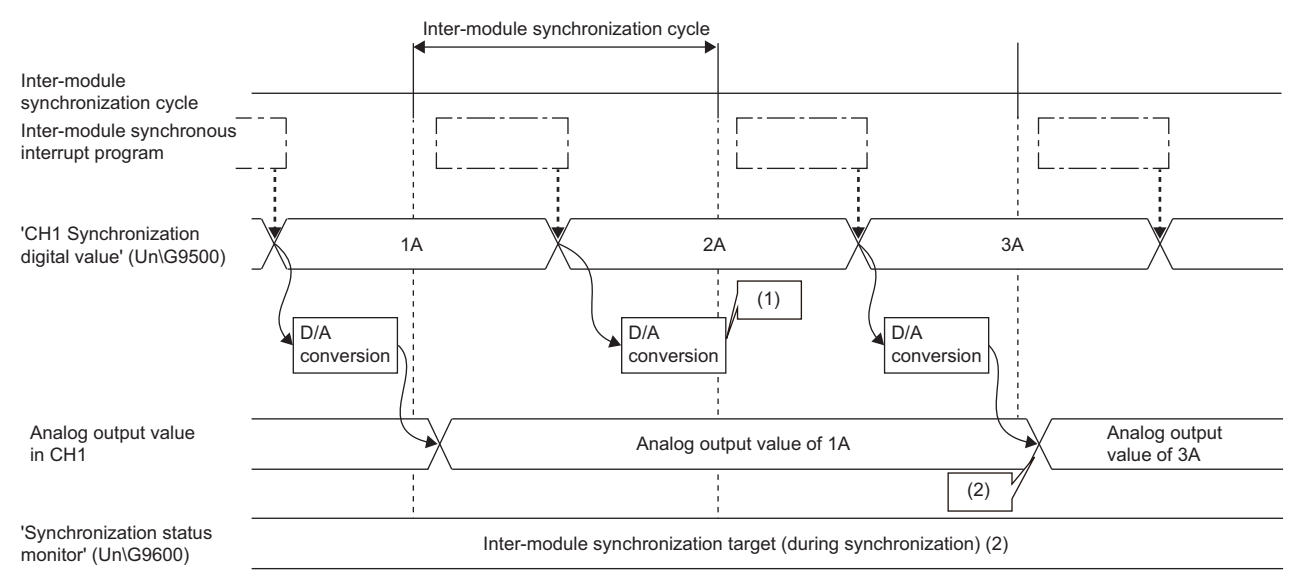

 $\Box$  Inter-module synchronous interrupt program (I44)

(1) A cycle crossing occurs since the D/A conversion has been processed across the inter-module synchronization cycle.

(2) Since the cycle crossing has occurred, 2A synchronization digital value is ignored. 3A synchronization digital value is converted to analog in the next intermodule synchronization cycle, and output in analog.

• When 'Output setting during synchronization error' (Un\G9532) is set to Synchronization stop (1)

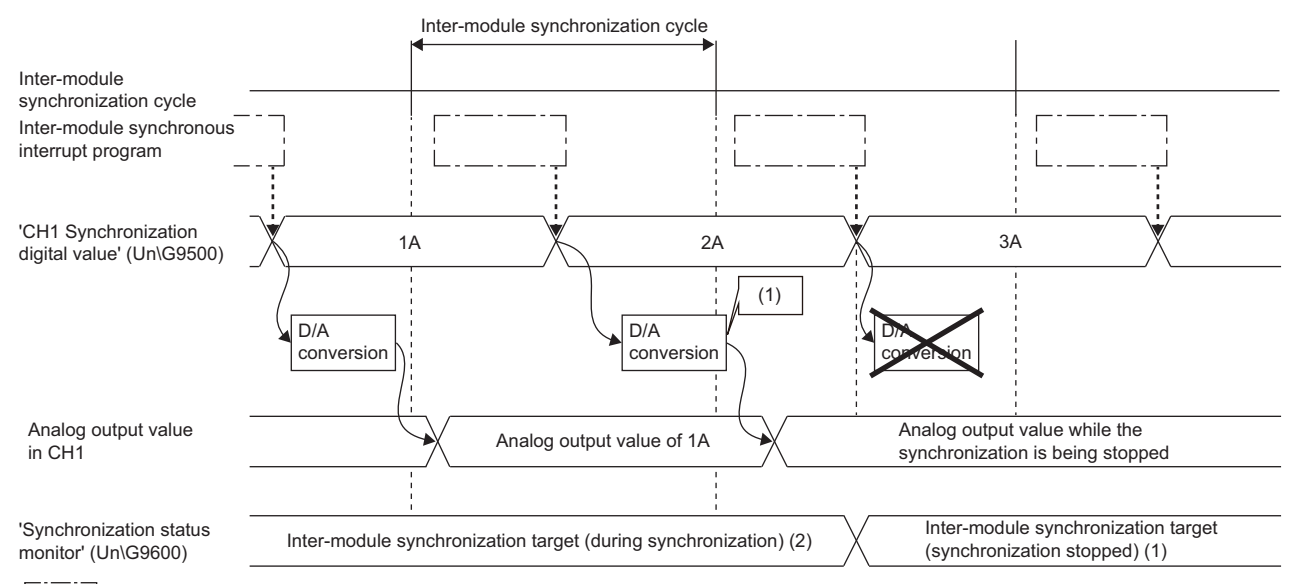

Inter-module synchronous interrupt program (I44)

(1) A cycle crossing occurs since the D/A conversion has been processed across the inter-module synchronization cycle. After that, the D/A converter module immediately stops the synchronized operation.

## $Point$

When a cycle crossing has occurred, follow the methods below to resolve the issue.

- The inter-module synchronization cycle may be shorter for the time needed for the D/A conversion. Set a longer inter-module synchronization cycle so that the D/A conversion is completed within the inter-module synchronization cycle.
- The possible cause is that the execution time for an inter-module synchronous interrupt program (I44) is longer. Correct settings such as reducing the number of steps of the inter-module synchronous interrupt program (I44).

### <span id="page-101-0"></span>■**Operation when a cycle skip occurs**

The phenomena that D/A conversion is not processed within an inter-module synchronization cycle due to the operation timing of the inter-module synchronous interrupt program (I44) is called "cycle skip". When a cycle skip has occurred, an intermodule synchronization cycle skip error (error code: 2601H) occurs. The operation of the D/A converter module stops when an error occurs regardless of the setting of 'Output setting during synchronization error' (Un\G9532). Analog values are output according to the analog HOLD/CLEAR setting.

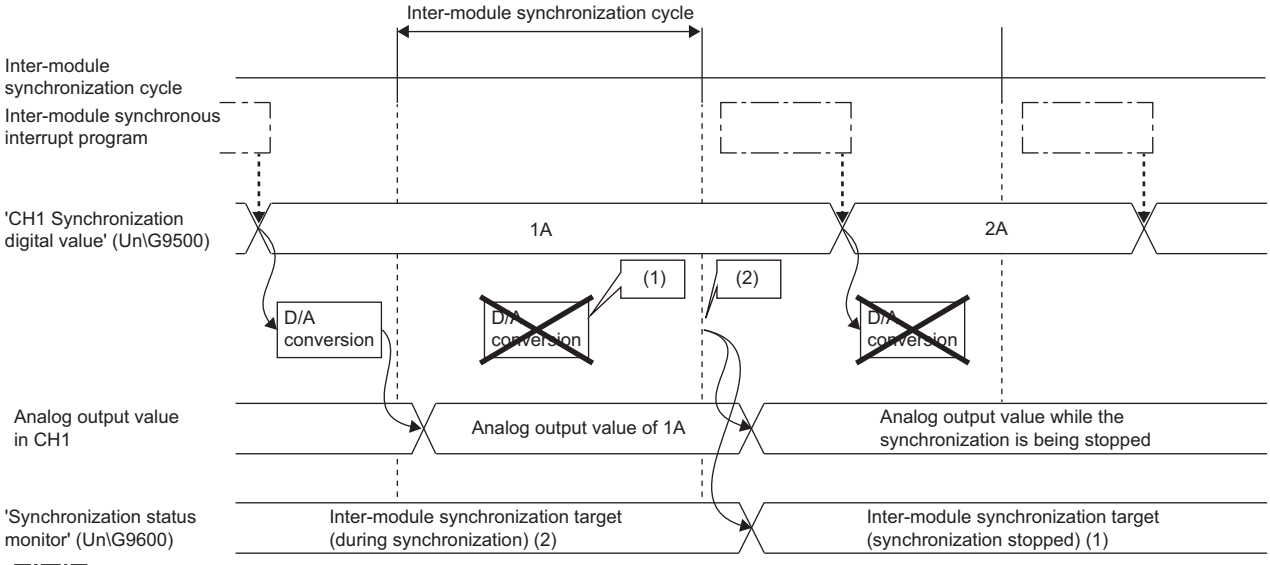

Inter-module synchronous interrupt program (I44)

(1) A cycle skip occurs since no D/A conversion has been processed within an inter-module synchronization cycle.

(2) An inter-module synchronization cycle skip error (error code: 2601H) occurs in the next inter-module synchronization cycle, and analog values are output according to the analog HOLD/CLEAR setting.

Point $\mathcal P$ 

When a cycle skip has occurred, follow the methods below to resolve the issue.

- Interrupt disable (EI instruction unexecuted) may be set. Execute the EI instruction in the main program and enable an interrupt.
- The possible cause is that the execution time for an inter-module synchronous interrupt program (I44) is longer for the inter-module synchronization cycle. Correct settings such as setting a longer inter-module synchronization cycle or reducing the number of steps of the inter-module synchronous interrupt program (I44).

If the error occurs again even after the above actions are taken, the possible cause is a failure of the module. Please consult your local Mitsubishi representative.

### <span id="page-102-0"></span>■**Operation when a synchronization loss occurs**

The phenomenon that the D/A converter module cannot receive inter-module synchronization signals at a normal cycle, or receives at the timing far from the timing of inter-module synchronization cycle is called "synchronization loss". When a synchronization loss has occurred, an inter-module synchronization signal error (error code: 2610H) occurs. The synchronization status of the D/A converter module when an error occurs becomes Synchronization stop or Synchronization continue depending on the setting of 'Output setting during synchronization error' (Un\G9532).

The following shows the operation of the D/A converter modules of when a synchronization loss has occurred.

• When 'Output setting during synchronization error' (Un\G9532) is set to Synchronization continue (0)

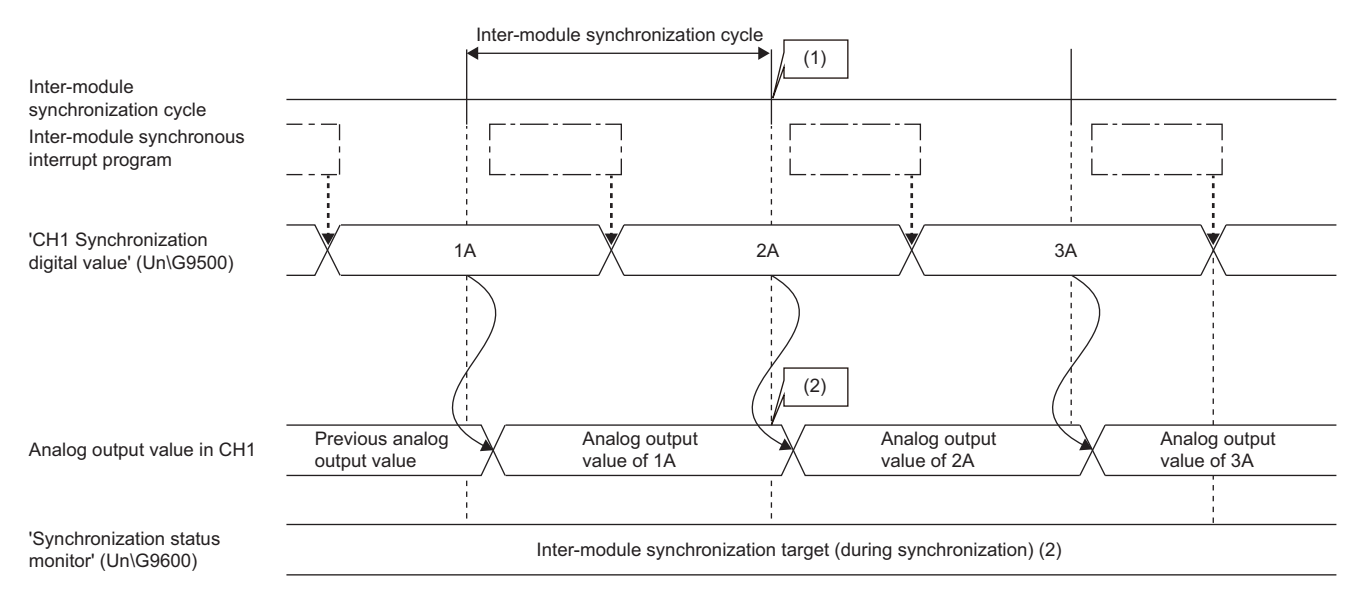

Inter-module synchronous interrupt program (I44)

(1) A synchronization loss occurs when the D/A converter module cannot accept the inter-module synchronization cycle.

(2) When the D/A converter module did not accept the inter-module synchronization cycle at the timing when the inter-module synchronization cycle was supposed to be accepted, an inter-module synchronization signal error (error code: 2610H) occurs, but the analog output is updated.

(3) Even if a synchronization loss occurs, D/A conversion is processed in the next inter-module synchronization cycle.

• When 'Output setting during synchronization error' (Un\G9532) is set to Synchronization stop (1)

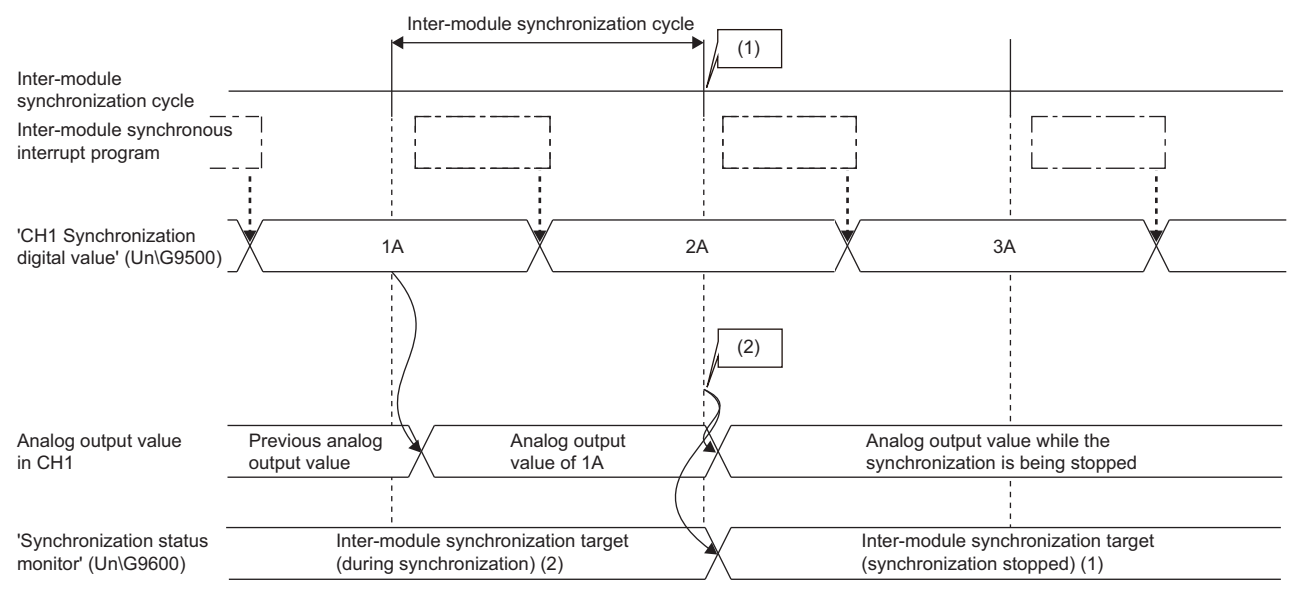

Inter-module synchronous interrupt program (I44)

(1) A synchronization loss occurs when the D/A converter module cannot accept the inter-module synchronization cycle.

(2) When the D/A converter module did not accept the inter-module synchronization cycle at the timing when the inter-module synchronization cycle was supposed to be accepted, an inter-module synchronization signal error (error code: 2610H) occurs. The analog output value differs depending on the setting of the analog output HOLD/CLEAR function as shown below.

When HOLD is set, analog output value is held.

When CLEAR is set, the offset value is output in analog.

Point $\beta$ 

When a synchronization loss has occurred, the module may be affected by noise. Check and adjust the cable wiring and the installation environment of the programmable controllers, and restart the system. If the error reoccurs even after the adjustment, the possible cause is a failure of the module. Please consult your local Mitsubishi representative.

### **Warning output during synchronization**

Regarding the warning output while the inter-module synchronization function is enabled, the update timing for ALM LED, 'Warning output signal' (XE), 'Warning output upper flag' (Un\G36), and 'Warning output lower flag' (Un\G37) are changed as described below.

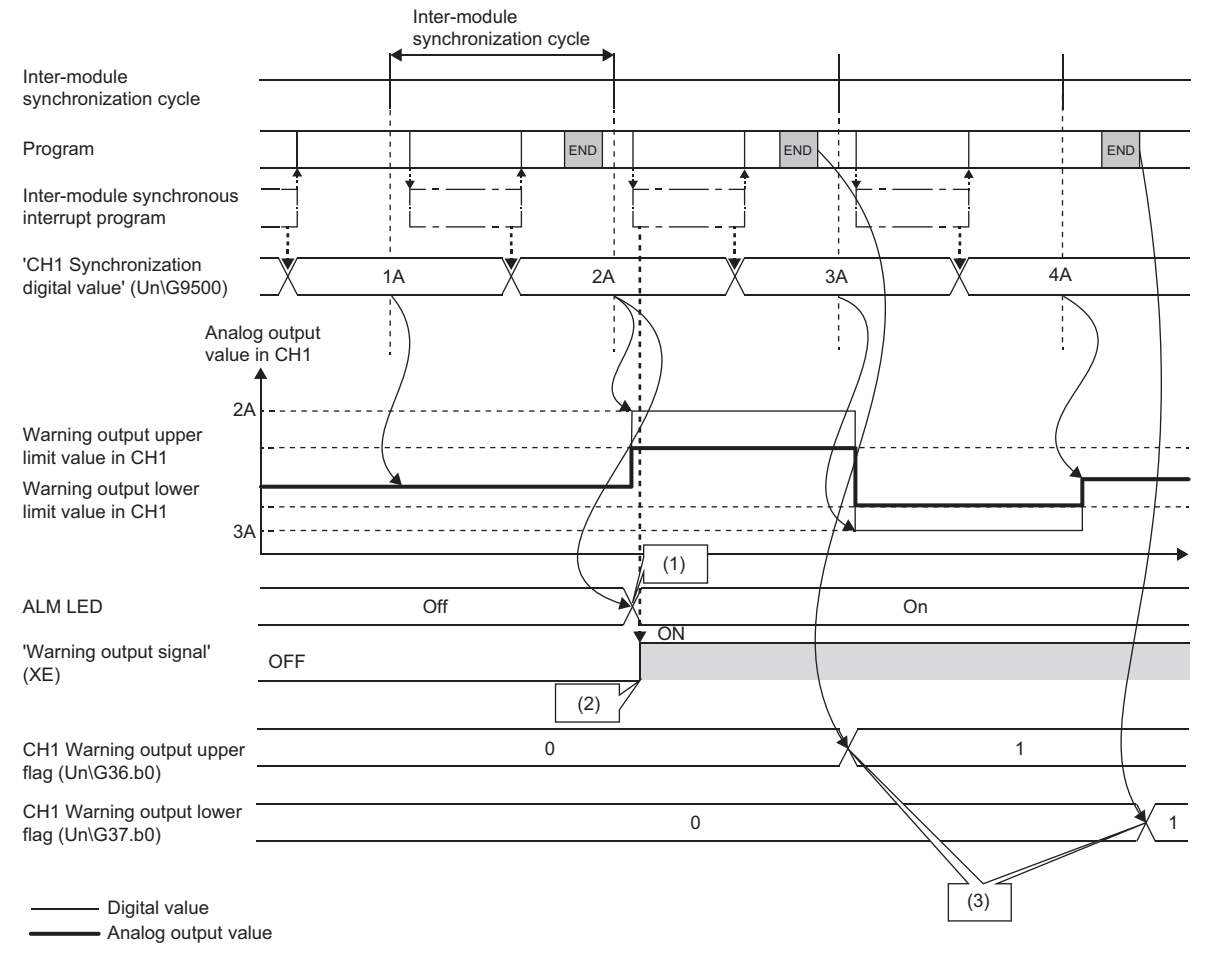

Inter-module synchronous interrupt program (I44)

(1) ALM LED turns on when a D/A conversion is completed (during warning detection).

(2) 'Warning output signal' (XE) is refreshed at the start of the synchronous interrupt program.

(3) 'Warning output upper flag' (Un\G36) and 'Warning output lower flag' (Un\G37) are refreshed at the END processing.

### **External power supply OFF during synchronization**

When the external power supply is turned off while the inter-module synchronization function is operating, 0V/0mA is output in analog from all the channels. After the external power supply is turned on, and the next synchronous interrupt program is executed after 'External power supply READY flag' (X7) is turned on, analog output is restarted.

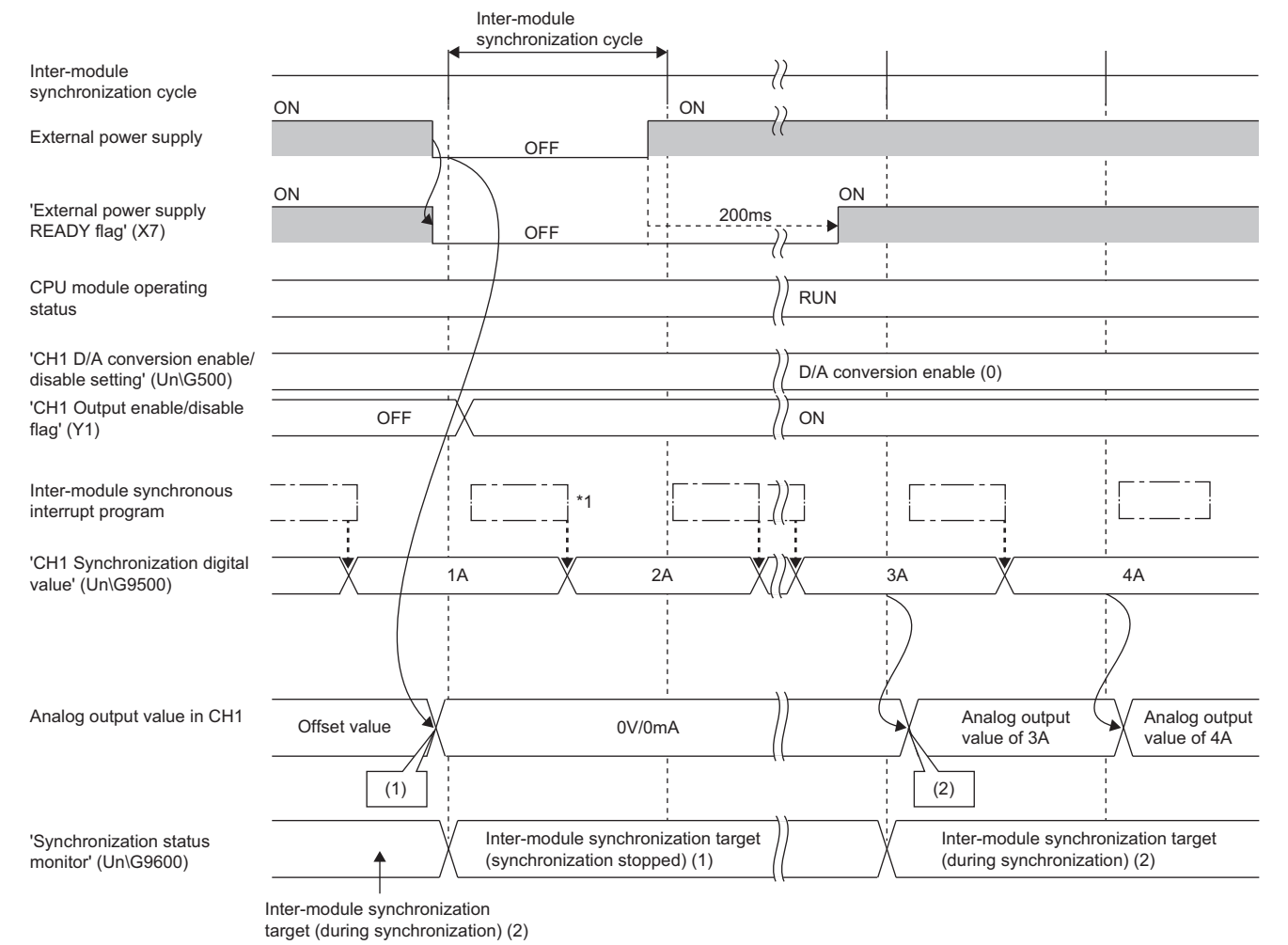

Inter-module synchronous interrupt program (I44)

(1) 0V/0mA is output in analog since the external power supply is turned off.

(2) The next synchronous interrupt program is executed after 'External power supply READY flag' (X7) is turned on, analog output is restarted.

- \*1 The inter-module synchronous interrupt program (I44) is executed even while 'External power supply READY flag' (X7) is off. To avoid any unnecessary change of 'CH1 Synchronization digital value' (Un\G9500) while the inter-module synchronous interrupt program (I44) is executed, set 'External power supply READY flag' (X7) to the interlock condition within the program.
- \*2 Note that after the next inter-module synchronous interrupt program (I44) is executed after 'External power supply READY flag' (X7) is turned on, the analog output is restarted according to D/A conversion enable/disable and output enable/disable.

### **Monitor**

When the inter-module synchronization function is used, the inter-module synchronization status can be monitored.

For details, refer to the following.

**F** [Page 190 Synchronization status monitor](#page-191-0)

### **Precautions**

• The following table shows the availability of other functions of when the inter-module synchronization function is enabled.

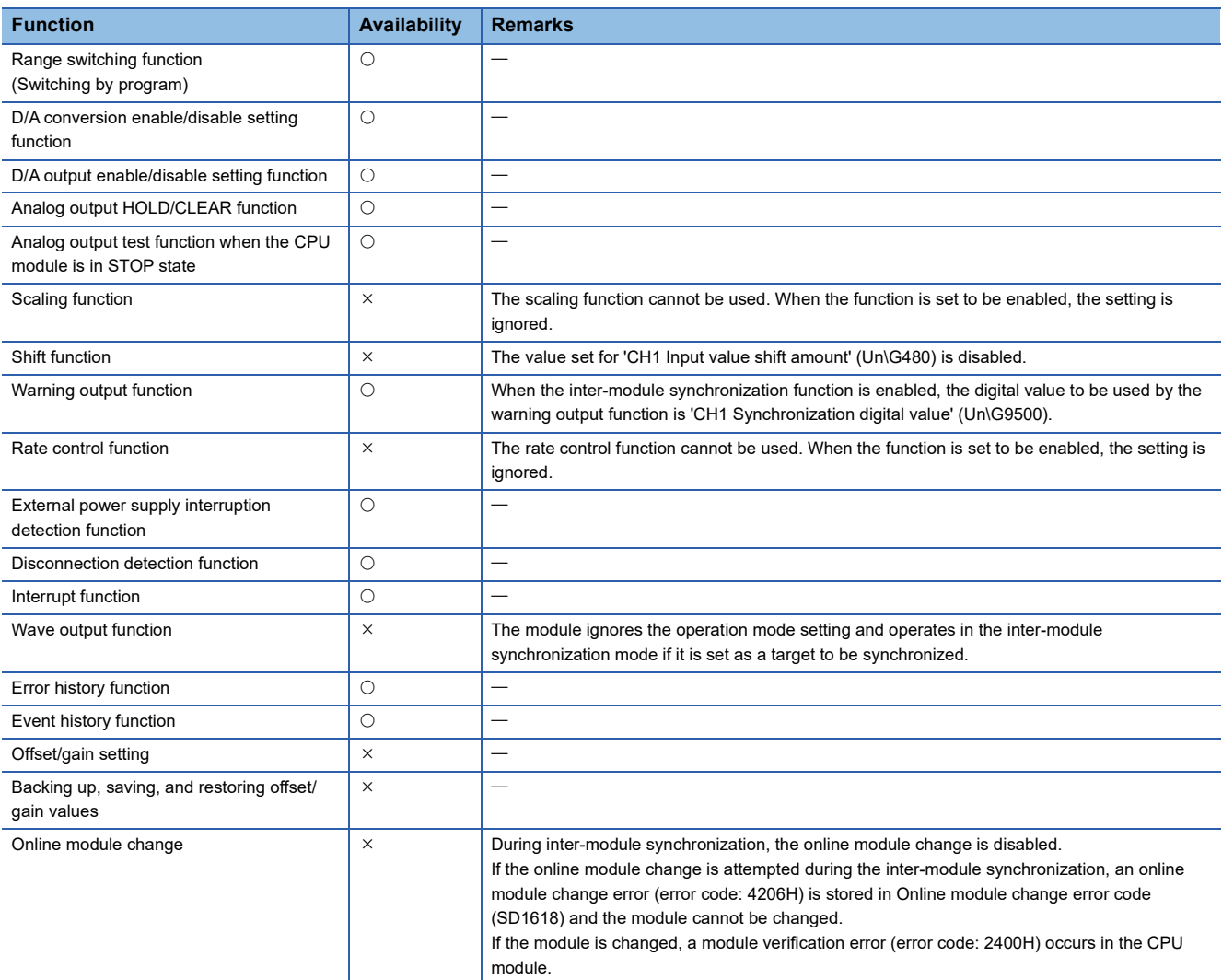

- When the inter-module synchronization function is enabled, the analog output value does not change even if a value is set to 'CH1 Digital value' (Un\G460). When the inter-module synchronization function is enabled, the digital value to be converted to analog is the value set in 'CH1 Synchronization digital value' (Un\G9500).
- If the module is set to the inter-module synchronization mode, the switching to the offset/gain setting mode is not allowed.
- When a mode switching setting value is set for 'Mode switching setting (L)' (Un\G296) and 'Mode switching setting (H)' (Un\G297) and then 'Operating condition setting request' (Y9) is turned on, the mode is not switched and inter-module synchronization continues.
- When performing the offset/gain setting, set the module as a synchronization non-target, and switch the mode to the normal output mode, and then switch the mode again to the offset/gain setting mode.
- Dedicated instructions cannot be used. The following shows the operation when a dedicated instruction has been executed.

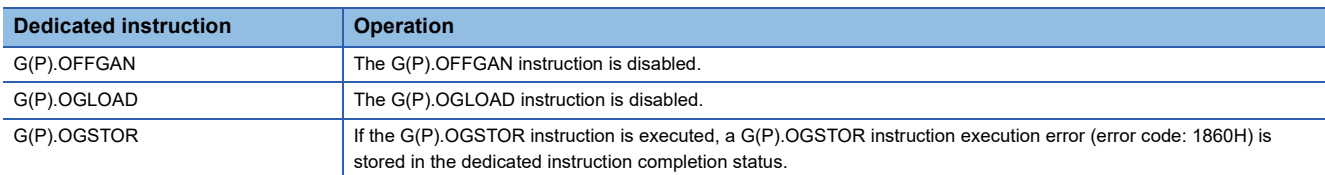

For details on the dedicated instructions, refer to the following.

MELSEC iQ-R Programming Manual (Module Dedicated Instructions)

# **1.16 Error History Function**

### Common

Up to 16 errors and alarms that have occurred in the D/A converter module are stored in the buffer memory as the error and alarm history.

### **Operation**

When an error occurs, the error code and the error time are stored from Error history No.1 (Un\G3600 to Un\G3609) in order. When an alarm occurs, the alarm code and the alarm time are stored from Alarm history No.1 (Un\G3760 to Un\G3769) in order. Error time and alarm time are stored as follows:

### **Ex.**

The following shows Error history No.1 and Alarm history No.1.

• Details of the error history

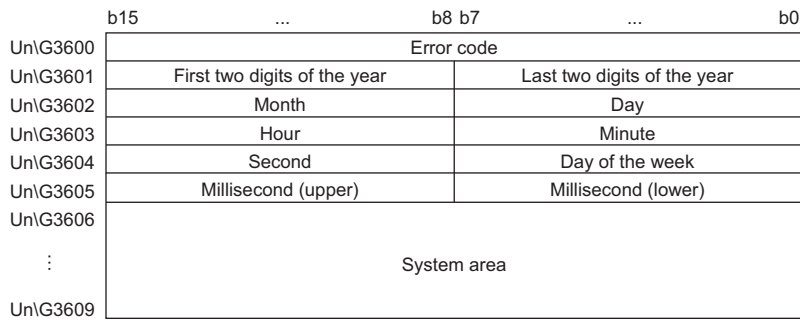

### • Details of the alarm history

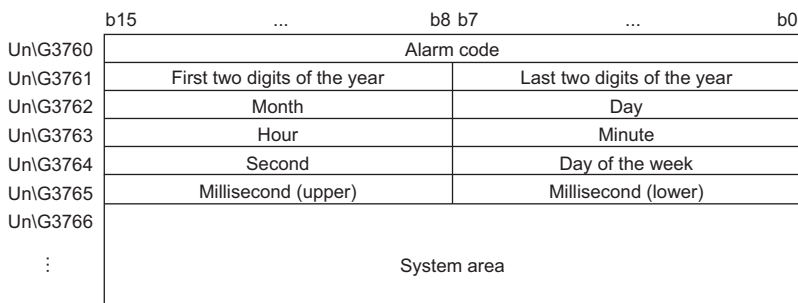

Un\G3769

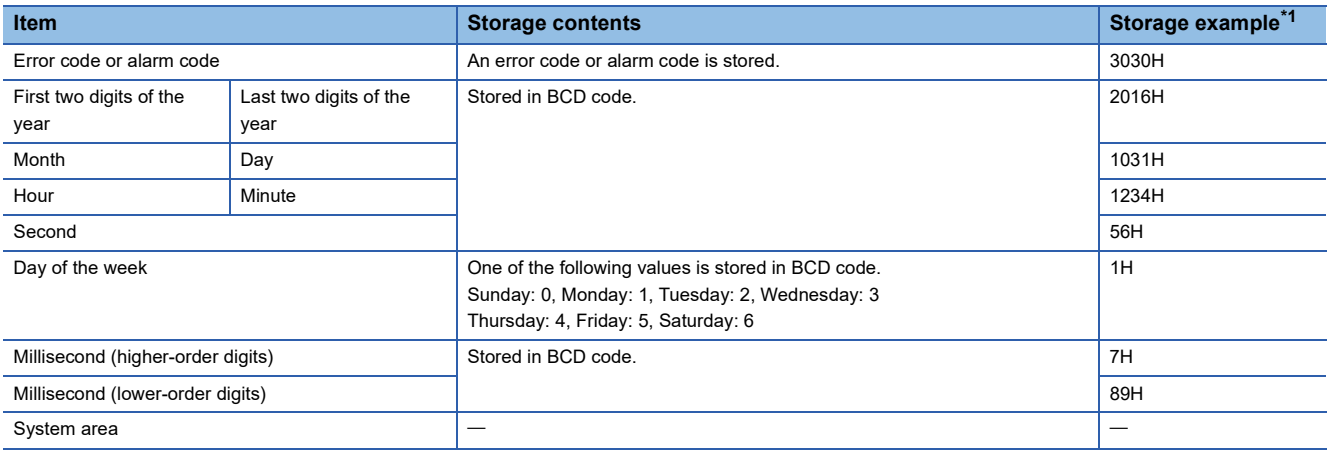

<span id="page-107-0"></span>\*1 Values stored when a flash memory error (error code: 3030H) occurs at 12:34:56.789 on Monday, October 31st, 2016.
#### **How to clear error history function**

Error history and alarm history can be cleared using one of the following methods.

#### ■**Error history**

- Power off the programmable controller.
- Reset the CPU module.
- Set Clear setting of error history (Un\G3930) to Clear (1), and turn on and off 'Error clear request' (YF) or 'Operating condition setting request' (Y9).

#### ■**Alarm history**

- Power off the programmable controller.
- Reset the CPU module.
- Set Clear setting of error history (Un\G3930) to Clear (1), and turn on and off 'Warning output clear request' (YE) or 'Operating condition setting request' (Y9).

#### **Checking method**

The start address of Error history where the latest error is stored can be checked in 'Latest address of error history' (Un\G1). The start address of Alarm history where the latest alarm is stored can be checked in 'Latest address of alarm history' (Un\G3).

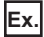

The following shows an example of when the 3rd error occurs. The 3rd error is stored in Error history No.3, and the value 3620 (start address of Error history No.3) is stored in 'Latest address of error history' (Un\G1).

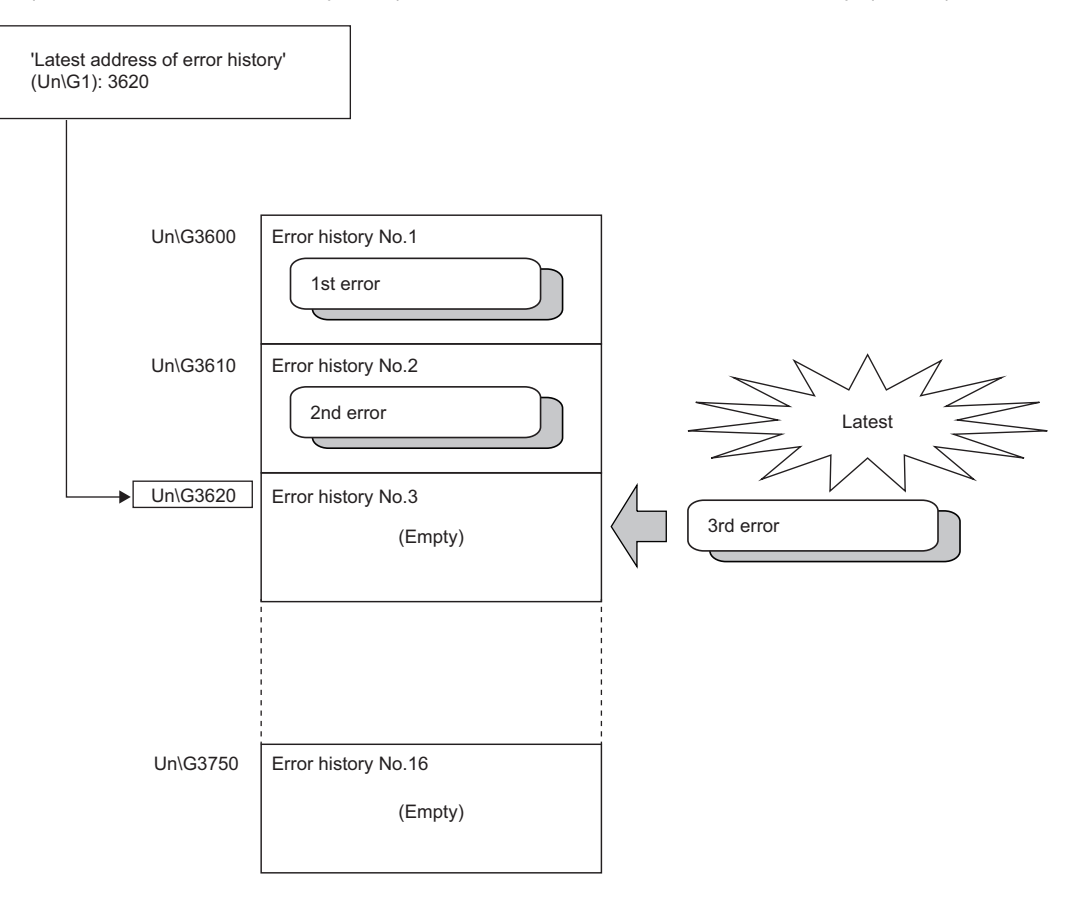

**Ex.** The following shows an example of when the 17th error occurs. The 17th error is stored in Error history No.1, and 'Latest address of error history' (Un\G1) is overwritten with the value 3600 (start address of Error history No.1).

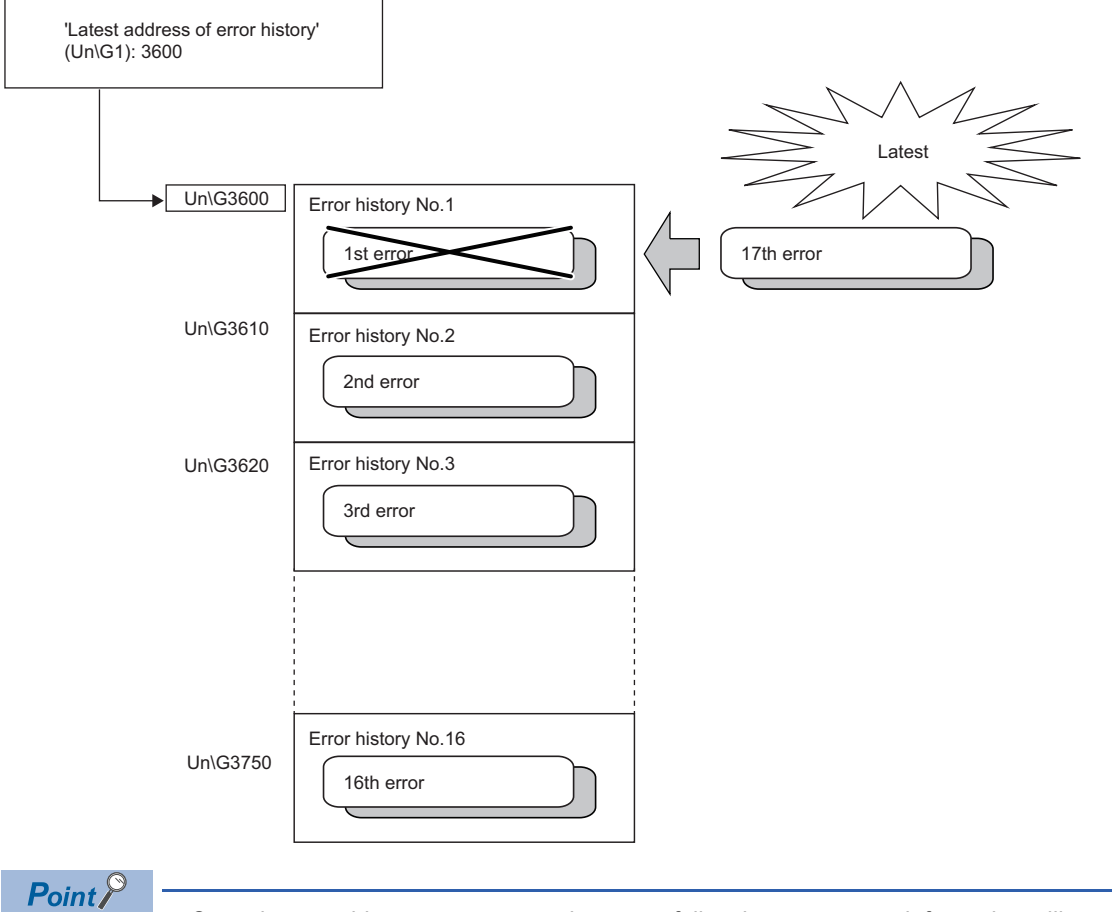

- Once the error history storage area becomes full, subsequent error information will overwrite the existing data, starting from Error history No.1 (Un\G3600 to Un\G3609), and the overwriting continues sequentially thereafter. The overwritten history is deleted.
- The same processing is performed for Alarm history when an alarm occurs.

# **1.17 Event History Function**

#### Common

This function collects generated errors, alarms, or executed operations in the D/A converter module as event information in the CPU module.

The CPU module collects the event information occurred in the D/A converter module and keeps them in the data memory inside of the CPU module or an SD memory card.

The event information collected by the CPU module can be displayed on an engineering tool to check the occurrence history in a time series.

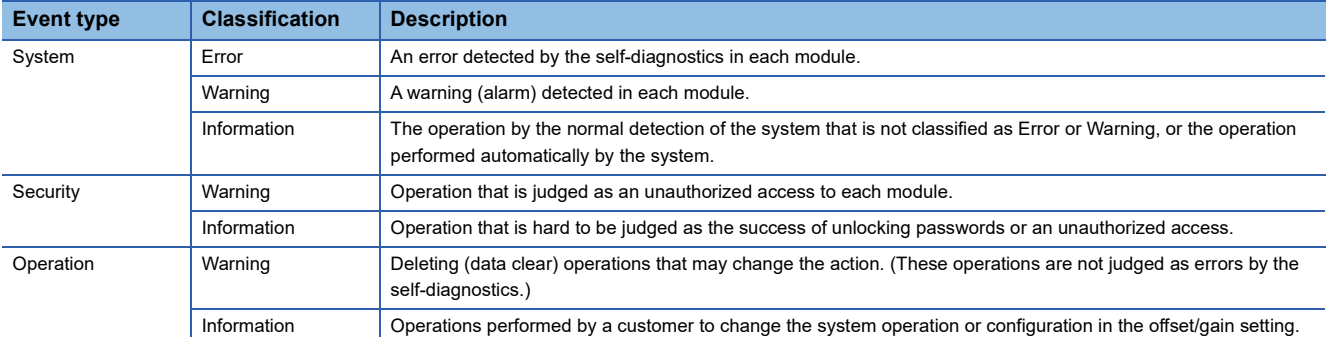

#### **Setting method**

The event history function can be set from the event history setting window of the engineering tool. For the setting method, refer to the following.

MELSEC iQ-R CPU Module User's Manual (Application)

#### **Displaying event history**

Access the menu window of the engineering tool. For details on the operating procedure and how to view the contents, refer to the following.

**CO** GX Works3 Operating Manual

#### **List of event history data**

The following table lists the events that occur in the D/A converter module when the event type is Operation.

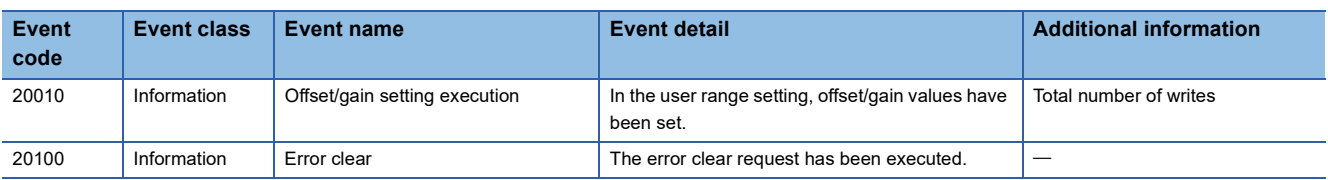

## **1.18 Backing up, Saving, and Restoring Offset/Gain Values**

#### Normal

The D/A converter module makes it possible to back up, save, and restore the offset/gain values of the user range setting.

- Back up: Creates a module-specific backup parameter and saves offset/gain values.
- Save: Saves the offset/gain information, which was registered in this module by making the offset/gain setting, in the CPU module.
- Restoration: Writes the information backed up and saved in the CPU module to this module.

In the event that the module fails and needs to be replaced, the offset/gain values of the failed D/A converter module can be restored onto the new D/A converter module.

In addition, if multiple D/A converter modules are mounted on the same system, the offset/gain values set for one of the D/A converter modules can be applied to the other modules.

However, if the offset/gain values are saved and restored, the accuracy after the restoration decreases by approximately three times compared to that before the restoration. Reconfigure the offset/gain setting when required.

Only when the model where the offset/gain values are to be saved and the model where the offset/gain values are to be restored are the same, the offset/gain values can be saved and restored.

Each procedure differs depending on whether a module-specific backup parameter is used or not.

### **When the module-specific backup parameter is used**

#### Normal

Offset/gain values are automatically restored when the failed module is replaced with a new one using the online module change.

For details on the online module change, refer to the following.

L<sup>1</sup> MELSEC iQ-R Online Module Change Manual

#### **Details of the module-specific backup parameter**

A module-specific backup parameter is a file created in an SD memory card or the data memory of the control CPU. The contents of the parameter are the offset/gain value of the user range stored in the flash memory of the D/A converter module.

The file name of a module-specific backup parameter is determined as follows based on the start I/O number of the D/A converter module.

UBPmmmnn.BPR

- mmm indicates a value calculated by dividing the module I/O No. by 10H (3 digits in hexadecimal).
- nn indicates a consecutive number of the module-specific backup parameters for each module and fixed to 00.

#### <span id="page-112-0"></span>**Creating and updating a module-specific backup parameter**

A module-specific backup parameter is created or updated when the offset/gain values stored in the flash memory of the D/A converter module are updated.

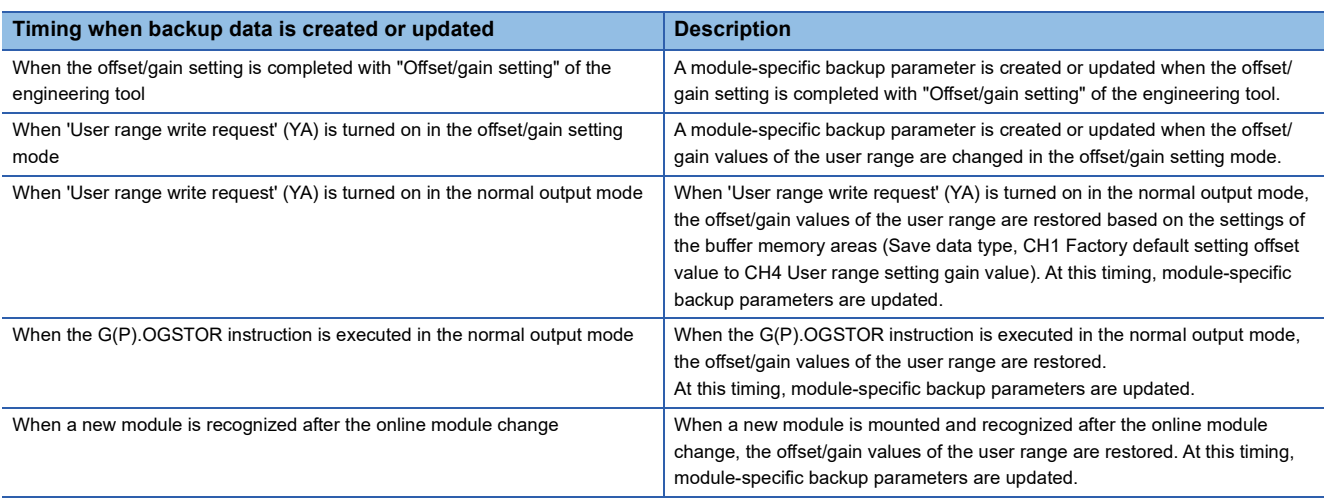

When no module-specific backup parameter exists in the data memory of the control CPU and a module-specific backup parameter needs to be created with the current setting, change the mode of the D/A converter module to the offset/gain setting mode and turn on 'User range write request' (YA). A module-specific backup parameter is created with the current setting of the flash memory.

#### ■**Precautions**

If the creation of a module-specific backup parameter fails because the data memory of the control CPU does not have sufficient free space or the module-specific backup parameter is being used, a module-specific backup parameter creation error (error code: 17E1H) occurs.

#### **Reading of module-specific backup parameters**

To read a module-specific backup parameter and restore offset/gain values, set "Auto restore of Offset/gain setting with the module change" of the module parameter to "Enable" in advance.

 $\textcircled{r}$  [Navigation window]  $\Leftrightarrow$  [Parameter]  $\Leftrightarrow$  [Module Information]  $\Leftrightarrow$  Module model name  $\Leftrightarrow$  [Application setting]  $\Leftrightarrow$  [Online module change]

#### ■**Reading timing**

Module-specific backup parameters are read when a new module is mounted and recognized in the process of online module change. If the module is replaced with the programmable controller powered off, module-specific backup parameters are not read.

#### ■**Precautions**

When the module-specific backup parameter for the target slot does not exist in an SD memory card or the data memory of the control CPU, the subsequent restoration of the offset/gain values is not performed. If the offset/gain values cannot be restored even though the module-specific backup parameter exists, a module-specific backup parameter restore error (error code: 17E0H) occurs.

#### **Restoring the offset/gain values of the user range**

Upon the successful completion of reading module-specific backup parameters, the values are converted (restored) into the offset/gain values of the user range for the new module, and stored in the flash memory. At the same time, the modulespecific backup parameter in the data memory of the control CPU is updated with the setting of the new module.

#### **Restrictions on the module-specific backup parameter**

Offset/gain values cannot be backed up or restored with a module-specific backup parameter in the following cases.

- When the control CPU is not the process CPU
- When the programmable controller is powered off and the D/A converter module is replaced with a new one
- When "Auto restore of Offset/gain setting with the module change" of the module parameter is set to "Disable"
- In any of the cases above, save and restore offset/gain values by referring to the following.

 $\sqrt{p}$  [Page 113 When the module-specific backup parameter is not used](#page-114-0)

### <span id="page-114-0"></span>**When the module-specific backup parameter is not used**

Normal

C

 $\circledcirc$ 

Save and restore offset/gain values by one of the following methods.

- Saving and restoring by dedicated instructions
- Saving and restoring by reading from and writing to the buffer memory

With the methods above, offset/gain values can be restored to a new module, or the offset/gain values set in one module can be applied to the other modules in the same system.

• To restore offset/gain values onto a new replaced module:

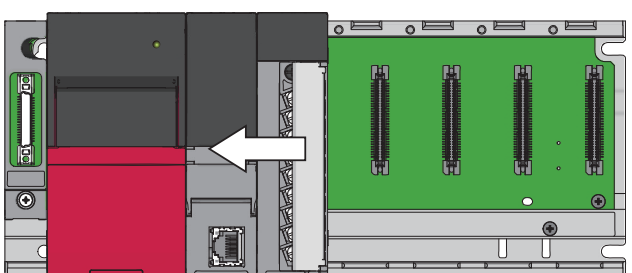

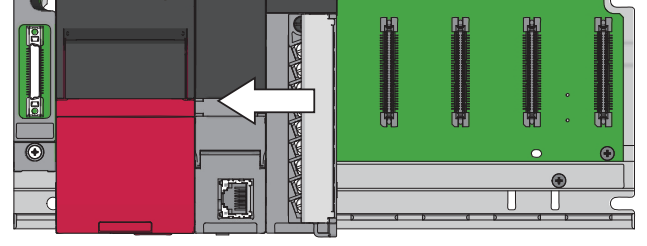

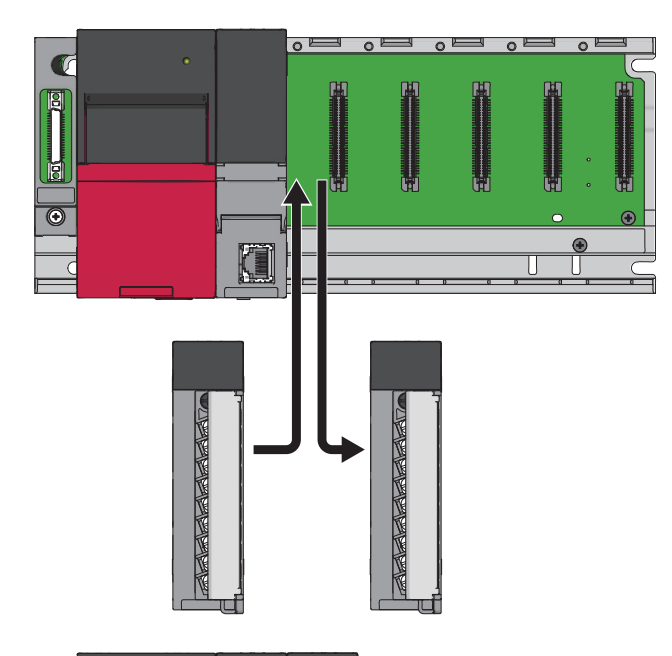

*1.* Save the offset/gain values.

*2.* Replace the D/A converter module.

*3.* Restore the offset/gain values.

• To apply the offset/gain values set in one module to the other modules in the same system:

**Ex.** When the offset/gain values in module No.1 are applied to modules No.2 to No.4

- $\overline{\mathbf{C}}$ ⋒  $\blacksquare$  $\overline{\circ}$
- 

**1.** Save the offset/gain values of module No.1.

*2.* Apply the offset/gain values to modules No.2 to No.4.

#### **Saving and restoring by dedicated instructions**

Use the dedicated instruction G(P).OGLOAD to temporarily save the offset/gain values of the source D/A converter module to the internal device of the CPU module, then use the G(P).OGSTOR to write the values to the destination D/A converter module.

Prevent the saved offset/gain setting data from being deleted, by one of the following methods before replacing the modules:

- Use latch settings for the internal device of the destination module.
- Save the data onto an SD memory card. (To write data: use the SP.FWRITE instruction. To read data: use the SP.FREAD instruction.)
- Store the saved data.

For how to use dedicated instructions, refer to the following.

MELSEC iQ-R Programming Manual (Module Dedicated Instructions)

#### **Saving and restoring by reading from and writing to the buffer memory**

Use Save data type setting (Un\G4002), CH1 Factory default setting offset value (Un\G4004) to CH4 User range setting gain value (Un\G4019), and 'User range write request' (YA) to read the offset/gain values from the source D/A converter module. Use the buffer memory again to write the values to the destination D/A converter module. The following describes the procedure for using the buffer memory.

#### ■**To restore offset/gain values onto a new replaced module:**

- **1.** Set Save data type setting (Un\G4002).
- source D/A converter *2.* Turn on and off 'Operating condition setting request' (Y9).
	- **3.** Save the stored values of Save data type setting (Un\G4002) and CH1 Factory default setting offset value (Un\G4004) to CH4 User range setting gain value (Un\G4019).
	- *4.* Replace the D/A converter module.
	- *5.* Write the data saved in Save data type setting (Un\G4002) and CH1 Factory default setting offset value (Un\G4004) to CH4 User range setting gain value (Un\G4019).
	- **6.** Turn on 'User range write request' (YA).
	- *7.* Check that 'Offset/gain setting mode status flag' (XA) is on.
	- *8.* Turn off 'User range write request' (YA).
	- **9.** Check whether the destination D/A converter module operates with the offset/gain values that are restored.

 $Point$ 

destination D/A converter module When replacing modules, prevent the saved offset/gain setting data from being deleted, by one of the following methods before powering off the module.

- Use latch settings for the internal device of the destination module.
- Save the data onto an SD memory card. (To write data: use the SP.FWRITE instruction. To read data: use the SP.FREAD instruction.)
- Store the saved data.

#### ■**To apply the offset/gain values set in one module to the other modules in the same system:**

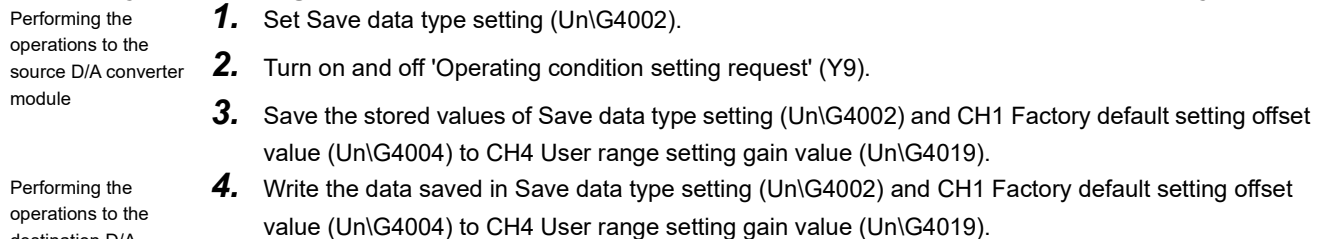

- *5.* Turn on 'User range write request' (YA).
- *6.* Check that 'Offset/gain setting mode status flag' (XA) is on.
- *7.* Turn off 'User range write request' (YA).
- **8.** Check whether the destination D/A converter module operates with the offset/gain values that are restored.

Performing the operation when the power of the module is off Performing the operations to the destination D/A converter module

Performing the operations to the

module

#### <span id="page-117-1"></span>**Range reference table**

The following shows the range reference tables to be used for saving and restoring offset/gain values.

#### ■**Range reference table of Factory default setting offset/gain value**

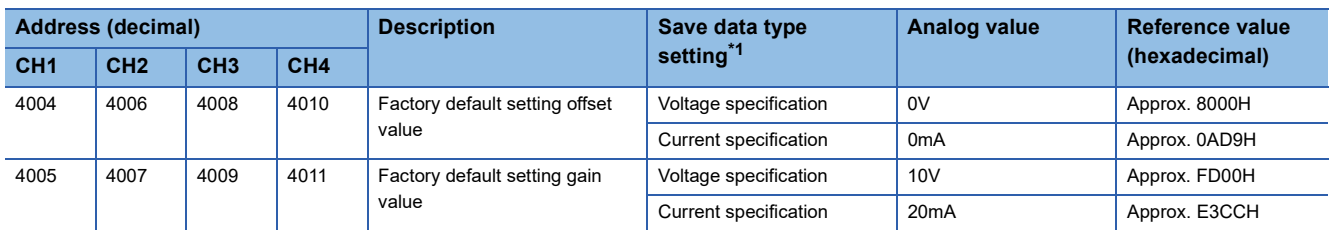

<span id="page-117-0"></span>\*1 The reference values differ depending on the setting of Save data type setting (Un\G4002) (voltage or current).

#### ■**Range reference table of User range setting offset/gain value**

The following values are stored as the user range setting by default.

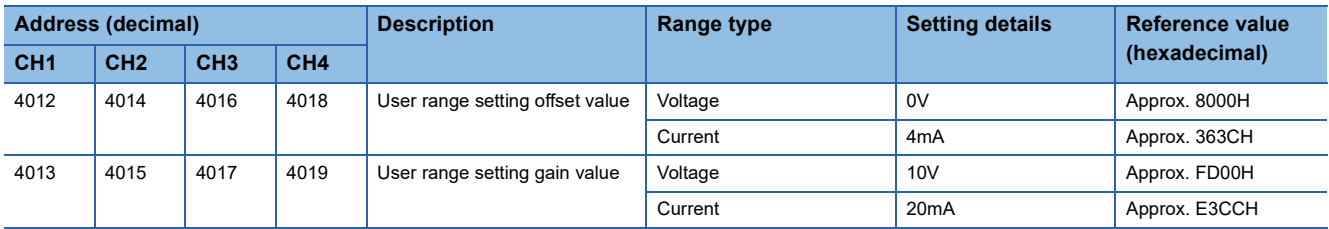

The following shows the range reference table of User range setting offset/gain value.

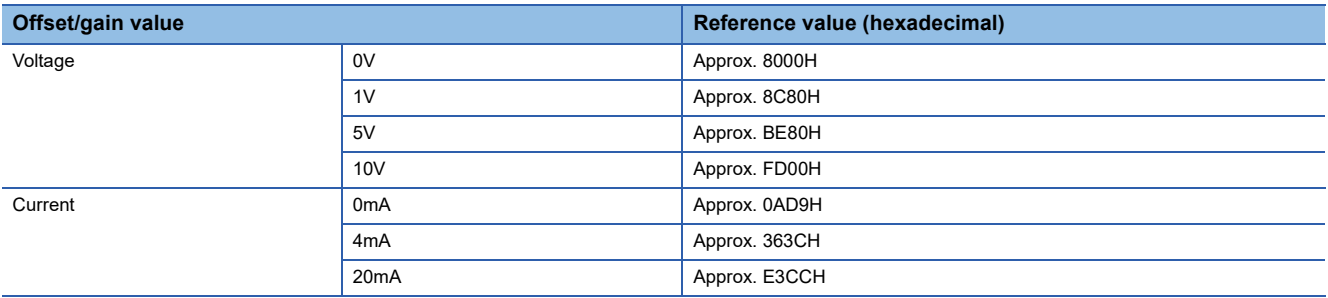

# **2 PARAMETER**

This chapter describes the parameter settings of each channel.

Setting the parameters here eliminates the need for parameter setting by programming.

# **2.1 Parameter Setting Procedure**

- *1.* Add the D/A converter module to the engineering tool.
- $\mathcal{L}$  Navigation window  $\Leftrightarrow$  [Parameter]  $\Leftrightarrow$  [Module Information]  $\Leftrightarrow$  Right-click  $\Leftrightarrow$  [Add New Module]
- *2.* The parameter setting includes four types of settings: basic setting, application setting, interrupt setting, refresh setting. Set parameters by performing the following and selecting a desired setting from the tree displayed on the window.
- $\mathcal{L}$  [Navigation window]  $\Rightarrow$  [Parameter]  $\Rightarrow$  [Module Information]  $\Rightarrow$  Select D/A converter module
- **3.** Write the settings to the CPU module using the engineering tool.
- $\mathcal{L}$  [Online]  $\Rightarrow$  [Write to PLC]
- *4.* The settings are reflected by resetting the CPU module or powering off and on the system.

#### **Setting method**

Open "Basic setting" of the engineering tool.

*1.* Start the module parameter.

 $\mathcal{L}$  [Navigation window]  $\Leftrightarrow$  [Parameter]  $\Leftrightarrow$  [Module Information]  $\Leftrightarrow$  Module model name  $\Leftrightarrow$  [Basic setting]

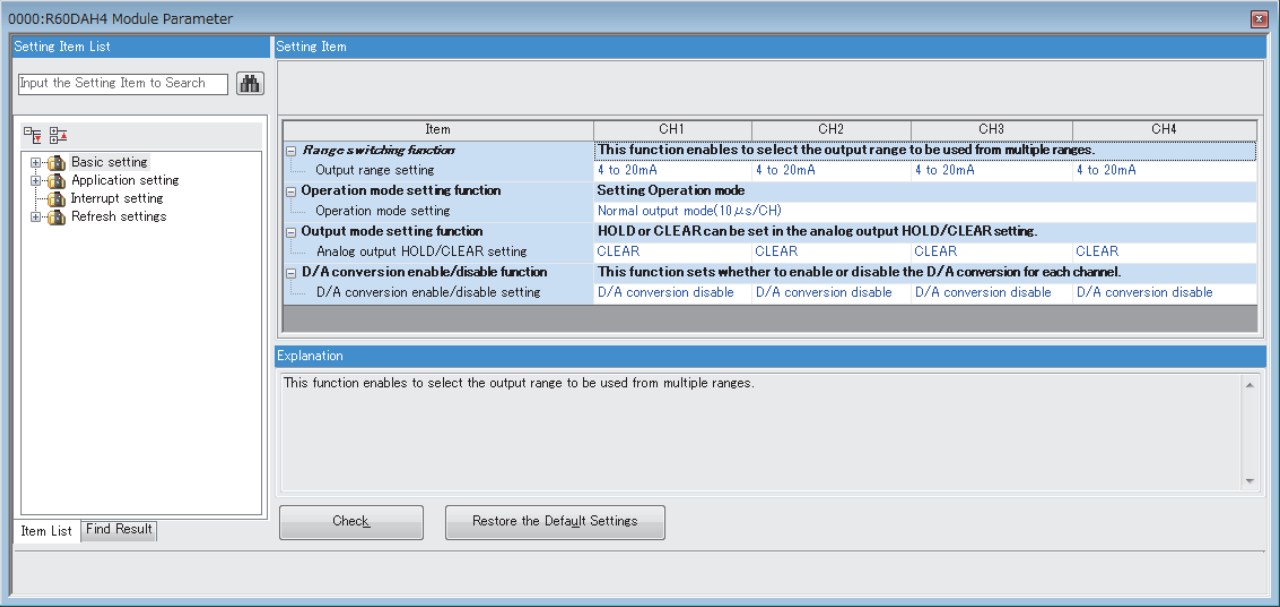

*2.* Click the item to be changed to enter the setting value.

• Item where a value is selected from the drop-down list

Click the [ $\Pi$ ] button of the item to be set, and from the drop-down list that appears, select the item.

• Item where a value is entered into the text box

Double-click the item to be set to enter the numeric value.

# **2.3 Application Setting**

#### **Setting method**

The settings are made in "Application setting" of the engineering tool.

*1.* Start the module parameter.

 $\infty$  [Navigation window]  $\Rightarrow$  [Parameter]  $\Rightarrow$  [Module Information]  $\Rightarrow$  Module model name  $\Rightarrow$  [Application setting]

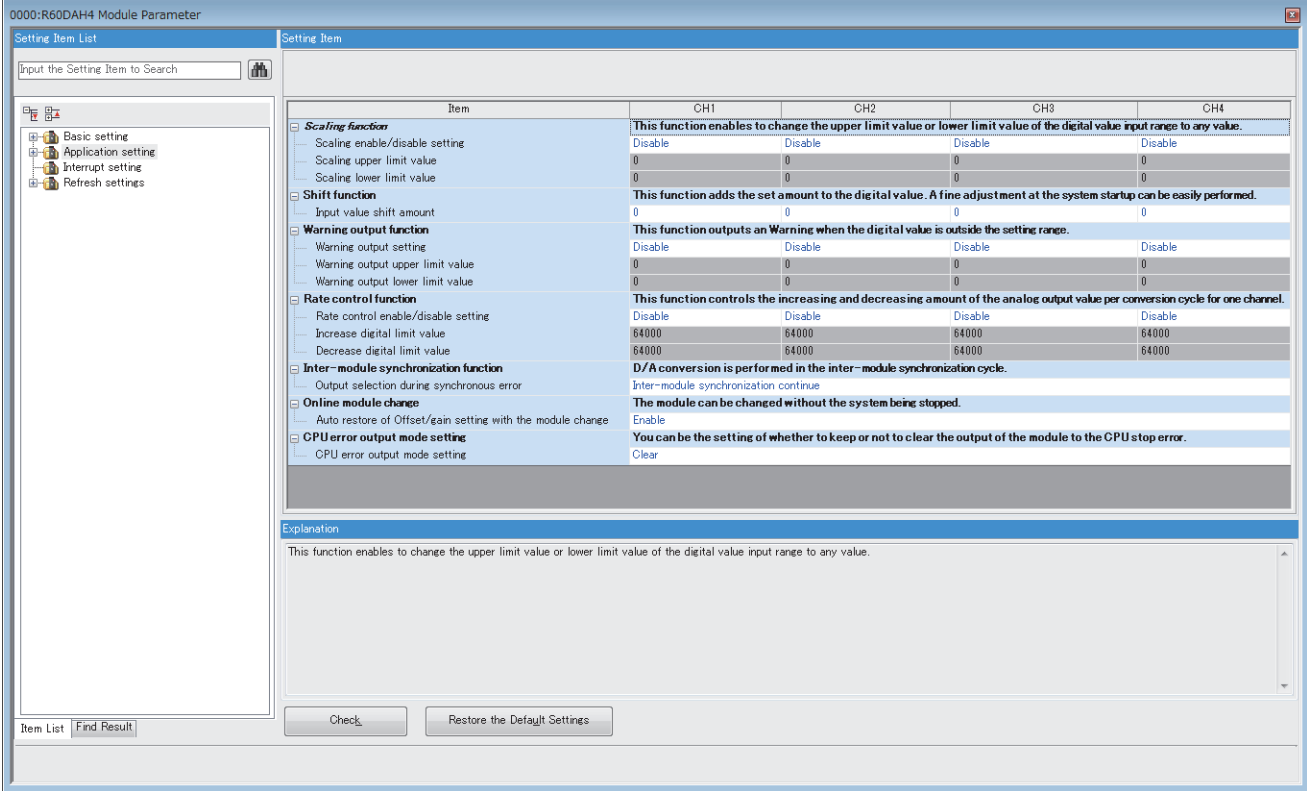

- *2.* Click the item to be changed to enter the setting value.
- Item where a value is selected from the drop-down list

Click the [ $\Pi$ ] button of the item to be set, and from the drop-down list that appears, select the item.

• Item where a value is entered into the text box

Double-click the item to be set to enter the numeric value.

# **2.4 Interrupt Setting**

#### **Setting method**

The settings are made in "Interrupt setting" of the engineering tool.

*1.* Start the module parameter.

 $\gamma$  [Navigation window]  $\Leftrightarrow$  [Parameter]  $\Leftrightarrow$  [Module Information]  $\Leftrightarrow$  Module model name  $\Leftrightarrow$  [Interrupt setting]

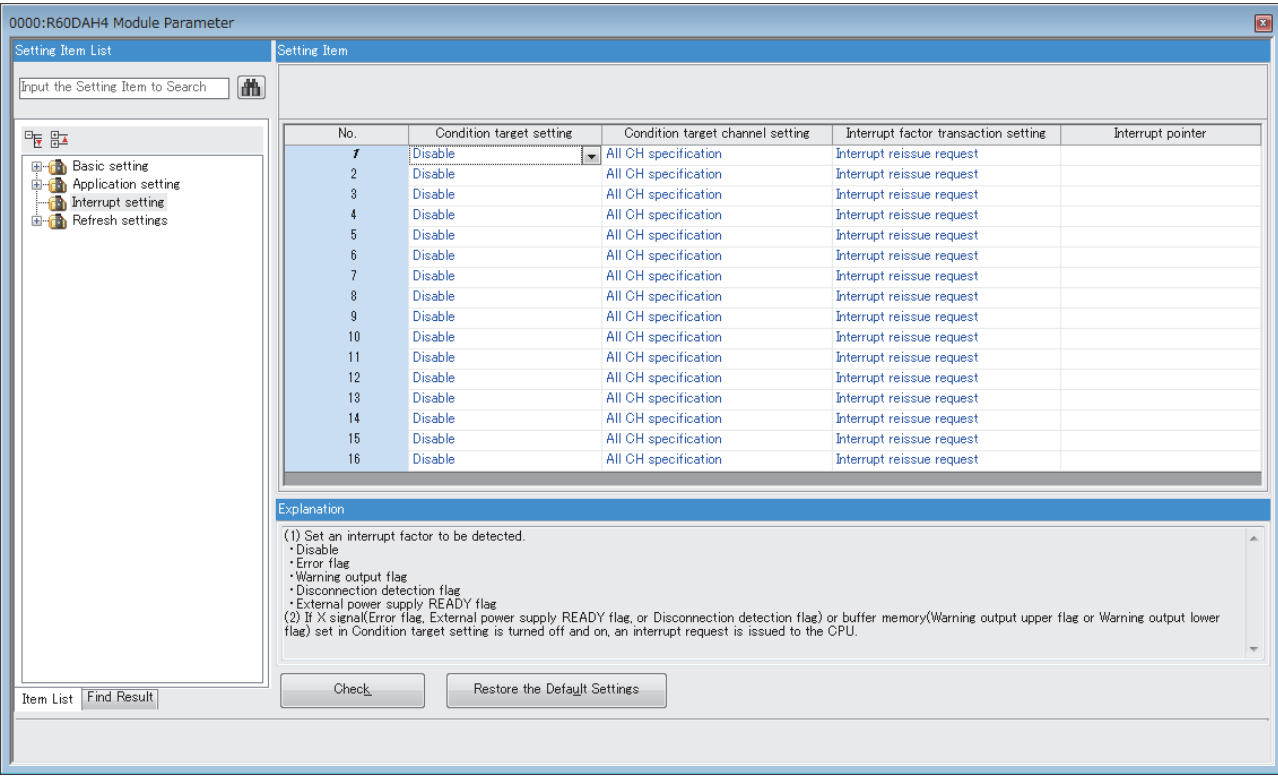

**2.** Click the interrupt setting number (No.1 to 16) to be changed to enter the setting value.

• Item where a value is selected from the drop-down list

Click the  $[\nabla]$  button of the item to be set, and from the drop-down list that appears, select the item.

• Item where a value is entered into the text box

Double-click the item to be set to enter the numeric value.

# **2.5 Refresh Setting**

The buffer memory of the D/A converter module to be refreshed is set.

This refresh setting eliminates the need for reading data by programming.

#### **Setting method**

The settings are made in "Refresh settings" of the engineering tool.

*1.* Start the module parameter.

[Navigation window] [Parameter] [Module Information] Module model name [Refresh settings]

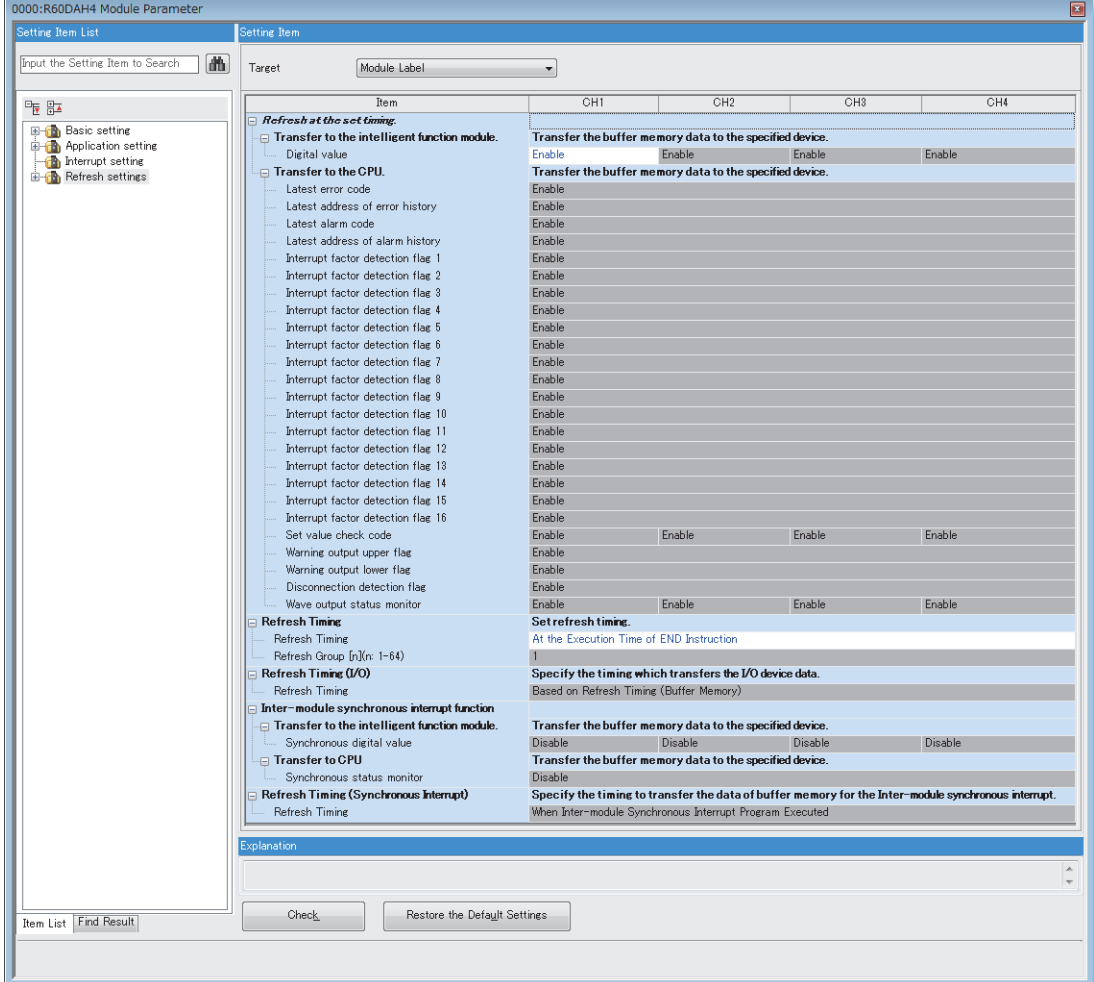

*2.* Click "Target" and set the refresh target.

• When "Target" is "Refresh Data Register (RD)"

Setting the start device in "Start Device Name" automatically sets the transfer destinations for all items. • When "Target" is "Device"

Double-click the item to be set to enter the refresh target device.

*3.* Click "Refresh Timing" to set the refresh timing.

Set "Refresh Timing" to "At the Execution Time of END Instruction" or "At the Execution Time of Specified Program". When "At the Execution Time of Specified Program" is set, double-click "Refresh Group [n] (n: 1-64)" and set a value of 1 to 64.

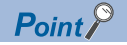

When the refresh is enabled, the values of the refresh target are enabled at the refresh timing set with the engineering tool. At this time, the buffer memory areas are overwritten with the values of the refresh target. To change a value in the refresh target buffer memory area, create a program to change the value in the module label and the device of the refresh source.

### **Refresh processing time**

The refresh processing time [µs] is an element of the scan time of the CPU module. For details on the scan time, refer to the following.

MELSEC iQ-R CPU Module User's Manual (Application)

The refresh processing time [ $\mu$ s], which is taken for refresh settings, is given by:

• Refresh processing time [µs] = Refresh read time (time for transferring refresh data to the CPU module) + Refresh write time (time for transferring refresh data to the intelligent function module)

According to the setting of "Target", the refresh read time and the refresh write time vary.

#### **When "Target" is a module label or a refresh data register (RD)**

The following table lists the refresh read time and the refresh write time when the ROCPU is used.

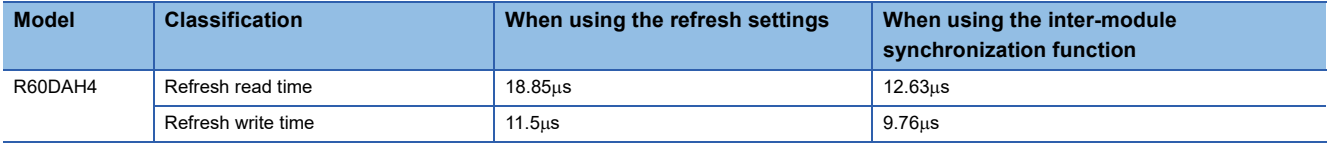

#### **When "Target" is a specified device**

Calculate the refresh read time and refresh write time according to the number of items and the number of their transfer data (in units of word) that are set to be refreshed. For the calculation method, refer to the following.

MELSEC iQ-R CPU Module User's Manual (Application)

# **3 TROUBLESHOOTING**

This chapter describes errors that may occur while using the D/A converter module, and those troubleshooting.

# **3.1 Troubleshooting with LEDs**

Check the state of the LEDs to narrow down the possible causes of the trouble. This step is the first diagnostics before using the engineering tool.

The D/A converter module status can be checked using the RUN LED, ERR LED, and ALM LED. The following table lists the correspondence relation between each LED and the D/A converter module status.

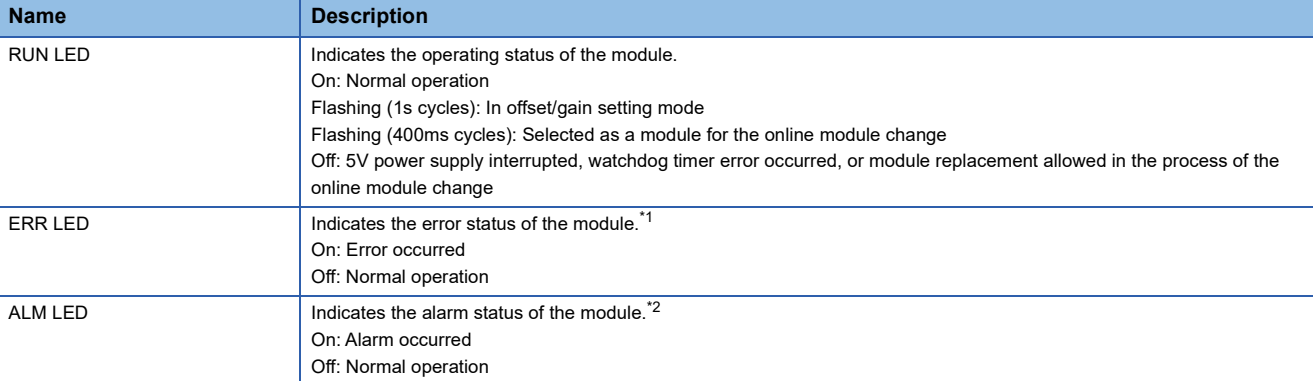

<span id="page-124-0"></span>\*1 For details, refer to the following.

**Fage 132 List of Error Codes** 

<span id="page-124-1"></span>\*2 For details, refer to the following. [Page 136 List of Alarm Codes](#page-137-0)

# **3.2 Checking State of Module**

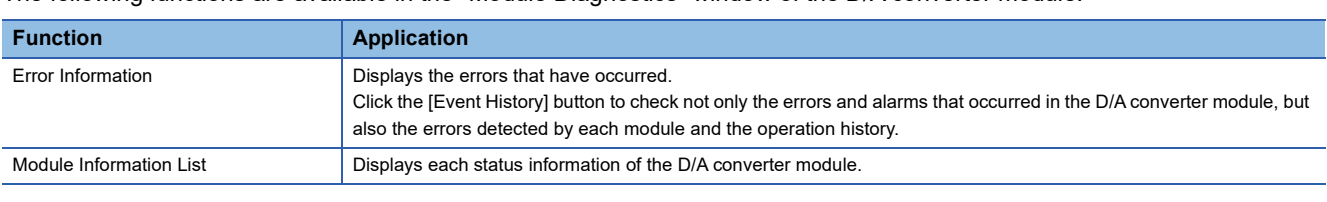

The following functions are available in the "Module Diagnostics" window of the D/A converter module.

#### **Error Information**

Check the details and actions for the errors that have occurred.

 $\mathcal{L}$  [Diagnostics]  $\Rightarrow$  [System Monitor]  $\Rightarrow$  Right-click the module to be checked.  $\Rightarrow$  [Module Diagnostics]

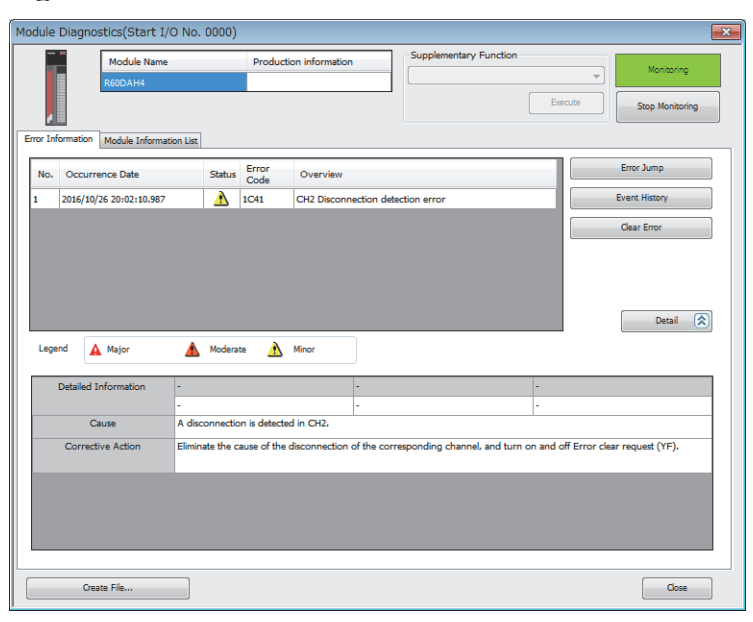

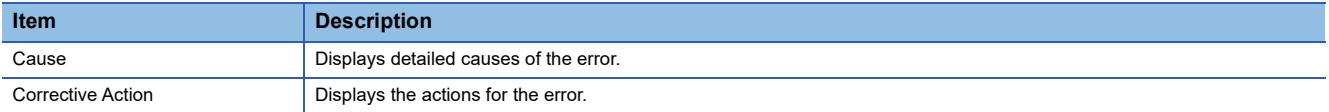

Check alarm codes, error history, and alarm history on the "Event History" window of the engineering tool.

**T** [Diagnostics]  $\Leftrightarrow$  [System Monitor]  $\Leftrightarrow$  [Event History] button

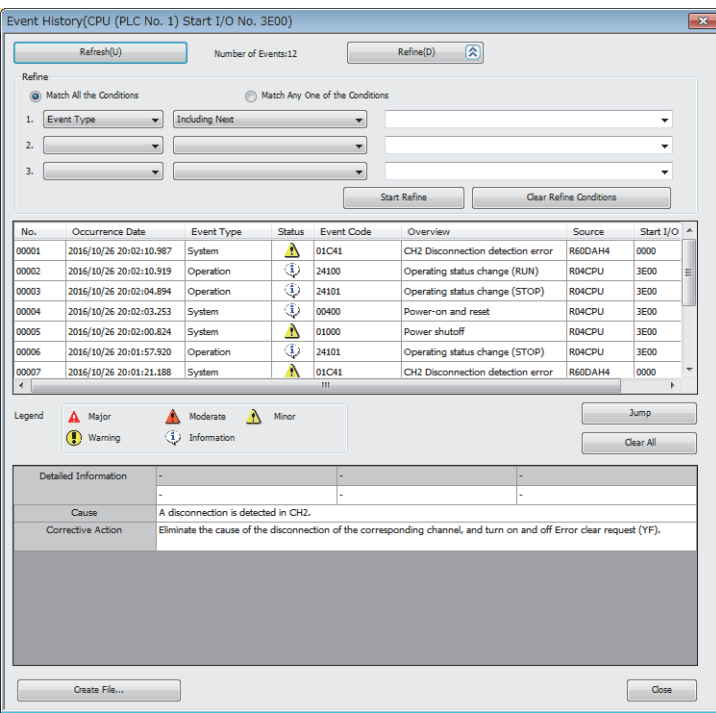

#### **Module Information List**

Switch the tab to the "Module Information List" tab and check each status information of the D/A converter module.

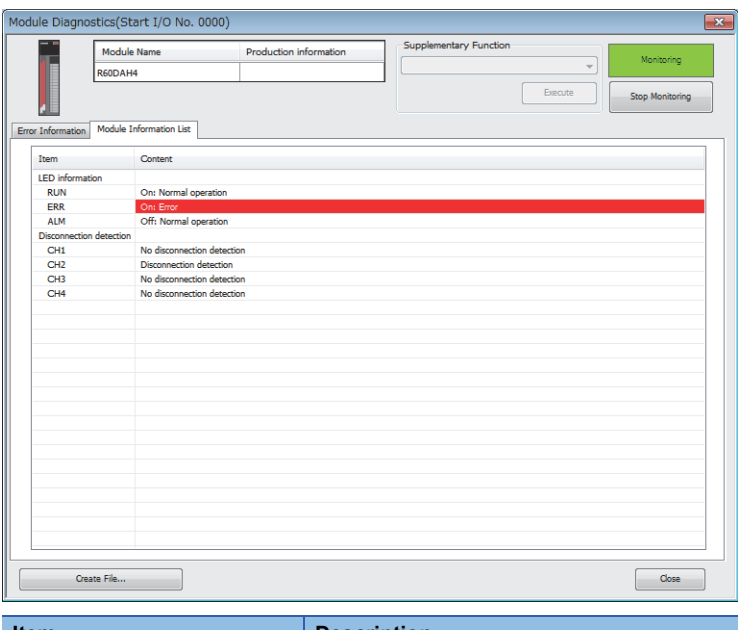

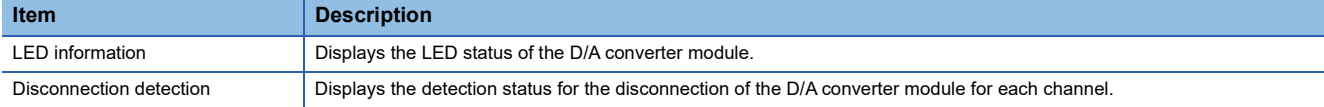

# **3.3 Troubleshooting by Symptom**

### **When the RUN LED flashes or turns off**

#### **When flashing**

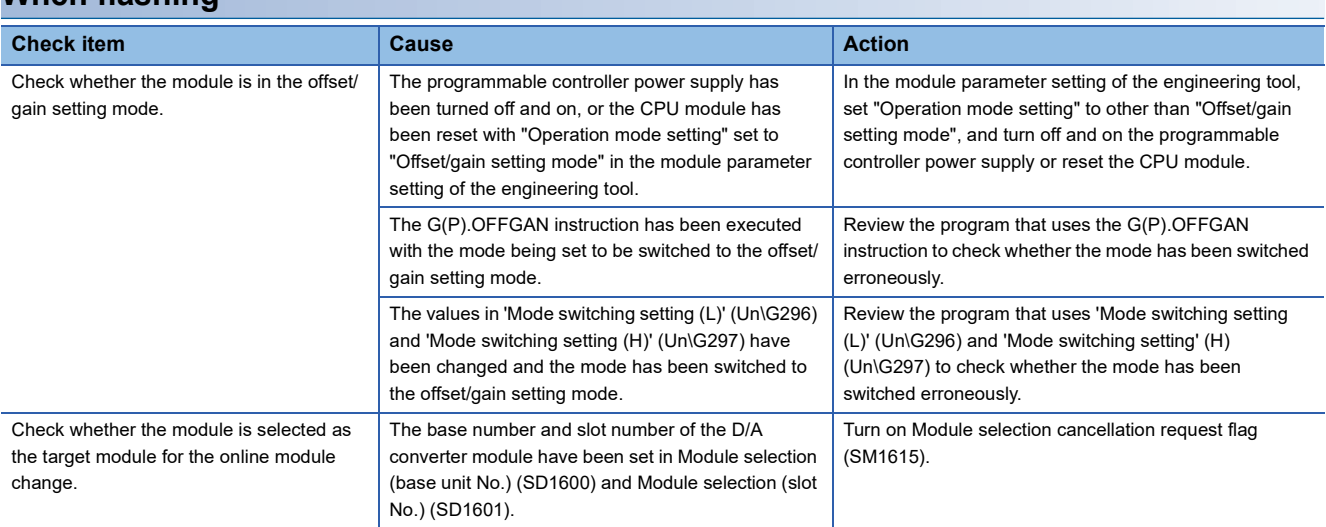

#### **When turning off**

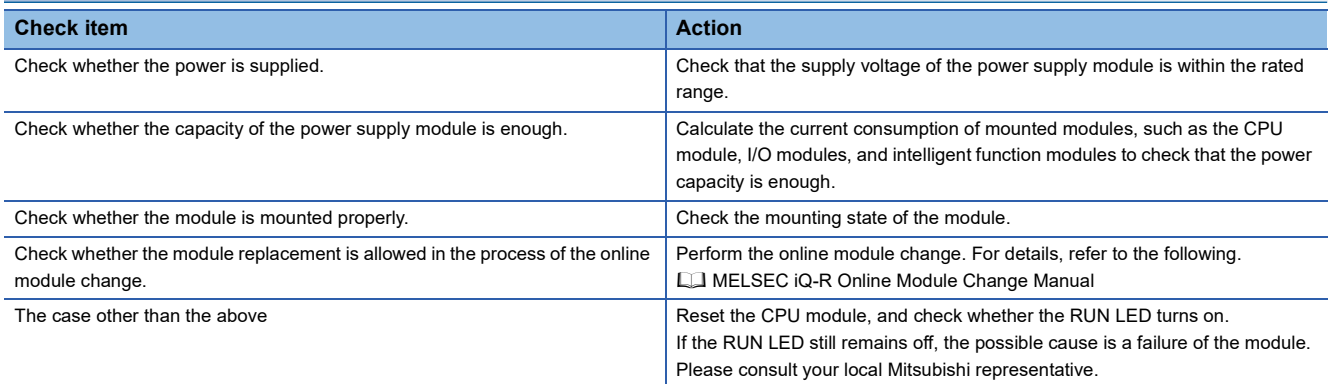

### **When the ERR LED turns on**

#### **When turning on**

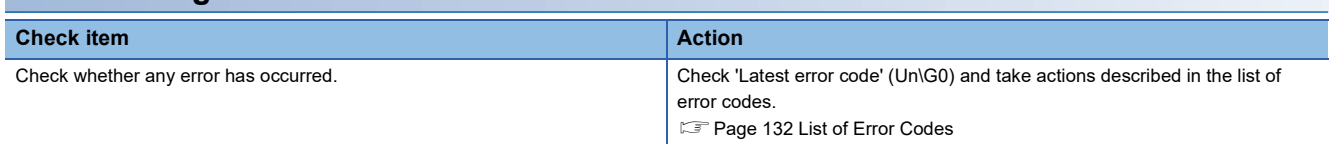

### **When the ALM LED turns on**

#### **When turning on**

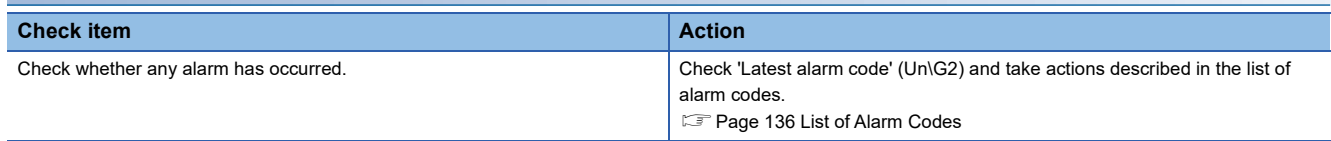

### **When the analog output is not performed**

Follow the steps in the table below to find the cause of the trouble.

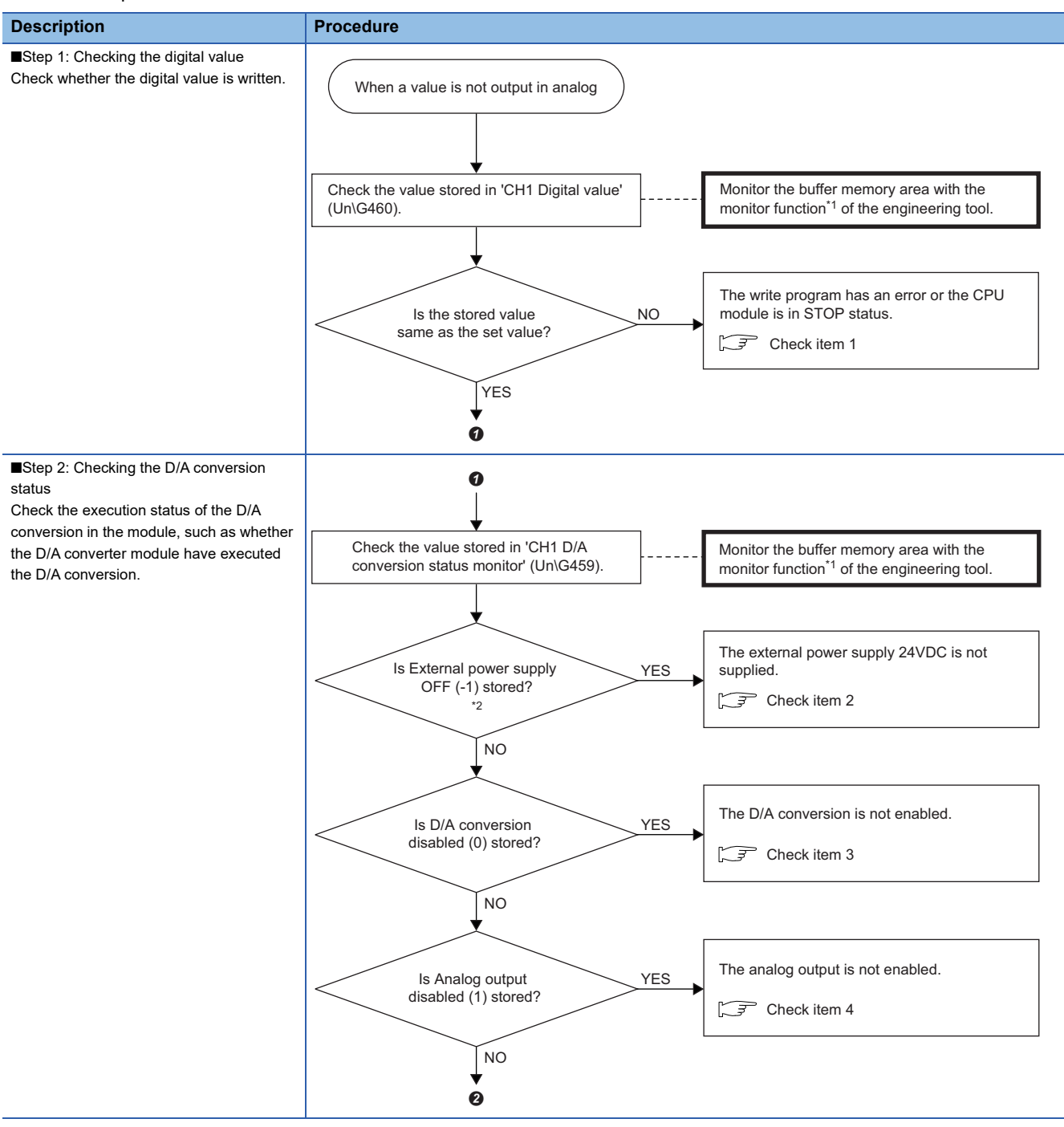

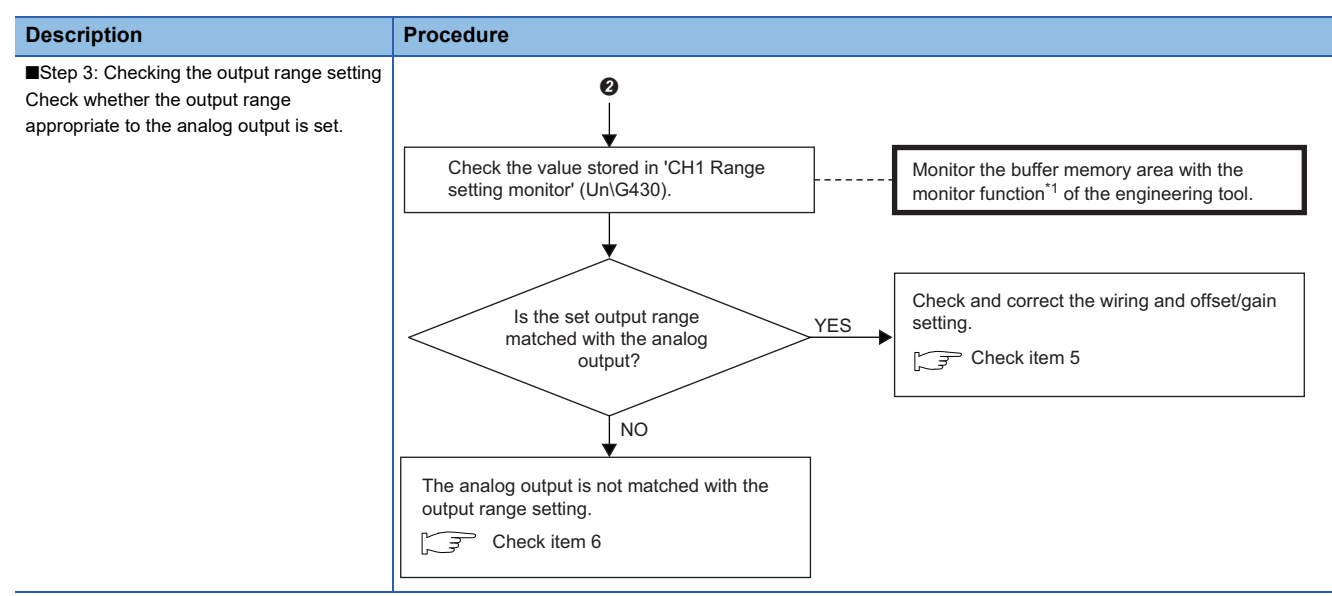

- \*1 Monitor the buffer memory areas using "Device/Buffer Memory Batch Monitor" or "Intelligent Function Module Monitor".
- \*2 The status of external power supply 24VDC can be checked with 'External power supply READY flag' (X7) as well. ( $\Box$  Page 141 [External power supply READY flag\)](#page-142-0)

#### $Point  $\triangleright$$

If the analog output value does not come out even after the above actions are taken, the D/A converter module may have failed. Please consult your local Mitsubishi representative.

#### **Check item 1**

The write program is incorrect, or the CPU module is in STOP status. Check the following items.

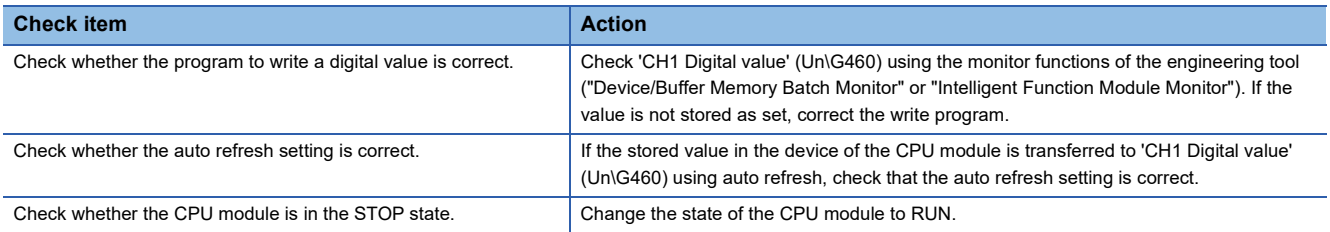

#### **Check item 2**

The external power supply 24VDC is not supplied. Check the following items.

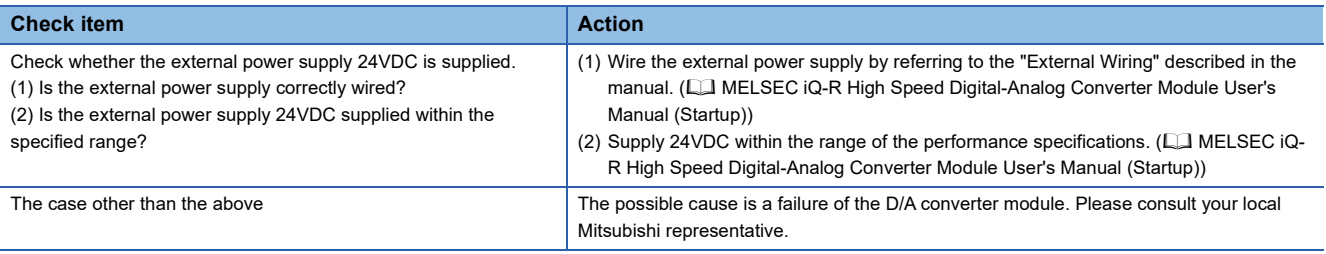

#### **Check item 3**

D/A conversion is disabled. Check the following items.

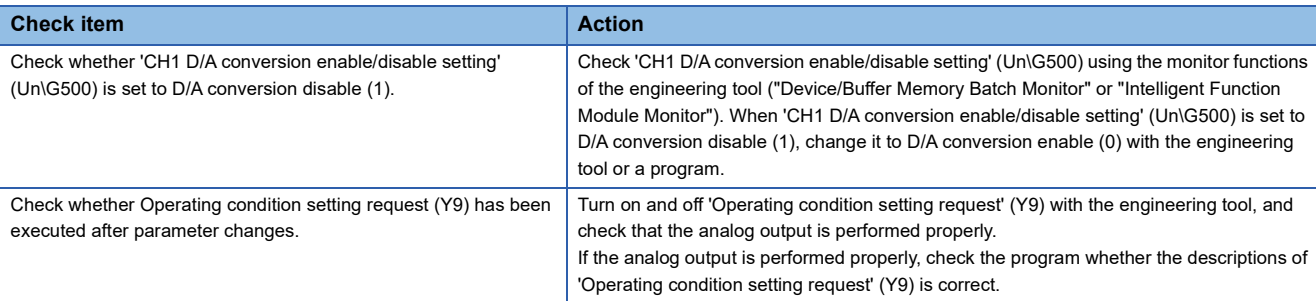

#### **Check item 4**

Analog output is disabled. Check the following item.

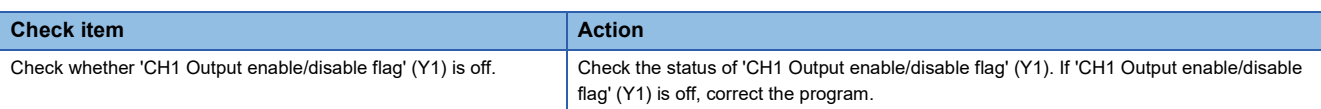

#### **Check item 5**

Wiring or the offset/gain setting is incorrect. Check the following items.

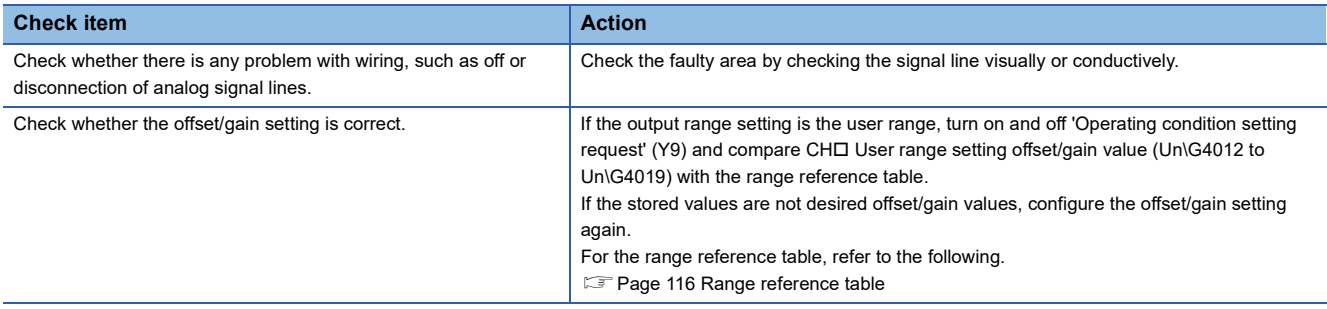

#### **Check item 6**

The analog output and output range setting do not match. Check the following items.

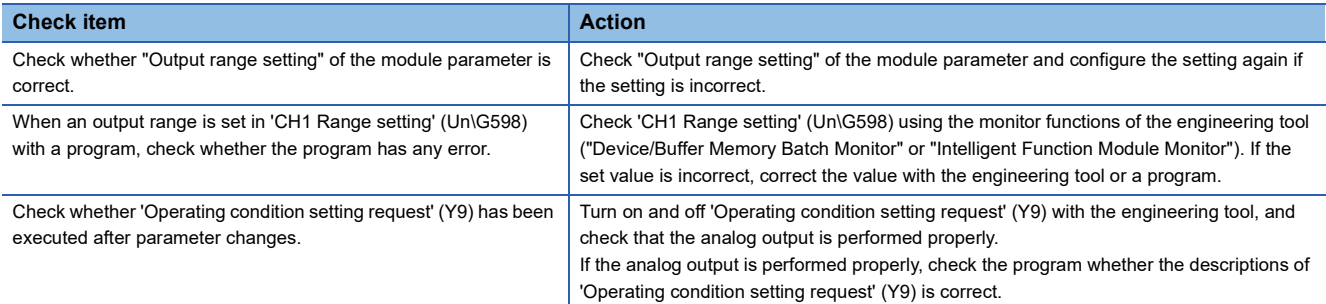

### **When HOLD of an analog output value is not available**

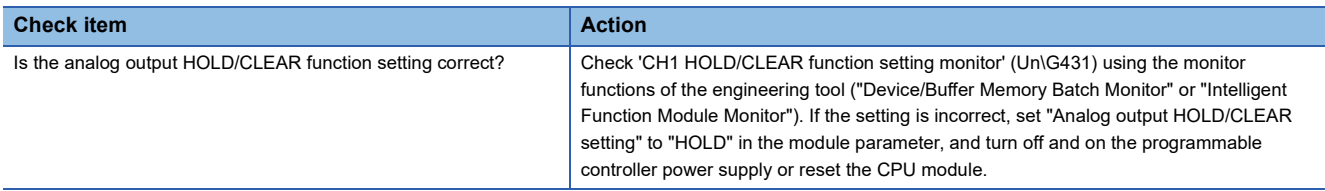

### **When the analog output is not performed in the wave output mode**

#### Check the following.

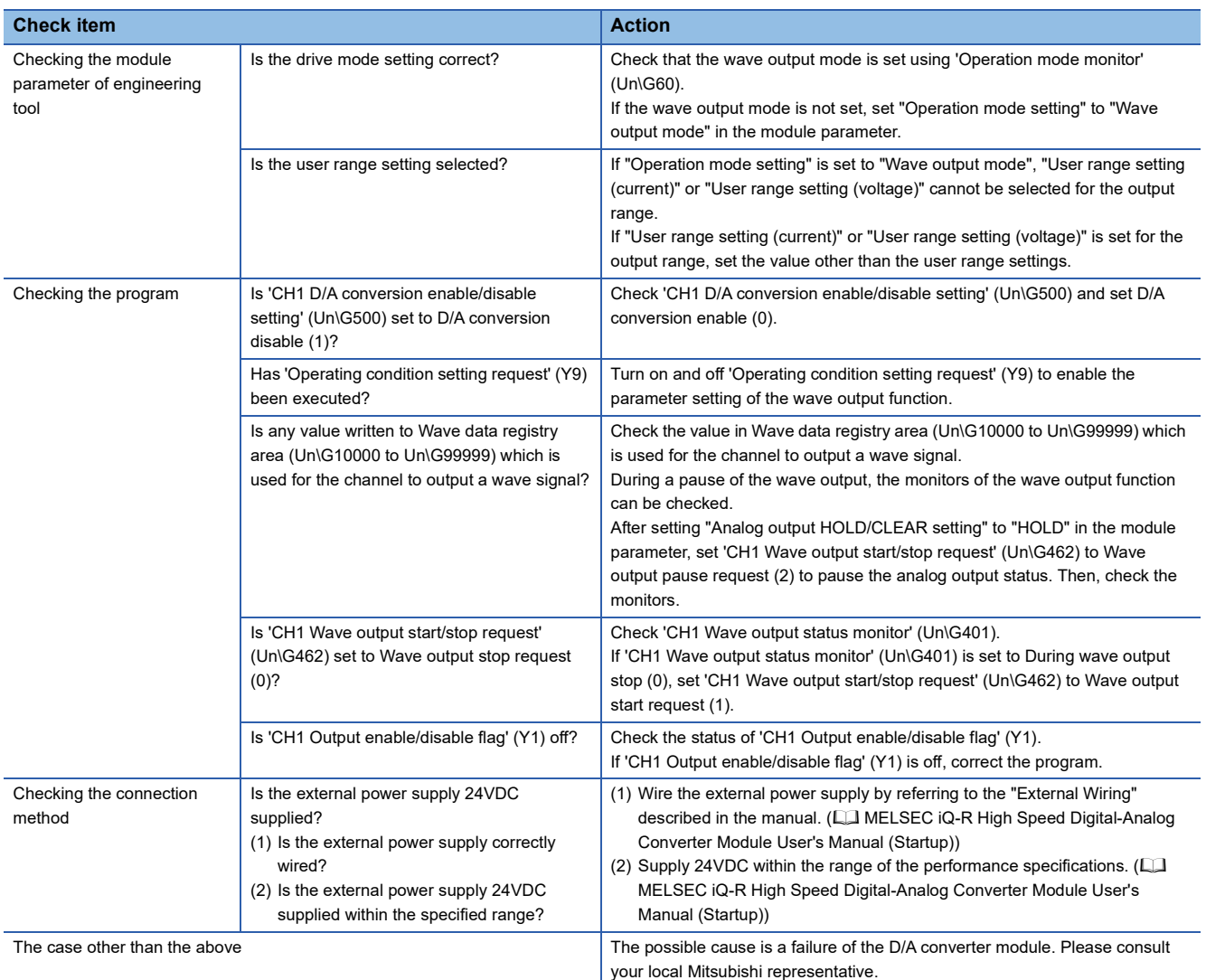

### **When analog output stops during wave output**

#### Check the following.

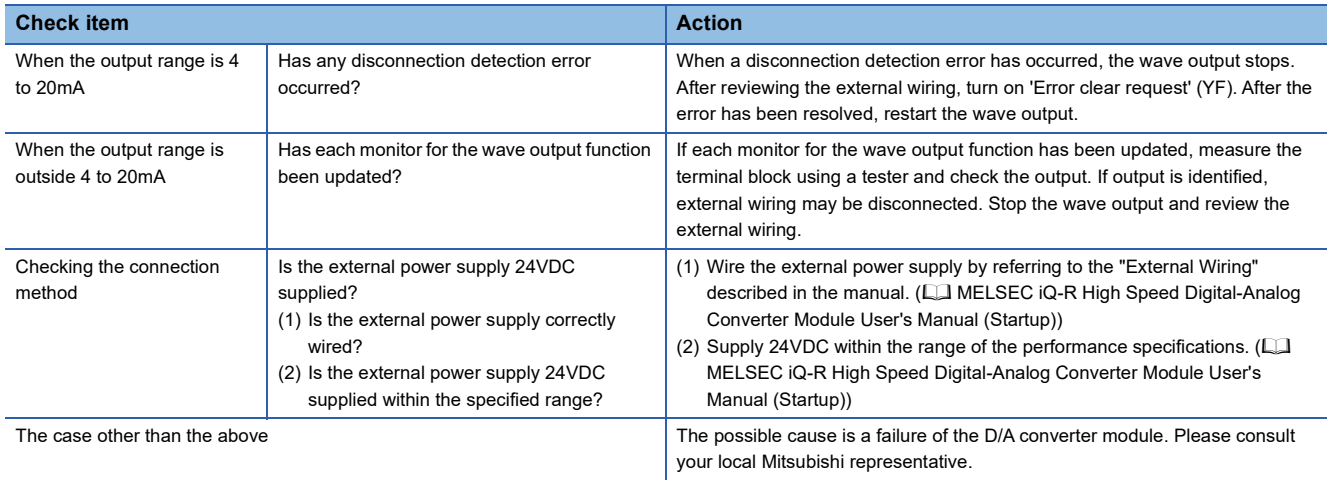

## **When synchronous output is not started**

#### Check the following.

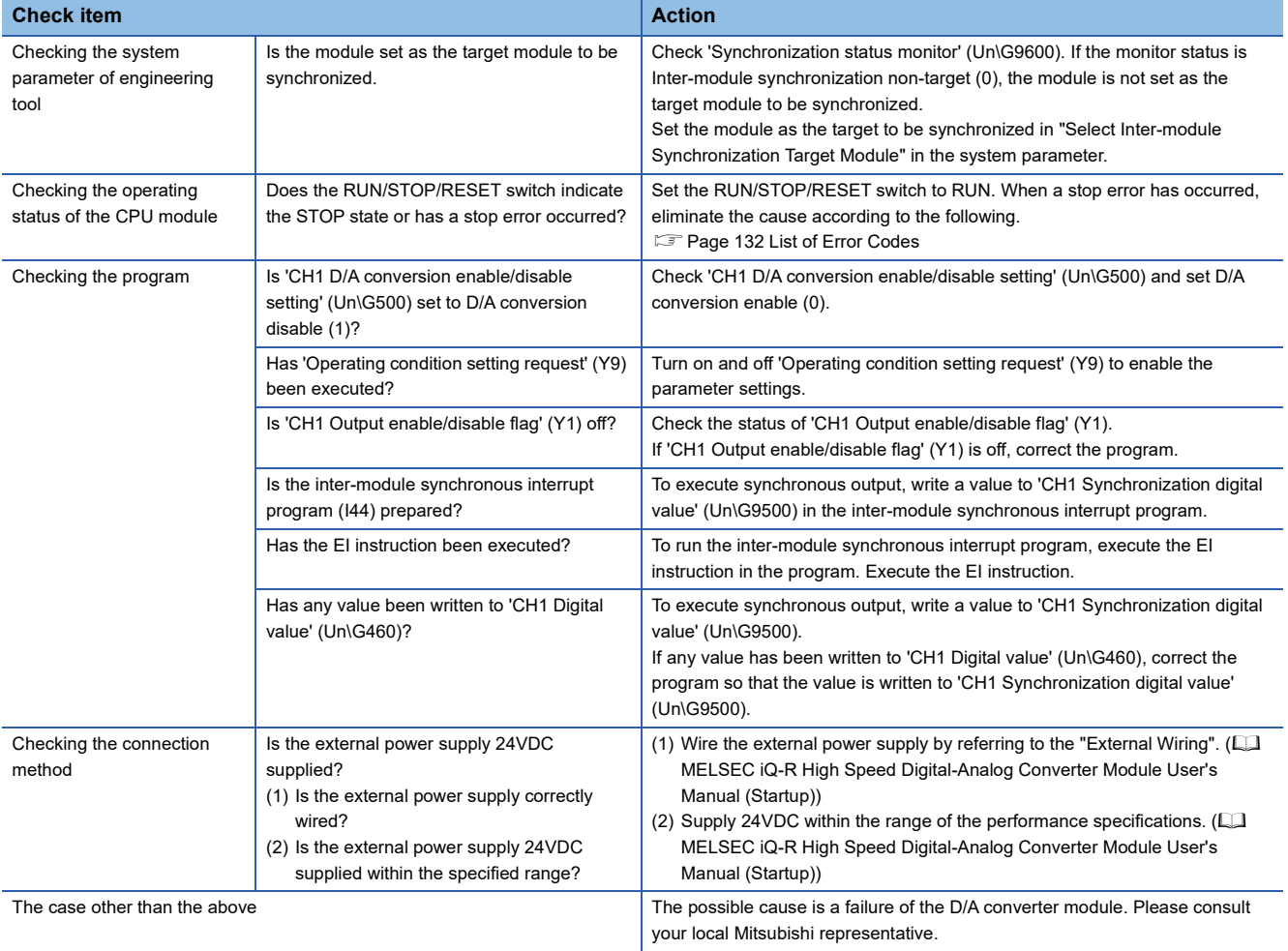

# <span id="page-133-0"></span>**3.4 List of Error Codes**

When an error occurs during operation, the D/A converter module stores an error code in 'Latest error code' (Un\G0) of the buffer memory. In addition, 'Error flag' (XF) turns on. Turning on 'Error clear request' (YF) allows clearing of the error code of 'Latest error code' (Un\G0), and turning off of 'Error flag' (XF). The error code is also cleared by turning on and off 'Operating condition setting request' (Y9).

Error codes of the D/A converter module are classified in minor errors or moderate errors.

- Minor error: An error generated by an incorrect setting of a program or parameter. The D/A conversion continues with the parameter setting before the change. (1000H to 1FFFH)
- Moderate error: An error such as hardware failure. The D/A conversion does not continue. (2000H to 2FFFH, 3000H to 3FFFH)

The following table lists the error codes that may be stored.

 $\Box$  in an error code: This symbol indicates the number of the channel where an error has occurred. A numerical value of 0 to 3 is used to correspond to CH1 to 4.

(CH1: 0, CH2: 1, CH3: 2, CH4: 3)

 $\triangle$  in an error code: For what this symbol indicates, refer to Description and cause.

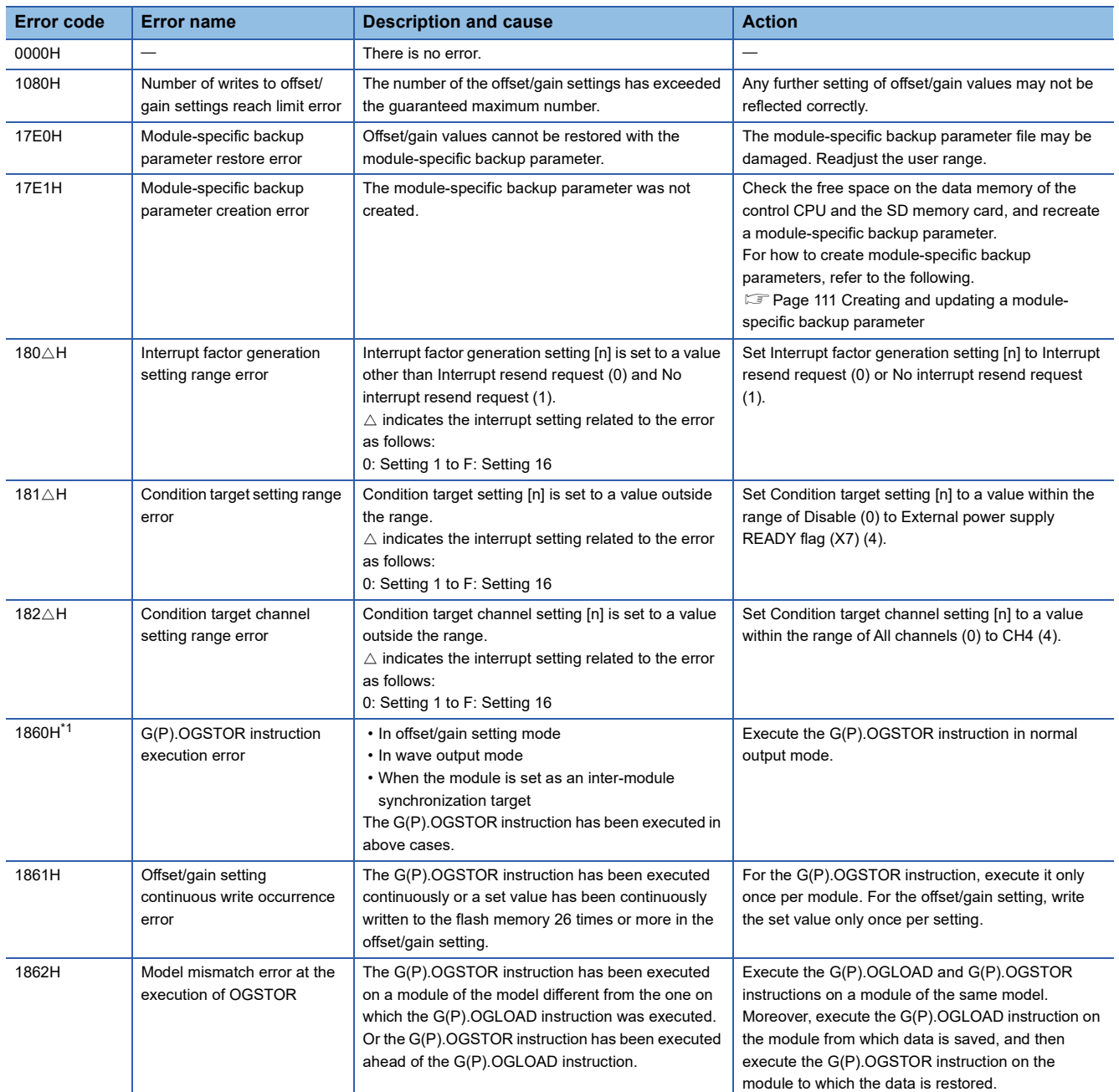

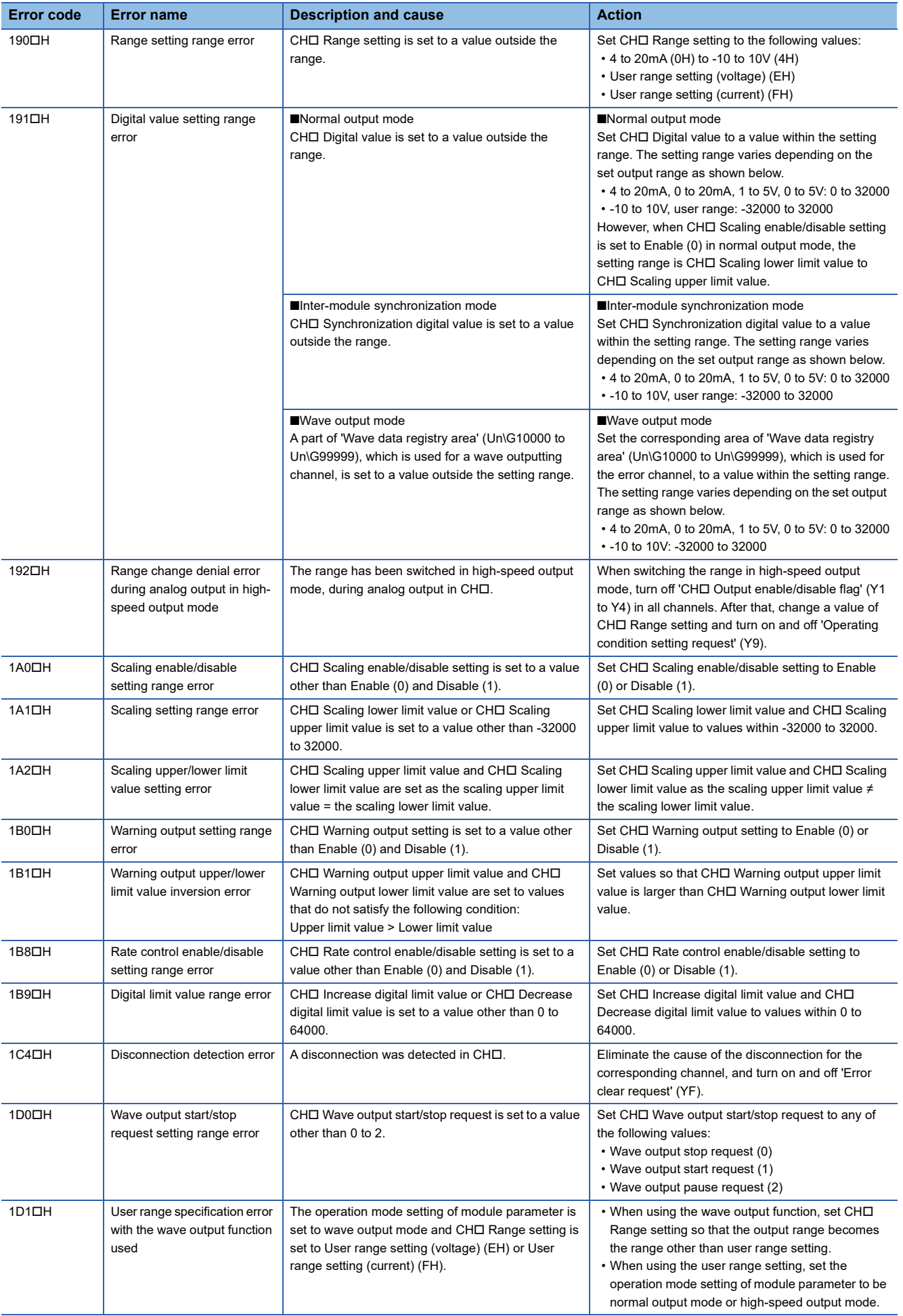

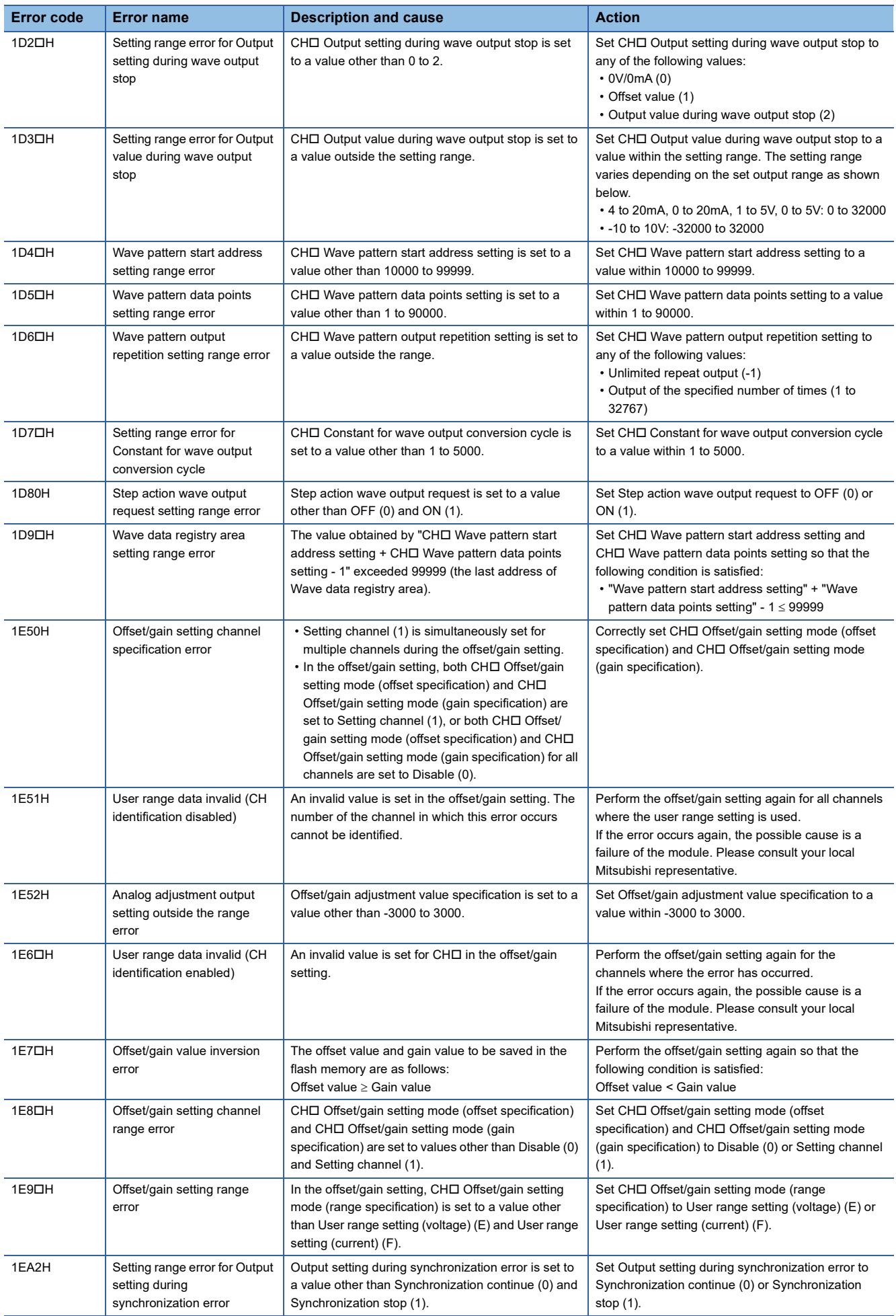

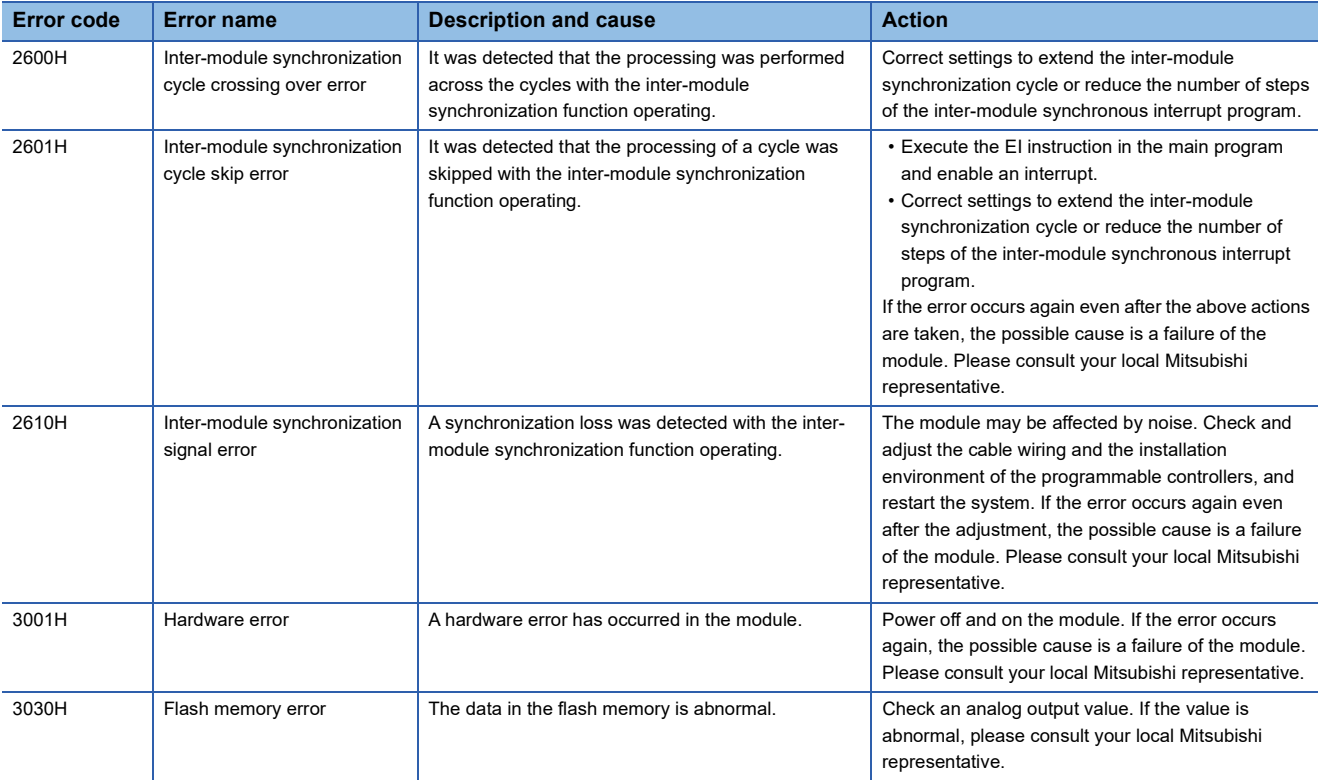

<span id="page-136-0"></span>\*1 The error code is not stored in 'Latest error code' (Un\G0). It is stored in completion status area (S)+1 of the G(P).OGSTOR instruction. In addition, 'Error flag' (XF) does not turn on.

# <span id="page-137-0"></span>**3.5 List of Alarm Codes**

When an alarm occurs during operation, the D/A converter module stores an alarm code in 'Latest alarm code' (Un\G2) of the buffer memory. Turning on 'Warning output clear request' (YE) allows clearing of the alarm code of 'Latest alarm code' (Un\G2). The alarm code is also cleared by turning on and off 'Operating condition setting request' (Y9).

The following table lists the alarm codes that may be stored.

 $\square$  in an alarm code: This symbol indicates the number of the channel where an alarm has occurred. A numerical value of 0 to 3 is used to correspond to CH1 to 4.

#### (CH1: 0, CH2: 1, CH3: 2, CH4: 3)

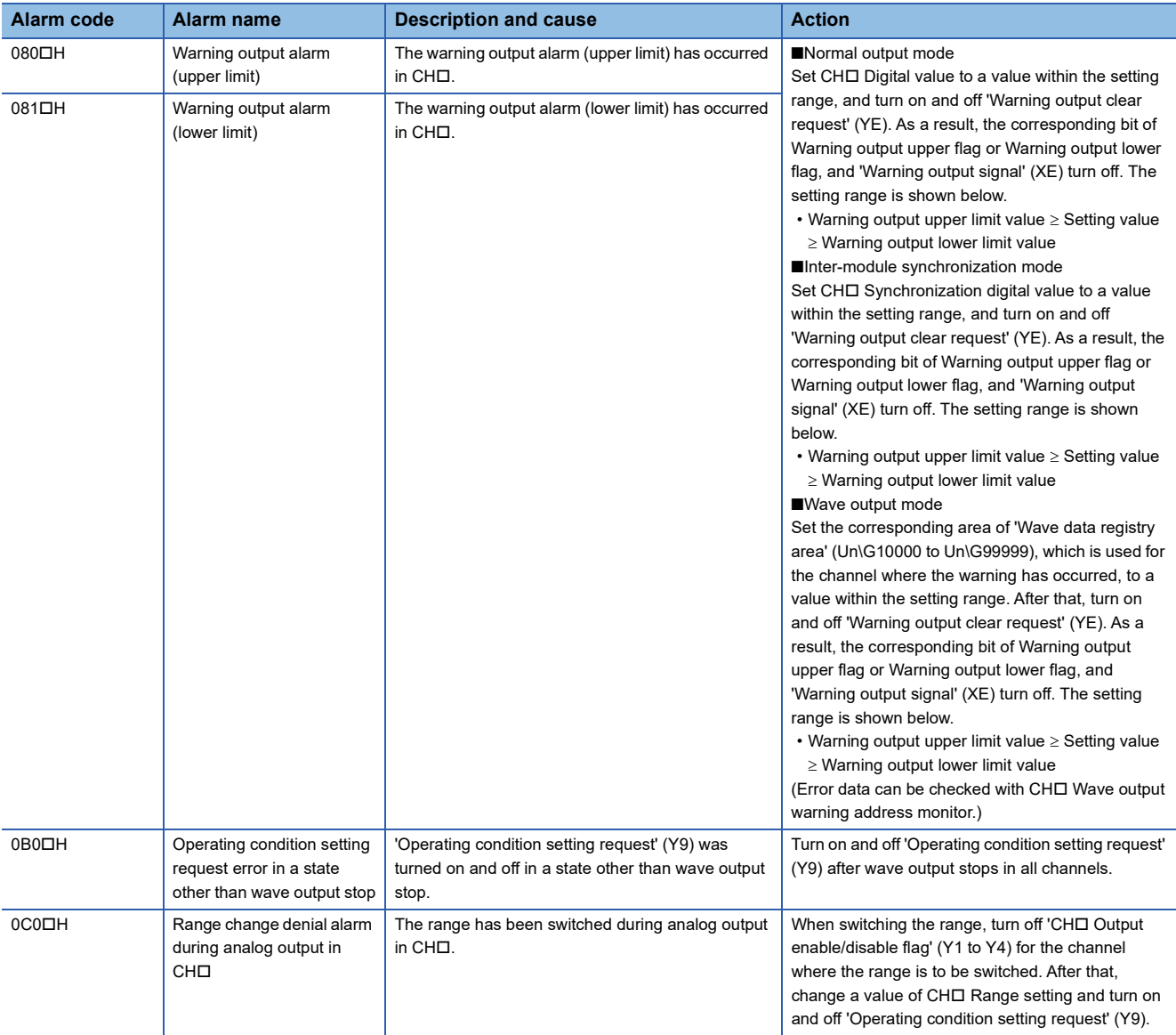

# **APPENDICES**

# **Appendix 1 Module Label**

The functions of the D/A converter module can be set by using module labels.

#### **Module labels of I/O signals**

The module label name of an I/O signal is defined with the following structure: "Module name" "Module number".b"Label name" or "Module name" "Module number".b"Label name" D

**Ex.** R60DAH\_1.bModuleREADY\_D

#### ■**Module name**

The character string of a module model name is given.

#### ■**Module number**

A number starting from 1 is added to identify modules that have the same module name.

#### ■**Label name**

The label identifier unique to a module is given.

#### ■**\_D**

This string indicates that the module label is for the direct access input (DX) or direct access output (DY). A module label without the string is for the input (X) or output (Y) of the refresh processing.

#### **Module labels of buffer memory areas**

The module label name of a buffer memory area is defined with the following structure: "Module name"\_"Module number"."Data type"\_D["(Channel)"]."Data format""Label name"\_D

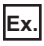

R60DAH\_1.stnControl[0].wDigitalValue\_D

#### ■**Module name**

The character string of a module model name is given.

#### ■**Module number**

A number starting from 1 is added to identify modules that have the same module name.

#### ■**Data type**

The data type to sort a buffer memory area is given. Each data type is as follows:

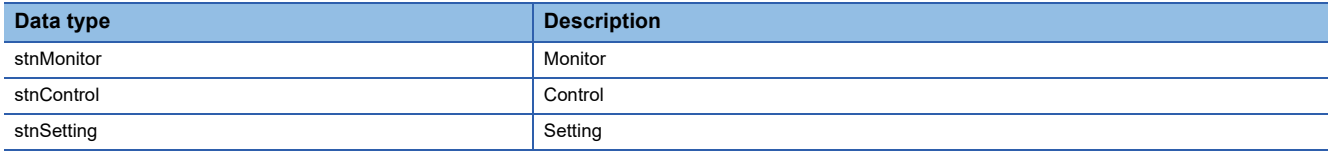

#### ■**Channel**

The channel number corresponding to a module label is given. A numerical value of 0 to 3 is used to correspond to CH1 to 4. (CH1: 0, CH2: 1, CH3: 2, CH4: 3)

#### ■**Data format**

The string that represents the data size of a buffer memory area is given. Each data format is as follows:

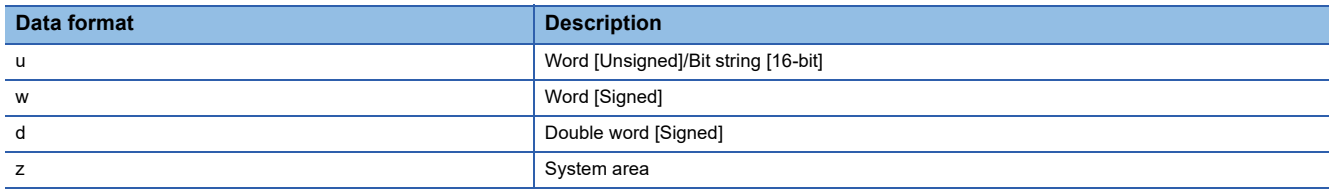

#### ■**Label name**

The label identifier unique to a module is given.

#### ■**\_D**

This string indicates that the module label is for the direct access. A module label without the string is for the auto refresh. The following table shows the differences between the auto refresh and direct access.

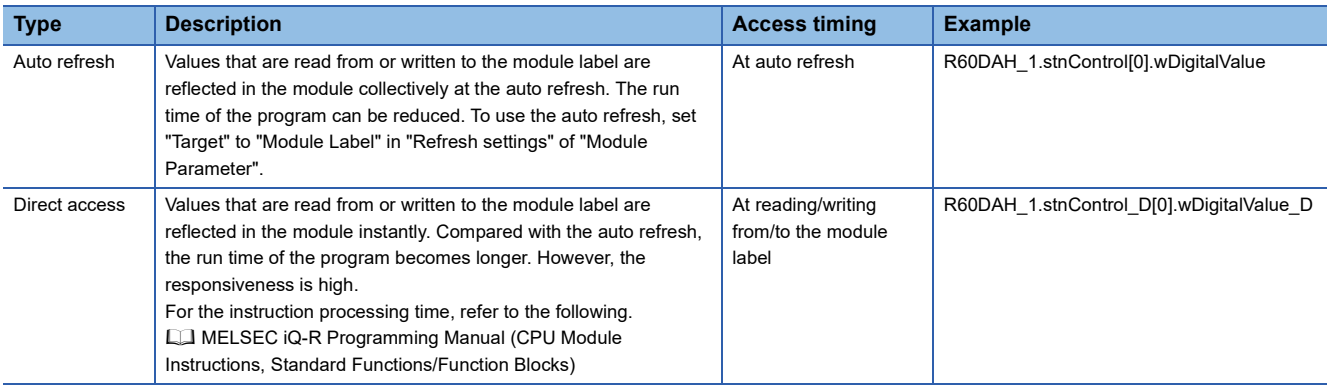

# **Appendix 2 I/O Signals**

### **List of I/O signals**

The following tables list the I/O signals of the D/A converter module.

For details on the I/O signals, refer to the following.

**[Page 140 Details of input signals](#page-141-0)** 

**[Page 147 Details of output signals](#page-148-0)** 

#### $Point<sup>9</sup>$

- The I/O signals (X/Y) described below show the case that the start I/O number of the D/A converter module is set to 0.
- Do not use the Use prohibited signals shown below because the system uses them. If a customer uses (turns on) the signals, the functions of the D/A converter module cannot be guaranteed.

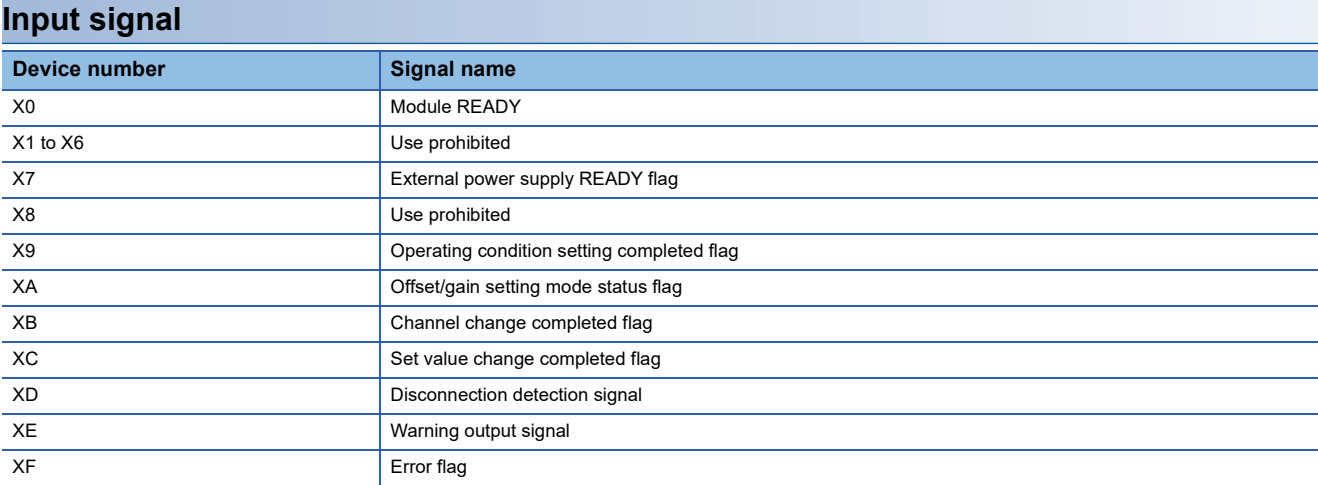

#### **Output signal**

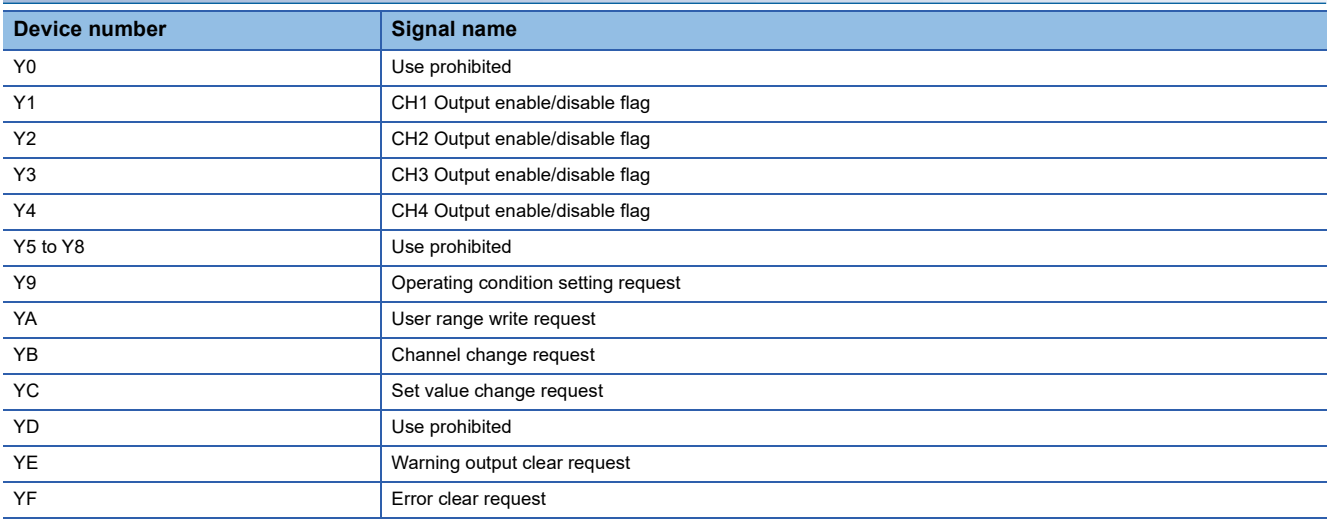

### <span id="page-141-0"></span>**Details of input signals**

The following describes the details of the input signals for the D/A converter module which are assigned to the CPU module. The I/O numbers (X/Y) described in this section are for the case when the start I/O number of the D/A converter module is set to 0.

 $Point$ 

This section describes buffer memory addresses for CH1. For details on the buffer memory addresses for CH2 and later, refer to the following.

**[Page 150 List of buffer memory areas](#page-151-0)** 

#### **Module READY**

#### Common

'Module READY' (X0) turns on to indicate the preparation for the D/A conversion is completed after the power-on or the reset operation of the CPU module.

In the following cases, 'Module READY' (X0) turns off.

- In the offset/gain setting mode (In this case, the D/A conversion processing is performed.)
- When a watchdog timer error occurs in the D/A converter module (In this case, the D/A conversion processing is not performed.)

#### ■**Device number**

The following shows the device number of this input signal.

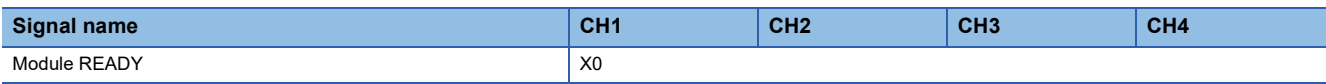

#### <span id="page-142-0"></span>**External power supply READY flag**

Common

#### ■**Device number**

The following shows the device number of this input signal.

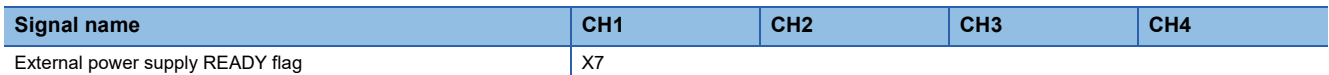

#### ■**When the external power supply is off, or when 200ms has not yet elapsed after the power-on**

'External power supply READY flag' (X7) remains off and the D/A conversion processing is not performed. In this case, the analog output value is 0V/0mA.

#### ■**When the external power supply is turned on**

After 200ms, 'External power supply READY flag' (X7) turns on. The D/A conversion processing is started on the channels where the D/A conversion is enabled.

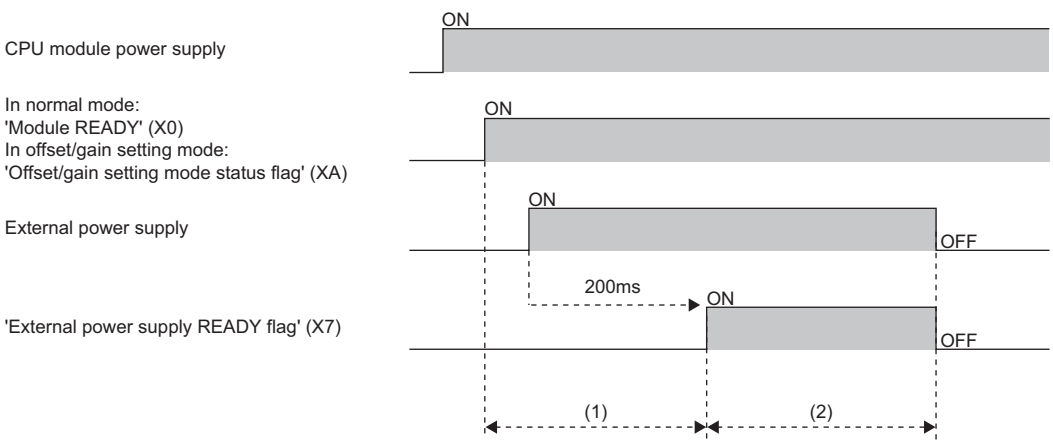

(1) The D/A conversion processing is not performed.

(2) The D/A conversion processing is performed.

#### ■**When the external power supply is turned off**

'External power supply READY flag' (X7) turns off and the D/A conversion processing stops. In this case, the analog output value is 0V/0mA.

When the external power supply is turned off and on again, 'External power supply READY flag' (X7) turns on after 200ms as is the case when the external power supply is turned off and on, and the D/A conversion processing is restarted.

#### Restriction<sup>(1</sup>

Use the external power supply that satisfies the specifications described in the performance specifications. Otherwise, 'External power supply READY flag' (X7) does not turn on. For the performance specifications, refer to the following.

MELSEC iQ-R High Speed Digital-Analog Converter Module User's Manual (Startup)

#### **Operating condition setting completed flag**

#### Common

When changing values of the buffer memory, use 'Operating condition setting completed flag' (X9) as an interlock condition to turn on and off 'Operating condition setting request' (Y9). For the buffer memory areas that require turning on and off of 'Operating condition setting request' (Y9) to enable the new values, refer to the following.

**[Page 150 List of buffer memory areas](#page-151-0)** 

When 'Operating condition setting request' (Y9) is on, 'Operating condition setting completed flag' (X9) turns off.

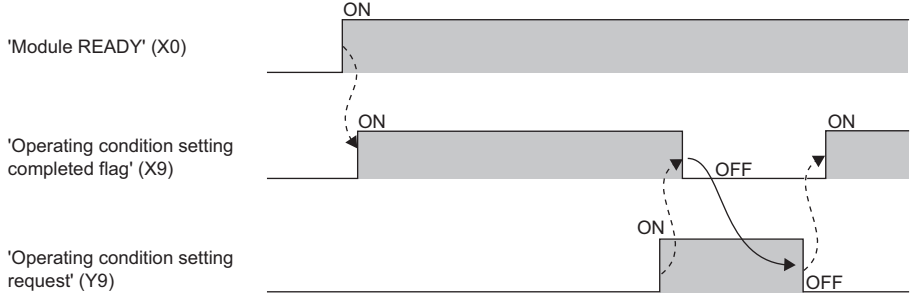

--------- Performed by the D/A converter module

**→** Performed by a program

#### ■**Device number**

The following shows the device number of this input signal.

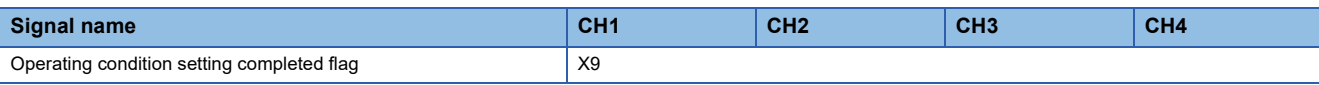
### <span id="page-144-0"></span>**Offset/gain setting mode status flag**

#### Normal

#### ■**Device number**

The following shows the device number of this input signal.

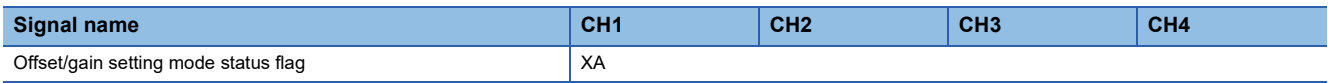

### ■**In the offset/gain setting mode**

When registering the value that has been adjusted with the offset/gain setting, use this flag as an interlock condition to turn on and off 'User range write request' (YA).

When the offset/gain setting is configured from the offset/gain setting window of an engineering tool, the setting is performed properly on the window. Therefore, a program is not required to perform the setting.

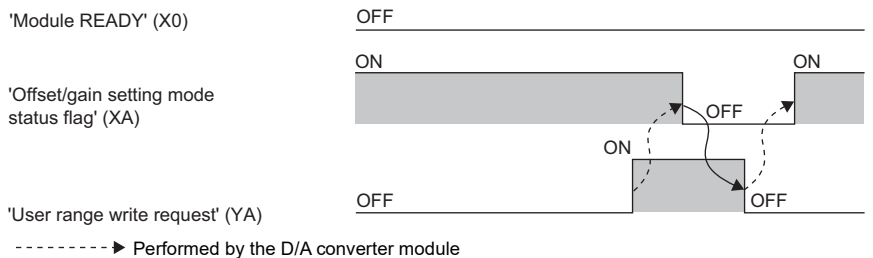

### $\rightarrow$  Performed by a program

### ■**In the normal output mode**

This signal is used as an interlock condition to turn on and off 'User range write request' (YA) when the user range setting is restored.

For details on restoration of the user range setting, refer to the following.

Fage 110 Backing up, Saving, and Restoring Offset/Gain Values

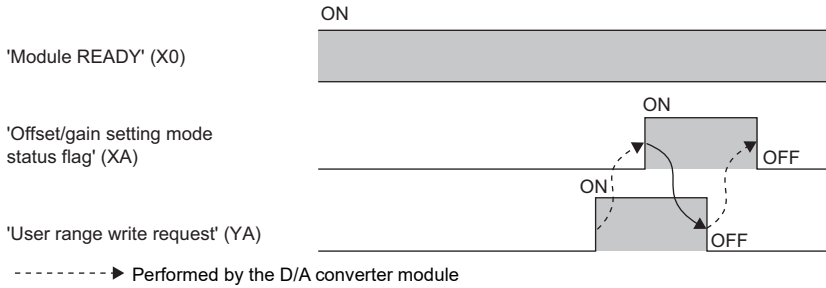

 $\rightarrow$  Performed by a program

### <span id="page-145-0"></span>**Channel change completed flag**

#### Normal

When changing a channel to perform the offset/gain setting, use 'Channel change completed flag' (XB) as an interlock condition to turn on and off 'Channel change request' (YB).

When the offset/gain setting is configured from the offset/gain setting window of an engineering tool, the setting is performed properly on the window. Therefore, a program is not required to perform the setting.

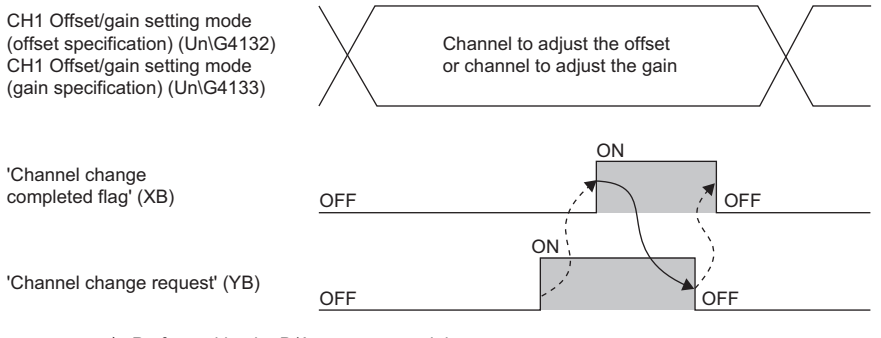

--------- Performed by the D/A converter module

Performed by a program

### ■**Device number**

The following shows the device number of this input signal.

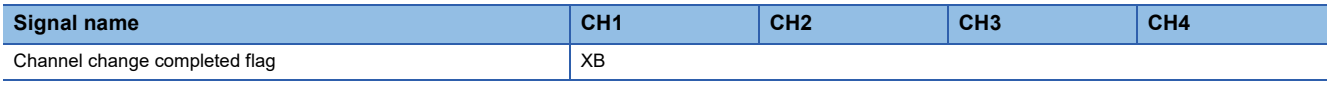

### <span id="page-145-1"></span>**Set value change completed flag**

#### Normal

When adjusting the offset/gain setting, use 'Set value change completed flag' (XC) as an interlock condition to turn on and off 'Set value change request' (YC).

When the offset/gain setting is configured from the offset/gain setting window of an engineering tool, the setting is performed properly on the window. Therefore, a program is not required to perform the setting.

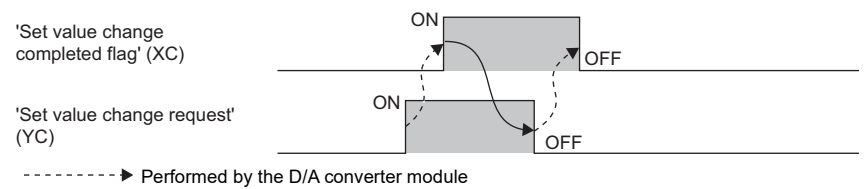

Performed by a program

#### ■**Device number**

The following shows the device number of this input signal.

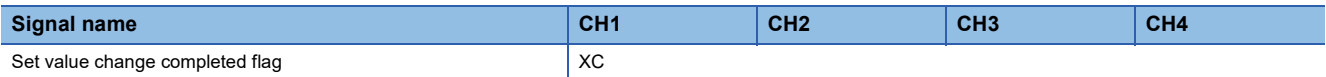

### ■**When the external power supply is off**

'Set value change completed flag' (XC) does not turn on. Turn on the external power supply, and turn on and off 'Set value change request' (YC) again.

# **Disconnection detection signal** Normal Wave Normal Synchronization

'Disconnection detection signal' (XD) turns on when a disconnection is detected in a channel where the output range is 4 to 20mA.

'Disconnection detection signal' (XD) turns off by turning on and off 'Error clear request' (YF) or 'Operating condition setting request' (Y9) after the cause of the disconnection is eliminated.

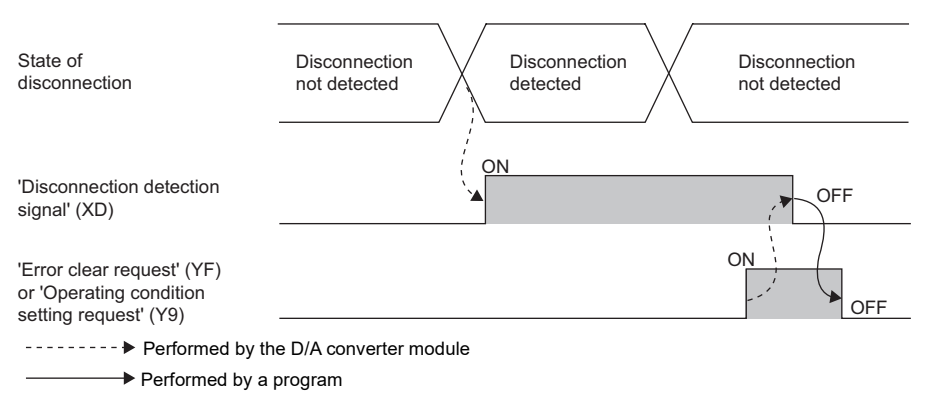

### ■**Device number**

The following shows the device number of this input signal.

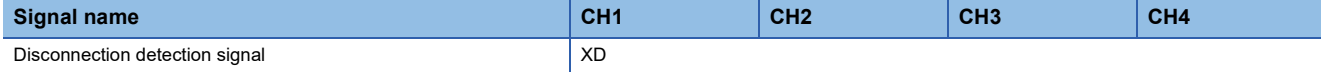

### <span id="page-146-0"></span>**Warning output signal**

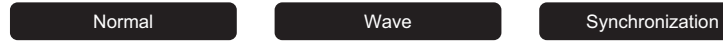

'Warning output signal' (XE) turns on when an alarm occurs in a channel where D/A conversion is enabled.

By turning on and off 'Warning output clear request' (YE) or 'Operating condition setting request' (Y9) after the cause of the alarm is eliminated, 'Warning output signal' (XE) turns off and 'Latest alarm code (Un\G2)' is cleared.

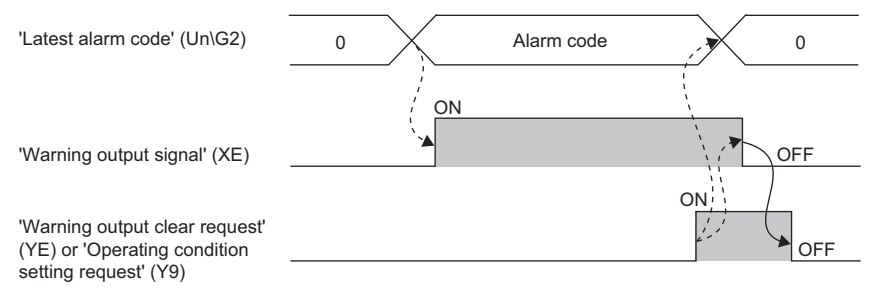

--------- Performed by the D/A converter module

 $\rightarrow$  Performed by a program

### ■**Device number**

The following shows the device number of this input signal.

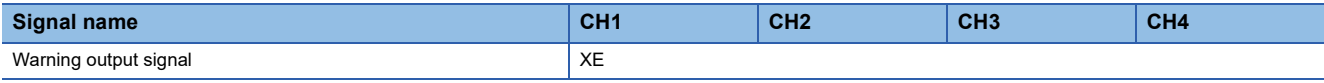

### <span id="page-147-0"></span>**Error flag**

Common

'Error flag' (XF) turns on when an error occurs.

By turning on and off 'Error clear request' (YF) or 'Operating condition setting request' (Y9) after the cause of the error is eliminated, 'Error flag' (XF) turns off and 'Latest error code' (Un\G0) is cleared.

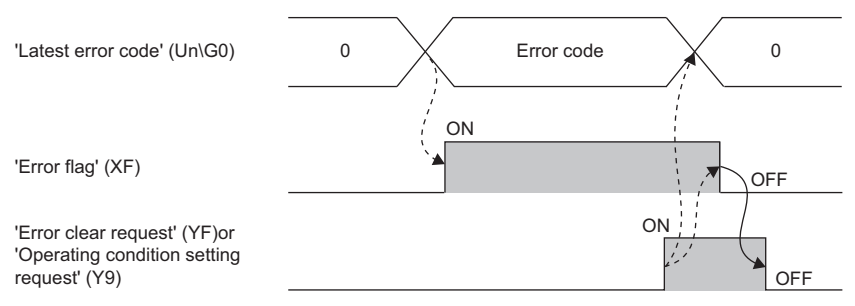

--------- Performed by the D/A converter module

Performed by a program

#### ■**Device number**

The following shows the device number of this input signal.

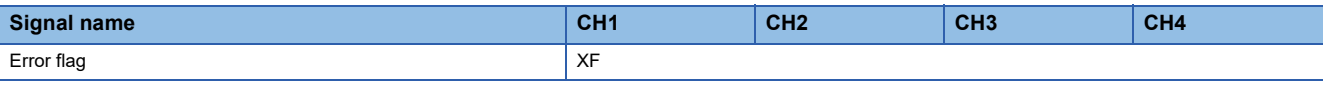

### Restriction<sup>(1</sup>

When turning on 'Operating condition setting request' (Y9) in the high-speed output mode, if an error occurs in any of the channels, all channels are set to D/A conversion disable. To start the analog output, check the settings, and turn on and off 'Operating condition setting request' (Y9).

# **Details of output signals**

The following describes the details of the output signals for the D/A converter module which are assigned to the CPU module. The I/O numbers (X/Y) described in this section are for the case when the start I/O number of the D/A converter module is set to 0.

 $Point$ <sup> $\odot$ </sup>

This section describes I/O signals and buffer memory addresses for CH1. For details on the buffer memory addresses for CH2 and later, refer to the following.

[Page 150 List of buffer memory areas](#page-151-0)

### **CH1 Output enable/disable flag**

#### Common

Set whether to output the D/A conversion value or offset value.

On: D/A conversion value

Off: Offset value

### ■**Device number**

The following shows the device number of this output signal.

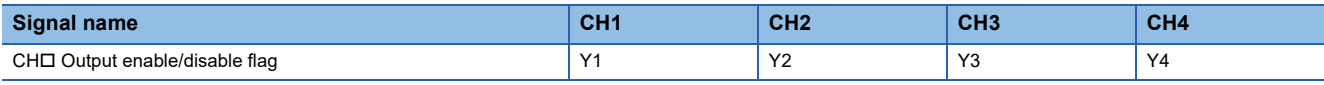

### **Operating condition setting request**

Common

Turn on and off Operating condition setting request to enable the setting of the D/A converter module.

For the timing of turning on and off the signal, refer to the following.

Fage 142 Operating condition setting completed flag

For details on the buffer memory areas to be enabled, refer to the following.

**[Page 150 List of buffer memory areas](#page-151-0)** 

### ■**Device number**

The following shows the device number of this output signal.

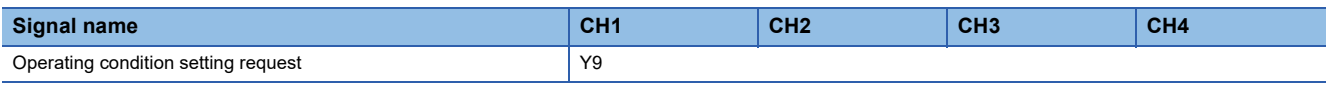

### **User range write request**

Normal

#### ■**Device number**

The following shows the device number of this output signal.

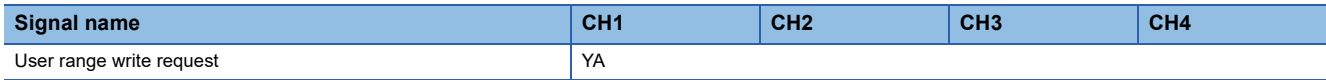

### ■**In the offset/gain setting mode**

Turn on and off User range write request to register values adjusted with the offset/gain setting in the D/A converter module. The data is written to the flash memory when this signal is turned on.

For the timing of turning on and off the signal, refer to the following.

Fage 143 Offset/gain setting mode status flag

#### ■**In the normal output mode**

Turn on and off 'User range write request' (YA) to restore the user range.

For the timing of turning on and off the signal, refer to the following.

Fage 143 Offset/gain setting mode status flag

### **Channel change request**

#### Normal

Turn on and off 'Channel change request' (YB) to change a channel to perform the offset/gain setting.

For the timing of turning on and off the signal, refer to the following.

**F** [Page 144 Channel change completed flag](#page-145-0)

### ■**Device number**

The following shows the device number of this output signal.

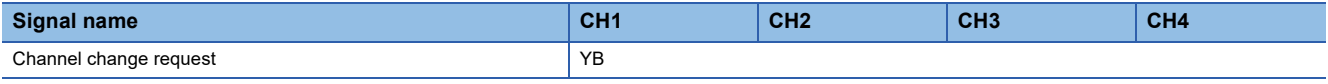

### **Set value change request**

Normal

Turn on and off 'Set value change request' (YC) to change the analog output value to adjust the offset/gain setting.

The analog output value increases or decreases depending on the value set for 'Offset/gain adjustment value specification' (Un\G4130).

For the timing of turning on and off the signal, refer to the following.

**F** [Page 144 Set value change completed flag](#page-145-1)

#### ■**Device number**

The following shows the device number of this output signal.

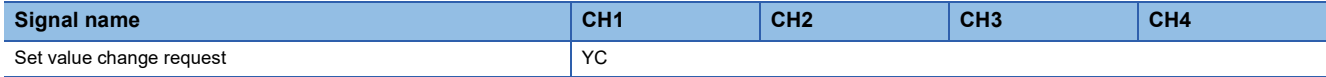

# **Warning output clear request** Normal **Normal** Wave Synchronization

Turn on and off 'Warning output clear request' (YE) to clear 'Warning output signal' (XE) and 'Latest alarm code' (Un\G2). For the timing of turning on and off the signal, refer to the following.

[Page 145 Warning output signal](#page-146-0)

### ■**Device number**

The following shows the device number of this output signal.

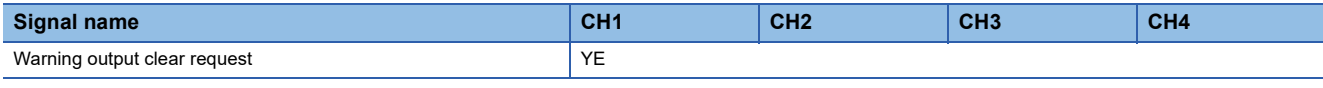

### **Error clear request**

Common

Turn on and off 'Error clear request' (YF) to clear 'Error flag' (XF) and 'Latest error code' (Un\G0).

For the timing of turning on and off the signal, refer to the following.

**[Page 146 Error flag](#page-147-0)** 

### ■**Device number**

The following shows the device number of this output signal.

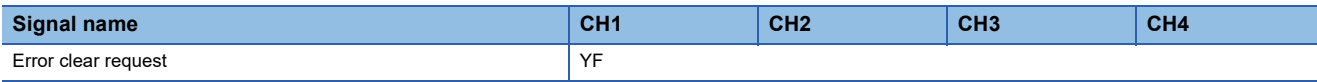

# **Appendix 3 Buffer Memory Areas**

# <span id="page-151-0"></span>**List of buffer memory areas**

The following table lists the buffer memory areas of the D/A converter module. For details on the buffer memory areas, refer to the following.

### Fage 157 Details of buffer memory areas

The buffer memory areas of the D/A converter module are classified by the following data types.

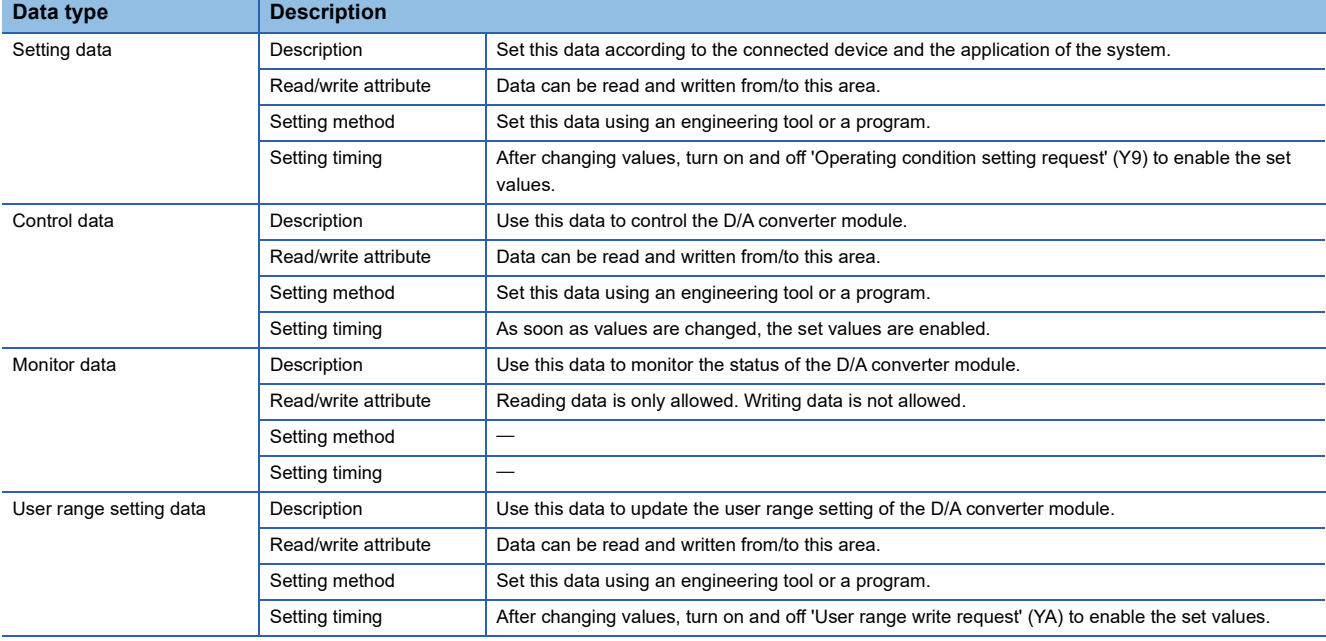

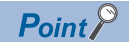

Do not write data to the system areas and areas whose data types are monitor in the buffer memory. Writing data into these areas can cause the malfunction of the module.

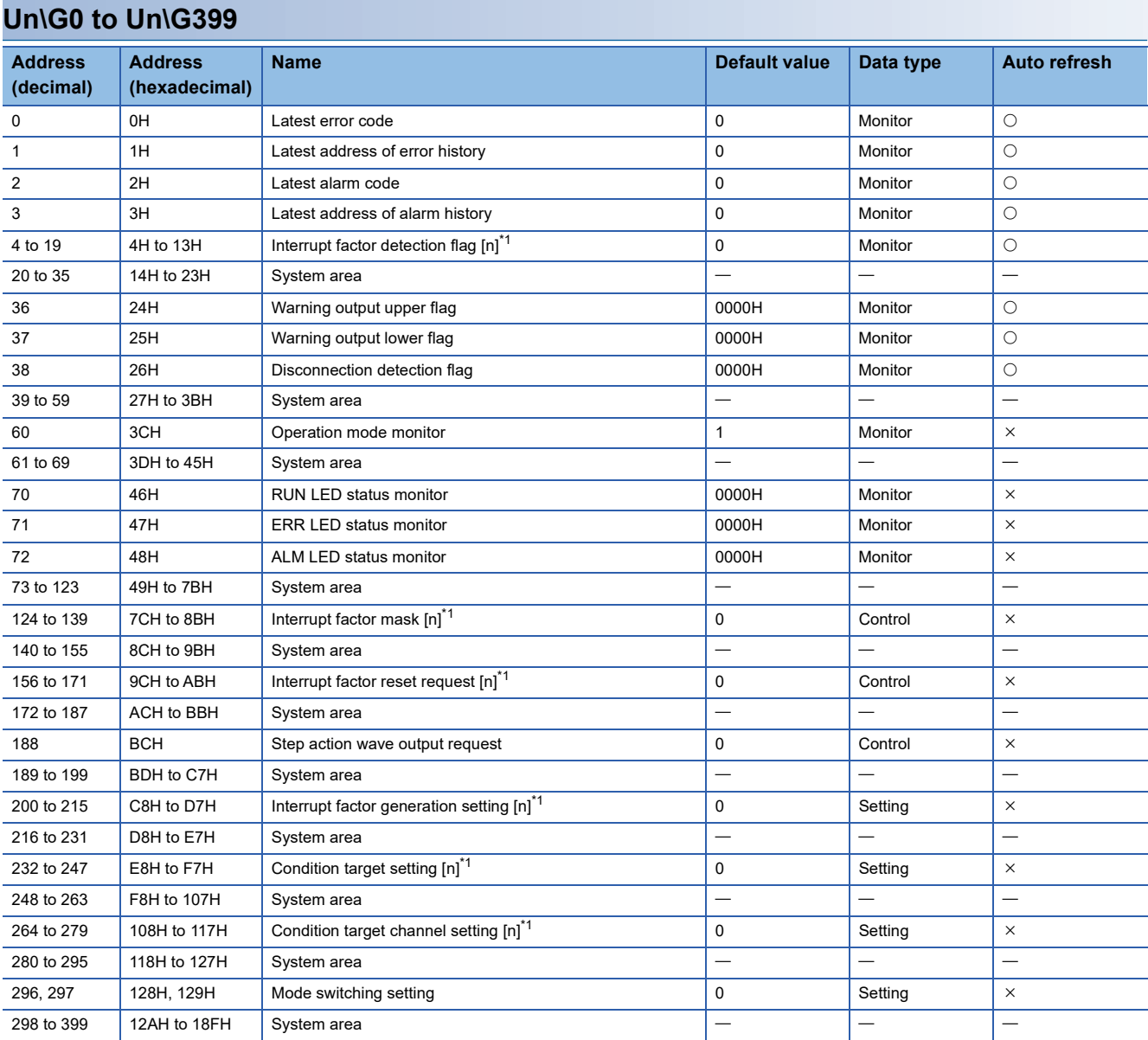

<span id="page-152-0"></span> $*1$  [n] in the table indicates an interrupt setting number. (n = 1 to 16)

## **Un\G400 to Un\G3599**

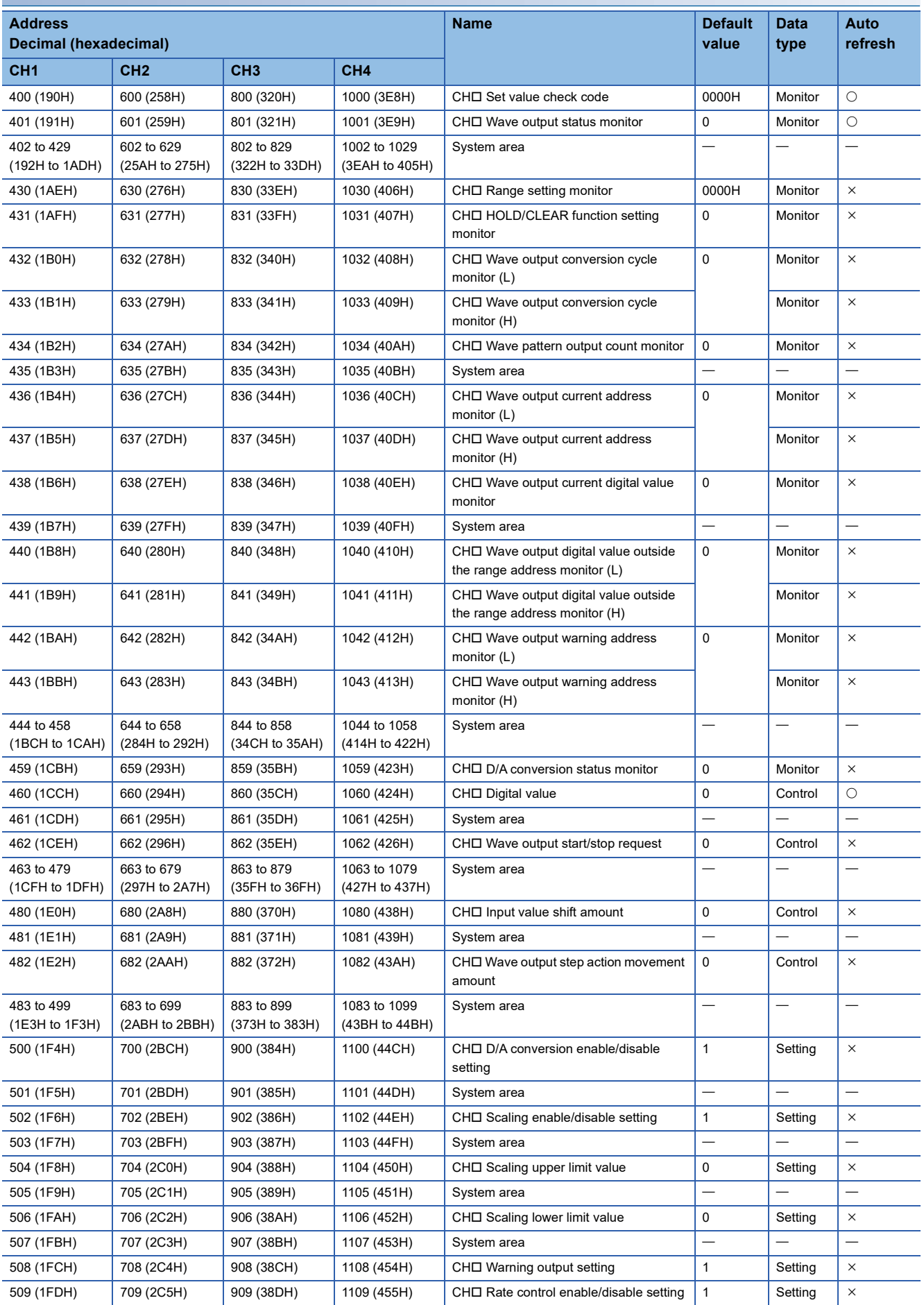

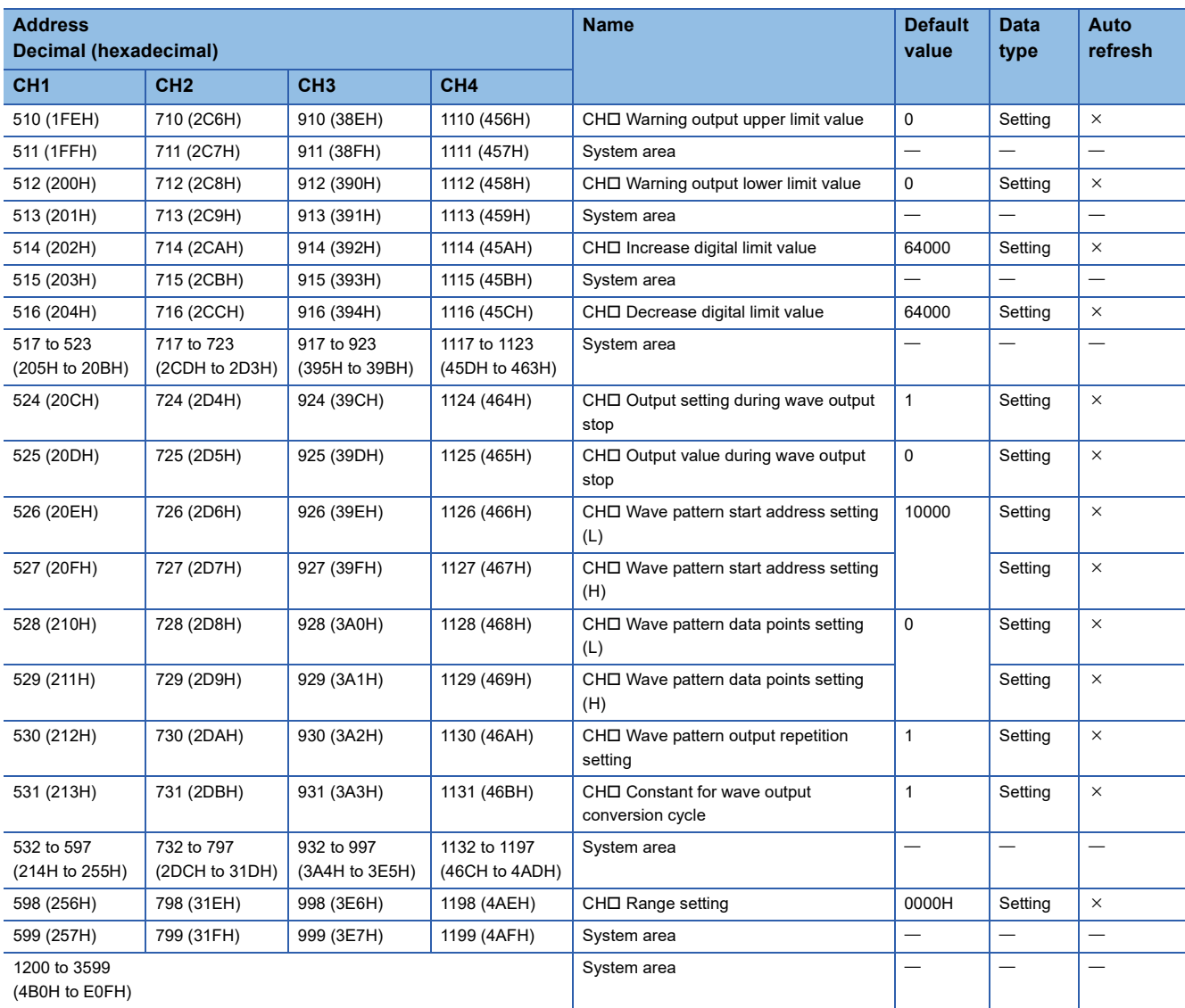

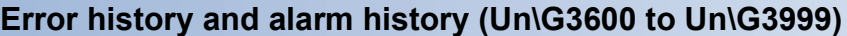

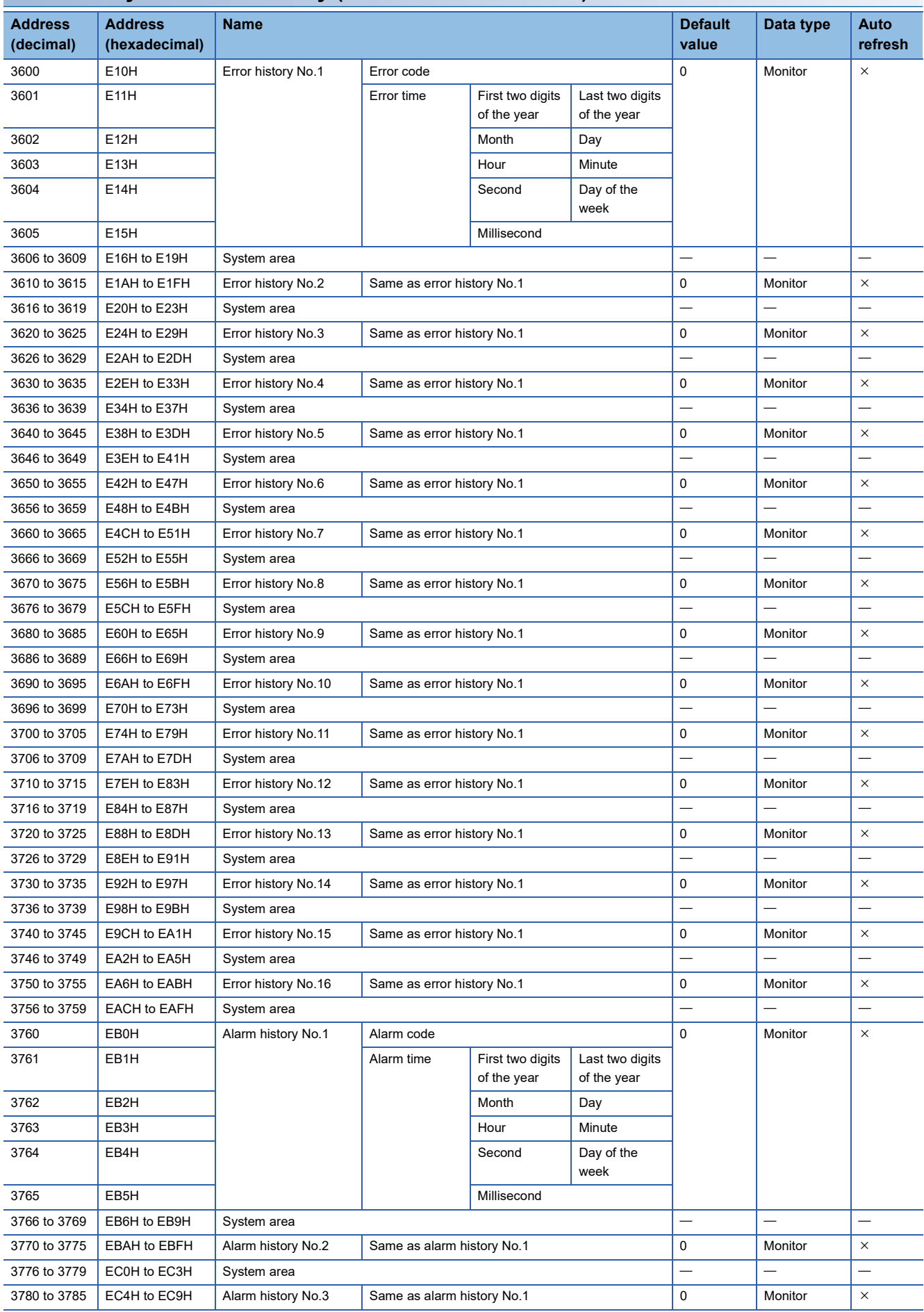

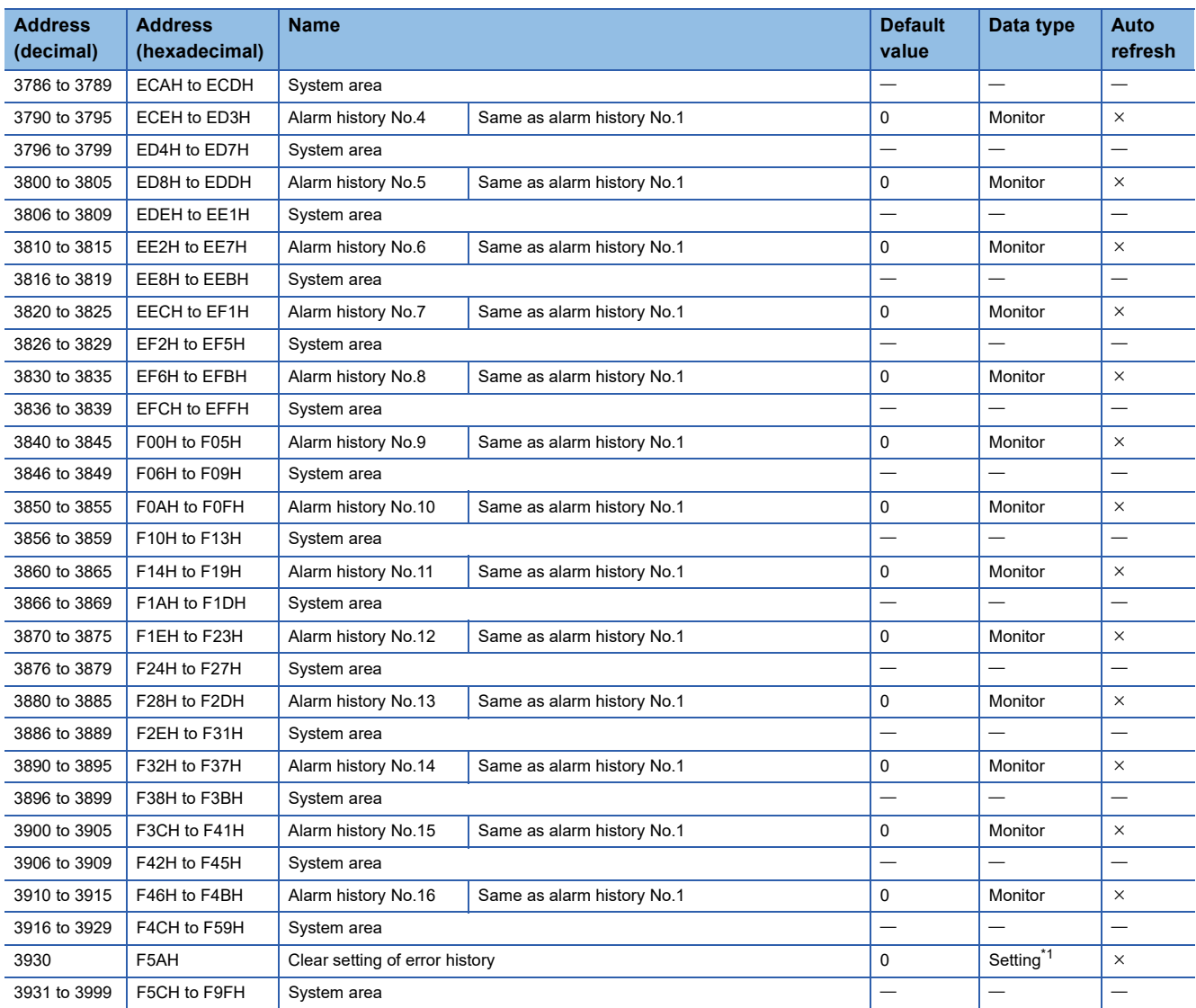

<span id="page-156-0"></span>\*1 As soon as a setting value is input, the setting is enabled. Turning on and off 'Operating condition setting request' (Y9) is not required.

### **Offset/gain setting (Un\G4000 to Un\G9499)**

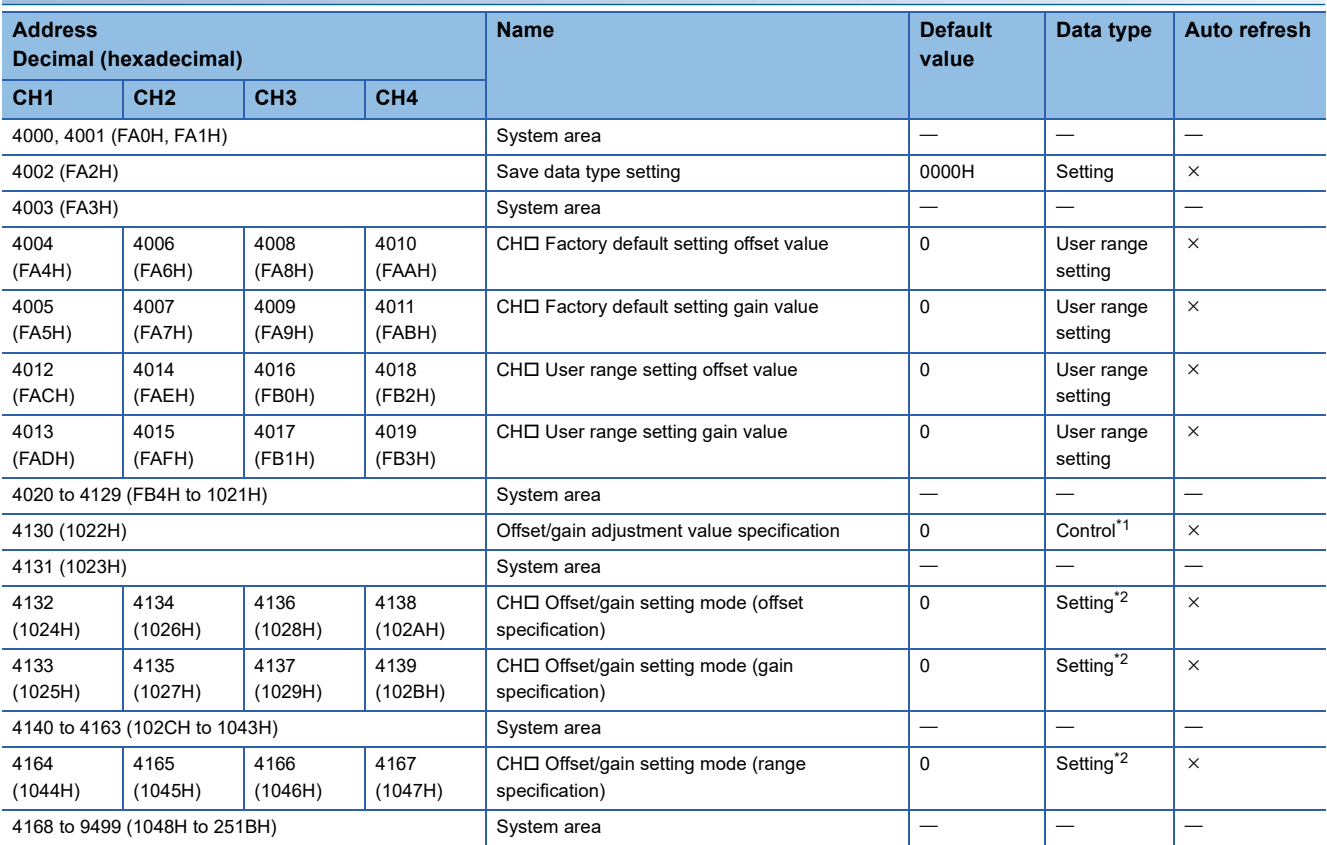

<span id="page-157-0"></span>\*1 Turn on 'Set value change request' (YC) to enable the set value.

<span id="page-157-1"></span>\*2 Turn on 'Channel change request' (YB) to enable the set value.

### **Inter-module synchronization (Un\G9500 to Un\G9999)**

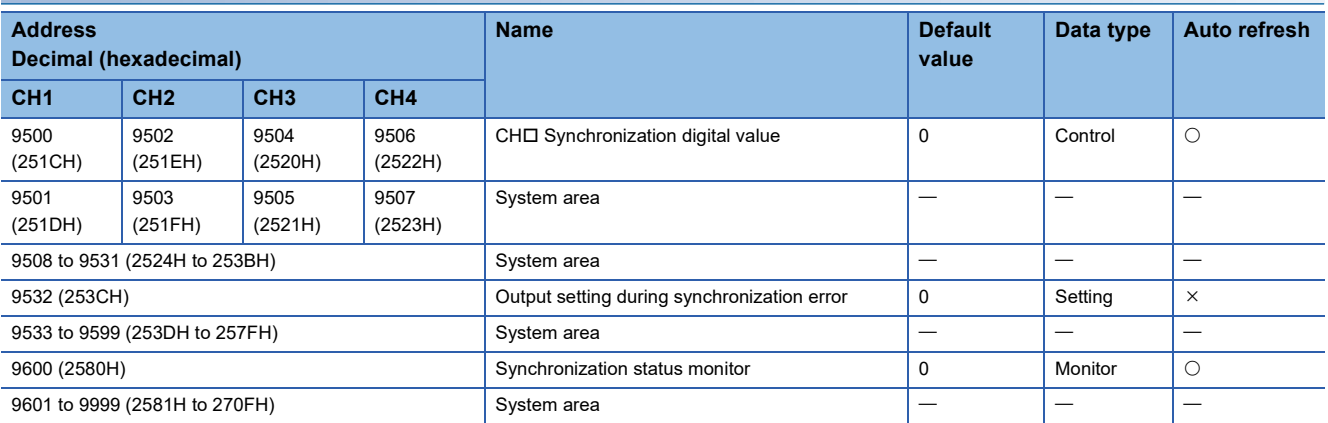

### **Wave data registry area (Un\G10000 to Un\G99999)**

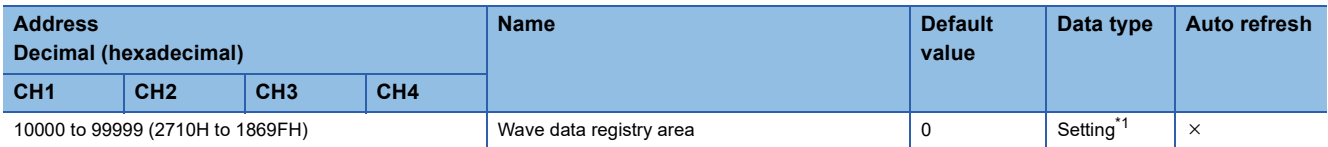

<span id="page-157-2"></span>\*1 As soon as a setting value is input, the setting is enabled. Turning on and off 'Operating condition setting request' (Y9) is not required.

# <span id="page-158-0"></span>**Details of buffer memory areas**

The following section describes the details of the buffer memory areas of the D/A converter module.

### $Point P$

This section describes I/O signals and buffer memory addresses for CH1. For details on the I/O signals for CH2 and later, refer to the following.

**[Page 139 List of I/O signals](#page-140-0)** 

### **Latest error code**

Common

The latest error code detected in the D/A converter module is stored. For details, refer to the following. [Page 132 List of Error Codes](#page-133-0)

#### ■**Buffer memory address**

The following shows the buffer memory address of this area.

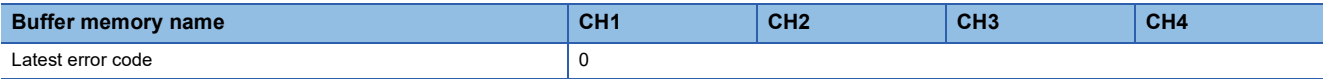

#### ■**Clearing an error**

Turn on and off 'Error clear request' (YF) or 'Operating condition setting request' (Y9). However, when 'Operating condition setting request' (Y9) is turned on and off, the D/A conversion is reset and the processing is started from the beginning.

### **Latest address of error history**

Common

Among Error history □ (Un\G3600 to Un\G3759), a buffer memory address which stores the latest error code is stored.

#### ■**Buffer memory address**

The following shows the buffer memory address of this area.

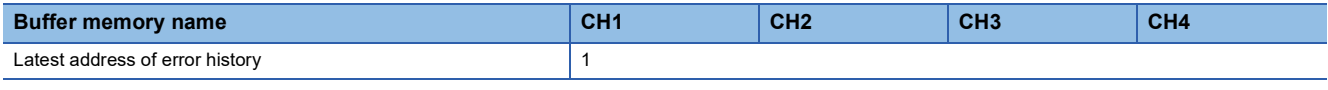

### **Latest alarm code**

Common

The latest alarm code detected in the D/A converter module is stored. For details, refer to the following. [Page 136 List of Alarm Codes](#page-137-0)

### ■**Buffer memory address**

The following shows the buffer memory address of this area.

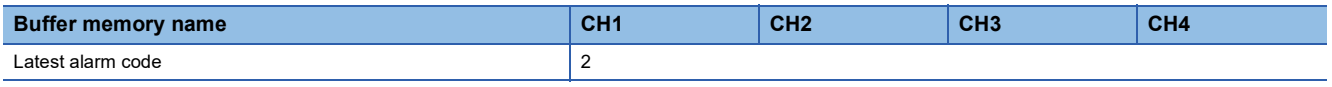

### ■**Clearing an alarm**

Turn on and off 'Warning output clear request' (YE) or 'Operating condition setting request' (Y9). However, when 'Operating condition setting request' (Y9) is turned on and off, the D/A conversion is reset and the processing is started from the beginning.

### **Latest address of alarm history**

#### Common

Among Alarm history □ (Un\G3760 to Un\G3919), a buffer memory address which stores the latest alarm code is stored.

#### ■**Buffer memory address**

The following shows the buffer memory address of this area.

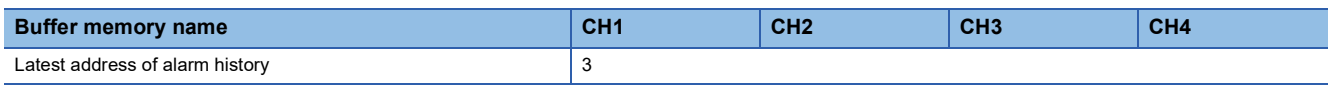

### **Interrupt factor detection flag [n]**

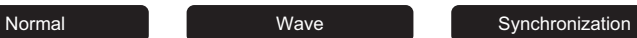

The detection status of the interrupt factor is stored.

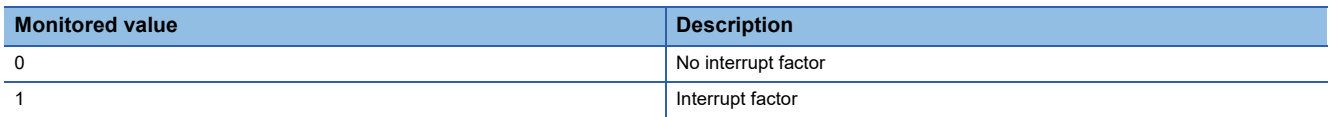

When an interrupt factor occurs, an interrupt request is sent to the CPU module at the same time as when 'Interrupt factor detection flag [n]' (Un\G4 to Un\G19) is turned to Interrupt factor (1).

"n" indicates an interrupt setting number. ( $n = 1$  to 16)

### ■**Buffer memory address**

The following shows the buffer memory address of this area.

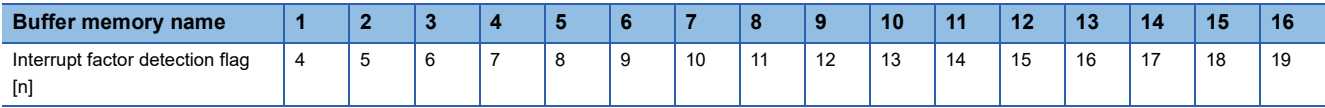

### **Warning output upper flag**

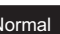

Normal Wave Synchronization

The upper limit warning can be checked for each channel.

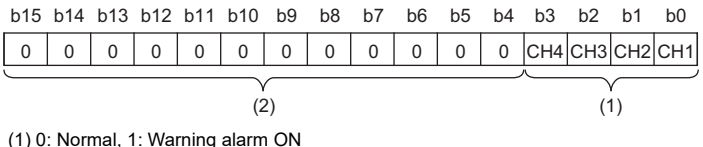

(2) b4 to b15 are fixed to 0.

■**Buffer memory address** The following shows the buffer memory address of this area.

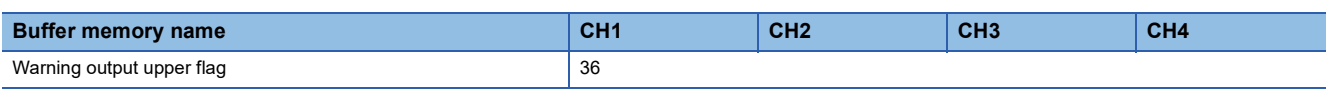

### ■**Warning output upper flag status**

 • When the detection target exceeds the value specified in 'CH1 Warning output upper limit value' (Un\G510), Warning alarm ON (1) is stored in the corresponding bit of 'Warning output upper flag' (Un\G36) corresponding to each channel. Detection target for outputting a warning varies depending on the operation mode.

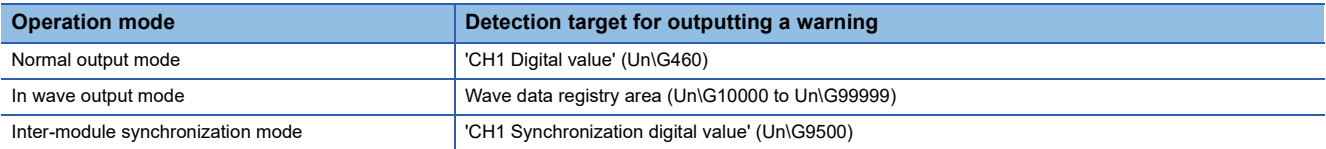

 • When a warning is detected in any channel where the D/A conversion and the warning output setting are enabled, 'Warning output signal' (XE) also turns on.

### ■**Clearing Warning output upper flag**

Turn on and off 'Warning output clear request' (YE) or 'Operating condition setting request' (Y9) to clear the warning output upper flag.

### **Warning output lower flag**

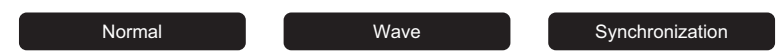

The lower limit warning can be checked for each channel.

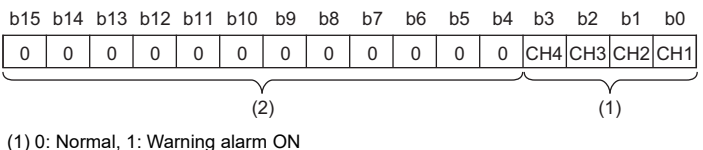

(2) b4 to b15 are fixed to 0.

### ■**Buffer memory address**

The following shows the buffer memory address of this area.

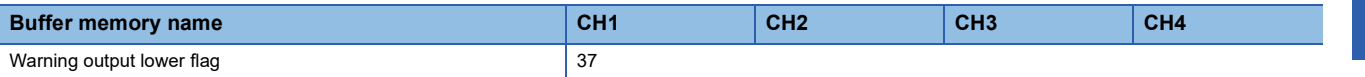

### ■**Warning output lower flag status**

 • When the detection target falls below the value specified in 'CH1 Warning output lower limit value' (Un\G512), Warning alarm ON (1) is stored in the corresponding bit of 'Warning output lower flag' (Un\G37) corresponding to each channel. Detection target for outputting a warning varies depending on the operation mode.

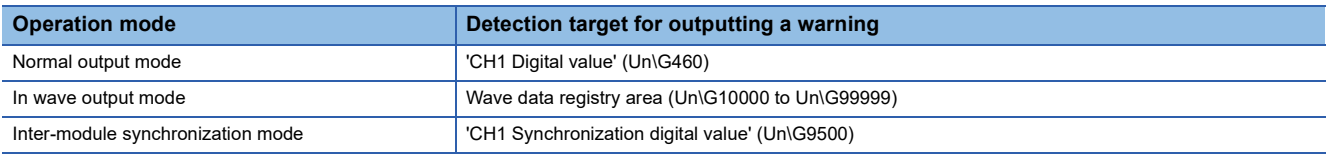

 • When a warning is detected in any channel where the D/A conversion and the warning output setting are enabled, 'Warning output signal' (XE) also turns on.

### ■**Clearing Warning output lower flag**

Turn on and off 'Warning output clear request' (YE) or 'Operating condition setting request' (Y9) to clear the warning output lower flag.

## **Disconnection detection flag**

Normal Wave Normal Synchronization

By setting 4 to 20mA for the output range and enabling the D/A conversion, a disconnection can be detected for each channel.

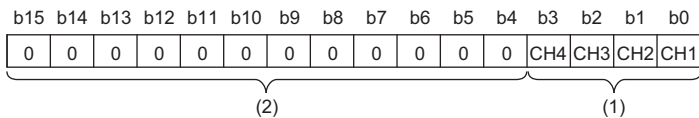

(1) 0: Normal, 1: Disconnection detection

(2) b4 to b15 are fixed to 0.

### ■**Buffer memory address**

The following shows the buffer memory address of this area.

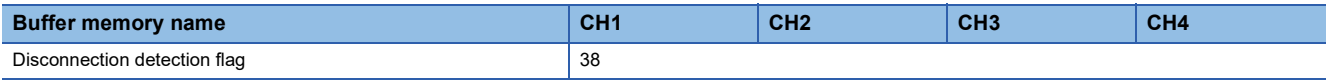

### ■**Disconnection detection flag status**

- When a disconnection is detected, Disconnection detection (1) is stored in the corresponding bit of 'Disconnection detection flag' (Un\G38) corresponding to each channel.
- When a disconnection is detected in any channel, 'Disconnection detection signal' (XD) turns on.

### ■**Clearing Disconnection detection flag**

The method to clear Disconnection detection flag varies depending on the operation mode. Even if the disconnection cause is eliminated, the analog output does not restart automatically to prevent an incorrect output. The method to clear Disconnection detection flag and restart analog output varies depending on the operation mode. ( $\sqrt{P}$  Page 41 Clearing disconnection [detection](#page-42-0))

### **Operation mode monitor**

Common

The current operation mode is stored.

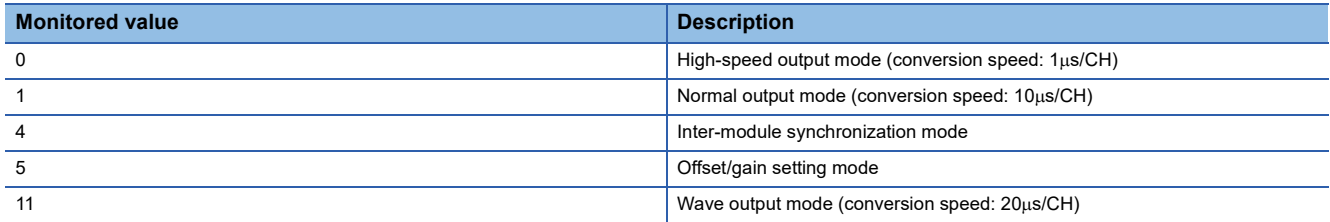

### ■**Buffer memory address**

The following shows the buffer memory address of this area.

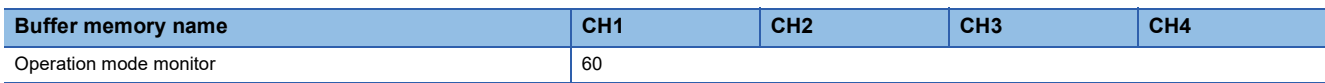

### **RUN LED status monitor**

Common

The current status of the RUN LED is stored.

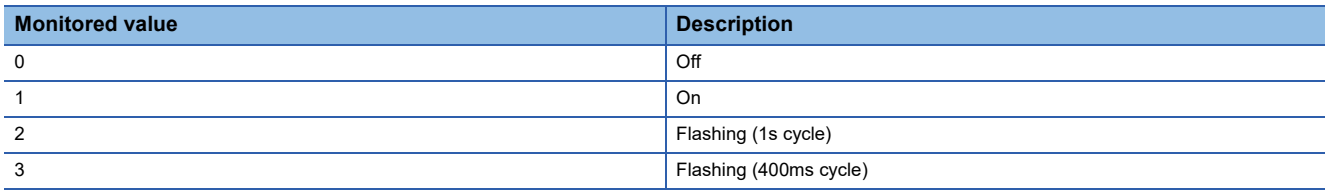

### ■**Buffer memory address**

The following shows the buffer memory address of this area.

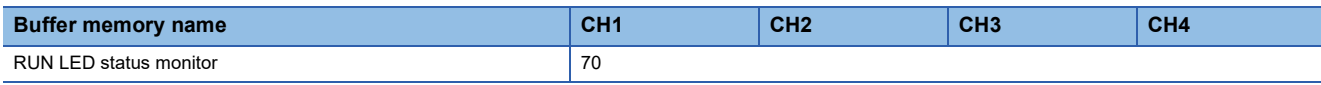

### **ERR LED status monitor**

Common

The current status of the ERR LED is stored.

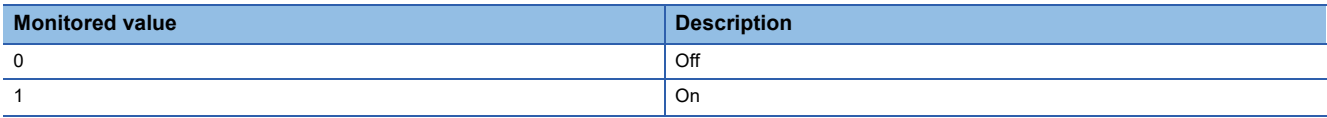

### ■**Buffer memory address**

The following shows the buffer memory address of this area.

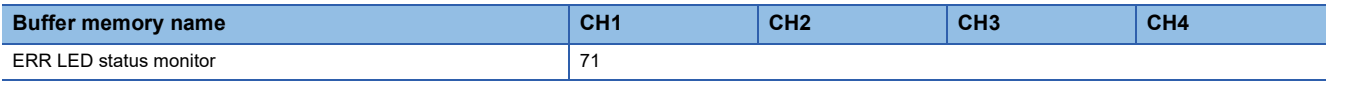

### **ALM LED status monitor**

Common

The current status of the ALM LED is stored.

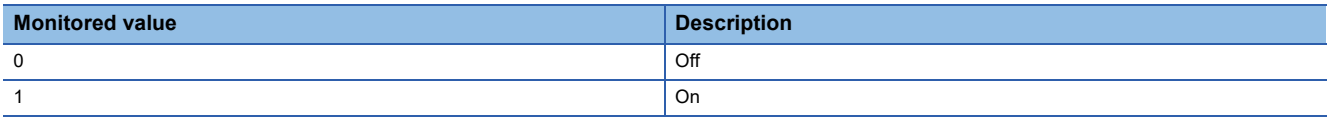

### ■**Buffer memory address**

The following shows the buffer memory address of this area.

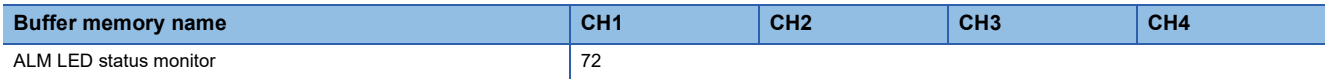

### **Interrupt factor mask [n]**

Normal Wave Normal Synchronization

Set whether to mask interrupt factors.

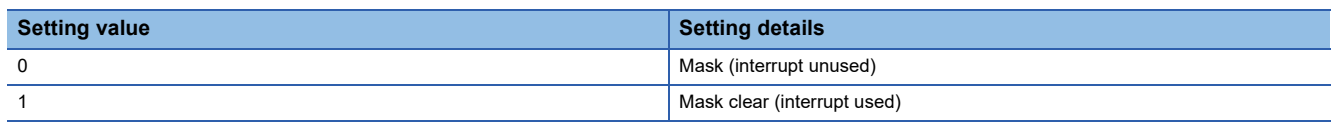

When 'Interrupt factor mask [n]' (Un\G124 to Un\G139) is changed to Mask clear (interrupt used) (1) and an interrupt factor occurs, an interrupt request is sent to the CPU module. When the set value is two or larger, the setting is regarded as Mask clear (interrupt used) (1).

"n" indicates an interrupt setting number. (n = 1 to 16)

### ■**Buffer memory address**

The following shows the buffer memory address of this area.

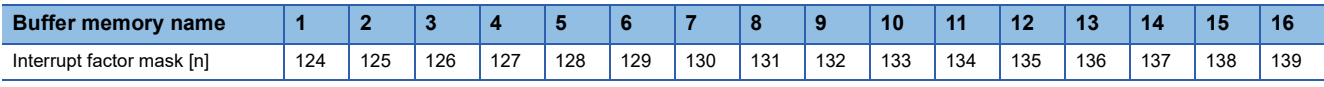

### ■**Default value**

The default value is Mask (interrupt unused) (0) for all areas.

### **Interrupt factor reset request [n]**

Normal Wave Synchronization

Set whether to send the interrupt factor reset request.

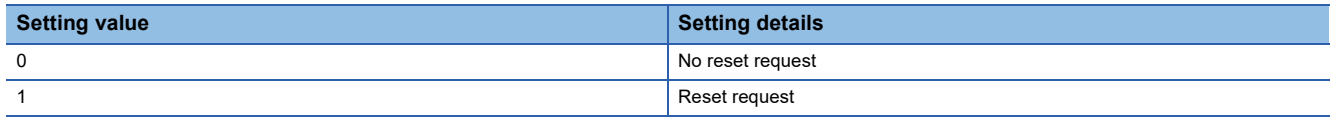

When Reset request (1) is set in 'Interrupt factor reset request [n]' (Un\G156 to Un\G171) corresponding to the interrupt factor, the interrupt factor of the specified interrupt is reset. After that, 'Interrupt factor reset request [n]' (Un\G156 to Un\G171) turns to No reset request (0). When the set value is two or larger, the setting is regarded as Reset request (1).

Turning on and off 'Operating condition setting request' (Y9) also resets interrupt factors.

"n" indicates an interrupt setting number. ( $n = 1$  to 16)

#### ■**Buffer memory address**

The following shows the buffer memory address of this area.

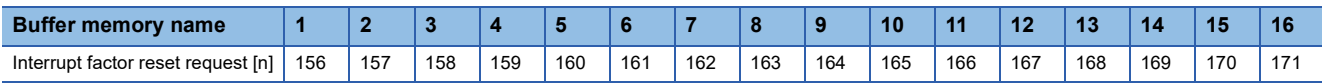

### ■**Default value**

The default value is No reset request (0) for all areas.

### **Step action wave output request**

#### Wave

This area is for setting whether to start or end the wave output step action function for all channels in a batch.

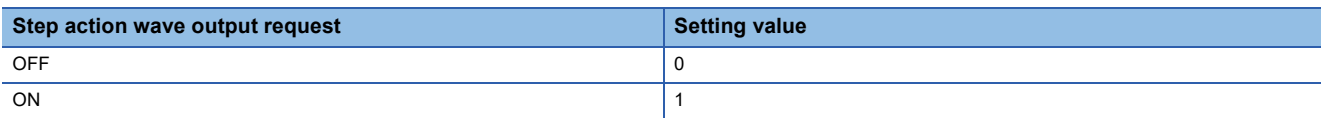

- The setting for this area is valid only in the wave output mode. In the other cases, changes of the value are ignored.
- Turning on the setting value (from (0) to (1)) changes the wave output status of all the channels where the D/A conversion is enabled to the during wave output step action, and the wave output step action function is enabled.
- Turning off the setting value (from (1) to (0)) changes the wave output status to the wave output stop status, and the wave output step action ends.
- Setting a value out of the setting range causes a step action wave output request setting range error (error code: 1D80H) and does not change the wave output status.

#### ■**Buffer memory address**

The following shows the buffer memory address of this area.

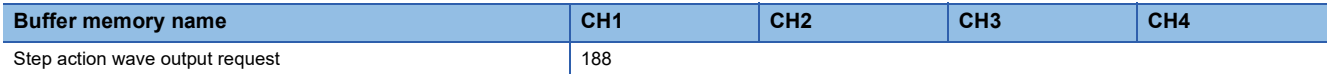

#### ■**Default value**

The default value is OFF (0).

### **Interrupt factor generation setting [n]**

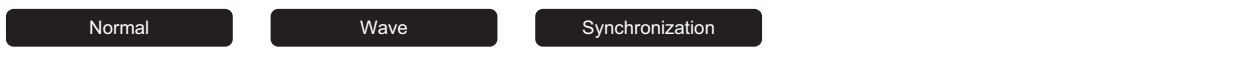

Set whether to send an interrupt request when the same interrupt factor occurs during the interrupt factor detection.

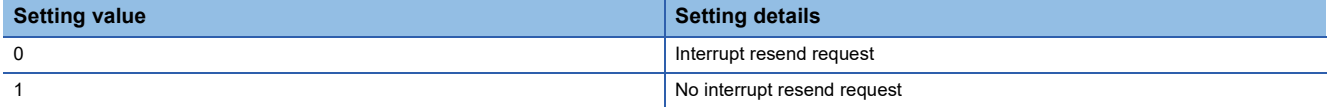

• If a value other than the above is set, an interrupt factor generation setting range error (error code: 180 $\triangle$ H) occurs.

 • When 'Interrupt factor generation setting [n]' (Un\G200 to Un\G215) is Interrupt resend request (0) and the same interrupt factor occurs while the interrupt factor has been detected, an interrupt request is sent to the CPU module again.

 • When 'Interrupt factor generation setting [n]' (Un\G200 to Un\G215) is No interrupt resend request (1) and the same interrupt factor occurs while the interrupt factor has been detected, an interrupt request is not sent to the CPU module. To send an interrupt request to the CPU module, do it after setting 'Interrupt factor reset request [n]' (Un\G156 to Un\G171) to Reset request (1) and resetting the interrupt factor.

"n" indicates an interrupt setting number. (n = 1 to 16)

#### ■**Buffer memory address**

The following shows the buffer memory address of this area.

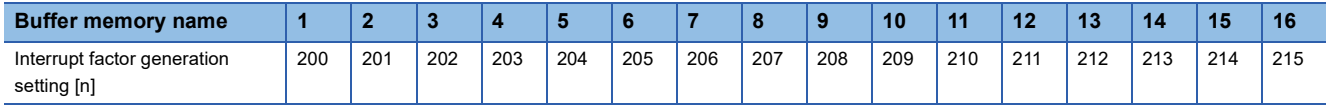

### ■**Enabling the setting**

Turn on and off 'Operating condition setting request' (Y9).

#### ■**Default value**

The default value is Interrupt resend request (0) for all areas.

**A**

### **Condition target setting [n]**

Normal Wave Synchronization

#### Set an interrupt factor to be detected.

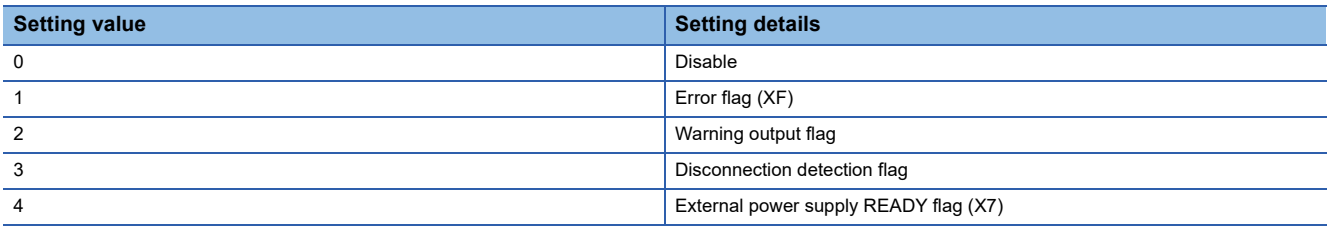

• If a value other than the above is set, a condition target setting range error (error code: 181 $\triangle$ H) occurs.

 • When a condition set in 'Condition target setting [n]' (Un\G232 to Un\G247) is satisfied, an interrupt request is sent to the CPU module. The interrupt condition for each setting value is shown below.

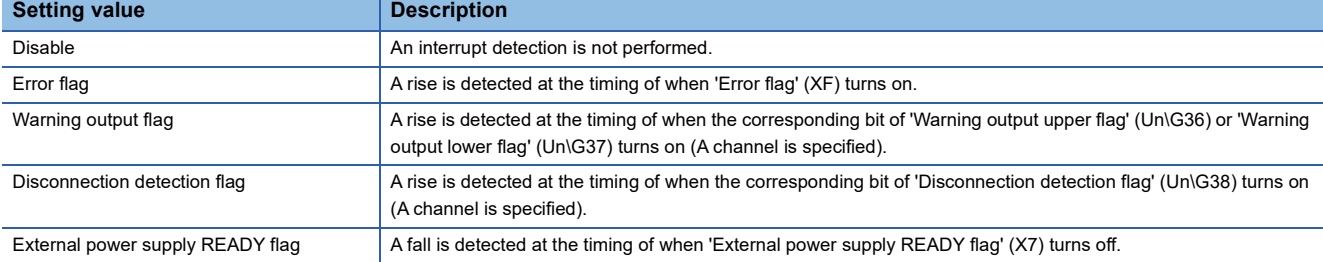

"n" indicates an interrupt setting number. (n = 1 to 16)

### ■**Buffer memory address**

The following shows the buffer memory address of this area.

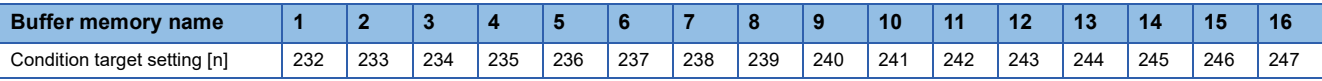

### ■**Enabling the setting**

Turn on and off 'Operating condition setting request' (Y9).

### ■**Default value**

The default value is Disable (0) for all areas.

### **Condition target channel setting [n]**

Normal Wave Synchronization

#### Set a channel where an interrupt factor is detected.

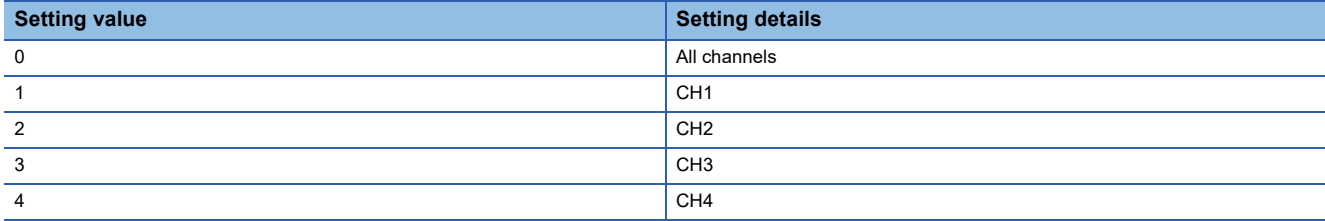

When an interrupt factor with channel specification is set in 'Condition target setting [n]' (Un\G232 to Un\G247), an interrupt factor is monitored in the channel set by this area. When an input signal (X) is set as an interrupt factor, the setting in this area is ignored.

If a value other than the above is set, a condition target channel setting range error (error code: 182 $\triangle H$ ) occurs.

"n" indicates an interrupt setting number. ( $n = 1$  to 16)

### ■**Buffer memory address**

The following shows the buffer memory address of this area.

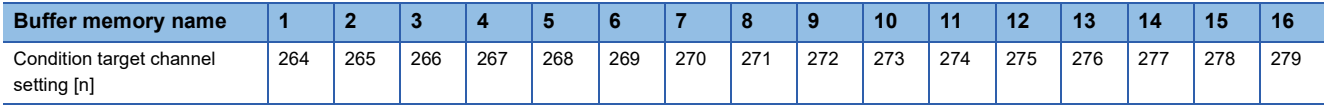

### ■**Enabling the setting**

Turn on and off 'Operating condition setting request' (Y9).

### ■**Default value**

The default value is All channels (0) for all areas.

### **Mode switching setting**

Normal

Set a setting value for the mode to be switched to.

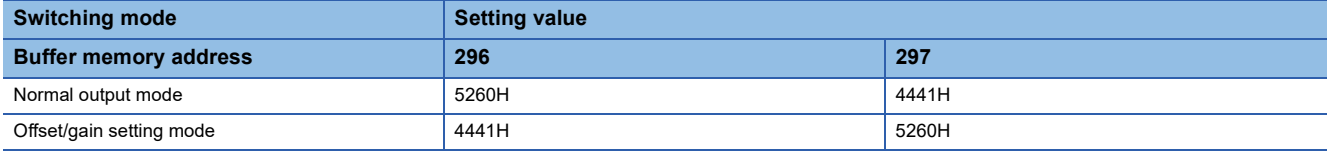

When a value other than the above is set, the mode switching is not executed and only the operating condition is changed. When a setting value that corresponds to the current operation mode is written and 'Operating condition setting request' (Y9) is turned on and off, an error does not occur and only the operating condition is changed.

### ■**Buffer memory address**

The following shows the buffer memory address of this area.

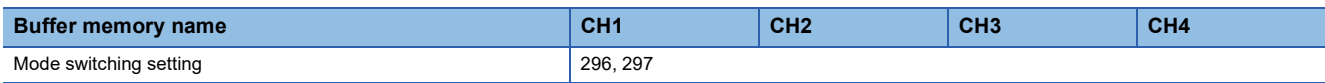

### ■**Enabling the setting**

Turn on and off 'Operating condition setting request' (Y9).

### ■**After the mode is switched**

When the mode is switched, this area is cleared to 0 and 'Operating condition setting completed flag' (X9) turns off. After checking that 'Operating condition setting completed flag' (X9) is off, turn off 'Operating condition setting request' (Y9).

### **CH1 Set value check code**

Normal Wave Normal Synchronization

When a set digital value is out of the setting range, a check code is stored.

### ■**Buffer memory address**

The following shows the buffer memory address of this area.

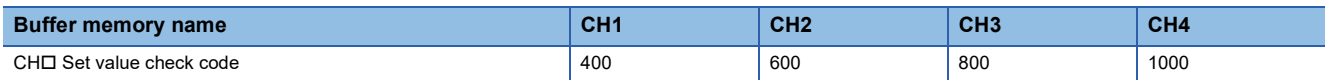

### ■**Check target**

The check target varies depending on the operation mode.

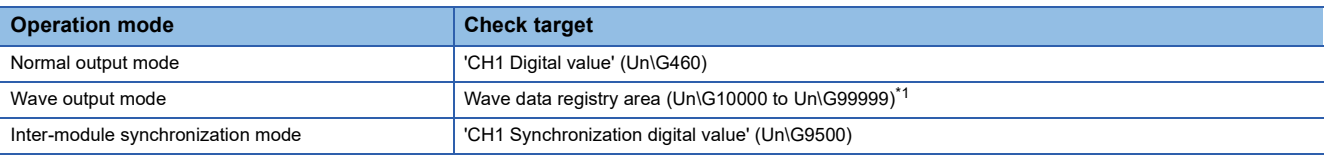

<span id="page-167-0"></span>\*1 The buffer memory addresses in which digital values outside the setting range have been registered can be checked in the following: 'CH1 Wave output digital value outside the range address monitor' (Un\G440, Un\G441) (Fage 169 CH1 Wave output digital value [outside the range address monitor\)](#page-170-0)

### ■**Stored check codes**

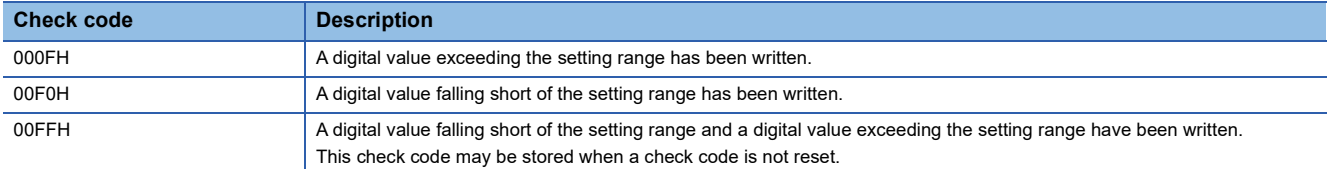

Once the check code is stored, the code is not reset even when the digital value falls within the setting range. When the scaling function is used, the value of 'CH1 Digital value' (Un\G460) which has undergone a scale conversion is checked. Note that some errors may be observed in the target digital value for a check code to be stored due to the calculation error of scale conversion when a scale-converted value exceeds the setting range.

#### ■**Resetting the check codes**

Set a digital value within the setting range and turn on and off 'Error clear request' (YF).

### **CH1 Wave output status monitor**

Wave

The status of a wave output can be checked for each channel.

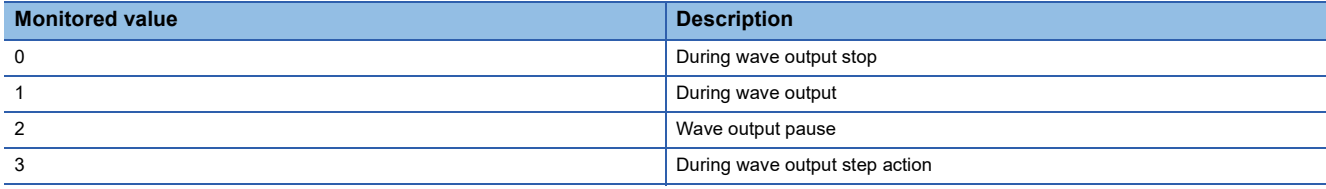

#### ■**Buffer memory address**

The following shows the buffer memory address of this area.

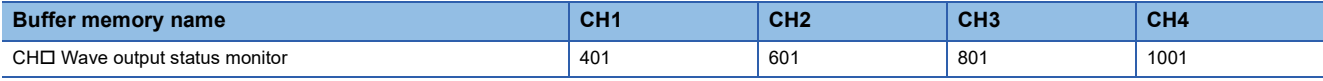

### **CH1 Range setting monitor**

Common

The output range value set to the output range setting or 'CH1 Range setting' (Un\G598) can be checked.

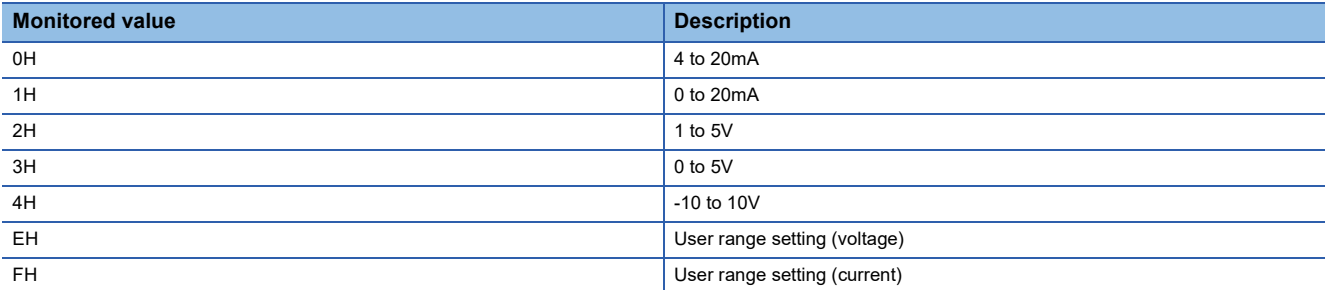

### ■**Buffer memory address**

The following shows the buffer memory address of this area.

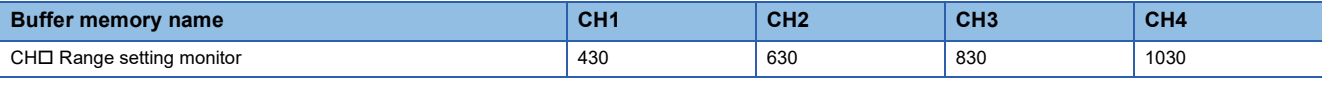

#### Restriction<sup>[V]</sup>

The output range cannot be changed for a channel where D/A conversion is disabled, and thus a value stored in this area is not updated. For details, refer to the following.

[Page 20 Range Switching Function](#page-21-0)

### **CH1 HOLD/CLEAR function setting monitor**

### Common

The setting status of the analog output HOLD/CLEAR function can be checked.

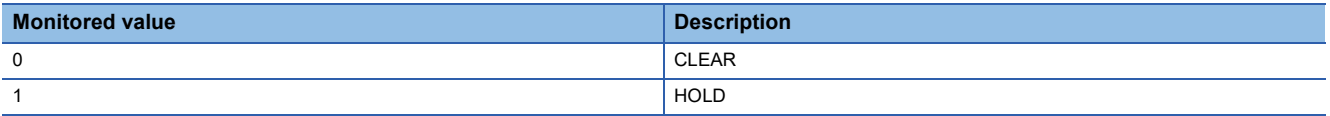

### ■**Buffer memory address**

The following shows the buffer memory address of this area.

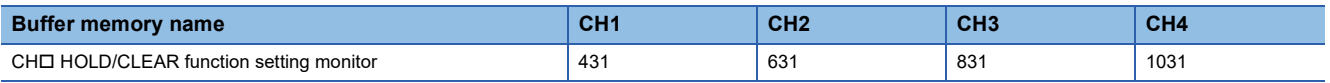

### **CH1 Wave output conversion cycle monitor**

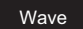

This area stores the wave output conversion cycle in 32-bit signed binary for each channel.

The unit of the stored value is  $\mu$ s.

### ■**Buffer memory address**

The following shows the buffer memory address of this area.

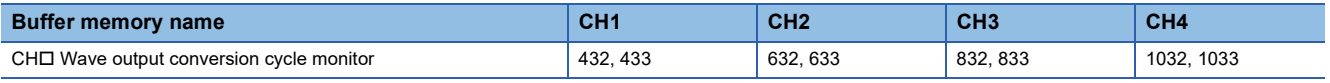

### ■**Update of the stored value**

When 'Operating condition setting request' (Y9) is turned on and off, the stored value is updated.

### **CH1 Wave pattern output count monitor**

#### Wave

The output count of the wave pattern is stored in this area.

#### ■**Buffer memory address**

The following shows the buffer memory address of this area.

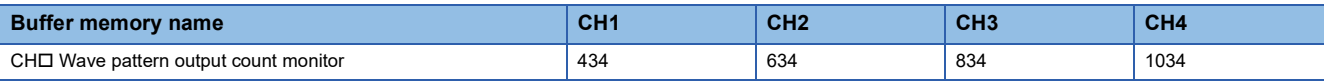

#### ■**Count of the wave pattern output**

The stored value increases by one every time one cycle of a wave pattern is output.

### ■**Count range of the wave pattern output**

The count range is from 0 to 32767.

When wave pattern output count is set to Unlimited repeat output, the count returns to 0 and starts again from 1 after the 32767th count. ( $\cdots$ 32766 $\rightarrow$ 32767 $\rightarrow$ 0 $\rightarrow$ 1 $\rightarrow$ 2 $\cdots$ )

#### ■**Resetting the stored value**

In the following cases, the stored value is reset.

- When 'Operating condition setting request' (Y9) is turned on and off
- When the wave output status transitions from its stop status to another

### **CH1 Wave output current address monitor**

#### Wave

This area stores the buffer memory address of the currently output wave data in 32-bit signed binary for each channel.

#### ■**Buffer memory address**

The following shows the buffer memory address of this area.

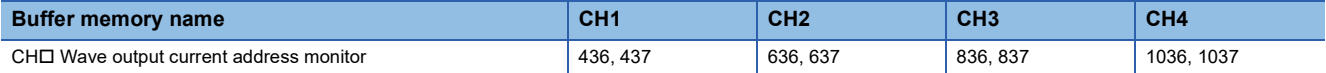

### ■**Update of the stored value**

The stored value is updated when the wave output status is During wave output or During wave output step action.

### ■**Resetting the stored value**

When 'Operating condition setting request' (Y9) is turned on and off, the stored value is reset.

### **CH1 Wave output current digital value monitor**

#### Wave

This area stores the currently output digital value for each channel. The stored value depends on the wave output status.

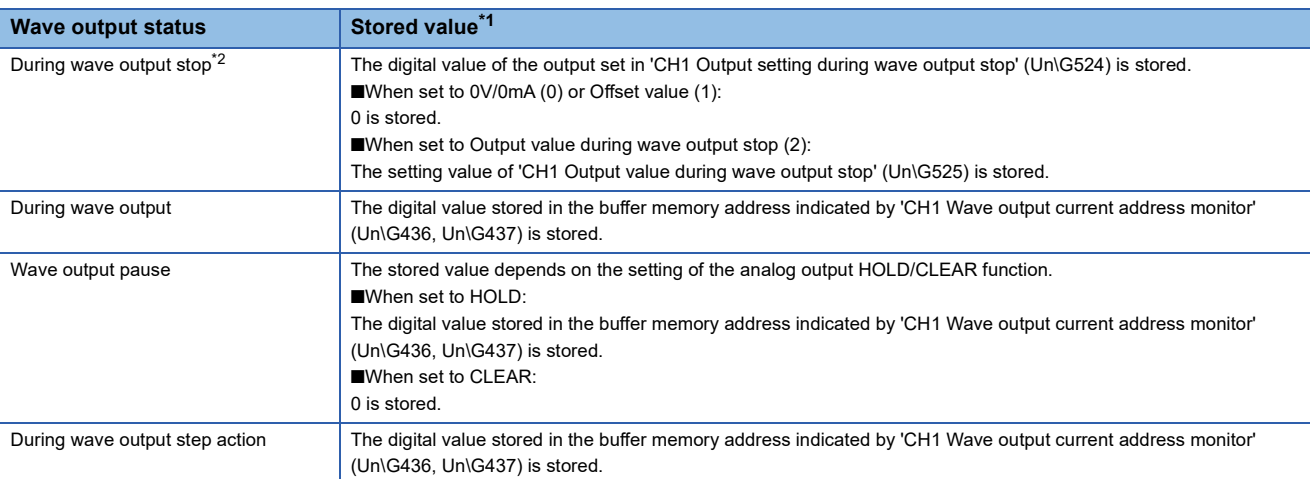

- <span id="page-170-1"></span>\*1 The stored values shown are for when 'CH1 D/A conversion enable/disable setting' (Un\G500) is D/A conversion enable (0) and 'CH1 Output enable/disable flag' (Y1) is on. For the analog output in the other status, refer to the following. [Page 23 Analog Output HOLD/CLEAR Function](#page-24-0)
- <span id="page-170-2"></span>\*2 When an external power supply disconnection or a disconnection is detected, 0 is stored regardless of the setting in 'CH1 Output setting during wave output stop' (Un\G524).

#### ■**Buffer memory address**

The following shows the buffer memory address of this area.

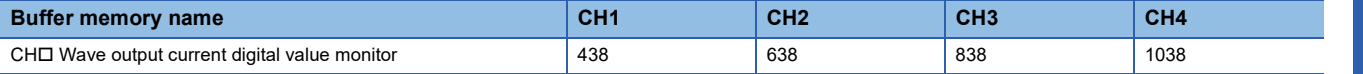

### ■**Resetting the stored value**

When 'Operating condition setting request' (Y9) is turned on and off, the stored value is reset.

### <span id="page-170-0"></span>**CH1 Wave output digital value outside the range address monitor**

#### Wave

When a digital value, registered as wave data, is outside the setting range, this area stores the corresponding buffer memory address in 32-bit signed binary for each channel at the time of the value being output.

When the multiple wave data with the digital value out of the setting range are detected, only the buffer memory address of the wave data detected first is stored.

#### ■**Buffer memory address**

The following shows the buffer memory address of this area.

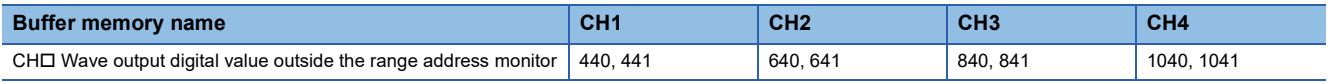

### ■**Update of the stored value**

When the first detection of the digital value out of the range occurs in a wave output status other than "During wave output stop", the stored value is updated.

#### ■**Resetting the stored value**

To reset the stored value, first change values of wave data that have been outside the setting range so that they fall within the setting range. After that, turn on and off 'Error clear request' (YF) or 'Operating condition setting request' (Y9) for resetting.

### **CH1 Wave output warning address monitor**

#### Wave

When a digital value of wave data causes a warning, this area stores the corresponding buffer memory address in 32-bit signed binary for each channel.

When a warning has occurred in the multiple wave data, only the buffer memory address of the wave data where the warning occurred first is stored.

### ■**Buffer memory address**

The following shows the buffer memory address of this area.

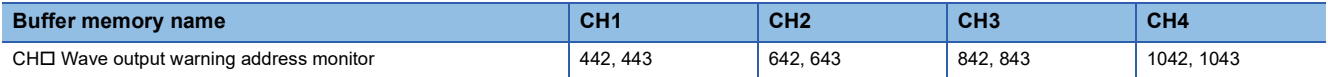

### ■**Update of the stored value**

When the first warning occurs in a wave output status other than "During wave output stop", the stored value is updated.

#### ■**Resetting the stored value**

To reset the stored value, first change values of wave data that have been outside the setting range so that they fall within the setting range. After that, turn on and off 'Error clear request' (YF) or 'Operating condition setting request' (Y9) for resetting.

### **CH1 D/A conversion status monitor**

#### Common

This area stores the D/A conversion status.

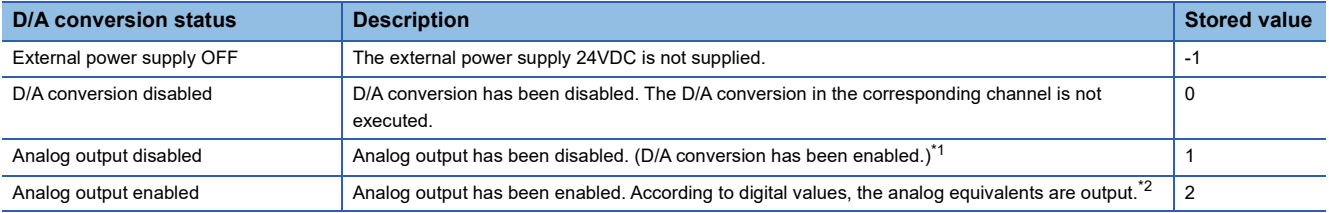

<span id="page-171-0"></span>\*1 Depending on the status of the CPU module and the setting for the analog output HOLD/CLEAR function, the status of analog output varies. ( $\sqrt{P}$  [Page 23 Analog Output HOLD/CLEAR Function\)](#page-24-0)

<span id="page-171-1"></span>\*2 In the wave output mode, analog wave data is output according to 'CH1 Wave output status monitor' (Un\G401).

#### ■**Buffer memory address**

The following shows the buffer memory address of this area.

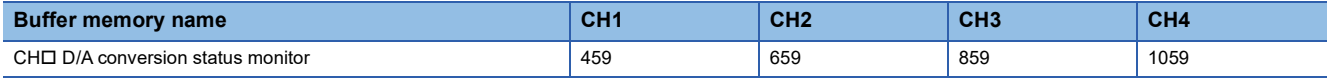

### **CH1 Digital value**

High speed **Normal** 

Set the digital value in 16-bit signed binary for the D/A conversion from the CPU module.

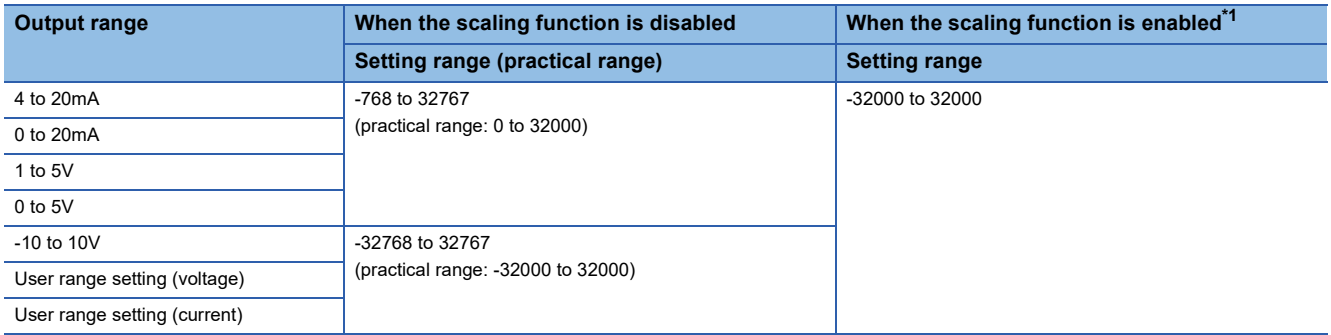

<span id="page-172-0"></span>\*1 The available setting range and practical range of when the scaling function is enabled differ depending on the setting of the scaling upper limit value and scaling lower limit value.

When a value out of the available setting range is written, the D/A conversion is performed with the upper or lower limit value of the available setting range.

A check code is stored in 'CH1 Set value check code' (Un\G400) and a digital value setting range error (error code: 191 $\Box$ H) is stored in 'Latest error code' (Un\G0).

### ■**Buffer memory address**

The following shows the buffer memory address of this area.

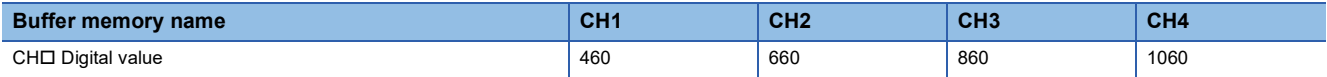

### ■**Default value**

The default value is 0 for all channels.

### **CH1 Wave output start/stop request**

#### Wave

This area is for requesting the start, stop, and pause of the wave output in the wave output mode.

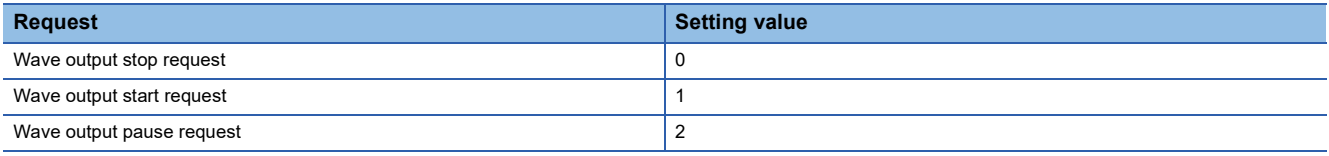

While 'Step action wave output request' (Un\G188) is ON (1), changes of the setting value are ignored.

When 'Step action wave output request' (Un\G188) is set from ON (1) to OFF (0), the wave output status changes to During wave output stop, and Wave output stop request (0) is set in this area.

In the channel where a value out of the setting range is set, a wave output start/stop request setting range error (error code: 1D0H) occurs, and 'Error flag' (XF) turns on. The operation of the wave output before the change continues.

### ■**Buffer memory address**

The following shows the buffer memory address of this area.

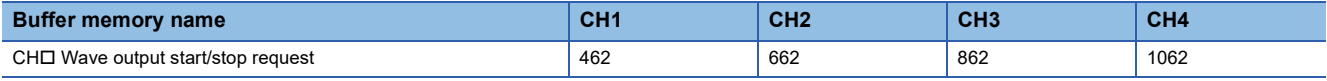

### ■**Default value**

The default value is Wave output stop request (0) for all channels.

### **CH1 Input value shift amount**

#### Normal

Set the desired shift amount to 'CH1 Digital value' (Un\G460). The set value is added to the digital value regardless of the on/ off state of 'Operating condition setting request' (Y9).

For details on the shift function, refer to the following.

**F** [Page 31 Shift Function](#page-32-0)

### ■**Buffer memory address**

The following shows the buffer memory address of this area.

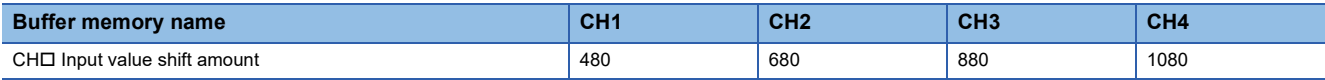

#### ■**Setting range**

The setting range is from -32768 to 32767.

#### ■**Default value**

The default value is 0 for all channels.

### **CH1 Wave step action movement amount**

#### **Wave**

This area is for setting wave output step action movement amount and for checking if the movement has been completed. The value of wave data in the wave data registry area (Un\G10000 to Un\G99999) that is outputting in analog is moved to wave data in the buffer memory address that is obtained by adding or subtracting the set value. When a value is set in this area, the target address starts to be specified and when specifying the address is complete, No movement (0) is stored. This area can be set only when the following conditions are satisfied.

- In the wave output mode
- During wave output step action (3) is stored in 'CH1 Wave output status monitor' (Un\G401).

#### ■**Buffer memory address**

The following shows the buffer memory address of this area.

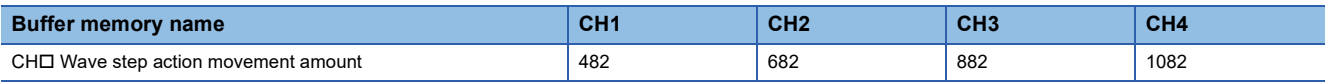

#### ■**Setting range**

- Setting range: -30000 to 30000
- Set the following value according to the direction to move.

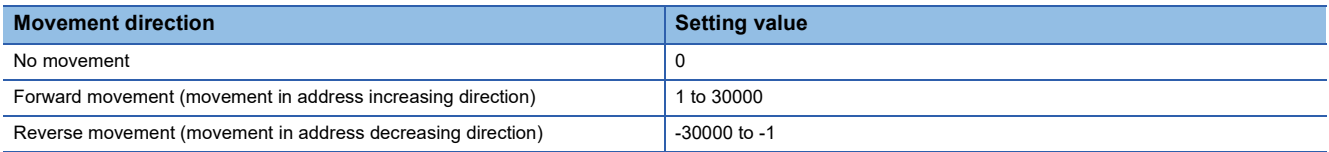

• The following shows the available range for movement.

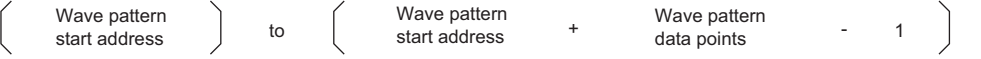

- Even if a value set is outside the above range, no error occurs. When a value smaller than -30000 is set, the value is processed as -30000. When a value greater than 30000 is set, the value is processed as 30000.
- When a value greater than the wave pattern data point is set, only the value for the wave pattern data point is processed.

#### ■**Default value**

The default value is No movement (0) for all channels.

### **CH1 D/A conversion enable/disable setting**

#### Common

Set whether to enable or disable the D/A conversion.

For details on the D/A conversion enable/disable setting function, refer to the following.

Fage 22 D/A Conversion Enable/Disable Setting Function

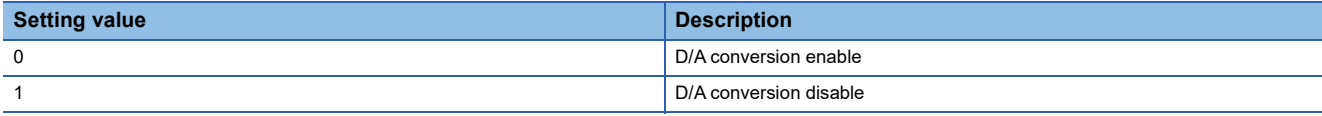

When a value other than the above is set, the value is processed as D/A conversion disable (1).

### ■**Buffer memory address**

The following shows the buffer memory address of this area.

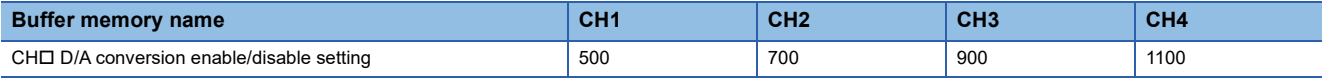

### ■**Enabling the setting**

Turn on and off 'Operating condition setting request' (Y9).

### ■**Default value**

The default value is D/A conversion disable (1) for all channels.

### **CH1 Scaling enable/disable setting**

#### Normal

Set whether to enable or disable the scaling.

For details on the scaling function, refer to the following.

**F** [Page 28 Scaling Function](#page-29-0)

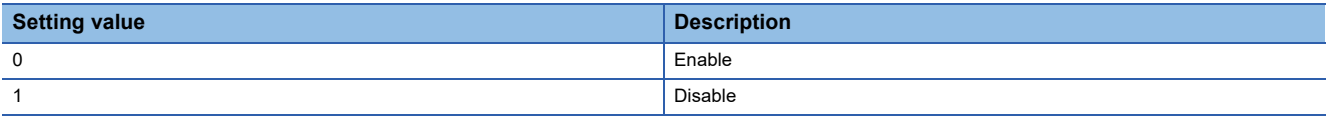

If a value other than the above is set, a scaling enable/disable setting range error (error code: 1A0H) occurs.

### ■**Buffer memory address**

The following shows the buffer memory address of this area.

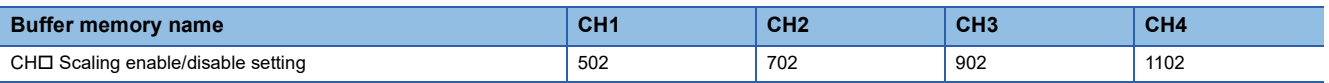

### ■**Enabling the setting**

Turn on and off 'Operating condition setting request' (Y9).

### ■**Default value**

The default value is Disable (1) for all channels.

### **CH1 Scaling upper limit value**

#### Normal

Set an upper limit value for the range of the scale conversion. For details on the scaling function, refer to the following. **F** [Page 28 Scaling Function](#page-29-0)

### ■**Buffer memory address**

The following shows the buffer memory address of this area.

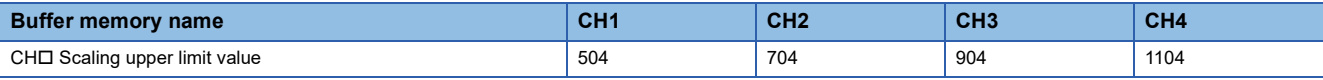

#### ■**Setting range**

- The setting range is from -32000 to 32000.
- In the channel where a value out of the range is set, a scaling setting range error (error code: 1A1 $\Box$ H) occurs.
- $\cdot$  In the channel where a set value does not satisfy the condition "the scaling upper limit value  $\neq$  the scaling lower limit value", a scaling upper/lower limit value setting error (error code: 1A2 $\Box$ H) occurs.
- When 'CH1 Scaling enable/disable setting' (Un\G502) is set to Disable (1), the setting for 'CH1 Scaling upper limit value' (Un\G504) is ignored.

#### ■**Enabling the setting**

Turn on and off 'Operating condition setting request' (Y9).

#### ■**Default value**

The default value is 0 for all channels.

### **CH1 Scaling lower limit value**

Normal

Set a lower limit value for the range of the scale conversion.

For details on the scaling function, refer to the following.

**F** [Page 28 Scaling Function](#page-29-0)

#### ■**Buffer memory address**

The following shows the buffer memory address of this area.

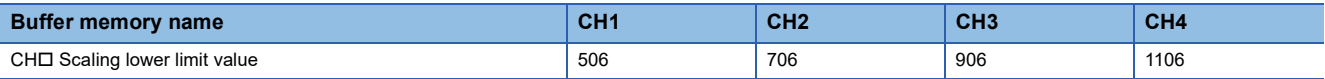

#### ■**Setting range**

- The setting range is from -32000 to 32000.
- In the channel where a value out of the range is set, a scaling setting range error (error code: 1A1 $\Box$ H) occurs.
- In the channel where a set value does not satisfy the condition "the scaling upper limit value  $\neq$  the scaling lower limit value", a scaling upper/lower limit value setting error (error code: 1A2 $\Box$ H) occurs.
- When 'CH1 Scaling enable/disable setting' (Un\G502) is set to Disable (1), the setting for 'CH1 Scaling lower limit value' (Un\G506) is ignored.

#### ■**Enabling the setting**

Turn on and off 'Operating condition setting request' (Y9).

### ■**Default value**

The default value is 0 for all channels.

### **CH1 Warning output setting**

Normal Wave Normal Synchronization

Set whether to enable or disable the warning output.

For details on the warning output function, refer to the following.

Fage 33 Warning Output Function

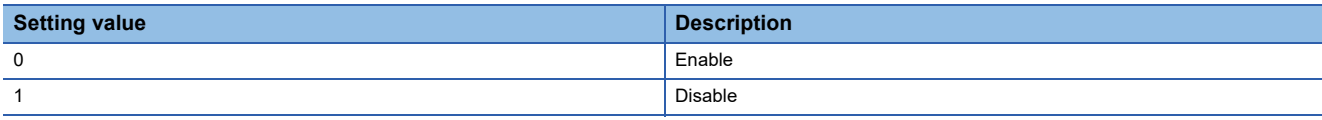

If a value other than the above is set, a warning output setting range error (error code: 1B0 $\Box$ H) occurs.

### ■**Buffer memory address**

The following shows the buffer memory address of this area.

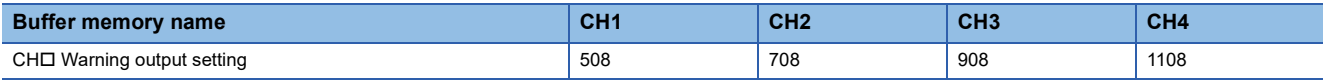

### ■**Enabling the setting**

Turn on and off 'Operating condition setting request' (Y9).

### ■**Default value**

The default value is Disable (1) for all channels.

### **CH1 Rate control enable/disable setting**

#### Normal

Set whether to enable or disable the rate control.

For details on the rate control function, refer to the following.

[Page 35 Rate Control Function](#page-36-0)

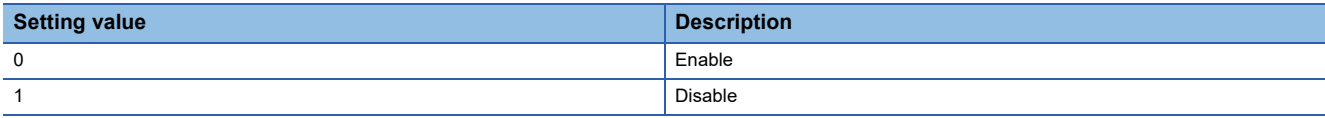

If a value other than the above is set, a rate control enable/disable setting range error (error code: 1B8 $\Box$ H) occurs.

### ■**Buffer memory address**

The following shows the buffer memory address of this area.

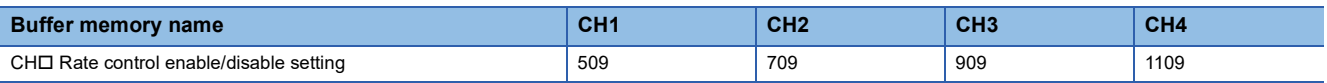

### ■**Enabling the setting**

Turn on and off 'Operating condition setting request' (Y9).

### ■**Default value**

The default value is Disable (1) for all channels.

### **CH1 Warning output upper limit value**

Normal Wave Synchronization

Set an upper limit of digital value to output warnings.

For details on the warning output function, refer to the following.

Fage 33 Warning Output Function

### ■**Buffer memory address**

The following shows the buffer memory address of this area.

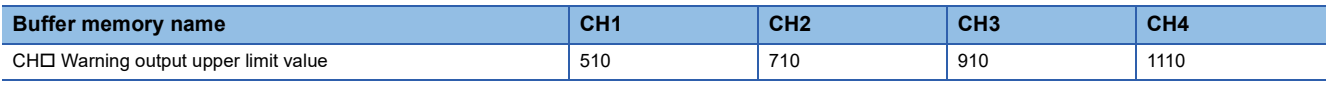

### ■**Setting range**

- The setting range is from -32768 to 32767.
- Set the values that satisfy the condition "warning output upper limit value > warning output lower limit value". In the channel where a set value does not satisfy the condition, a warning output upper/lower limit value inversion error (error code:  $1B1$  $H$ ) occurs.
- When 'CH1 Warning output setting' (Un\G508) is set to Disable (1), the setting of 'CH1 Warning output upper limit value' (Un\G510) is ignored.

### ■**Enabling the setting**

Turn on and off 'Operating condition setting request' (Y9).

### ■**Default value**

The default value is 0 for all channels.

### ■**Precautions**

When the shift function is used, always set a value in consideration of 'CH1 Input value shift amount' (Un\G480).

### **CH1 Warning output lower limit value**

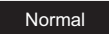

Normal Wave Synchronization

Set a lower limit of digital value to output warnings.

For details on the warning output function, refer to the following.

Fage 33 Warning Output Function

### ■**Buffer memory address**

The following shows the buffer memory address of this area.

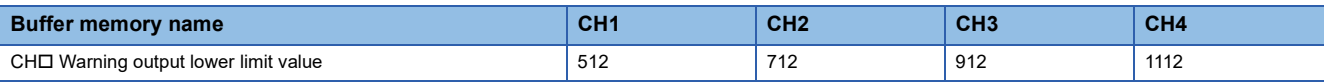

### ■**Setting range**

- The setting range is from -32768 to 32767.
- Set the values that satisfy the condition "warning output upper limit value > warning output lower limit value". In the channel where a set value does not satisfy the condition, a warning output upper/lower limit value inversion error (error code:  $1B1$  $H$ ) occurs.
- When 'CH1 Warning output setting' (Un\G508) is set to Disable (1), the setting of 'CH1 Warning output lower limit value' (Un\G512) is ignored.

### ■**Enabling the setting**

Turn on and off 'Operating condition setting request' (Y9).

### ■**Default value**

The default value is 0 for all channels.

### ■**Precautions**

When the shift function is used, always set a value in consideration of 'CH1 Input value shift amount' (Un\G480).

### **CH1 Increase digital limit value**

#### Normal

Set the increment value per  $10\mu s$  when using the rate control function.

For details on the rate control function, refer to the following.

**F** [Page 35 Rate Control Function](#page-36-0)

### ■**Buffer memory address**

The following shows the buffer memory address of this area.

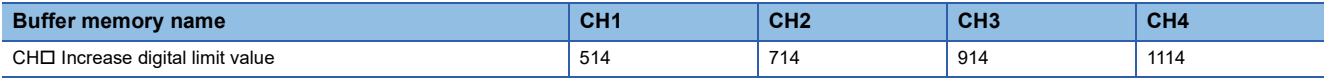

### ■**Setting range**

- The setting range is from 0 to 64000 (FA00H).
- If a value out of the setting range is set for a channel where the conversion and rate control are enabled, a digital limit value range error (error code: 1B9□H) occurs.
- When the scaling setting is enabled, the increase digital limit value of the digital value converted within the scaling range is applied.

#### ■**Enabling the setting**

Turn on and off 'Operating condition setting request' (Y9).

### ■**Default value**

The default value is 64000 for all channels.

### ■**Precautions**

- When a value exceeding 32767 is set in 'CH1 Increase digital limit value' (Un\G514) with the program, the value must be input in hexadecimal.
- The cycle where actual digital values change (conversion cycle) is  $10\mu s \times$  Number of D/A conversion enabled channels. The increment of digital value per conversion cycle is 'CH1 Increase digital limit value' (Un\G514) × Number of D/A conversion enabled channels.

### **CH1 Decrease digital limit value**

#### Normal

Set the decrement value per  $10\mu s$  when using the rate control function.

For details on the rate control function, refer to the following.

**F** [Page 35 Rate Control Function](#page-36-0)

#### ■**Buffer memory address**

The following shows the buffer memory address of this area.

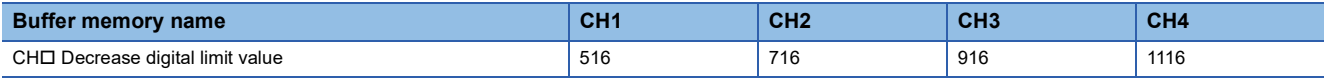

#### ■**Setting range**

- The setting range is from 0 to 64000 (FA00H).
- If a value out of the setting range is set for a channel where the conversion and rate control are enabled, a digital limit value range error (error code: 1B9□H) occurs.
- When the scaling setting is enabled, the decrease digital limit value of the digital value converted within the scaling range is applied.

#### ■**Enabling the setting**

Turn on and off 'Operating condition setting request' (Y9).

#### ■**Default value**

The default value is 64000 for all channels.

#### ■**Precautions**

- When a value exceeding 32767 is set in 'CH1 Decrease digital limit value' (Un\G516) with the program, the value must be input in hexadecimal.
- The cycle where actual digital values change (conversion cycle) is  $10\mu s \times$  Number of D/A conversion enabled channels. The decrement of digital value per conversion cycle is 'CH1 Decrease digital limit value' (Un\G516) × Number of D/A conversion enabled channels.

### **CH1 Output setting during wave output stop**

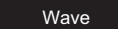

Set the analog output during the wave output stop.

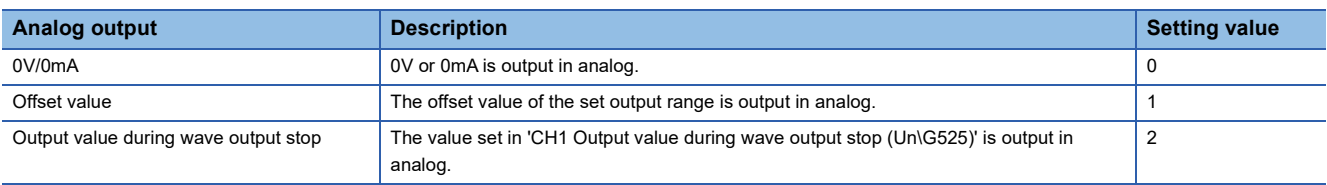

In the channel where a value out of the above setting range is set, a setting range error for Output setting during wave output stop (error code: 1D2 $\Box$ H) occurs. The operation of the wave output before the change is continued.

#### ■**Buffer memory address**

The following shows the buffer memory address of this area.

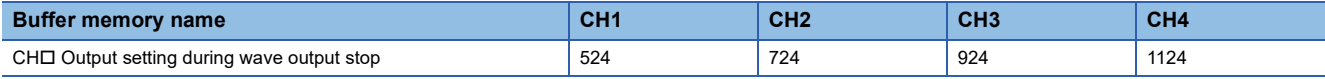

### ■**Enabling the setting**

Turn on and off 'Operating condition setting request' (Y9) to enable the setting.

### ■**Default value**

The default value is Offset value (1) for all channels.
# <span id="page-180-0"></span>**CH1 Output value during wave output stop**

#### Wave

This area is for setting the value to be output in analog when 'CH1 Output setting during wave output stop' (Un\G524) is set to Output value during wave output stop (2).

The setting range varies depending on the output range setting. Follow the setting range below.

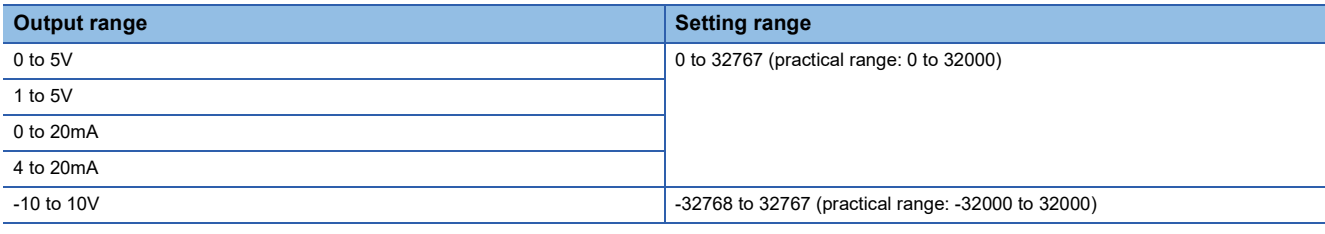

 • In the channel where a value out of the above setting range is set, a setting range error for Output value during wave output stop (error code: 1D3H) occurs. The wave output does not start. However, when 'CH1 Output setting during wave output stop' (Un\G524) is set to a value other than Output value during wave output stop (2), the above error does not occur.

 • As the default value, 0 is set. Thus change the setting value for 'CH1 Output value during wave output stop' if 'CH1 Output setting during wave output stop' (Un\G524) is set to Output value during wave output stop (2).

#### ■**Buffer memory address**

The following shows the buffer memory address of this area.

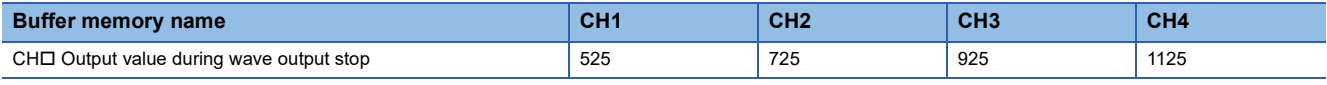

### ■**Enabling the setting**

Turn on and off 'Operating condition setting request' (Y9) to enable the setting.

#### ■**Default value**

The default value is 0 for all channels.

# <span id="page-181-0"></span>**CH1 Wave pattern start address setting**

#### Wave

This area is for setting the start address of the wave pattern to be output. The digital value in the buffer memory address set in this area is the first target for D/A conversion. Subsequently, the successive values are converted to analog and output in turn. For this area, set a value in 32-bit signed binary.

### ■**Buffer memory address**

The following shows the buffer memory address of this area.

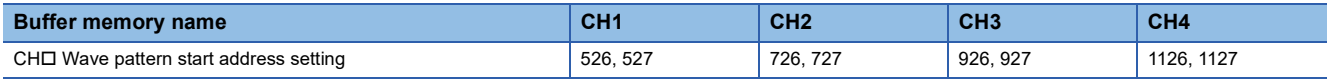

#### ■**Setting range**

- The setting range is from 10000 to 99999. Set an address within the range of the buffer memory addresses of Wave data registry area (Un\G10000 to Un\G99999).
- In the channel where a value out of the setting range is set, a wave pattern start address setting range error (error code: 1D4 H) occurs. The wave output does not start.
- Set the value so that the setting value in this area + 'CH1 Wave pattern data points setting' (Un\G528, Un\G529) 1 is 99999 (the last address of wave data registry area) or less. In the channel where the value is over 99999, a wave data registry area setting range error (error code: 1D9<sup>DH</sup>) occurs. The wave output does not start.

### ■**Enabling the setting**

Turn on and off 'Operating condition setting request' (Y9) to enable the setting.

### ■**Default value**

The default value is 10000 for all channels.

# <span id="page-182-0"></span>**CH1 Wave pattern data points setting**

#### Wave

This area is for setting the points of the wave pattern to be output. From the start address of the wave pattern, the D/A conversion starts for the points of wave data set in this area and the converted analog values are output. For this area, set a value in 32-bit signed binary.

#### ■**Buffer memory address**

The following shows the buffer memory address of this area.

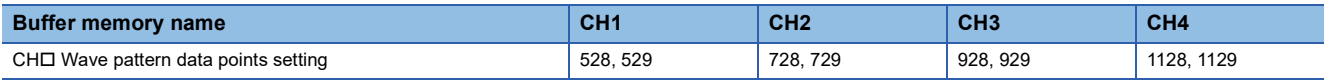

#### ■**Setting range**

- The setting range is from 1 to 90000. A number of data points corresponding to that of Wave data registry area (Un\G10000 to Un\G99999) can be set.
- In the channel where a value out of the setting range is set, a wave pattern data points setting range error (error code: 1D5H) occurs. The wave output does not start. However, when the value of 'CH1 Wave pattern start address setting' (Un\G526, Un\G527) is outside the setting range, the above error does not occur.
- Set the value so that the setting value in this area + 'CH1 Wave pattern start address setting' (Un\G526, Un\G527) 1 is 99999 (the last address of wave data registry area) or less. In the channel where the value is over 99999, a wave data registry area setting range error (error code: 1D9H) occurs. The wave output does not start.

### ■**Enabling the setting**

Turn on and off 'Operating condition setting request' (Y9) to enable the setting.

### ■**Default value**

The default value is 0 for all channels.

# <span id="page-182-1"></span>**CH1 Wave pattern output repetition setting**

#### Wave

This area is for setting the repeat count to output the wave pattern repeatedly.

#### ■**Buffer memory address**

The following shows the buffer memory address of this area.

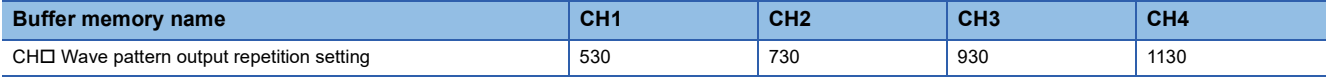

#### ■**Setting range**

• Follow the setting range below.

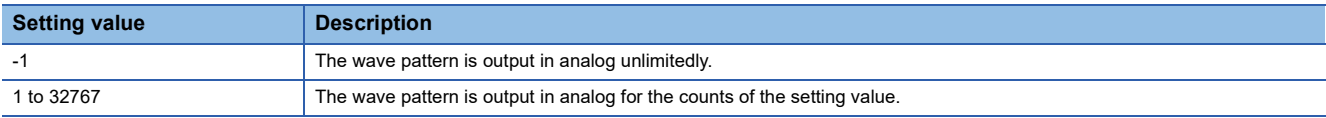

 • In the channel where a value out of the setting range is set, a wave pattern output repetition setting range error (error code: 1D6□H) occurs. The wave output does not start.

#### ■**Enabling the setting**

Turn on and off 'Operating condition setting request' (Y9) to enable the setting.

#### ■**Default value**

The default value is 1 (time) for all channels.

# <span id="page-183-0"></span>**CH1 Constant for wave output conversion cycle**

#### Wave

Set a constant to determine the conversion cycle (multiply the conversion speed). Use the value set in this area to set the conversion cycle in accordance with the following conditions.

• Conversion cycle = Conversion speed (20 $\mu$ s)  $\times$  Number of D/A conversion enabled channels  $\times$  Constant for wave output conversion cycle

#### ■**Buffer memory address**

The following shows the buffer memory address of this area.

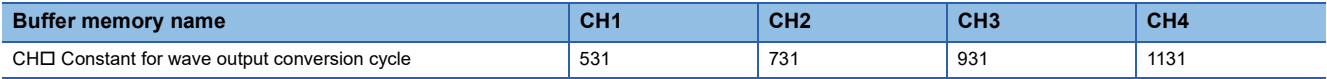

#### ■**Setting range**

- The setting range is from 1 to 5000.
- In the channel where a value out of the setting range is set, a setting range error for Constant for wave output conversion cycle (error code: 1D7DH) occurs. The wave output does not start.

#### ■**Enabling the setting**

Turn on and off 'Operating condition setting request' (Y9) to enable the setting.

#### ■**Default value**

The default value is 1 for all channels.

# <span id="page-183-1"></span>**CH1 Range setting**

#### Common

This area is for setting an output range.

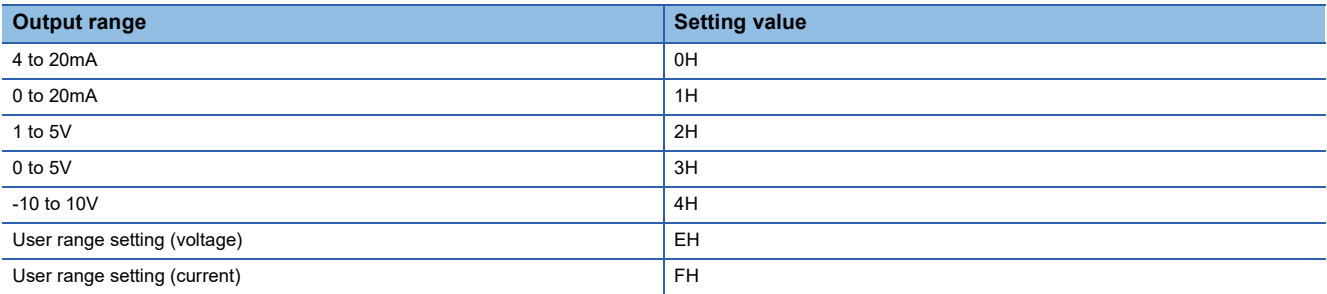

• If a value other than the above is set, a range setting range error (error code: 190  $\Box$  H) occurs.

• To prevent a sudden change of the analog output, a range change denial alarm during analog output in CHI (alarm code: 0C0H) occurs when the range switching is attempted to be executed with the D/A conversion and output enabled. Thus, the range switching is not executed. To execute the range switching, turn off 'CH1 Output enable/disable flag' (Y1).

- The user range cannot be used in the wave output mode. If a user range is set in the wave output mode, a user range specification error with the wave output function used (error code: 1D1 $\Box$ H) occurs, and the wave output is not started.
- The output range cannot be changed for a channel where D/A conversion is disabled. To change the output range, set 'CH1 D/A conversion enable/disable setting' (Un\G500) to D/A conversion enable (0), turn off 'CH1 Output enable/disable flag' (Y1), and turn on and off 'Operating condition setting request' (Y9).

#### ■**Buffer memory address**

The following shows the buffer memory address of this area.

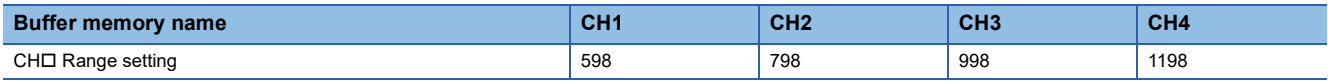

# ■**Enabling the setting**

Turn on and off 'Operating condition setting request' (Y9) to enable the setting.

# <span id="page-184-1"></span>**Error history**

Common

Up to 16 errors that occurred in the module are recorded.

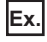

# For error history No.1

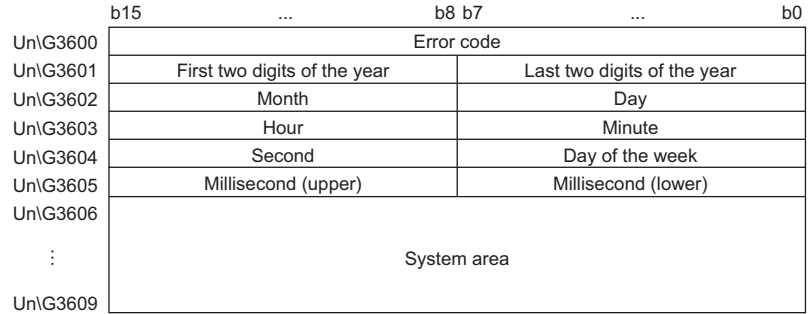

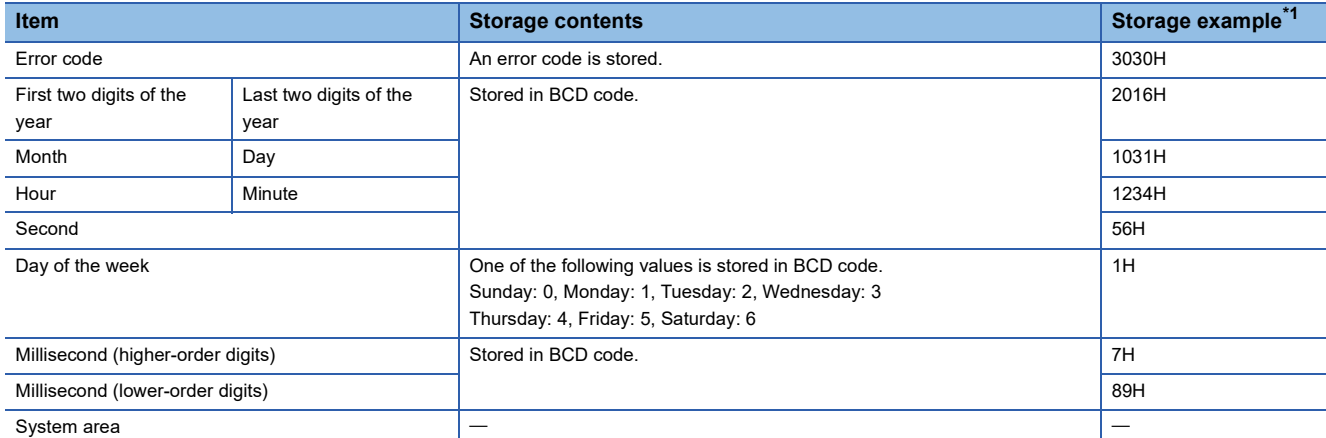

<span id="page-184-0"></span>\*1 Values stored when a flash memory error (error code: 3030H) occurs at 12:34:56.789 on Monday, October 31st, 2016.

# ■**Buffer memory address**

The following shows the buffer memory address of this area.

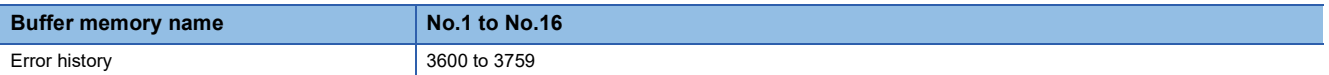

# <span id="page-185-1"></span>**Alarm history**

Common

Up to 16 alarms that occurred in the module are recorded.

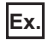

# For alarm history No.1

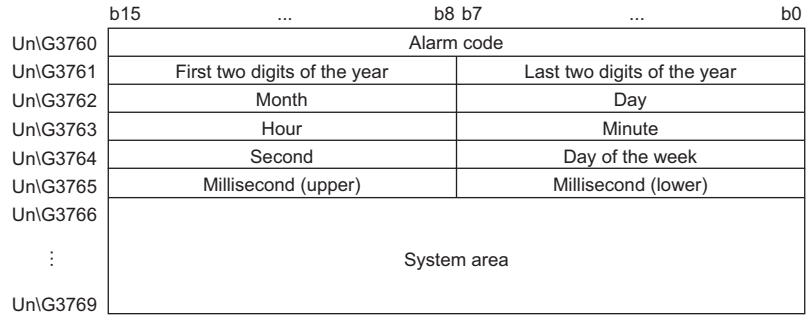

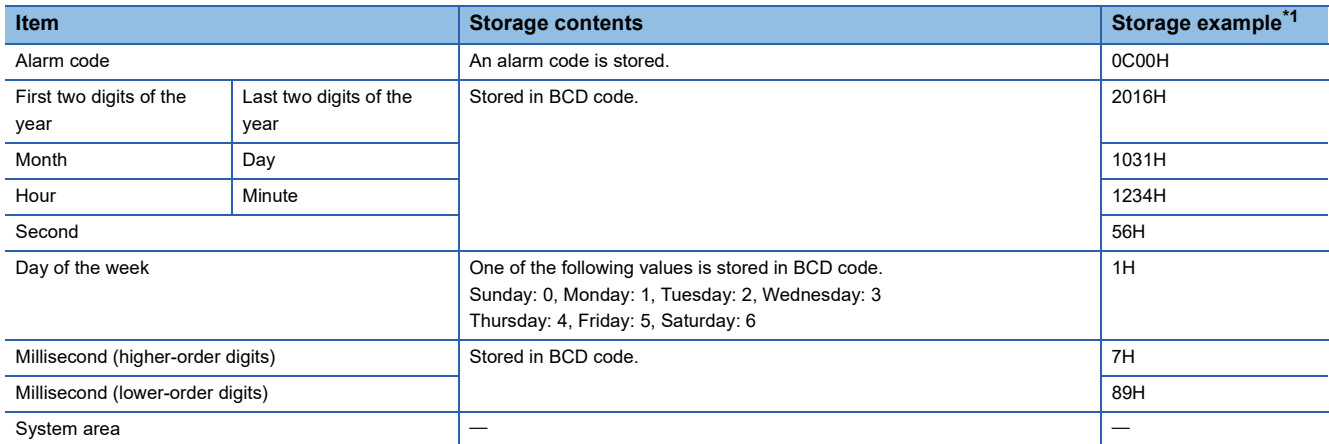

<span id="page-185-0"></span>\*1 Values stored when a range change denial alarm during analog output in CH1 (alarm code: 0C00H) occurs at 12:34:56.789 on Monday, October 31st, 2016.

# ■**Buffer memory address**

The following shows the buffer memory address of this area.

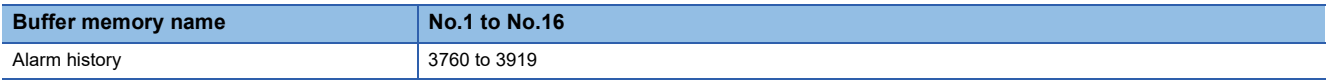

# <span id="page-186-1"></span>**Clear setting of error history**

#### Common

Set whether to clear Error history No.1 to 16 (Un\G3600 to Un\G3759) and Alarm history No.1 to 16 (Un\G3760 to Un\G3919) when the following operations are performed.

- Turning on 'Error clear request' (YF) (clearing the error history)
- Turning on 'Warning output clear request' (YE) (clearing the alarm history)
- Turning on 'Operating condition setting request' (Y9) (clearing the error history and alarm history)

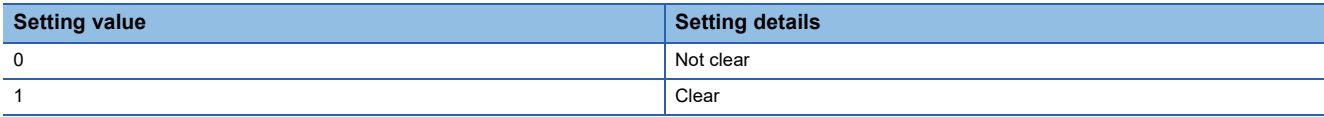

When a value other than the above is set, the value is regarded as Not clear (0).

### ■**Buffer memory address**

The following shows the buffer memory address of this area.

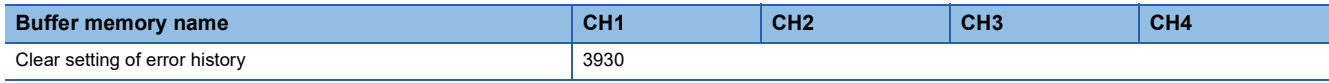

# ■**Enabling the setting**

As soon as a setting value is input, the setting is enabled. Turning on and off 'Operating condition setting request' (Y9) is not required.

# ■**Default value**

The default value is Not clear (0).

# <span id="page-186-2"></span>**Save data type setting**

#### Normal

This area is for saving and restoring the offset/gain setting value in the user range setting. Specify the data type of the offset/ gain value to be saved and restored: voltage or current.

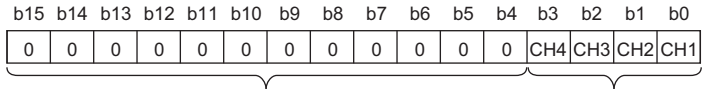

(1) 0: User range setting (voltage), 1: User range setting (current)  $(2)$  (1)

(2) b4 to b15 are fixed to 0.

#### ■**Buffer memory address**

The following shows the buffer memory address of this area.

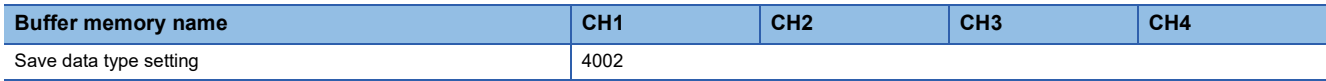

#### ■**Default value**

The default value is User range setting (voltage) (0) for all channels.

# <span id="page-186-0"></span>**CH1 Factory default setting offset/gain value**

#### Normal

This area is for restoring the offset/gain setting value in the user range setting. For details, refer to the following. **F** [Page 186 CH1 User range setting offset/gain value](#page-187-0)

# <span id="page-187-1"></span><span id="page-187-0"></span>**CH1 User range setting offset/gain value**

#### Normal

This area is for restoring the offset/gain setting value in the user range setting.

### ■**Buffer memory address**

The following shows the buffer memory address of this area.

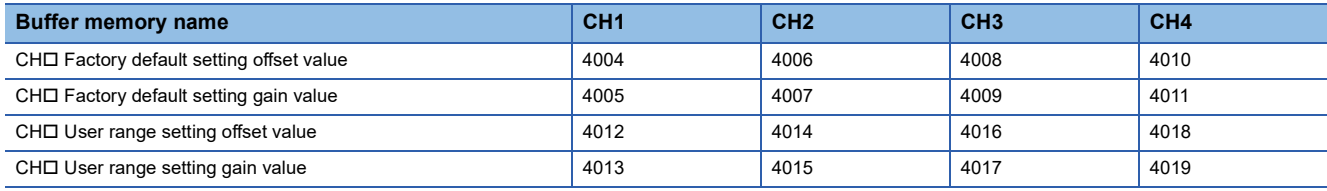

When the following operations are performed, the data to be used is stored (saved).

- Writing the initial setting with an engineering tool
- Turning on 'Operating condition setting request' (Y9) (Data is not saved when the mode is switched from the normal output mode to the offset/gain setting mode by the mode switching setting.)
- Writing an offset/gain value in the offset/gain setting mode (When 'User range write request' (YA) is turned on)

When restoring the offset/gain setting value in user range setting, set the same data as the saved data in this area to the corresponding area of the D/A converter module that is the restoration destination.

For details on the offset/gain setting, refer to the following.

MELSEC iQ-R High Speed Digital-Analog Converter Module User's Manual (Startup)

### ■**Default value**

The default value is 0 for all channels.

# <span id="page-188-0"></span>**Offset/gain adjustment value specification**

#### Normal

Set the adjustment amount of the analog output value in the offset/gain setting mode.

For details on the offset/gain setting, refer to the following.

MELSEC iQ-R High Speed Digital-Analog Converter Module User's Manual (Startup)

#### ■**Buffer memory address**

The following shows the buffer memory address of this area.

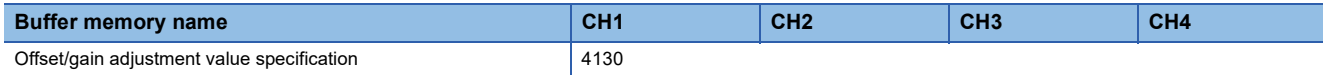

#### ■**Setting range**

The setting range is from -3000 to 3000.

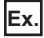

When the setting value is 1000

Analog output values are adjusted as shown below.

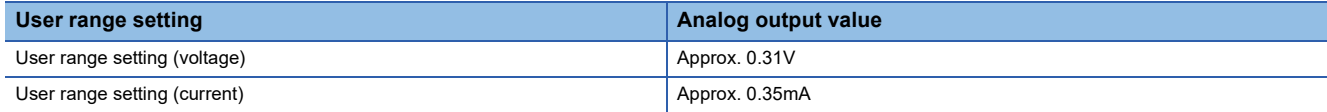

# ■**Enabling the setting**

Turn on 'Set value change request' (YC).

# ■**Default value**

The default value is 0.

# <span id="page-189-0"></span>**CH1 Offset/gain setting mode**

#### Normal

Specify the channel where the offset/gain setting is adjusted.

- Offset/gain setting mode (offset specification): Channel where the offset value is adjusted
- Offset/gain setting mode (gain specification): Channel where the gain value is adjusted

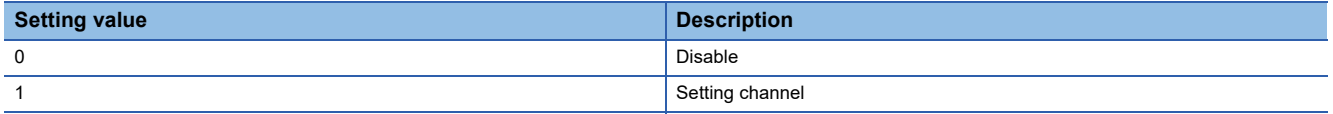

Set one of the offset specification or gain specification to Setting channel (1), and the other to Disable (0). When a value other than 0 and 1 is set, an offset/gain setting channel range error (error code: 1E8DH) occurs.

Multiple channels cannot be set at the same time.

In the following cases, an offset/gain setting channel specification error (error code: 1E50H) occurs.

- When both the offset specification and gain specification are set to Setting channel (1) at the same time
- When both the offset specification and gain specification of all channels are set to Disable (0)
- When multiple channels are set to Setting channel (1) at the same time

### ■**Buffer memory address**

The following shows the buffer memory address of this area.

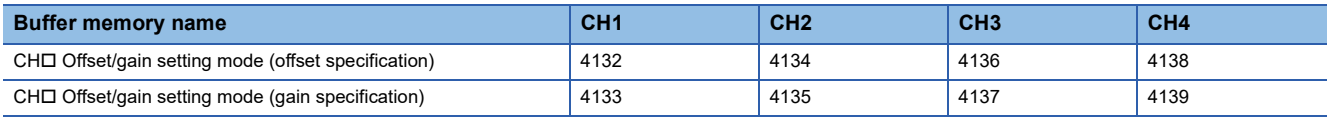

### ■**Enabling the setting**

Turn on 'Channel change request' (YB).

#### ■**Default value**

The default value is Disable (0) for all channels.

# <span id="page-190-0"></span>**CH1 Offset/gain setting mode (range specification)**

#### Normal

The output range can be changed in the offset/gain setting.

The output range is changed to the set one by 'Channel change request' (YB).

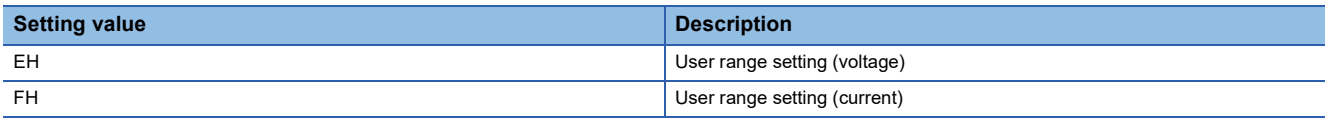

When a value other than the above is set, an offset/gain setting range error (error code: 1E9DH) occurs.

#### ■**Buffer memory address**

The following shows the buffer memory address of this area.

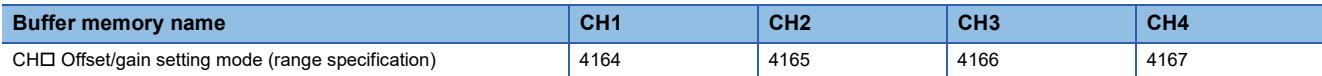

# ■**Enabling the setting**

Turn on 'Channel change request' (YB).

### ■**Default value**

The default value is 0H for all channels.

# <span id="page-190-1"></span>**CH1 Synchronization digital value**

#### Synchronization

In the inter-module synchronization mode, set the digital value in 16-bit signed binary for the D/A conversion from the CPU module. A digital value set in this area is D/A-converted at the timing of inter-module synchronization cycle, and then output in analog at the timing of next inter-module synchronization cycle.

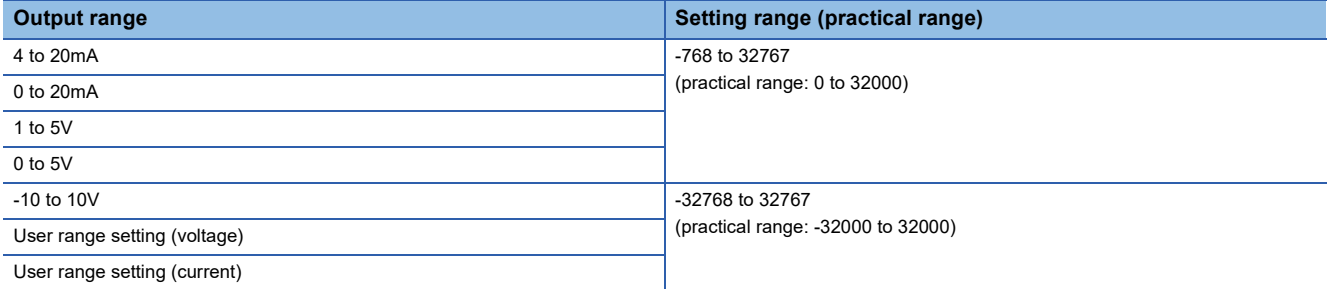

When a value out of the available setting range is written, the D/A conversion is performed with the upper or lower limit value of the available setting range. A check code is stored in 'CH1 Set value check code' (Un\G400) and a digital value setting range error (error code: 191□H) is stored in 'Latest error code' (Un\G0).

#### ■**Buffer memory address**

The following shows the buffer memory address of this area.

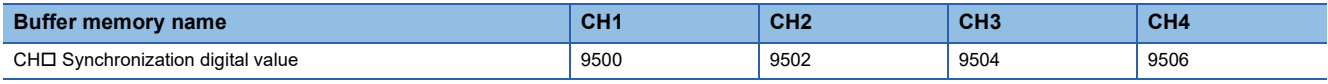

# ■**Default value**

The default value is 0 for all channels.

# <span id="page-191-0"></span>**Output setting during synchronization error**

#### Synchronization

Set whether to continue or stop the synchronization of D/A converter modules when an inter-module synchronization cycle crossing over error (error code: 2600H) or inter-module synchronization signal error (error code: 2610H) occurs.

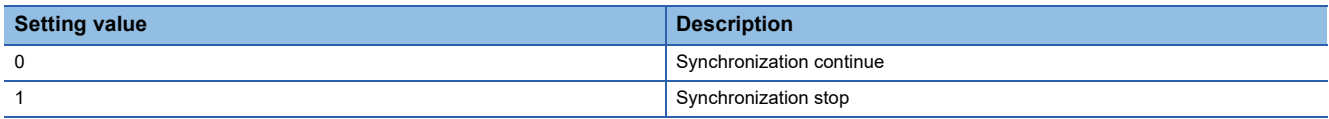

# ■**Buffer memory address**

The following shows the buffer memory address of this area.

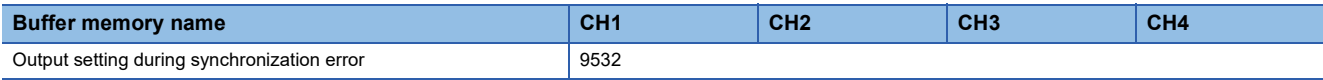

# ■**Enabling the setting**

Turn on and off 'Operating condition setting request' (Y9) to enable the setting.

# ■**Default value**

The default value is Synchronization continue (0).

# <span id="page-191-1"></span>**Synchronization status monitor**

#### **Synchronization**

The status of the inter-module synchronization (synchronization is in process or stopped) and whether the currently checked module is the target of the inter-module synchronization function can be checked.

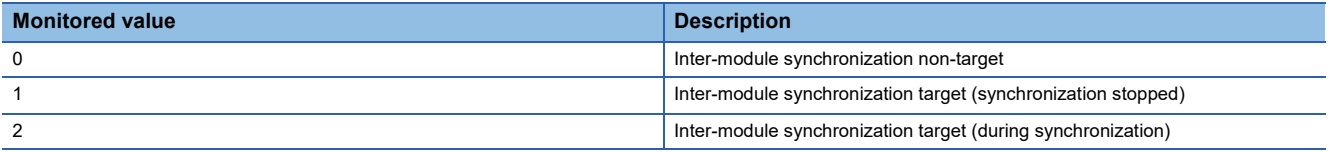

If the currently checked module is not the inter-module synchronization target, the monitored value is Inter-module synchronization non-target (0).

If the currently checked module is the inter-module synchronization target and the inter-module synchronization is being executed, the monitored value is Inter-module synchronization target (during synchronization) (2).

When an error occurs in the CPU module or the D/A converter module and the synchronization stops, the monitored value is Inter-module synchronization target (synchronization stopped) (1).

# ■**Buffer memory address**

The following shows the buffer memory address of this area.

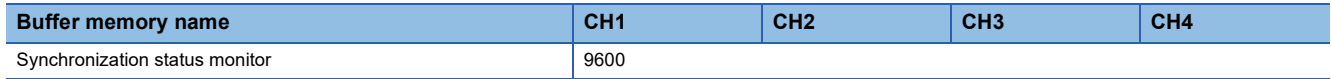

# <span id="page-192-0"></span>**Wave data registry area**

Wave

This area is used to register wave data for analog output in the wave output mode.

The setting range varies depending on the output range setting. The setting range is shown below.

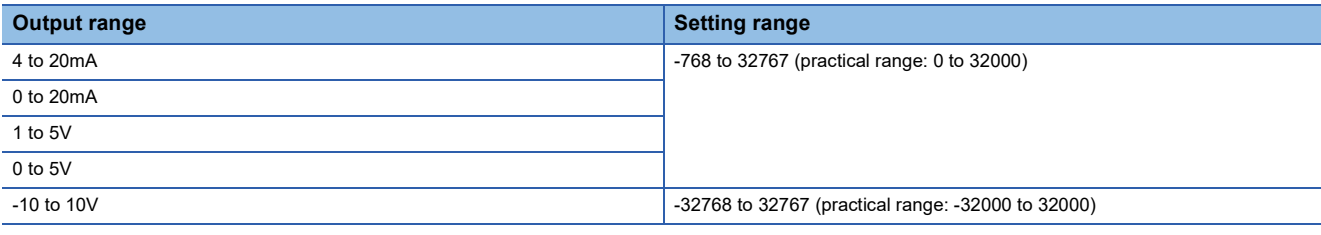

In the channel where the wave data with a value outside the above setting range is output, a digital value setting range error (error code: 191H) occurs. The wave output operations continue to be performed. However, the analog output value corresponding to a digital value outside the setting range is fixed to the maximum or minimum value of the output range.

### ■**Buffer memory address**

The following shows the buffer memory address of this area.

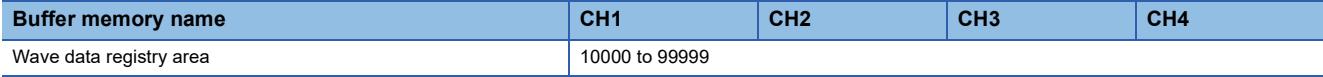

# <span id="page-193-0"></span>**Appendix 4 Dedicated Instructions**

# **Instruction list**

The following table lists the dedicated instructions that can be used in the D/A converter module.

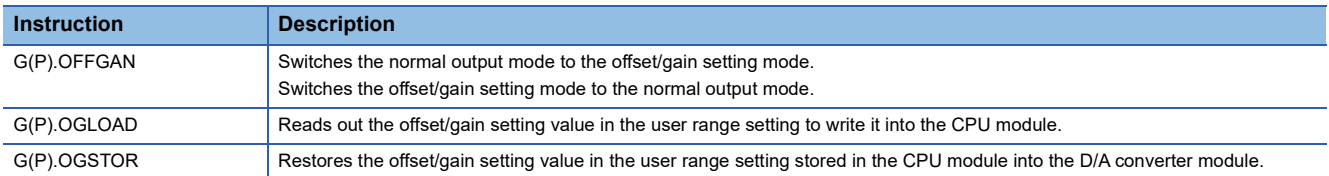

For details on the dedicated instructions, refer to the following.

MELSEC iQ-R Programming Manual (Module Dedicated Instructions)

# **Appendix 5 Operation Examples of When the Remote Head Module Is Mounted**

This section describes operation examples of when the remote head module is mounted.

# **System configuration example**

The following system configuration is used to explain an example of operation.

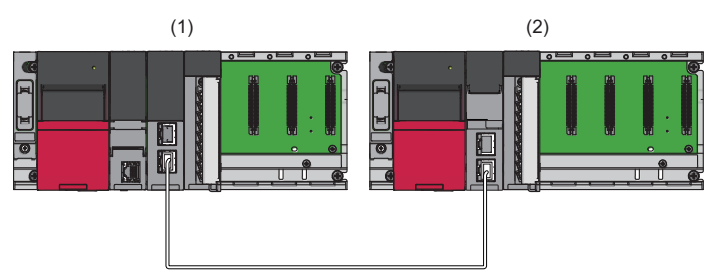

- (1) Master station (Network number 1, station number 0)
- Power supply module: R61P
- CPU module: R04CPU
- Master/local module: RJ71GF11-T2 (Start I/O number: 0000H to 001FH)
- Input module: RX10 (Start I/O number: 0020H to 002FH)
- (2) Intelligent device station (Network number 1, station number 1)
- Power supply module: R61P
- Remote head module: RJ72GF15-T2
- D/A converter module: R60DAH4 (Start I/O number: 0000H to 000FH)[\\*1](#page-194-0)

<span id="page-194-0"></span>\*1 In the RX/RY setting of the master station, set 1000H to 100FH as the start I/O number of the D/A converter module.

# **Settings in the master station**

Connect the engineering tool to the CPU module of the master station and set parameters.

- *1.* Create the project with the following settings.
- $\mathbb{R}$  [Project]  $\Rightarrow$  [New]

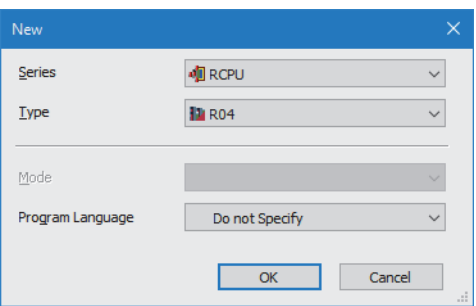

- *2.* Click the [Setting Change] button and set the module to use the module labels.
- **3.** Click the [OK] button in the following window to add the module labels of the CPU module.

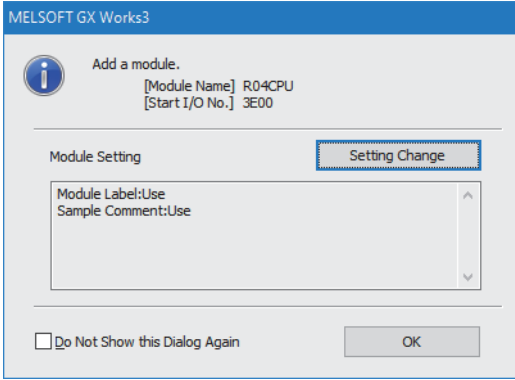

*4.* Add the master/local module with the following settings.

 $\textcircled{x}$  [Navigation window]  $\Leftrightarrow$  [Parameter]  $\Leftrightarrow$  [Module Information]  $\Leftrightarrow$  Right-click  $\Leftrightarrow$  [Add New Module]

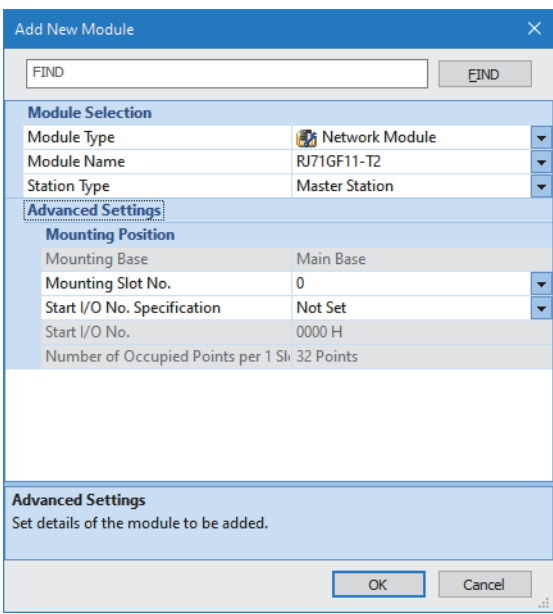

*5.* Configure the setting to use the module labels and add the module labels of the master/local module.

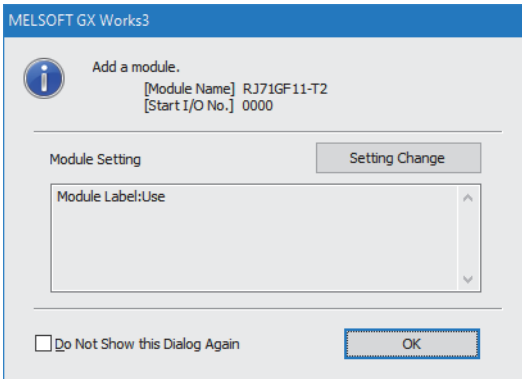

*6.* Set "Required Settings" of the module parameter of the master/local module as shown below.

C [Navigation window]  $\Leftrightarrow$  [Parameter]  $\Leftrightarrow$  [Module Information]  $\Leftrightarrow$  [RJ71GF11-T2]  $\Leftrightarrow$  [Required Settings]

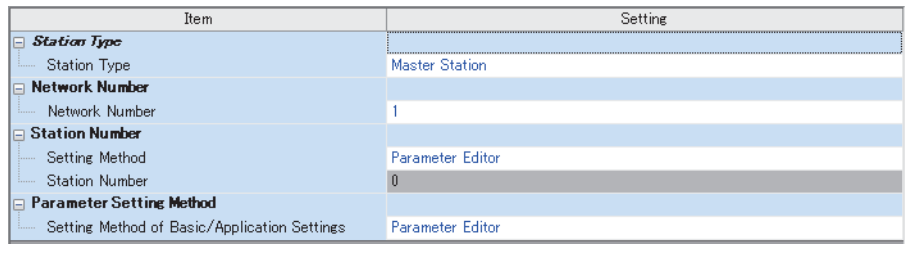

- *7.* Set "Network Configuration Settings" of the module parameter of the master/local module as shown below.
- $\gamma$  [Navigation window]  $\Leftrightarrow$  [Parameter]  $\Leftrightarrow$  [Module Information]  $\Leftrightarrow$  [RJ71GF11-T2]  $\Leftrightarrow$  [Basic Settings]  $\Leftrightarrow$  [Network Configuration Settings]  $\Rightarrow$  [Detailed Setting]

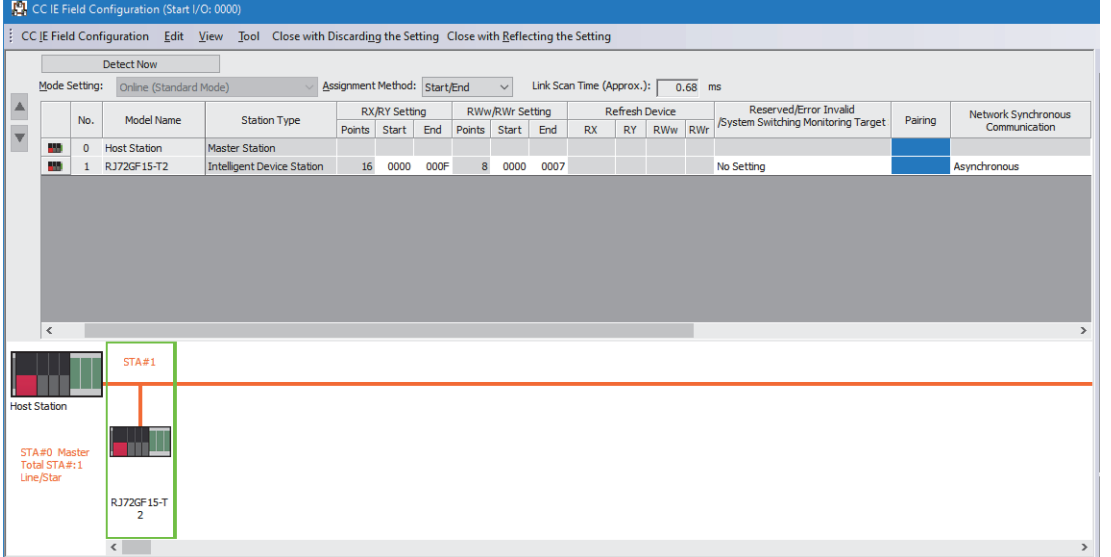

- 8. Click [Close with Reflecting the Setting] button and close the "CC IE Field Configuration" window.
- *9.* Set "Refresh Setting" of the module parameter of the master/local module as shown below.

\*্চী [Navigation window]  $\Leftrightarrow$  [Parameter]  $\Leftrightarrow$  [Module Information]  $\Leftrightarrow$  [RJ71GF11-T2]  $\Leftrightarrow$  [Basic Settings]  $\Leftrightarrow$  [Refresh Setting]  $\Leftrightarrow$ [Detailed Setting]

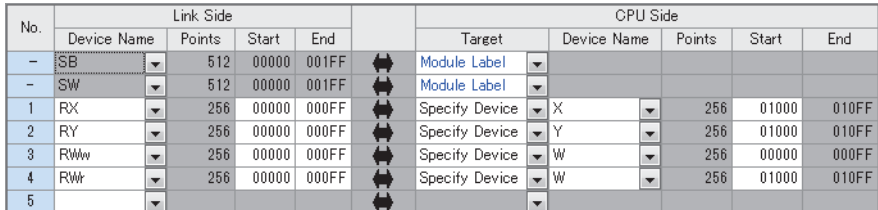

*10.* Click the [Apply] button.

- *11.* Write the set parameters to the CPU module on the master station. Then reset the CPU module or turn off and on the power.
- $\mathcal{L}$  [Online]  $\Rightarrow$  [Write to PLC]

 $Point$ 

For parameters of the master/local module which are not described in this procedure, set default values. For details on parameters of the master/local module, refer to the following.

MELSEC iQ-R CC-Link IE Field Network User's Manual (Application)

# **Settings in the intelligent device station**

Connect the engineering tool to the remote head module of the intelligent device station and set parameters.

- *1.* Create the project with the following settings.
- $\mathbb{R}$  [Project]  $\Rightarrow$  [New]

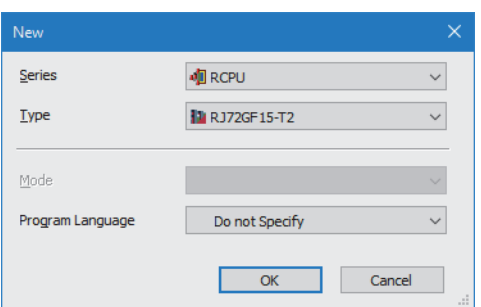

*2.* Set "Network Required Setting" of "CPU Parameter" of the remote head module as shown below.

 $\textdegreeled{}$  [Navigation window]  $\Leftrightarrow$  [Parameter]  $\Leftrightarrow$  [RJ72GF15-T2]  $\Leftrightarrow$  [CPU Parameter]  $\Leftrightarrow$  [Network Required Setting]

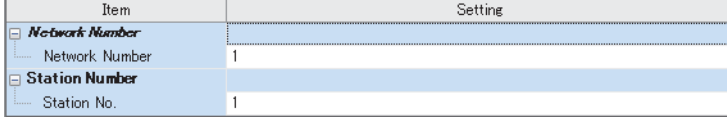

- *3.* Click the [Apply] button.
- *4.* Add the D/A converter module with the following settings.

 $\mathcal{L}$  [Navigation window]  $\Rightarrow$  [Parameter]  $\Rightarrow$  [Module Information]  $\Rightarrow$  Right-click  $\Rightarrow$  [Add New Module]

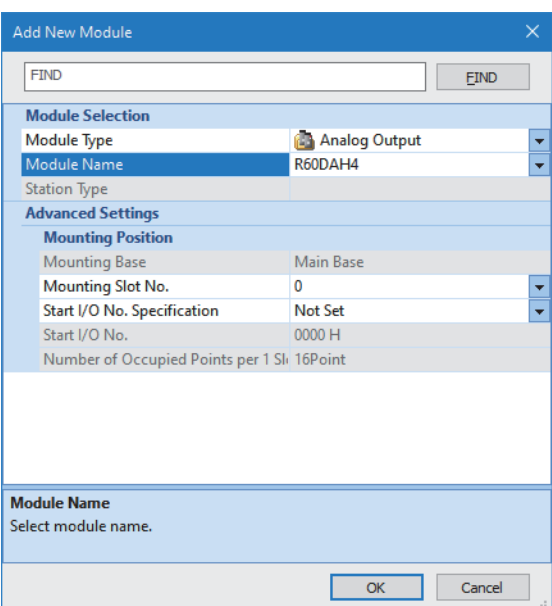

**A**

# *5.* Configure the setting not to use the module labels.

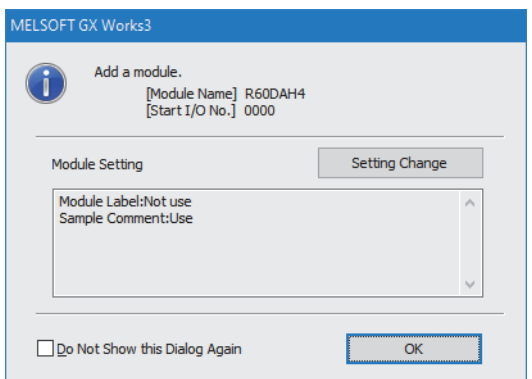

*6.* Set "Basic setting" of the module parameter of the D/A converter module as shown below.

 $\gamma$  [Navigation window]  $\Rightarrow$  [Parameter]  $\Rightarrow$  [Module Information]  $\Rightarrow$  [R60DAH4]  $\Rightarrow$  [Basic setting]

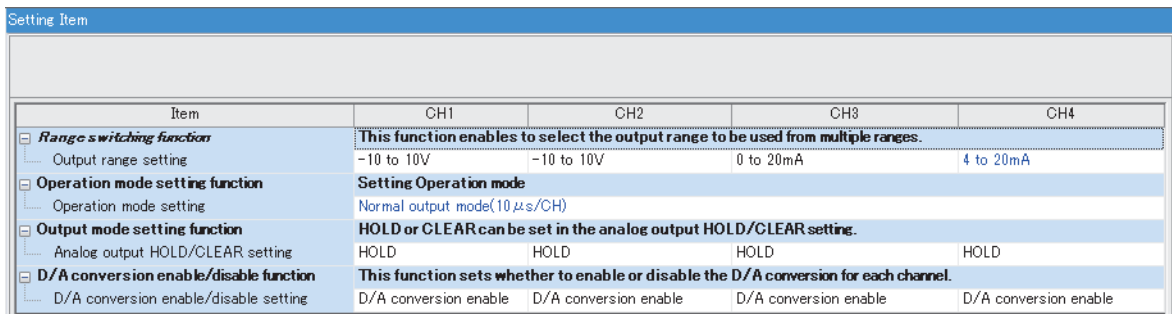

*7.* Set "Application setting" of the module parameter of the D/A converter module as shown below.

 $\gamma$  [Navigation window]  $\Leftrightarrow$  [Parameter]  $\Leftrightarrow$  [Module Information]  $\Leftrightarrow$  [R60DAH4]  $\Leftrightarrow$  [Application setting]

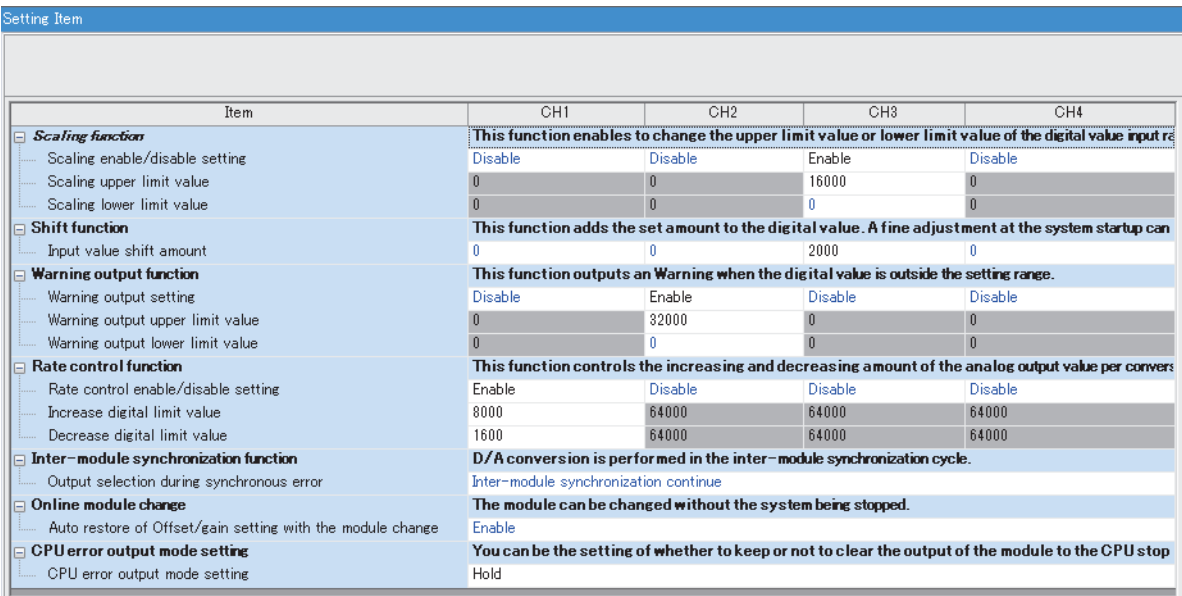

*8.* Set "Refresh settings" of the module parameter of the D/A converter module as shown below.

 $\textcircled{r}$  [Navigation window]  $\Rightarrow$  [Parameter]  $\Rightarrow$  [Module Information]  $\Rightarrow$  [R60DAH4]  $\Rightarrow$  [Refresh settings]

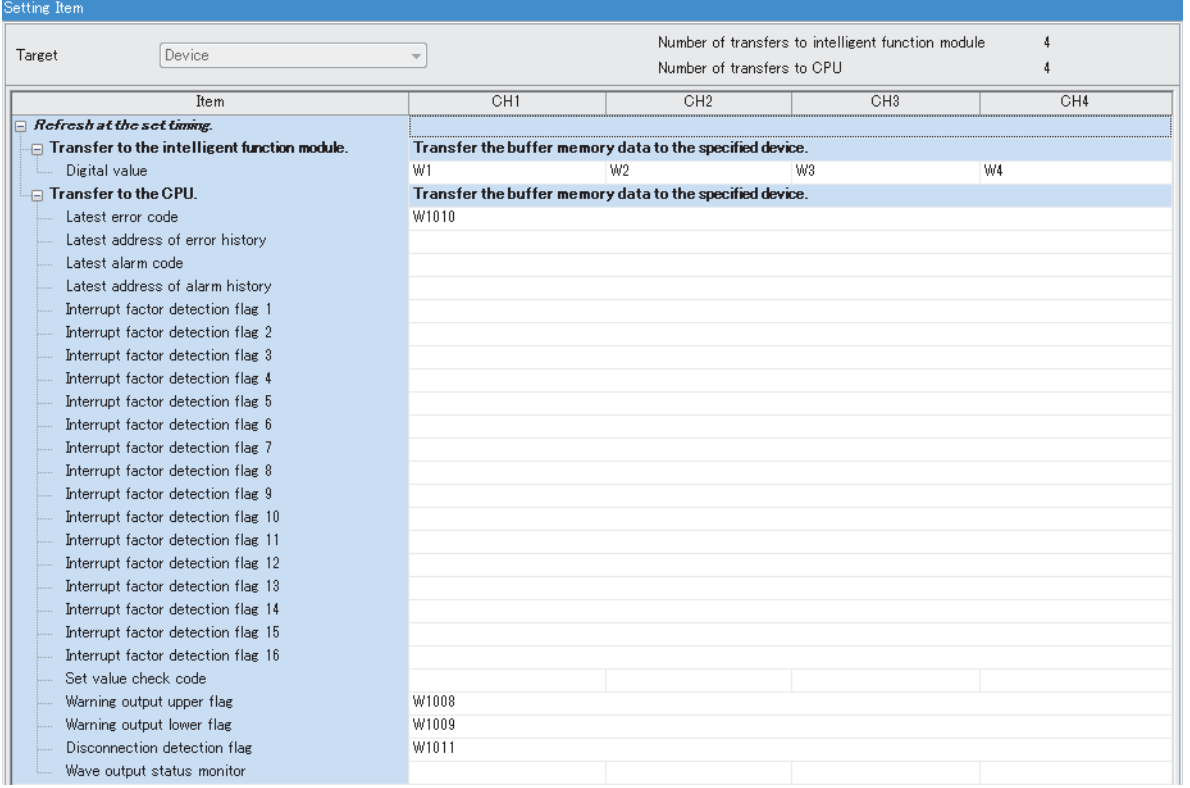

*9.* Write the set parameters to the remote head module on the intelligent device station. Then reset the remote head module or turn off and on the power.

**T** [Online]  $\Rightarrow$  [Write to PLC]

 $Point<sup>0</sup>$ 

For parameters of the remote head module which are not described in this procedure, set default values. For details on parameters of the remote head module, refer to the following.

MELSEC iQ-R CC-Link IE Field Network Remote Head Module User's Manual (Application)

# **Checking the network status**

After setting parameters to the master station and the intelligent device station, check whether data link is normally performed between the master station and the intelligent device station. Check the network status using the CC-Link IE Field Network diagnostics of the engineering tool.

For how to perform the CC-Link IE Field Network diagnostics from the master station, refer to the following.

MELSEC iQ-R CC-Link IE Field Network User's Manual (Application)

# **Program examples**

In the programs, the module labels of the master/local module are used.

Write the programs to the CPU module on the master station.

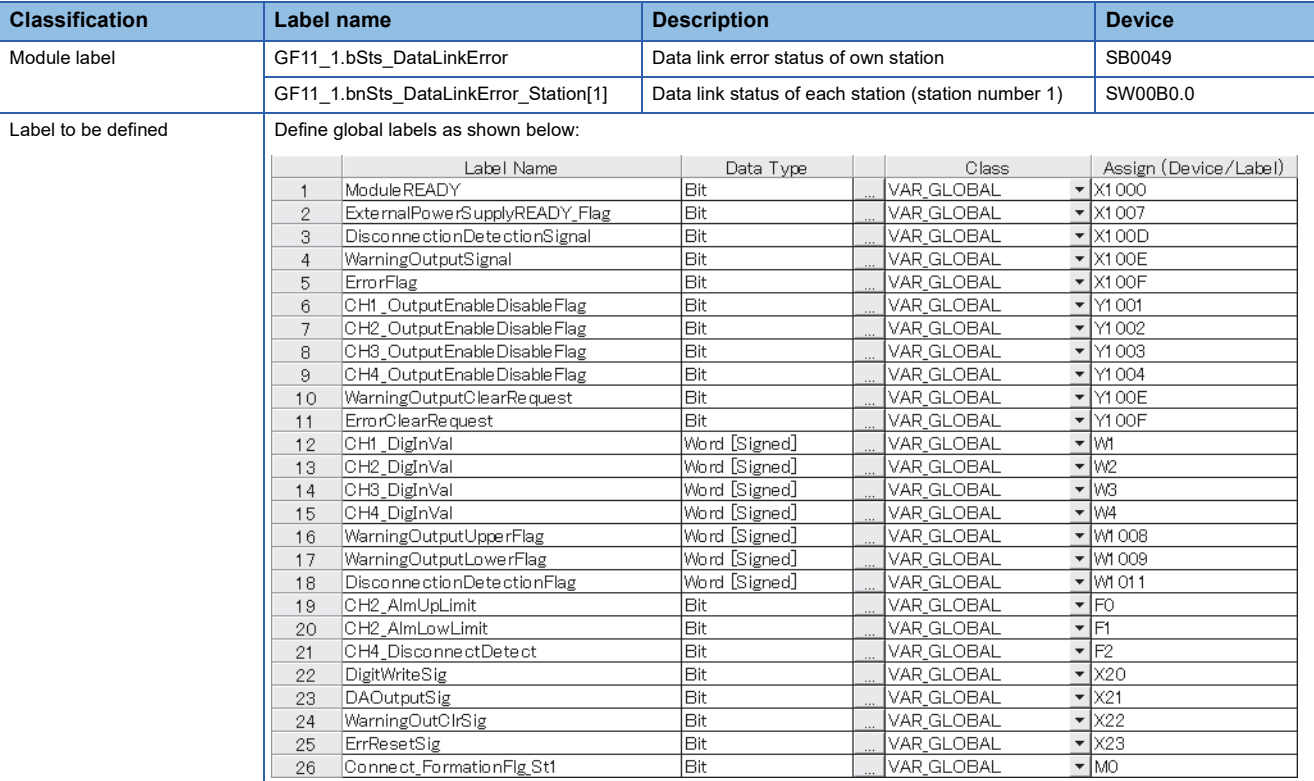

# **Common program**

The following figure shows a program example to check the data link status of the remote head module (station number 1).

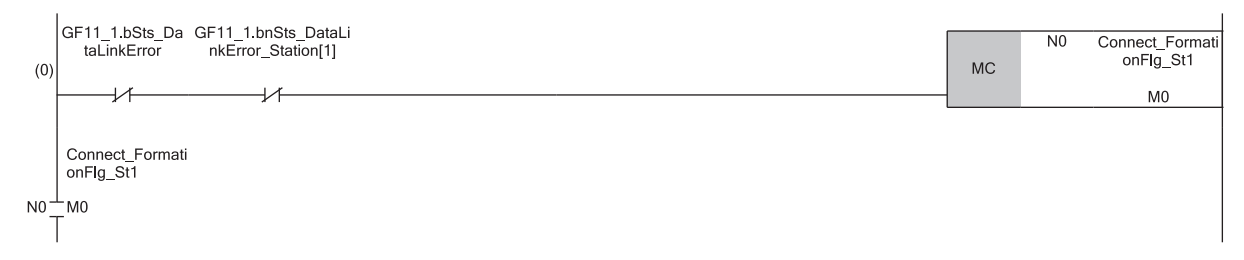

(0) Checks the data link status of the remote head module (station number 1).

Add the MCR instruction shown below to the last of the program.

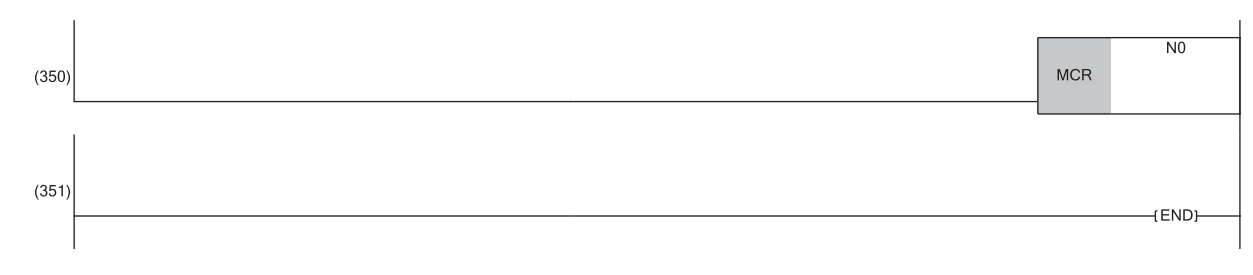

# **Program example 1**

The following figure shows a program example to start D/A conversion by setting the digital values for D/A conversion for CH1 to CH4 and enabling analog output.

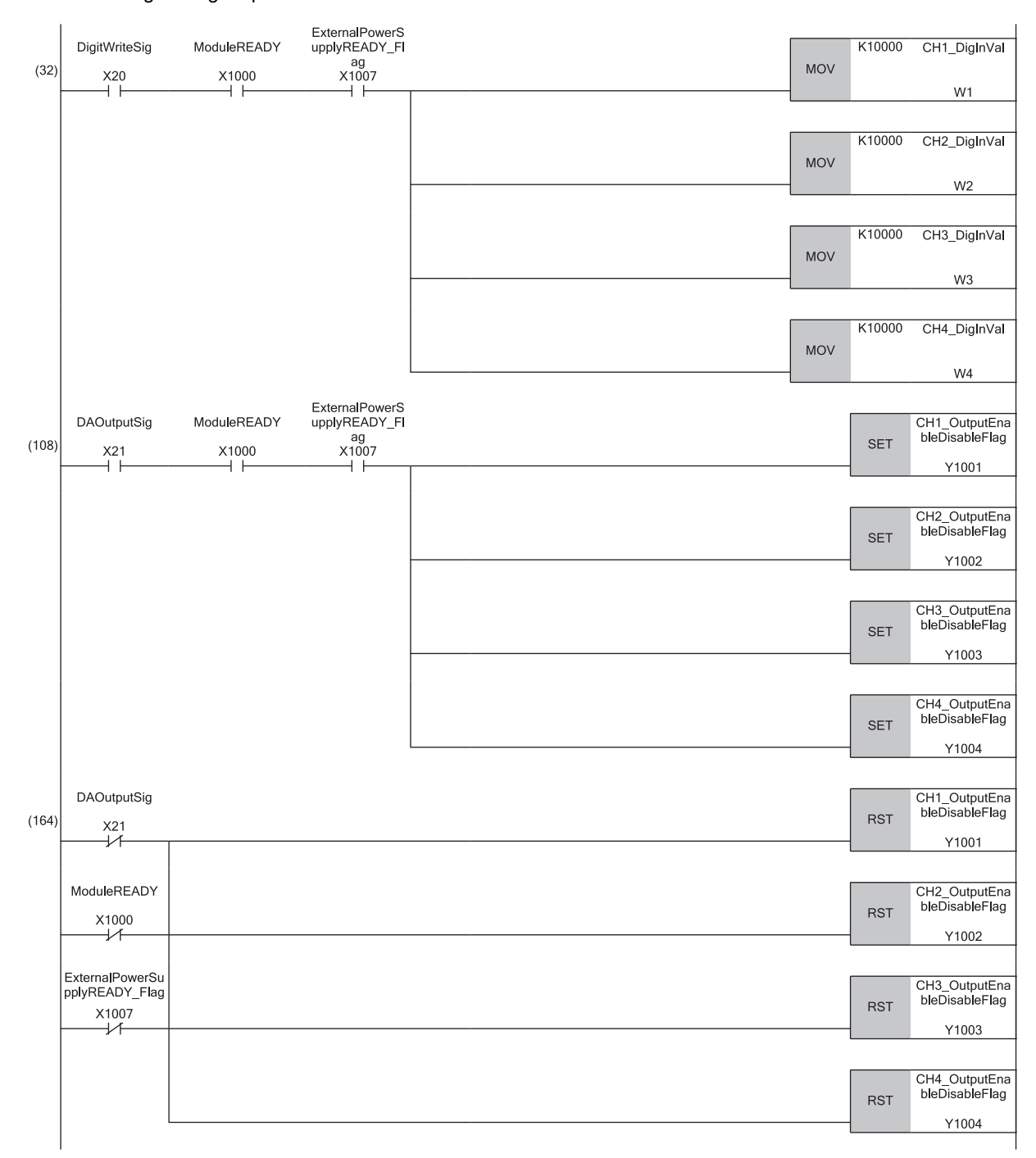

(32) Sets Digital value between CH1 and CH4.

(108) Enables output for CH1 to CH4.

(164) Disables output for CH1 to CH4 if any of the following signals is off.

• 'DA output enable command signal' (X21)

• 'Module READY' (X1000)

• 'External power supply READY flag' (X1007)

# **Program example 2**

The following figure shows a program example to perform operations in reaction to a warning (such as processing for when a warning has occurred or clearing a warning) if a warning occurs in CH2.

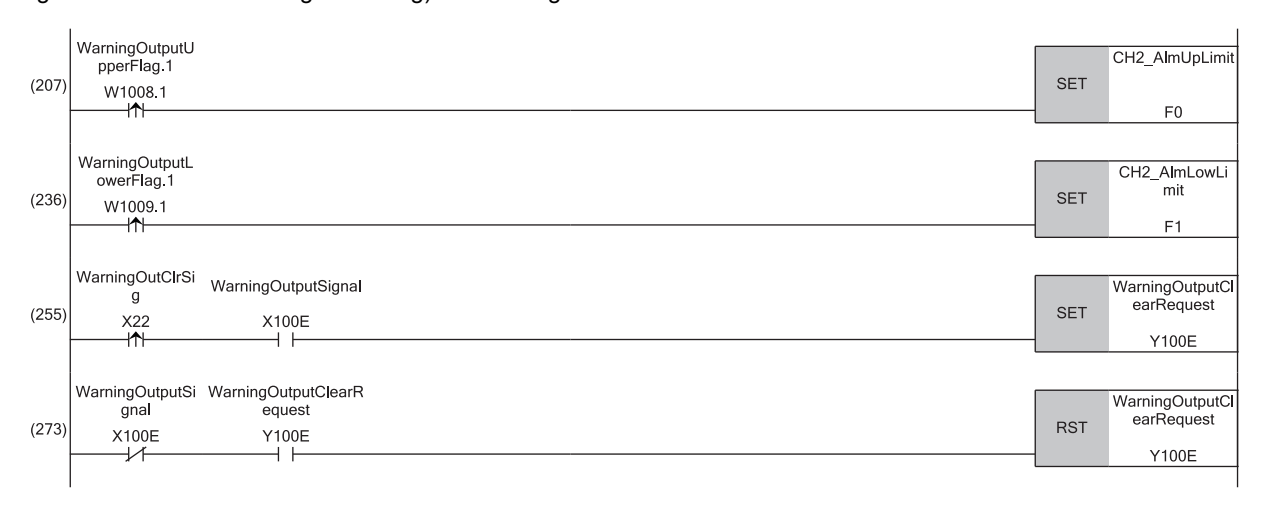

(207) Carries out processing when an upper limit warning has occurred in CH2.

- (236) Carries out processing when a lower limit warning has occurred in CH2.
- (255) Turns on 'Warning output clear request' (Y100E).
- (273) Turns off 'Warning output clear request' (Y100E).

# **Program example 3**

The following figure shows a program example to clear Disconnection detection flag, Error flag, and Latest error code if a disconnection is detected in CH4 or an error occurs in any of the channels.

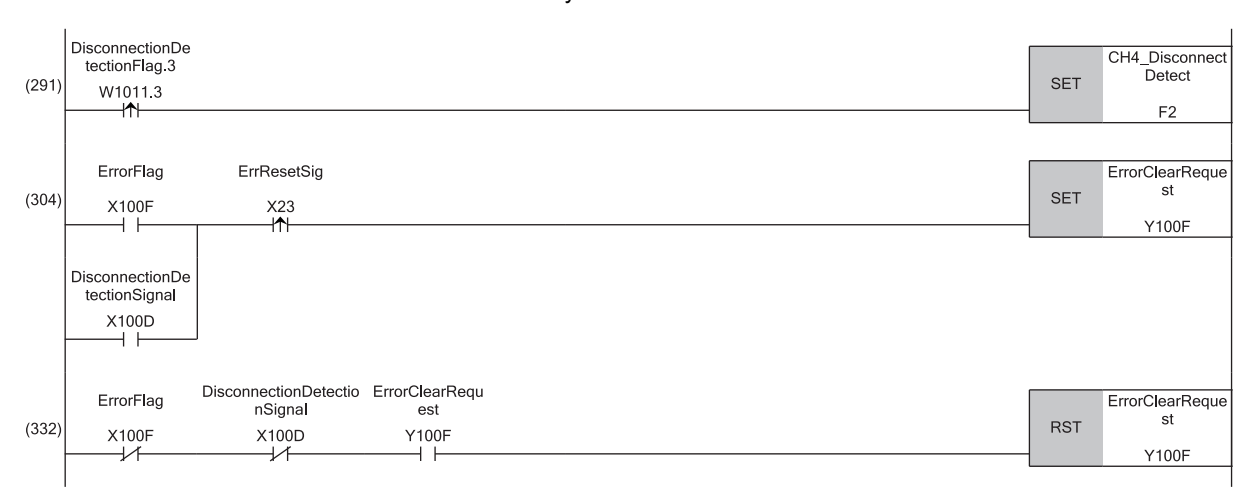

(291) Carries out processing when a disconnection is detected in CH4.

(304) Turns on 'Error clear request' (Y100F).

(332) Turns off 'Error clear request' (Y100F).

# **Appendix 6 Using the Module in the Redundant System with Redundant Extension Base Unit**

This chapter describes restrictions and precautions for using the D/A converter module that is mounted on the extension base unit in the redundant system.

# **Restrictions on functions and specifications**

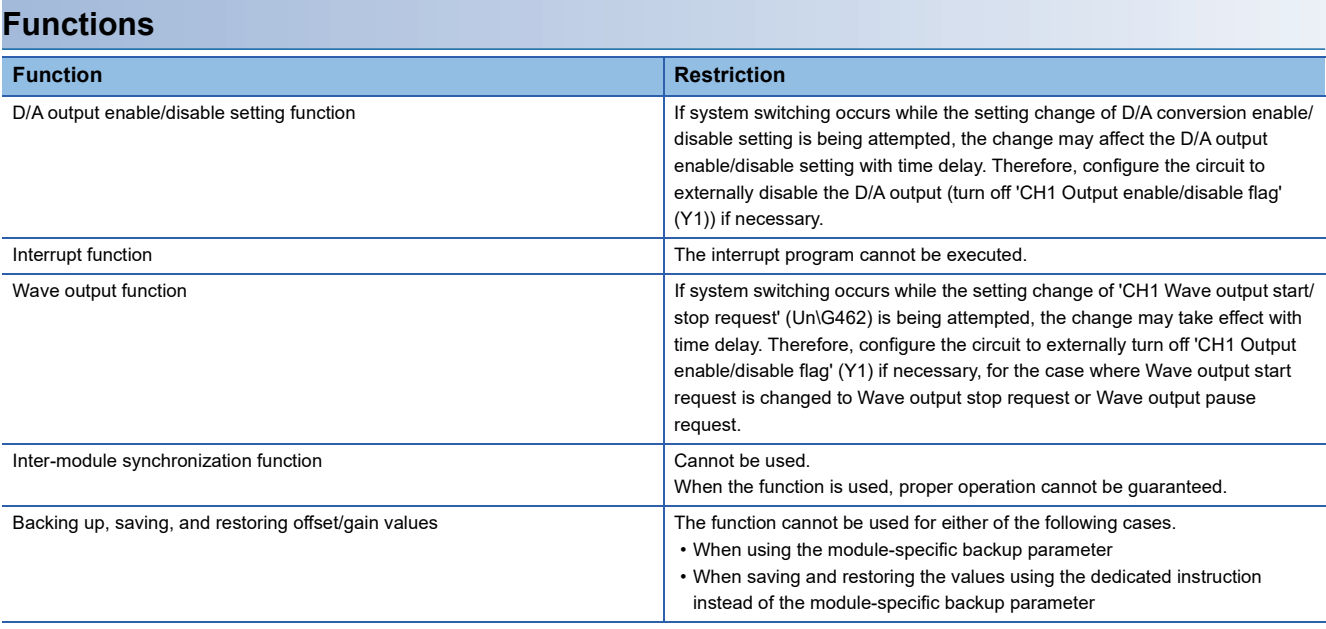

# **Dedicated instructions**

Any dedicated instructions of the D/A converter module cannot be used.

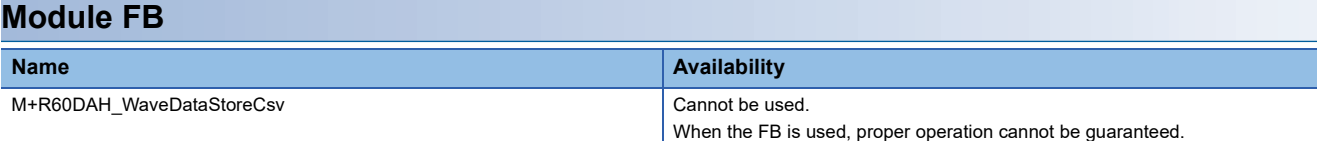

# **Module parameter**

# ■**Application setting**

Set "Auto restore of Offset/gain setting with the module change" to "Disable".

# **When configuring the offset/gain setting**

Connect the engineering tool to the CPU module of the control system.

The engineering tool cannot recognize the D/A converter module if it is connected to the CPU module of the standby system.

# **Program examples**

Unless otherwise specified, program examples provided in this manual and the following manual are for when the module is used in the single CPU system or in the multiple CPU system.

MELSEC iQ-R High Speed Digital-Analog Converter Module User's Manual (Startup)

When using the module in the redundant system, refer to the following manual and observe the precautions on programming for when using the Process CPU (redundant mode).

MELSEC iQ-R CPU Module User's Manual (Application)

# **Signal flow tracking setting**

When using the module FBs and applying the program examples to an actual system, set "Signal Flow Memory Tracking Setting" to "Transfer". If not, the module FBs and programs may not work properly when system switching occurs.

 $\mathcal{L}$  [CPU Parameter]  $\Rightarrow$  [Redundant System Settings]  $\Rightarrow$  [Tracking Setting]

# **A**

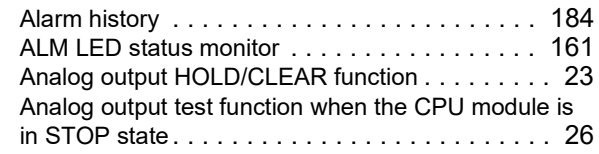

# **B**

Backing up, saving, and restoring offset/gain values [. . . . . . . . . . . . . . . . . . . . . . . . . . . . . . . . . . . 110](#page-111-0)

# **C**

CH1 Constant for wave output conversion cycle

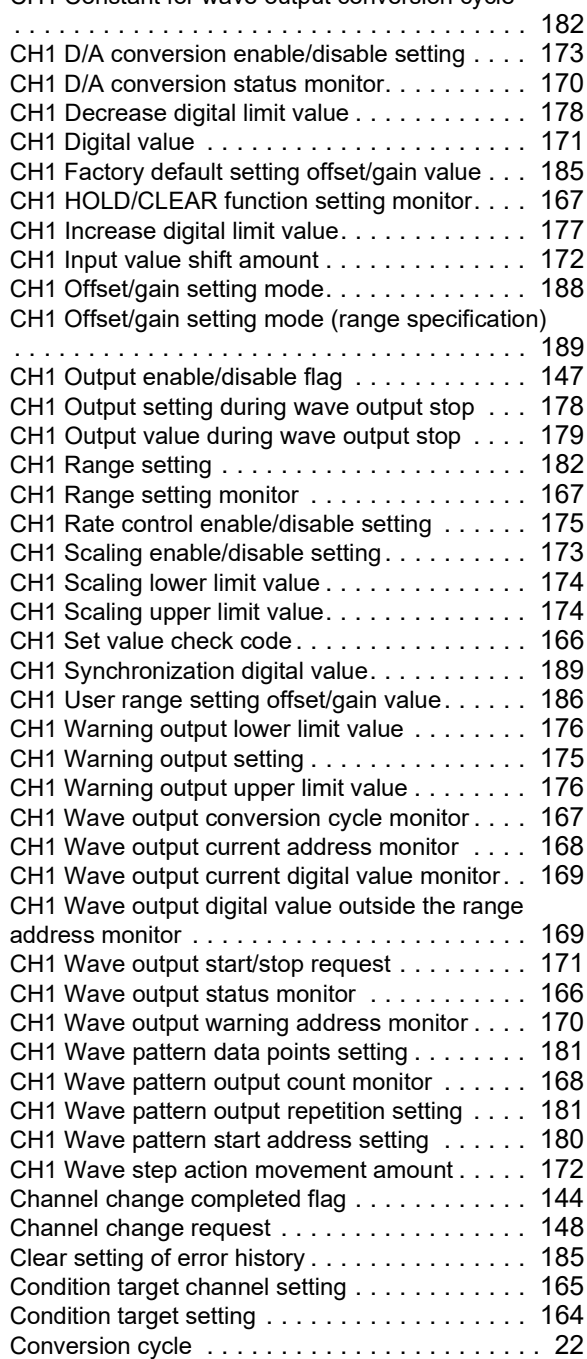

# **D**

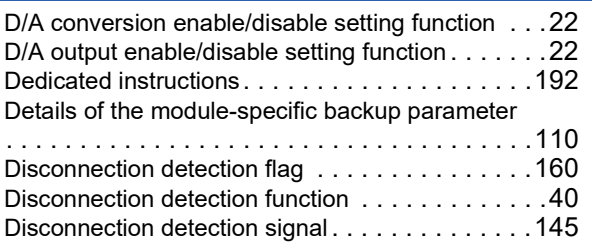

# **E**

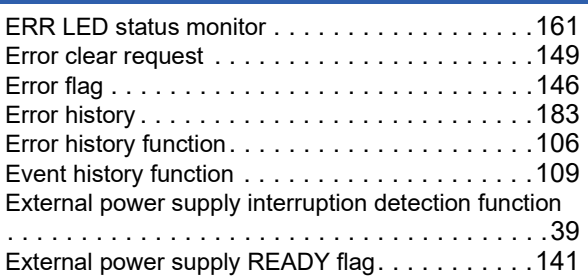

# **H**

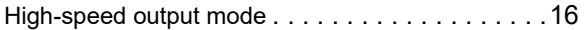

# **I**

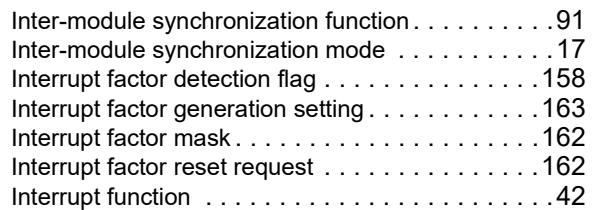

# **L**

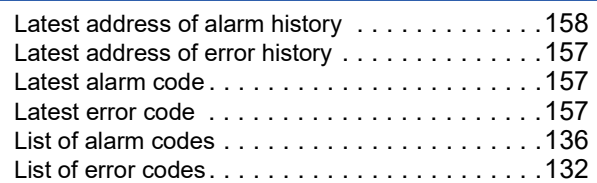

# **M**

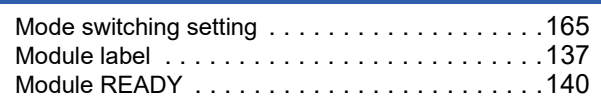

# **N**

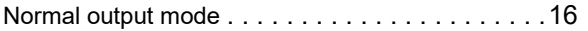

# **O**

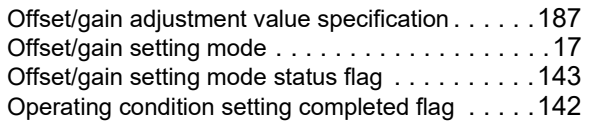

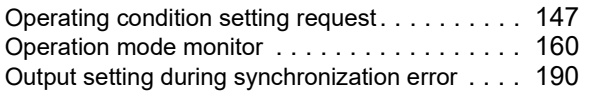

# **R**

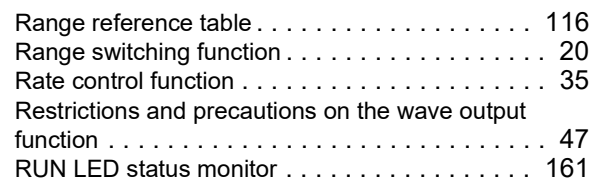

# **S**

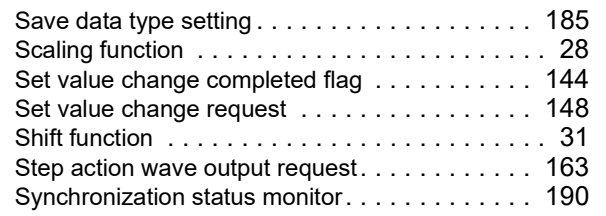

# **T** *T T T T T T T T T*

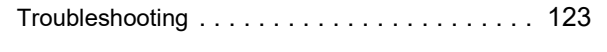

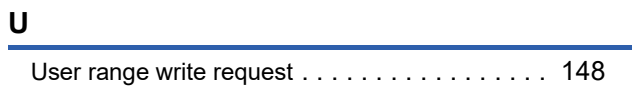

# **W**

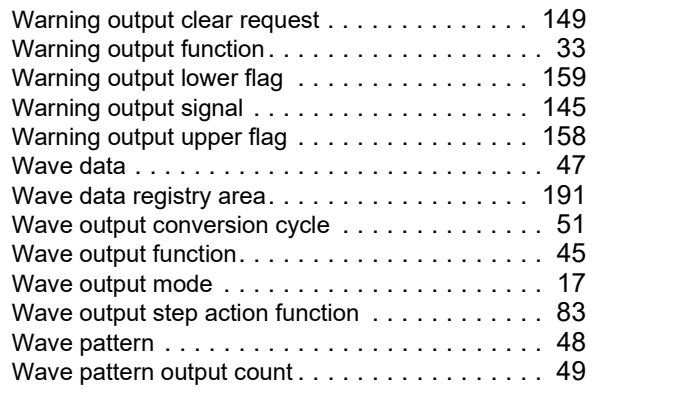

# **REVISIONS**

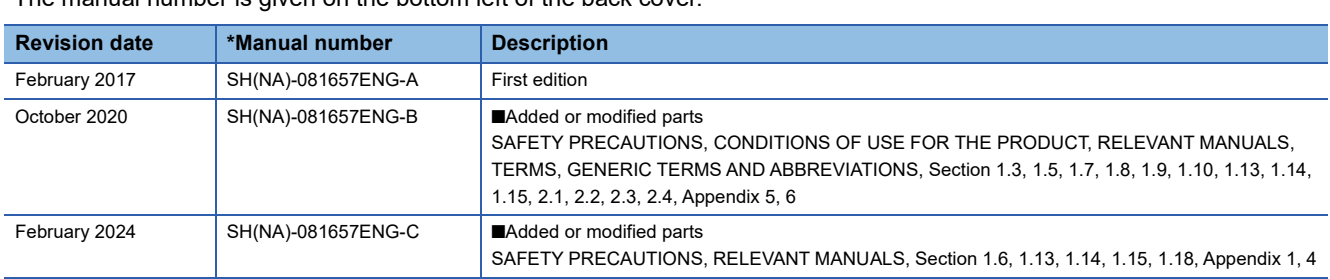

\*The manual number is given on the bottom left of the back cover.

<span id="page-209-0"></span>Japanese manual number: SH-081656-D

This manual confers no industrial property rights or any rights of any other kind, nor does it confer any patent licenses. Mitsubishi Electric Corporation cannot be held responsible for any problems involving industrial property rights which may occur as a result of using the contents noted in this manual.

2017 MITSUBISHI ELECTRIC CORPORATION

# **WARRANTY**

Please confirm the following product warranty details before using this product.

# **1. Gratis Warranty Term and Gratis Warranty Range**

If any faults or defects (hereinafter "Failure") found to be the responsibility of Mitsubishi occurs during use of the product within the gratis warranty term, the product shall be repaired at no cost via the sales representative or Mitsubishi Service Company.

However, if repairs are required onsite at domestic or overseas location, expenses to send an engineer will be solely at the customer's discretion. Mitsubishi shall not be held responsible for any re-commissioning, maintenance, or testing on-site that involves replacement of the failed module.

# [Gratis Warranty Term]

The gratis warranty term of the product shall be for one year after the date of purchase or delivery to a designated place. Note that after manufacture and shipment from Mitsubishi, the maximum distribution period shall be six (6) months, and the longest gratis warranty term after manufacturing shall be eighteen (18) months. The gratis warranty term of repair parts shall not exceed the gratis warranty term before repairs.

[Gratis Warranty Range]

- (1) The range shall be limited to normal use within the usage state, usage methods and usage environment, etc., which follow the conditions and precautions, etc., given in the instruction manual, user's manual and caution labels on the product.
- (2) Even within the gratis warranty term, repairs shall be charged for in the following cases.
	- 1. Failure occurring from inappropriate storage or handling, carelessness or negligence by the user. Failure caused by the user's hardware or software design.
	- 2. Failure caused by unapproved modifications, etc., to the product by the user.
	- 3. When the Mitsubishi product is assembled into a user's device, Failure that could have been avoided if functions or structures, judged as necessary in the legal safety measures the user's device is subject to or as necessary by industry standards, had been provided.
	- 4. Failure that could have been avoided if consumable parts (battery, backlight, fuse, etc.) designated in the instruction manual had been correctly serviced or replaced.
	- 5. Failure caused by external irresistible forces such as fires or abnormal voltages, and Failure caused by force majeure such as earthquakes, lightning, wind and water damage.
	- 6. Failure caused by reasons unpredictable by scientific technology standards at time of shipment from Mitsubishi.
	- 7. Any other failure found not to be the responsibility of Mitsubishi or that admitted not to be so by the user.

# **2. Onerous repair term after discontinuation of production**

- (1) Mitsubishi shall accept onerous product repairs for seven (7) years after production of the product is discontinued. Discontinuation of production shall be notified with Mitsubishi Technical Bulletins, etc.
- (2) Product supply (including repair parts) is not available after production is discontinued.

# **3. Overseas service**

Overseas, repairs shall be accepted by Mitsubishi's local overseas FA Center. Note that the repair conditions at each FA Center may differ.

# **4. Exclusion of loss in opportunity and secondary loss from warranty liability**

Regardless of the gratis warranty term, Mitsubishi shall not be liable for compensation to:

- (1) Damages caused by any cause found not to be the responsibility of Mitsubishi.
- (2) Loss in opportunity, lost profits incurred to the user by Failures of Mitsubishi products.
- (3) Special damages and secondary damages whether foreseeable or not, compensation for accidents, and compensation for damages to products other than Mitsubishi products.
- (4) Replacement by the user, maintenance of on-site equipment, start-up test run and other tasks.

# **5. Changes in product specifications**

The specifications given in the catalogs, manuals or technical documents are subject to change without prior notice.

# **TRADEMARKS**

Ethernet is a registered trademark of Fuji Xerox Co., Ltd. in Japan.

The company names, system names and product names mentioned in this manual are either registered trademarks or trademarks of their respective companies.

In some cases, trademark symbols such as  $I^M$  or  $I^{\textcircled{\tiny H}}$  are not specified in this manual.

[SH\(NA\)-081657ENG-C](#page-209-0)(2402)MEE MODEL: R60DAH4-U-OU-E MODEL CODE: 13JX58

# **MITSUBISHI ELECTRIC CORPORATION**

HEAD OFFICE : TOKYO BUILDING, 2-7-3 MARUNOUCHI, CHIYODA-KU, TOKYO 100-8310, JAPAN NAGOYA WORKS : 1-14 , YADA-MINAMI 5-CHOME , HIGASHI-KU, NAGOYA , JAPAN

When exported from Japan, this manual does not require application to the Ministry of Economy, Trade and Industry for service transaction permission.

Specifications subject to change without notice.